**Руководство пользователя**

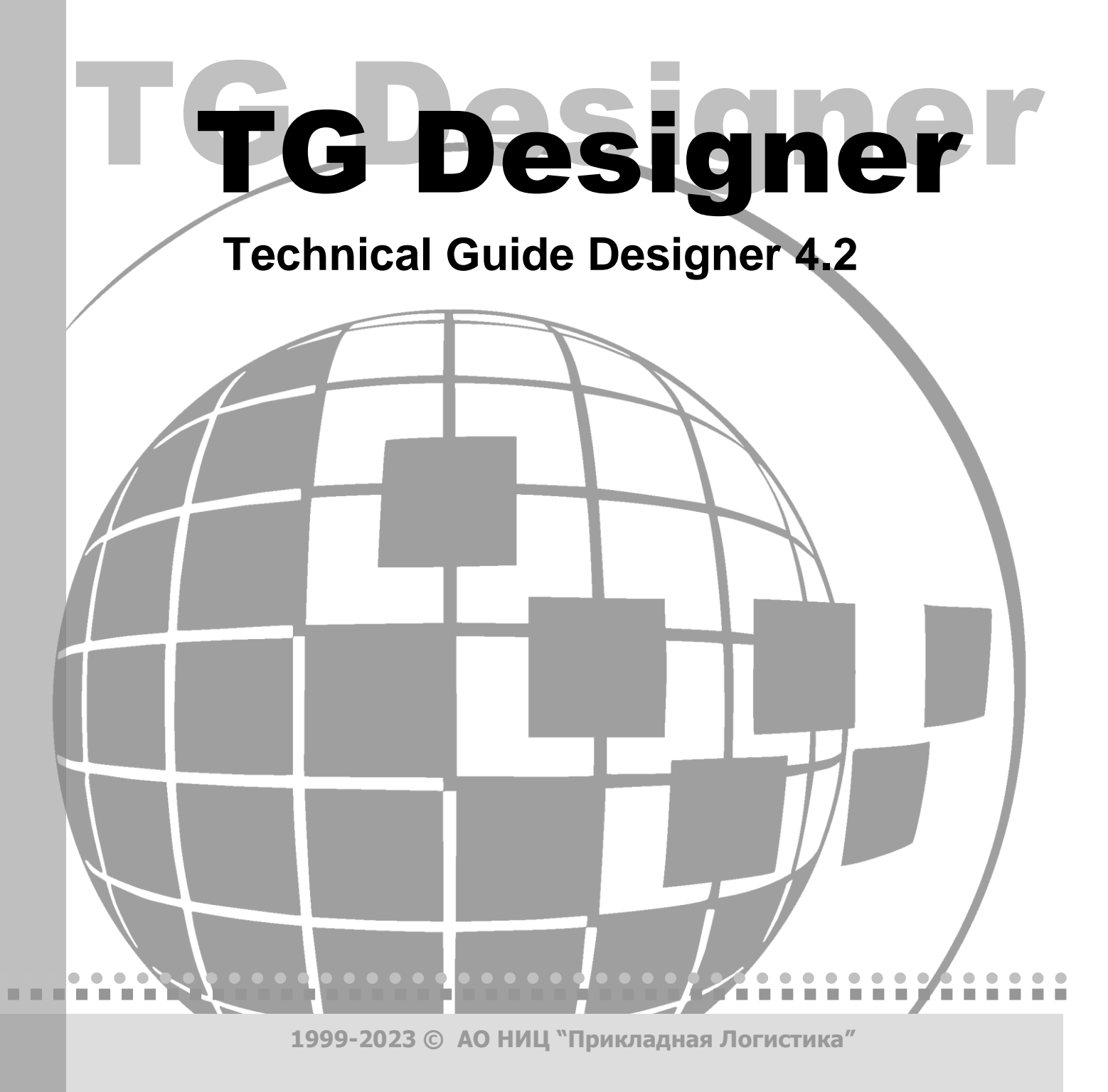

# TG Designer 4.2 Руководство пользователя

АО НИЦ «Прикладная Логистика» Москва, ГСП-1, 5-й Донской проезд, дом 15, стр. 2. Адрес в Интернет: [http://www.cals.ru.](http://www.cals.ru/) Телефон/факс: +7 (495) 955 5137

Текст данного документа может со временем изменяться без уведомления. Воспроизведение или передача на любых носителях любой части данного руководства запрещена без письменного разрешения АО НИЦ «**Прикладная Логистика**».

 $\bullet$  Technical Guide Designer<sup>™</sup> является зарегистрированной торговой маркой АО НИЦ «Прикладная Логистика». Все права защищены

© АО НИЦ «Прикладная Логистика», 1999-2023 Отпечатано в России Версия 4.2

# Содержание

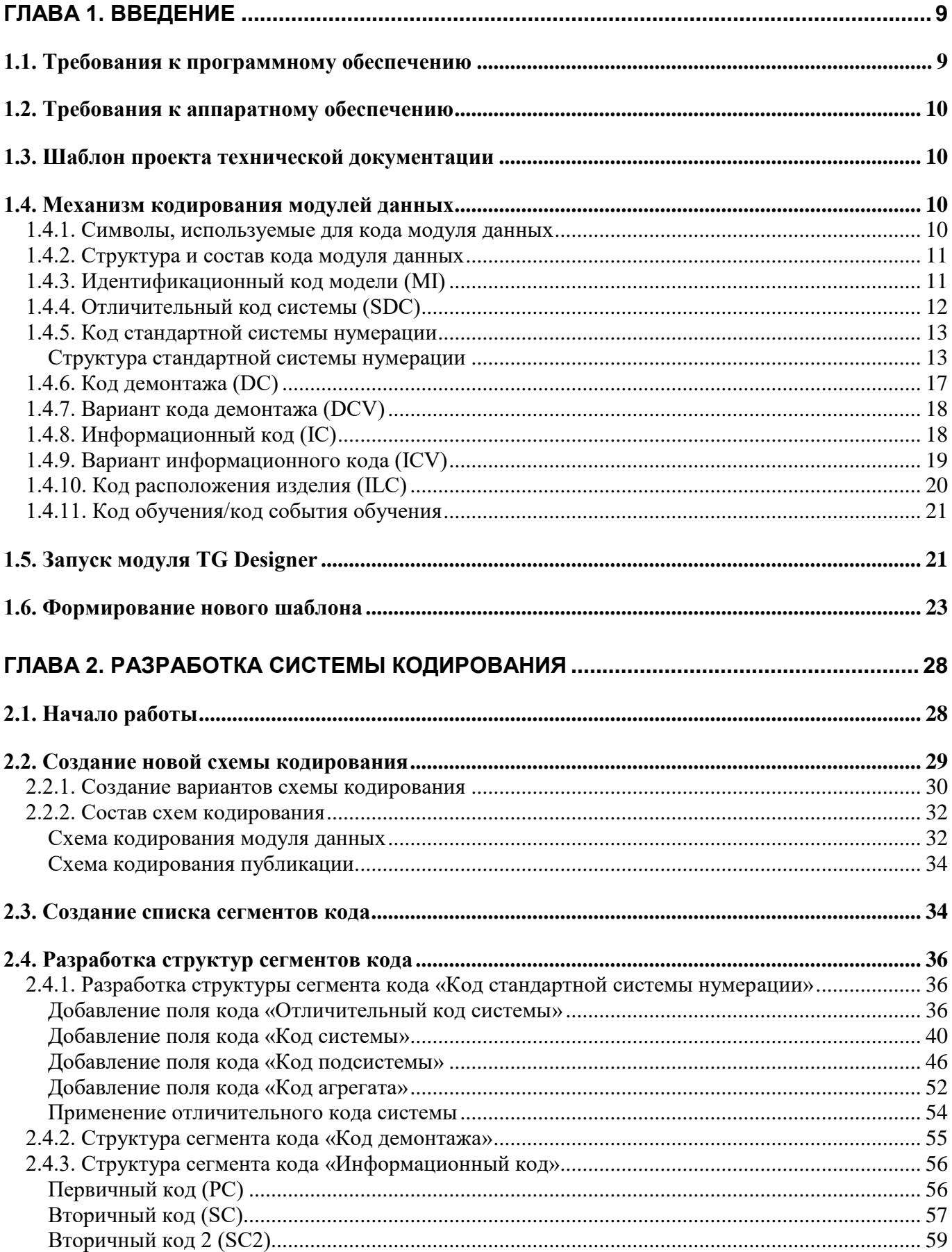

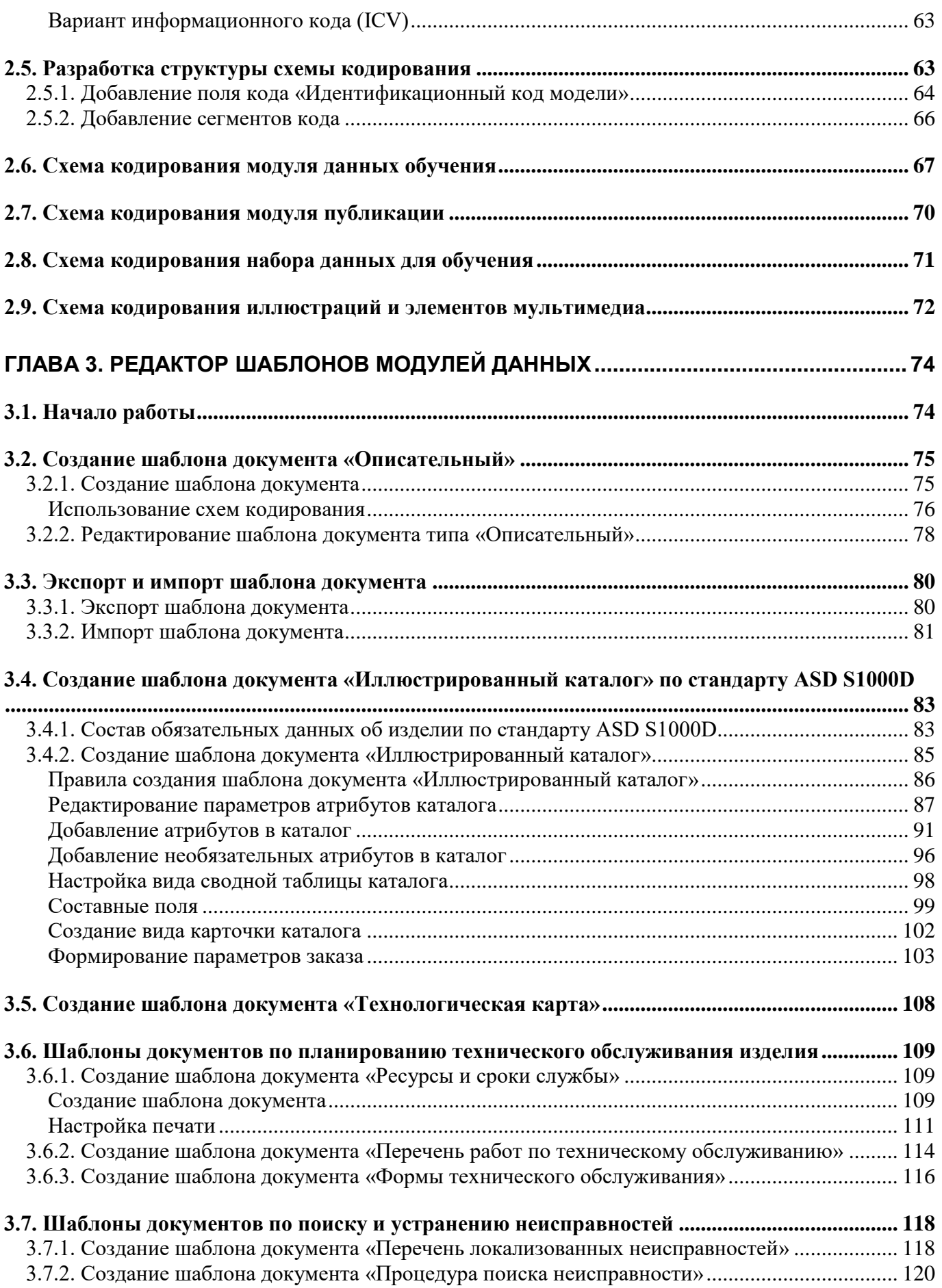

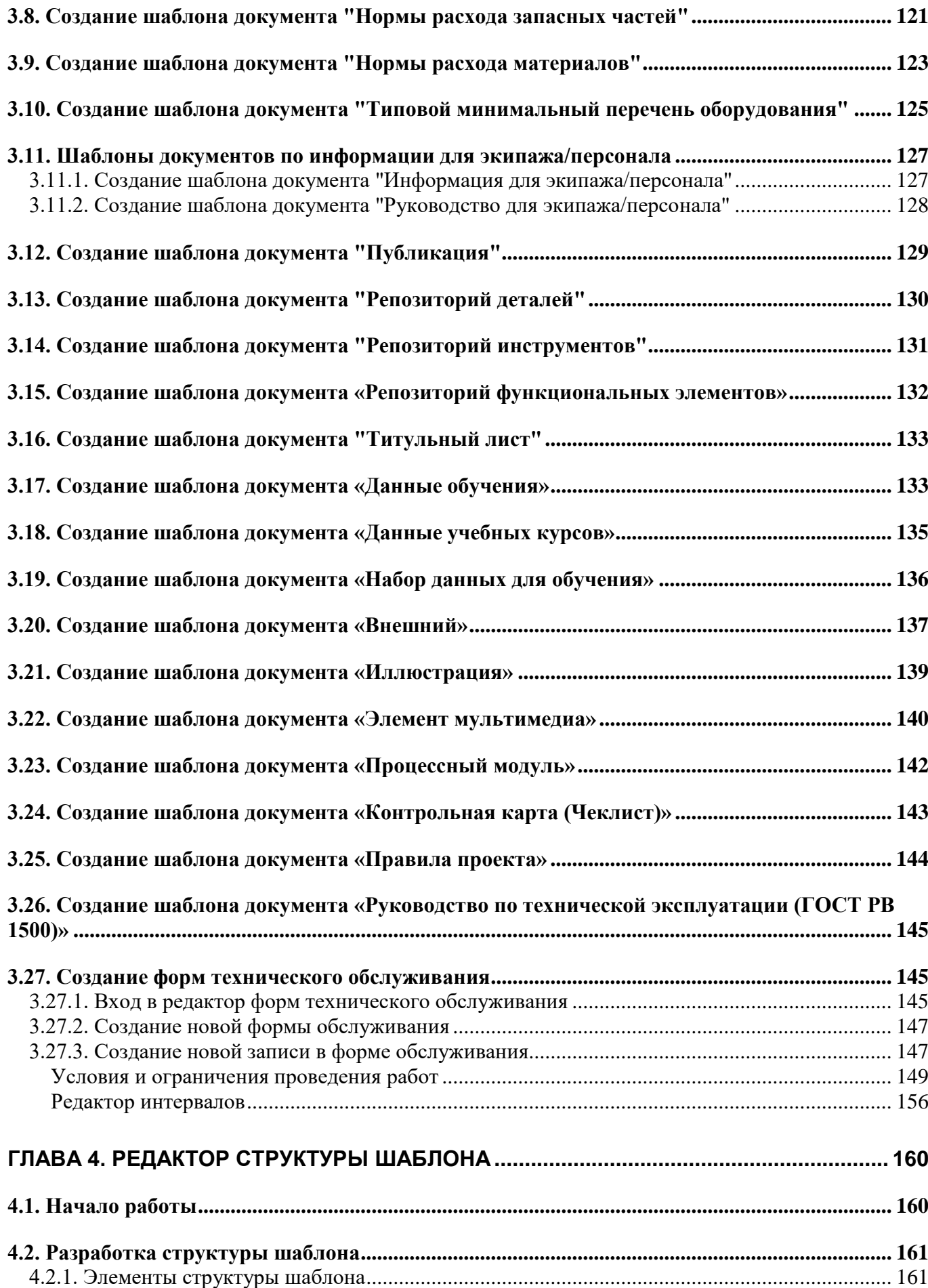

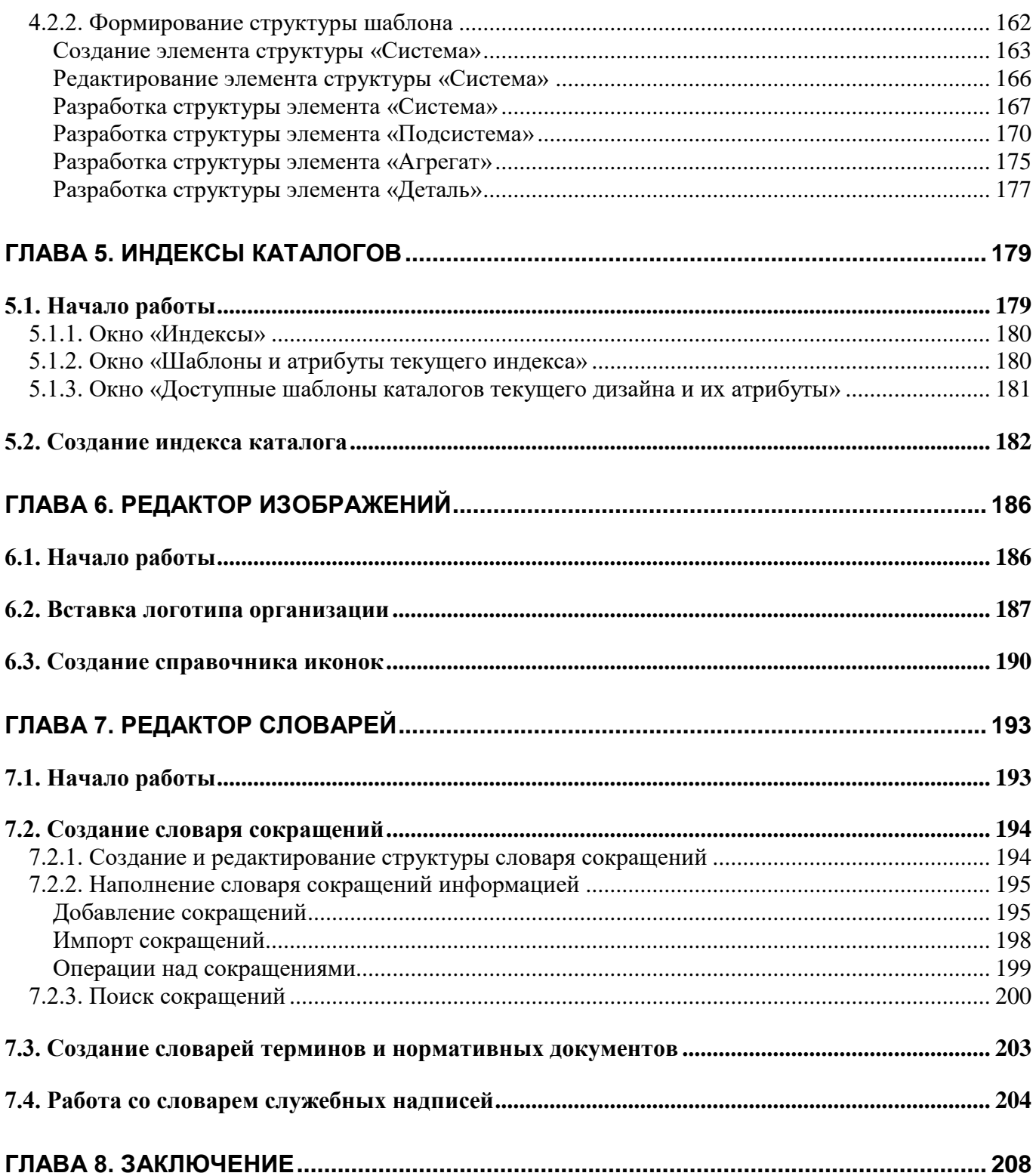

# Добро пожаловать

Добро пожаловать в модуль создания шаблонов электронных руководств TG Designer системы TG Builder. Если Вы начинающий пользователь TG Designer, настоятельно рекомендуем вам ознакомиться с содержанием данного руководства. Настоящий документ поможет вам ознакомиться с нашей программой, а также разобраться в некоторых сложных вопросах.

### Соглашения о нотации

В тексте настоящего документа используются следующие соглашения для выделения различной смысловой нагрузки в тексте руководства:

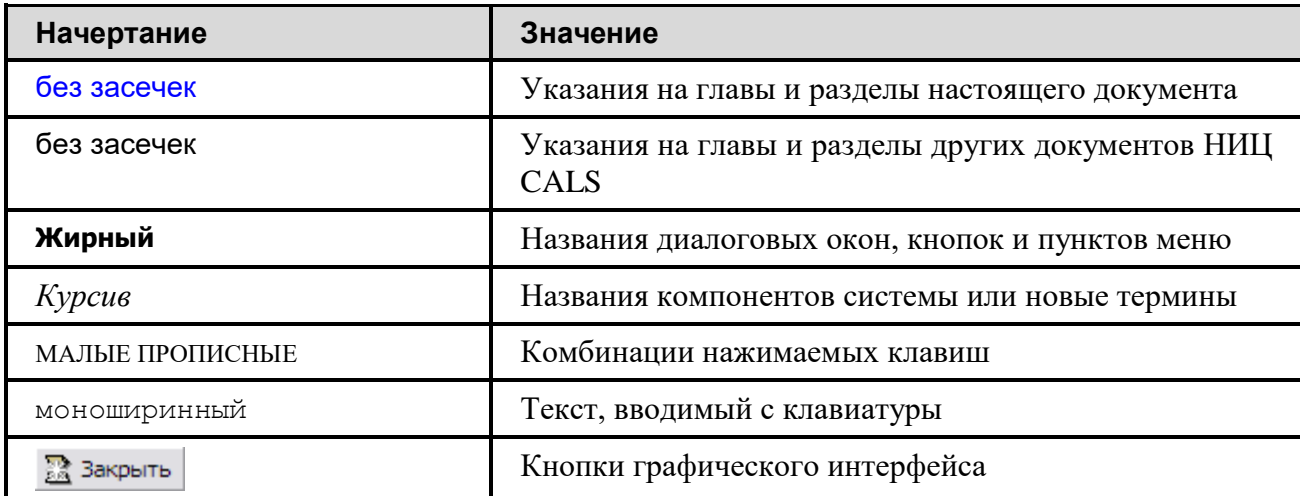

Кроме того, приняты следующие соглашения по сокращению обозначений и наименований:

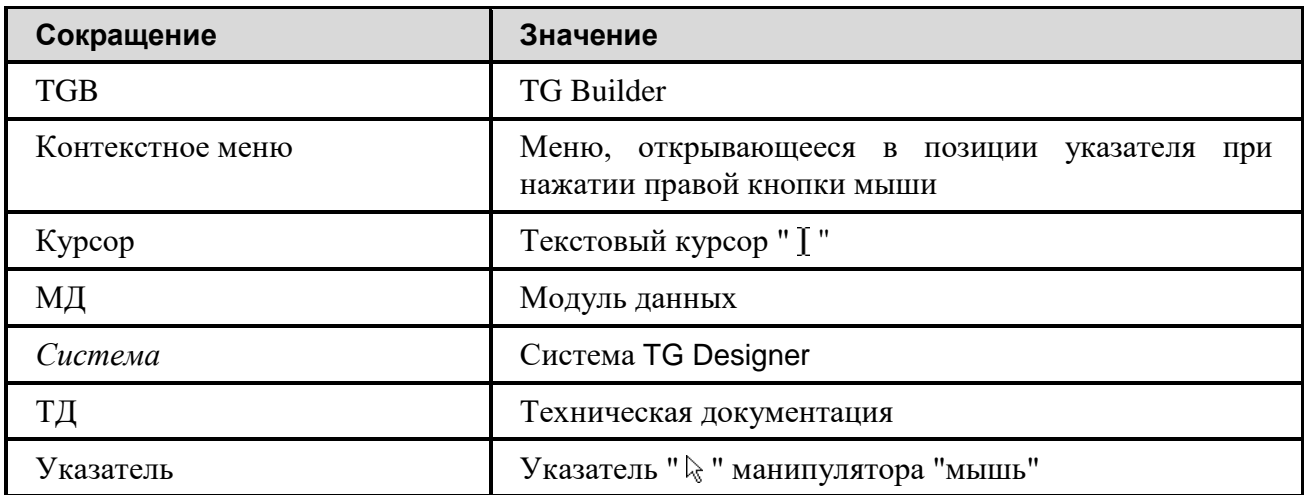

Настоящее руководство содержит иллюстрации, полученные снятием копий с экрана, так называемые скриншоты. На иллюстрациях отображены различные элементы интерфейса программного модуля TG Designer. Для элементов интерфейса используются следующие термины.

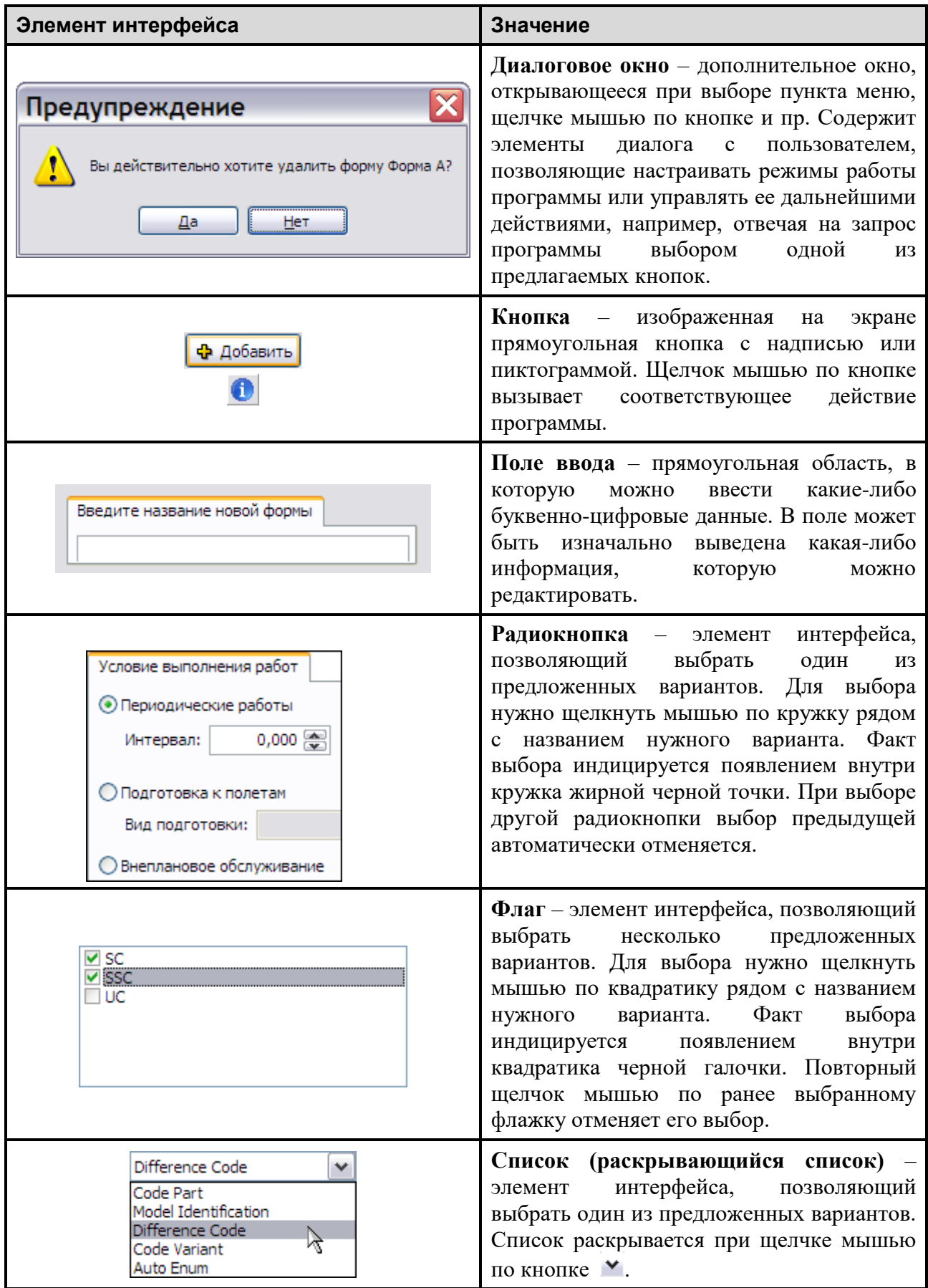

# <span id="page-9-0"></span>Глава 1. Введение

Программный модуль TG Designer предназначен для проектирования шаблонов, используемых при создании технической документации (ТД) на изделие. О принципах создания ТД на изделие смотрите в международном стандарте «International specification for technical publications», issue 4.1, 2012 (ASD S1000D). Материалы стандарта находятся на сайте [www.S1000D.org](http://www.s1000d.org/) в разделе Downloads. Русский вариант спецификации ASD S1000D «Авиационный справочник AC 1.1.S1000DR-2014» находится на сайте<http://cals.ru/ndocs>.

В этой главе кратко рассказано:

- о требованиях к программному и аппаратному обеспечению компьютера для работы с программой;
- об устройстве шаблона электронного руководства и его назначении;
- о системе кодирования модулей данных  $(M/I);$
- о начальном этапе формирования шаблона.

### <span id="page-9-1"></span>1.1. Требования к программному обеспечению

Компьютер, на котором планируется работать с модулем TG Designer, должен удовлетворять определенным требованиям к программному и аппаратному обеспечению:

- 1. Операционная система (любая из перечисленных):
	- Windows XP.
	- Windows Vista.
	- Windows 7.
- 2. Дополнительное ПО (с указанием минимальной версии, частично входит в комплект поставки *TG Builder*):
	- Windows Media Player 7.
- 3. ПО защиты от несанкционированного (нелицензионного) использования:

В *системе* применяется программно-аппаратный комплекс защиты Guardant:

- в комплекс могут входить несколько независимых USB-ключей на 1 (одну) лицензию каждый или один (несколько) сетевой USB-ключ на несколько лицензий. Подробно об использовании комплекса можно узнать по адресу: [http://www.guardant.ru/products/.](http://www.guardant.ru/products/)

- комплекс может состоять из софтверного ключа Guardant SP. Клиенту передается шаблон ключа и серийный номер. Порядок активации ключа описан по адресу: [http://developer.guardant.ru/pages/viewpage.action?pageId=1278815.](http://developer.guardant.ru/pages/viewpage.action?pageId=1278815)

Программа-активатор "GuardantActivationWizard.exe" приложена к дистрибутиву.

# <span id="page-10-0"></span>1.2. Требования к аппаратному обеспечению

Для обеспечения полноценной работы клиентской части сетевой версии (TG Builder Workgroup) и локальной версии системы (TG Builder Local) рекомендуется конфигурация компьютера, представленная в таблице 1.1.

#### <span id="page-10-4"></span>Таблица 1.1

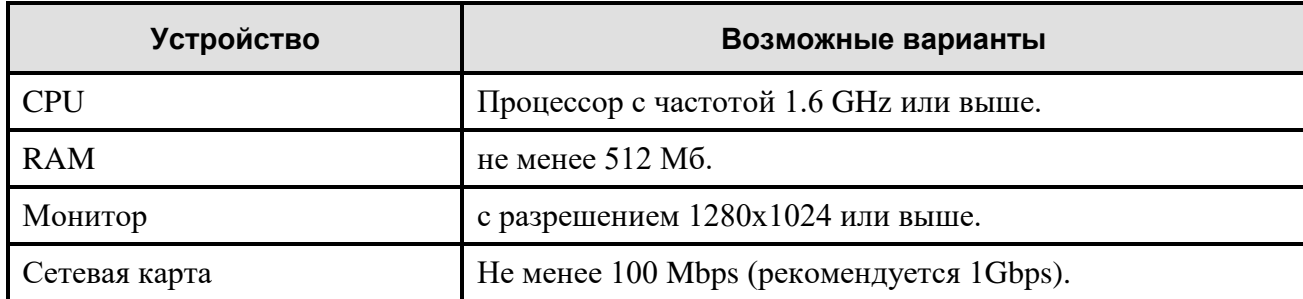

## <span id="page-10-1"></span>1.3. Шаблон проекта технической документации

Перед тем, как приступить к разработке ТД, необходимо описать формальные правила, по которым будет осуществляться разработка структуры и содержимого документации. Такие правила называются шаблоном и включают в себя информацию, описывающую:

- структуру будущего проекта и его элементы;
- способ кодирования элементов проекта;
- шаблоны типовых МД;  $\bullet$
- $\bullet$ справочник иконок;
- словари сокращений, терминов, нормативных актов и служебных надписей, используемые  $\bullet$ при внесении информации в проект в системе TG Builder.

<span id="page-10-2"></span>Шаблон формируется для каждого конкретного проекта.

# 1.4. Механизм кодирования модулей данных

Технология разработки и сопровождения ТД на изделие осуществляется на основе общей базы данных. База данных формируется разработчиком документации.

Центральным информационным объектом базы данных является Модуль данных.

Для управления модулями данных в общей базе данных, для их извлечения или для получения к ним доступа используется стандартизованный идентификатор (адрес). Этот идентификатор имеет название Код модуля данных. Код модуля данных содержится в идентификационной части модуля данных.

<span id="page-10-3"></span>Стандарт ASD S1000D описывает механизм кодирования модулей данных.

### 1.4.1. Символы, используемые для кода модуля данных

#### 1. Буквенный

Аббревиатура кода - «А»

Допустимые символы:

• «А» ..... «Z», заглавные (Следует избегать использования «О» и «I»).

### **2. Цифровой**

Аббревиатура кода – «**X»** Допустимые символы:

 $\bullet$  ((0) ….. (9).

«**NN**» часто используется для обозначения числовой последовательности, начиная с «00» или «01».

#### **3. Буквенно-цифровой**

Аббревиатура кода – «**Y**» Допустимые символы:

- «0» ..... «9»,
- «А»..... «Z», заглавные (Следует избегать использования «О» и «I»).

### <span id="page-11-0"></span>1.4.2. Структура и состав кода модуля данных

Код модуля данных может содержать от 17 до 41 буквенно-цифровых символов и имеет структуру, показанную на рисунке [\(Рис. 1.1\)](#page-11-2).

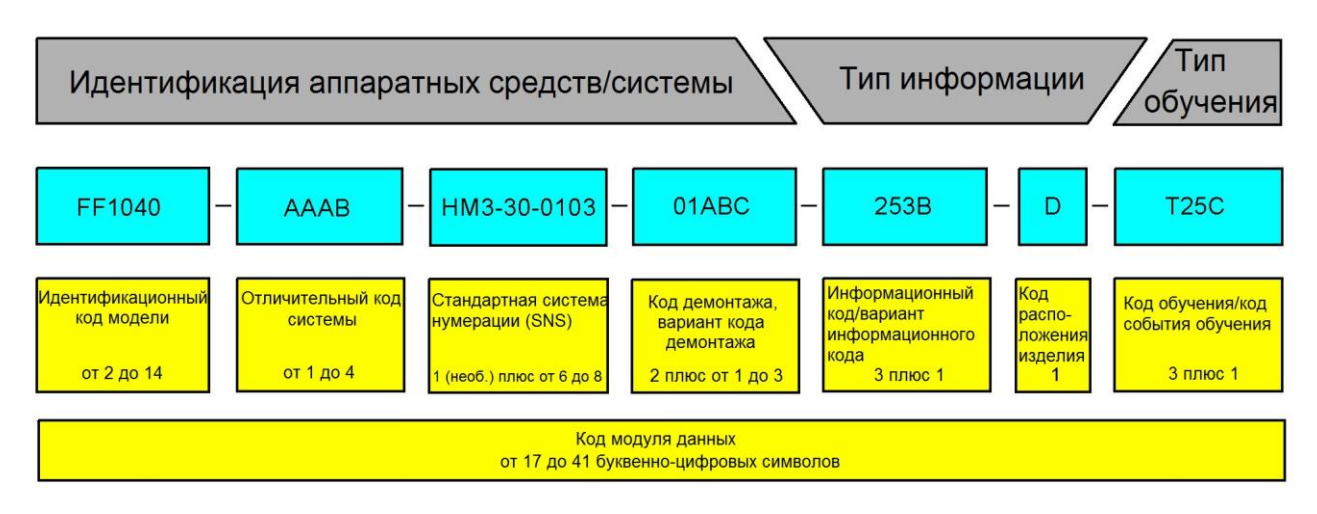

#### **Рис. 1.1**

<span id="page-11-2"></span>В следующих разделах будут рассмотрены виды кодов (сегменты), из которых состоит код модуля данных. В процессе их описания приведены примеры значений сегментов кода, из которых составляется демонстрационный код модуля данных.

### <span id="page-11-1"></span>1.4.3. Идентификационный код модели (MI)

Данный код идентифицирует модель или сразу несколько моделей, принадлежащих к одному типу.

**Идентификационный код модели** (MI) указывается в коде модуля данных на месте выделенных символов:

от

```
YY - Y - YY - YY - YY - YYY - YYYY - Z (в коде модуля данных 17 символов)
```
YYYYYYYYYYYYYY - YYYY - YYY - YY - YYYY - YYYYY - YYYY - Z - YYYL (B KOДe модуля данных 41 символ)

По стандарту ASD S1000D на это поле отводится от 2 до 14 буквенно-цифровых символов.

Для назначения кода MI проекты подлежат согласованию в Агентстве по техническому обслуживанию и поставкам HATO (NAMSA). Необходимо указывать количество кодов MI, которое пользователь желает получить для моделей или вариантов.

Для того чтобы контролировать имеющиеся последовательности и предотвратить дублирование, коды MI должны быть зарегистрированы. Центральная база данных NAMSA обеспечивает полную уникальность колов MI.

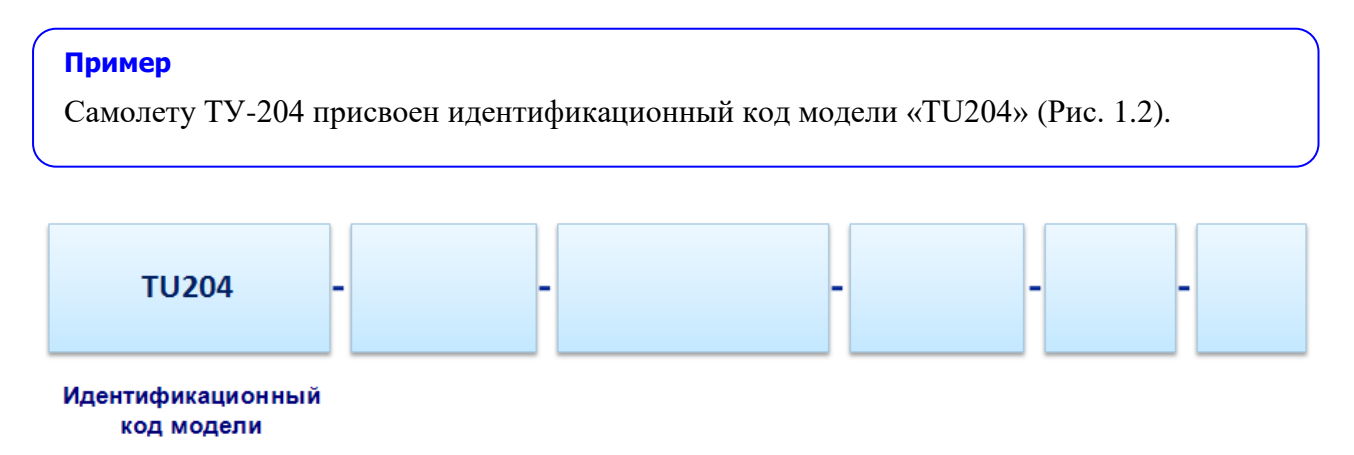

#### Рис. 1.2

<span id="page-12-1"></span>Новые коды MI могут применяться в проекте при возникновении необходимости снабдить новый тип/модель или вариант индивидуальным идентификатором.

Назначение кода MI проекту не подразумевает, что все модули данных и публикации, применяемые в данном проекте, должны использовать такой же код MI.

Отдельные модули данных и модули публикаций могут использоваться в различных проектах. Вследствие этого возможно использование существующих данных без изменения или перекодирования.

### <span id="page-12-0"></span>1.4.4. Отличительный код системы (SDC)

Данный код назначается, когда возможен выпуск моделей разных видов, и указывает, для какой конфигурации применим указанный модуль данных.

Отличительный код системы (SDC) указывается в коде модуля данных на месте выделенных СИМВОЛОВ:

 $\overline{O}$ 

 $YY - Y - YY - YY - YY - YYY - YYYY - Z$  (в коде модуля данных 17 символов)

ЛО

```
YYYYYYYYYYYYYY - YYY - YYY - YYY - YYYY - YYYYY - YYYY - YYYY - Z - YYYL
```
(в коде модуля данных 41 символ)

Длина кода SDC варьируется в пределах от 1 до 4 символов, каждый из которых может быть буквенно-цифровым.

Кодирование должно производиться в последовательности, в которой указаны варианты. Основная конфигурация обозначается заглавной латинской буквой «A», дополнительные конфигурации – буквами «B», «C» и т. д.

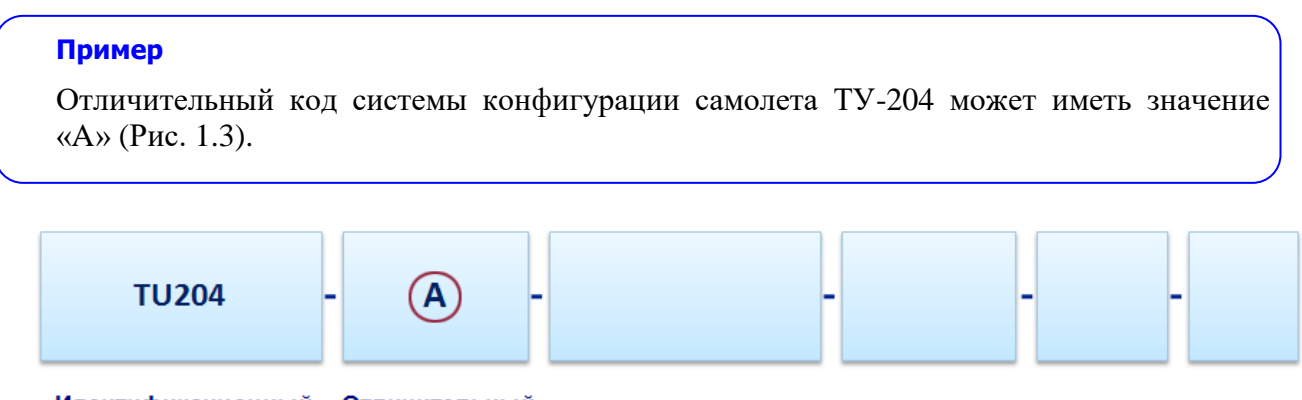

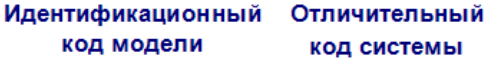

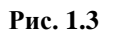

### <span id="page-13-2"></span><span id="page-13-0"></span>1.4.5. Код стандартной системы нумерации

Стандартная система нумерации (SNS) позволяет указать принадлежность модуля данных к определенной системе, подсистеме и агрегату изделия.

Стандартная система нумерации применяется в коде модуля данных на месте выделенных символов:

от

YY - Y - **YY-YY-YY** - YYY - YYYY - Z (в коде модуля данных 17 символов)

до

YYYYYYYYYYYYYY - YYYY - **YYY - YY - YYYY** - YYYYY - YYYY - Z - YYYL (в коде модуля данных 41 символ)

#### <span id="page-13-1"></span>Структура стандартной системы нумерации

Стандартная система нумерации имеет структуру, показанную на рисунке [\(Рис. 1.4\)](#page-14-0).

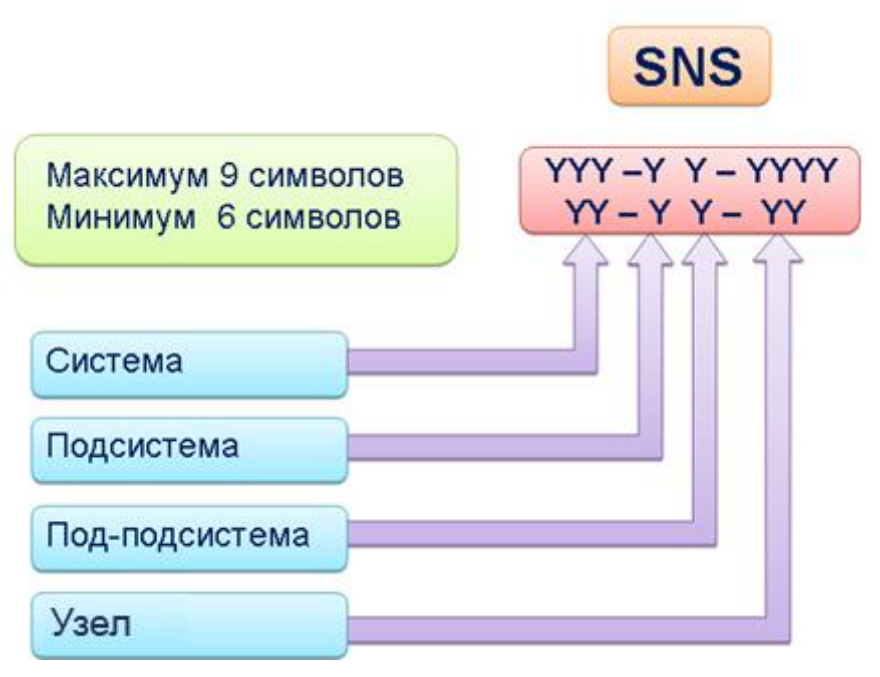

**Рис. 1.4**

#### <span id="page-14-0"></span>**1. Система**

Изделие делится на системы. Идентификатор системы указывается в коде модуля данных на месте выделенных символов:

от

YY - Y - **YY**-YY-YY - YYY - YYYY - Z (в коде модуля данных 17 символов)

до

YYYYYYYYYYYYYY - YYYY - **YYY** - YY - YYYY - YYYYY - YYYY - Z - YYYL

(в коде модуля данных 41 символ)

Код системы содержит два или три буквенно-цифровых символа.

*Значения кодов систем для летательных аппаратов, наземных и морских систем представлены в главе 8.2 спецификации ASD S1000D.* 

*Значения кодов систем для воздушных судов гражданской авиации приведены в Гост 18675- 2012, Приложение А.*

#### **Пример**

Шасси имеет значение идентификатора системы «32» [\(Рис. 1.5\)](#page-15-0).

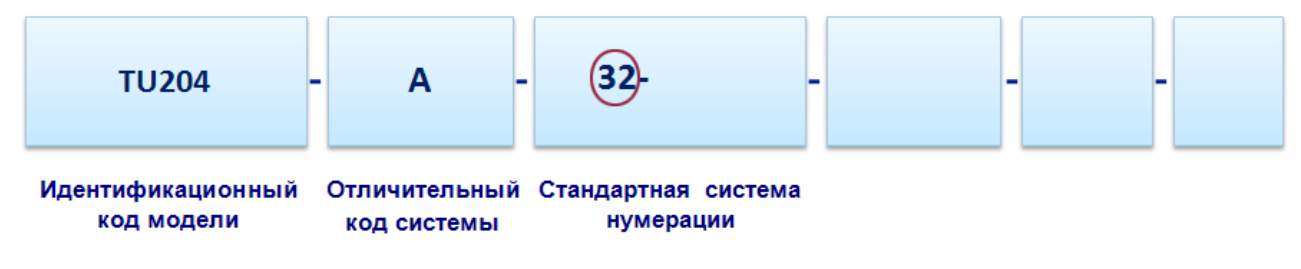

**Рис. 1.5**

<span id="page-15-0"></span>Перед кодом системы «32» в коде SNS может находиться **Код категории изделия (MICC)**.

В рамках одного проекта может потребоваться использование различных стандартных систем нумерации в кодах модулей данных. Для их обозначения используется дополнительный необязательный элемент, называемый **Кодом категории изделия (MICC)**. Код категории изделия также используется для разграничения различных определений в рамках одной стандартной системы нумерации.

*Значения кода категории изделия приведены в главе 4.3.3 спецификации ASD S1000D.*

#### **2. Подсистема/под-подсистема**

Подсистема/под-подсистема описывает разделение системы на составные части. Идентификатор подсистемы/под-подсистемы указывается в коде модуля данных на месте выделенных символов:

от YY - Y - YY-**YY**-YY - YYY - YYYY - Z (17 символов) до YYYYYYYYYYYYYY - YYYY - YYY - **YY** - YYYY - YYYYY - YYYY - Z - YYYL (41 символ)

Каждый элемент содержит одиночный буквенно-цифровой символ.

*Значения кодов подсистем и, в некоторых случаях, под-подсистем для летательных аппаратов, наземных и морских систем представлены в главе 8.2 спецификации ASD S1000D. Коды для под-подсистем в основном назначаются проектом/изготовителем в зависимости от сложности изделия.*

*Значения кодов подсистем для воздушных судов гражданской авиации приведены в Гост 18675-2012, Приложение А.*

Пример значений кодов подсистем для системы 32 из спецификации S1000D приведен на [Рис. 1.6.](#page-16-0)

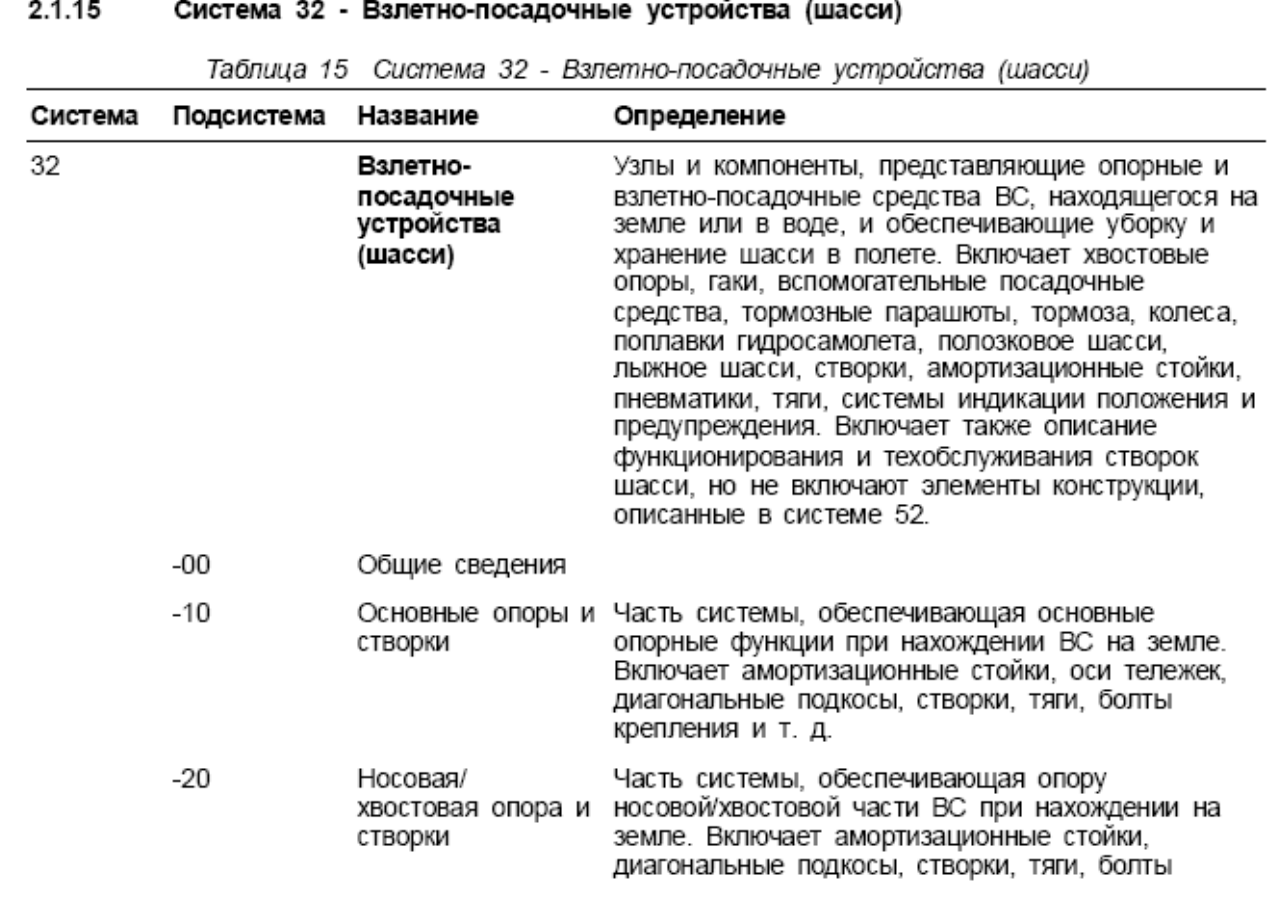

#### 16

#### **Рис. 1.6**

#### <span id="page-16-0"></span>**Примеры**

1. В значении SNS 32-**10**-00 выделенное значение 10 соответствует подсистеме «Основная опора шасси и люки» (система «Шасси», подсистема – «Основная опора шасси и люки»). Когда под-подсистема кодируется нулем, число «10» обозначает всю подсистему в целом [\(Рис. 1.6\)](#page-16-0).

2. В значении SNS 32-1**1**-00 выделенное значение 1 может соответствовать подподсистеме «Стойка основной опоры шасси». Значения кодов для под-подсистем, относящихся к подсистеме «Основная опора шасси и люки»**,** могут иметь значения от 1 до 9.

В демонстрационном коде модуля данных в SNS введены значения кодов подсистемы («Основная опора шасси и люки») и под-подсистемы («Стойка основной опоры шасси») – «11» [\(Рис. 1.7\)](#page-16-1).

<span id="page-16-1"></span>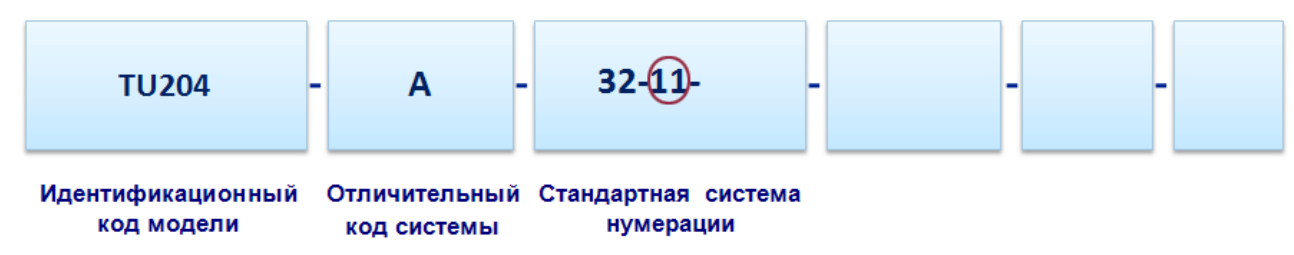

#### **3. Узел или сборочная единица**

Идентификатор агрегата указывается в коде модуля данных на месте выделенных символов: от

```
YY - Y - YY-YY-YY - YYY - YYYY - Z (17 символов)
```
до

```
YYYYYYYYYYYYYY - YYYY - YYY - YY - YYYY - YYYYY - YYYY - Z - YYYL
```
(41 символ)

Узел или сборочная единица кодируется двумя или четырьмя буквенно-цифровыми символами. Идентификатор агрегата – порядковый номер, начиная с 01 или 0001. Использование четырёх символов обеспечивает идентификацию узлов в сложных системах. Значения кодов для узлов или сборочных единиц назначаются разработчиком.

#### *Значения кодов для узлов или сборочных единиц назначаются проектом/изготовителем.*

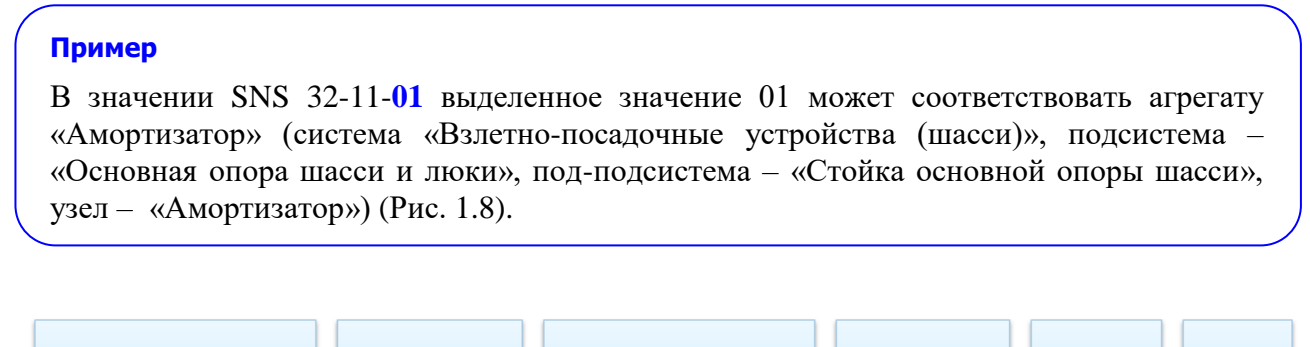

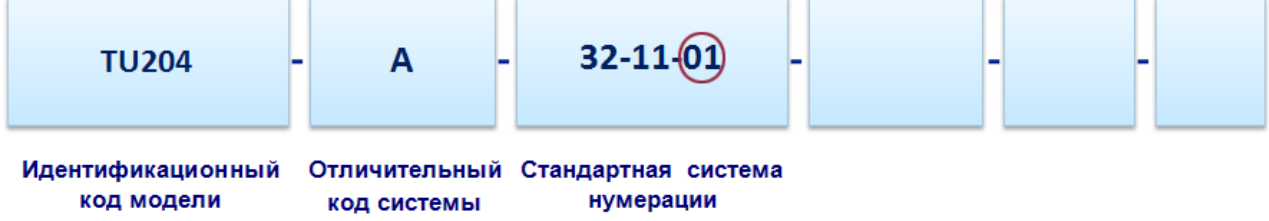

**Рис. 1.8**

# <span id="page-17-1"></span><span id="page-17-0"></span>1.4.6. Код демонтажа (DC)

Данный код используется для кодирования компонента внутри изделия.

Код демонтажа (DC) указывается в коде модуля данных на месте выделенных символов:

от

```
YY - Y - YY-YY-YY - YYY - YYYY - Z (17 символов)
```
до

```
YYYYYYYYYYYYYY - YYYY - YYY - YY - YYYY - YYYYY - YYYY - Z - YYYL
```
(41 символ)

Код демонтажа состоит из двух буквенно-цифровых символов.

В том случае, когда требуется наличие более 99 идентификаторов, диапазон кода демонтажа может быть увеличен и должен начинаться с A1 до A9, затем от B1 до B9 и т.д. до Z9, затем от AA до AZ, от BA до BZ и так далее до ZZ.

В демонстрационном коде модуля данных код демонтажа имеет значение «00» [\(Рис. 1.9\)](#page-18-2).

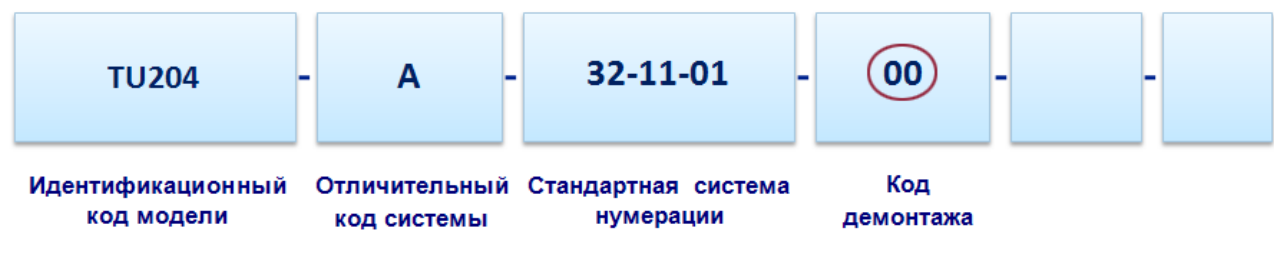

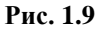

<span id="page-18-2"></span>Для МД иллюстрированных каталогов деталей код демонтажа имеет другое значение – он используется для последовательной нумерации МД. В этом случае «YY» является последовательным номером, начинающимся с «01» и используемым, если требуется наличие более одного МД для одной и той же SNS.

### <span id="page-18-0"></span>1.4.7. Вариант кода демонтажа (DCV)

Вариант кода демонтажа обозначает альтернативные элементы оборудования или компоненты, незначительно отличающиеся по конструкции.

Вариант кода демонтажа указывается в коде модуля данных на месте выделенных символов:

от

YY - Y - YY-YY-YY - YY**Y** - YYYY - Z (17 символов)

до

YYYYYYYYYYYYYY - YYYY - YYY - YY - YYYY - YY**YYY** - YYYY - Z - YYYL

(41 символ)

Вариант кода демонтажа состоит из одного, двух или трёх буквенно-цифровых символов. По возможности вариант кода демонтажа должен начинаться с буквенного символа [\(Рис. 1.10\)](#page-18-3).

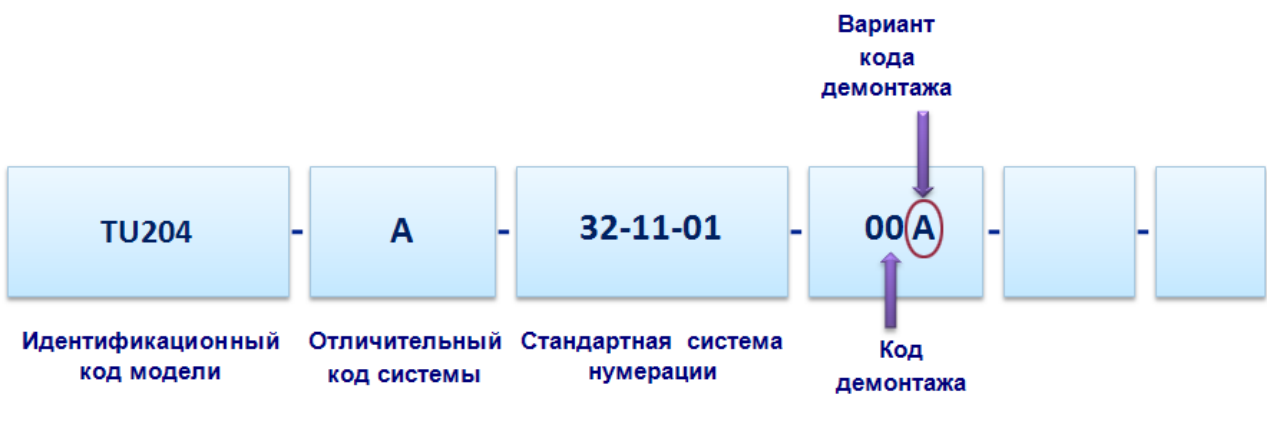

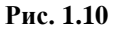

# <span id="page-18-3"></span><span id="page-18-1"></span>1.4.8. Информационный код (IC)

Информационный код используется для определения типа информации, содержащейся в модуле данных.

Информационный код (IC) указывается в коде модуля данных на месте выделенных символов: от

```
YY - Y - YY-YY-YY - YYY - YYYY – Z (17 символов)
```
до

YYYYYYYYYYYYYY - YYYY - YYY - YY - YYYY - YYYYY - **YYY**Y - Z - YYYL

(41 символ)

Информационный код состоит из трех буквенно-цифровых символов.

### *Значения информационных кодов (IC) представлены в главе 8.4 спецификации ASD S1000D.*

### **Пример**

Модуль данных технического обслуживания представляет собой описание осмотра изделия (в демонстрационном примере - амортизатора). По стандарту ASD S1000D ему присвоен информационный код 312 [\(Рис. 1.11\)](#page-19-1), что означает:

- первая цифра: 3 обследование,
- вторая цифра: 1 визуальное обследование,
- третья цифра: 2 обследование с применением бороскопа.

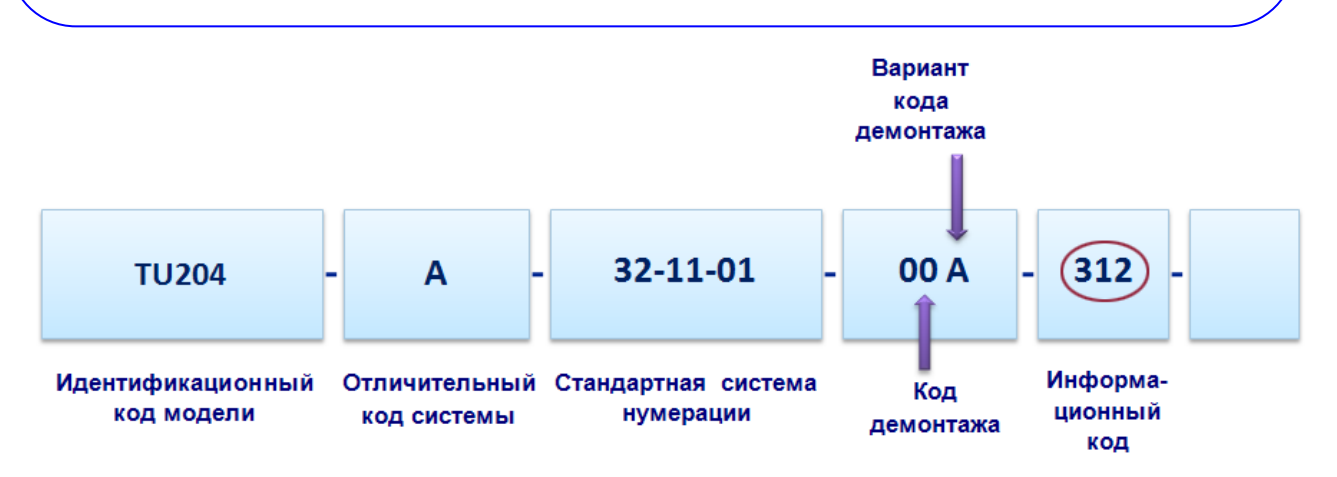

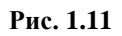

## <span id="page-19-1"></span><span id="page-19-0"></span>1.4.9. Вариант информационного кода (ICV)

Вариант информационного кода используется для модулей данных, относящихся к одному изделию и виду информации. Он идентифицирует любое изменение типа информации, определяемого информационным кодом. Например, модули данных, содержащие информацию о заправке гидробака с помощью отличающихся заправочных аппаратов, будут иметь разные варианты информационного кода – «A» и «B».

Вариант информационного кода (ICV) указывается в коде модуля данных на месте выделенных символов:

от

```
YY - Y - YY-YY-YY - YYY - YYYY - Z (17 символов)
```
### YYYYYYYYYYYYYY - YYYY - YYY - YY - YYYY - YYYYY - YYY**Y** - Z - YYYL (41 символ)

Вариант информационного кода состоит из одного буквенно-цифрового символа. Вариант информационного кода по умолчанию всегда кодируется символом «A», последующие варианты кодируются «B», «C» и т.д. [\(Рис. 1.12\)](#page-20-1). Использование цифровых значений должно быть оговорено в правилах выполнения проекта.

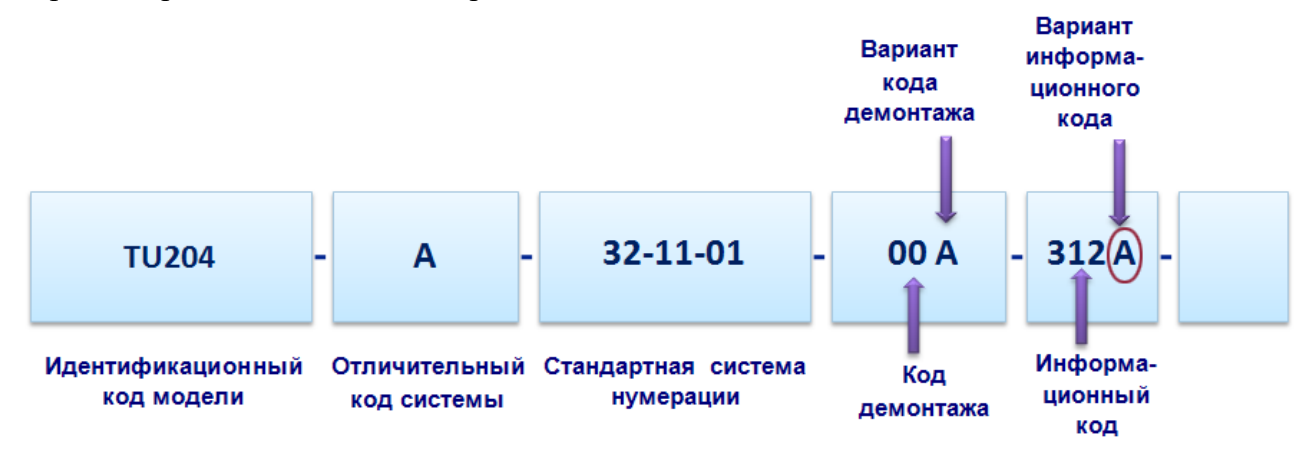

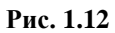

### <span id="page-20-1"></span><span id="page-20-0"></span>1.4.10. Код расположения изделия (ILC)

Данный код определяет место выполнения работ по обслуживанию компонента изделия, к которому относится модуль данных (на изделии, в лаборатории).

Код расположения изделия/компонента (ILC) указывается в коде модуля данных на месте выделенных символов:

от

YY - Y - YY-YY-YY - YYY - YYYY – **Z** (17 символов)

до

```
YYYYYYYYYYYYYY - YYYY - YYY - YY - YYYY - YYYYY - YYYY - Z - YYYL
```
(41 символ)

Код расположения изделия состоит из одного буквенно-цифрового символа (A, B, C, D, T). В примере код расположения изделия имеет значение «A» [\(Рис. 1.13\)](#page-20-2).

<span id="page-20-2"></span>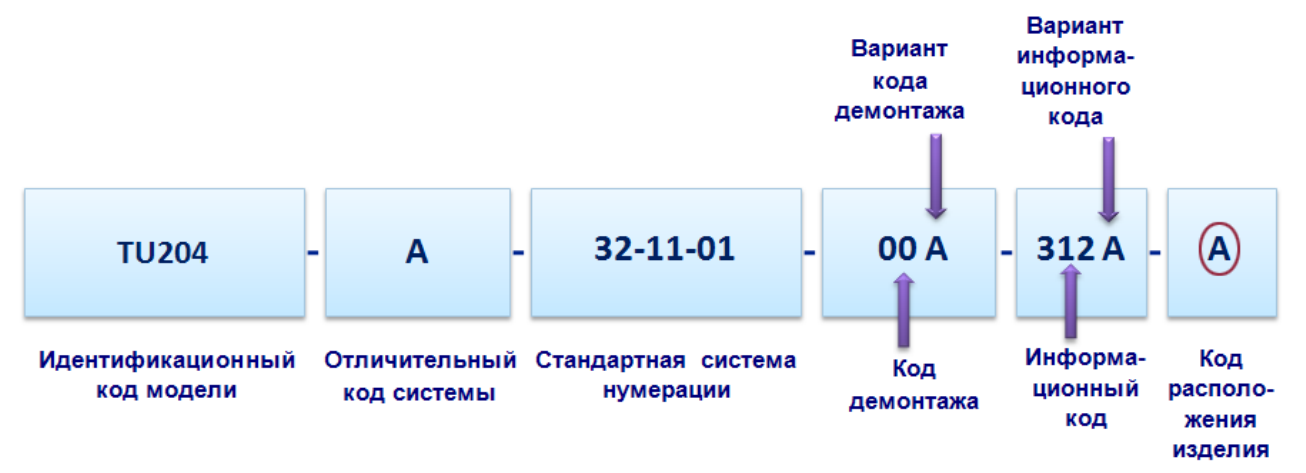

*Описание кодов расположения изделия приведено в главе 4.3.8 спецификации ASD S1000D.*

# <span id="page-21-0"></span>1.4.11. Код обучения/код события обучения

Код обучения является необязательным кодом, который применяется только к модулям данных повышения производительности труда и обучения для проектов, которые должны соответствовать модели SCORM или использовать функции, представленные кодом обучения. Код описывает тип повышения производительности труда или обучающих сведений, составляющих содержательную часть модуля данных. Код обучения должен использоваться вместе с кодом события обучения.

Код обучения/код события обучения указывается в коде модуля данных на месте выделенных символов:

```
от
```

```
YY - Y - YY - YY - YY - YYY - YYYY - Z -YYYL (21 символ)
```
до

```
YYYYYYYYYYYYYY - YYYY - YYY - YY - YYYY - YYYYY - YYYY - Z – YYYL (41 символ)
```
Где

- **YYY** код обучения.
- **L** код события обучения.

*Значения кодов обучения приведены в главе 8.5 спецификации ASD S1000D.*

<span id="page-21-1"></span>*Значения кодов события обучения приведены в главе 4.3.10 спецификации ASD S1000D.*

# 1.5. Запуск модуля TG Designer

TG Designer является программным модулем системы TG Builder.

После установки TG Builder на компьютер в меню **Программы** операционной системы Windows добавляется папка с ярлыками *системы* TG Builder [\(Рис. 1.14\)](#page-21-2)*.*

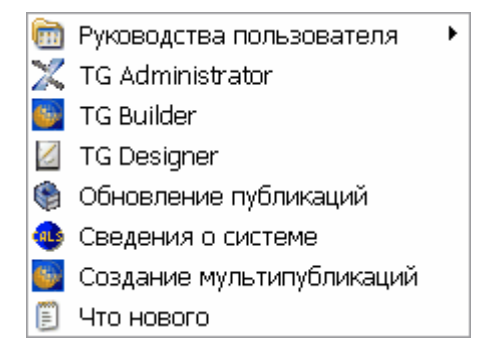

**Рис. 1.14**

<span id="page-21-2"></span>Для запуска модуля TG Designer щелкните левой кнопкой мыши по пиктограмме <sup>1</sup> TG Designer. После этого появится диалоговое окно **TG Designer** [\(Рис. 1.15\)](#page-22-0).

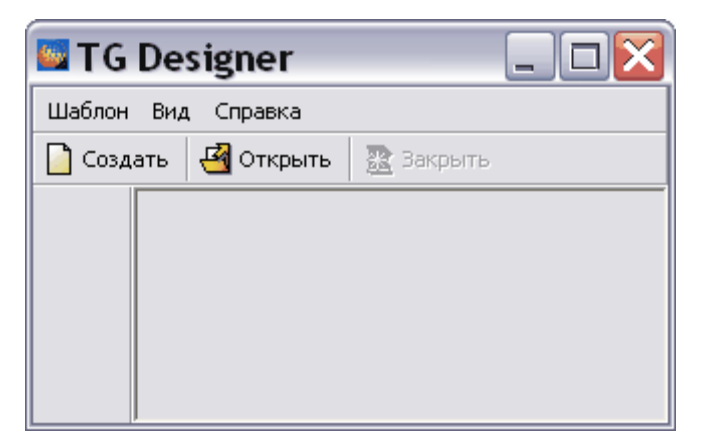

**Рис. 1.15**

<span id="page-22-0"></span>В верхней части окна находится главное меню, которое будет присутствовать и в других диалоговых окнах системы [\(Рис. 1.16\)](#page-22-1).

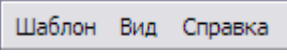

**Рис. 1.16**

<span id="page-22-1"></span>Меню **Шаблон** используется для создания, открытия и закрытия шаблонов и для выхода из программы [\(Рис. 1.17\)](#page-22-2).

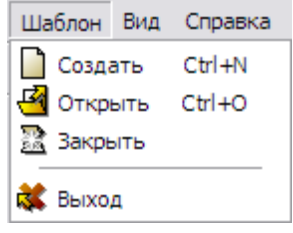

**Рис. 1.17**

<span id="page-22-2"></span>Меню **Вид** предназначено для выбора языка интерфейса [\(Рис. 1.18\)](#page-22-3).

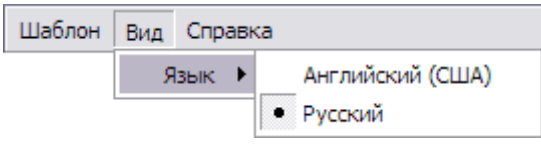

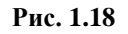

<span id="page-22-3"></span>Меню **Справка** позволяет просмотреть справочное руководство по модулю TG Designer, сведения о системе и о программе [\(Рис. 1.19\)](#page-22-4).

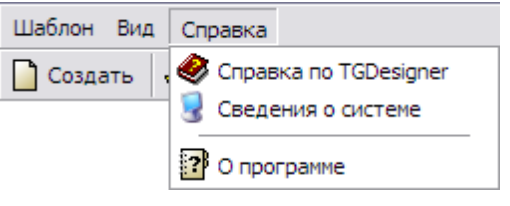

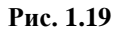

<span id="page-22-5"></span><span id="page-22-4"></span>Под меню расположена функциональная панель с инструментами **Создать (новый шаблон)**, **Открыть (шаблон)**, **Закрыть (шаблон)** [\(Рис. 1.20\)](#page-22-5).

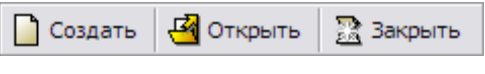

**Рис. 1.20**

# <span id="page-23-0"></span>1.6. Формирование нового шаблона

В руководстве рассмотрен пример создания демонстрационного шаблона для проекта технической документации на самолёт. В примере использованы все возможности программы.

Для создания нового шаблона:

- 1. В диалоговом окне **TG Designer** нажмите на кнопку **Создать новый шаблон** или нажмите на клавиатуре комбинацию клавиш CTRL+N.
- 2. В окне **Обзор папок** откройте папку, в которой будет храниться шаблон, и нажмите на кнопку **Создать папку**. При этом будет создана папка с названием «Новая папка», название папки открыто для редактирования. Введите название папки, например, «Демонстрационный шаблон» [\(Рис. 1.21\)](#page-23-1).

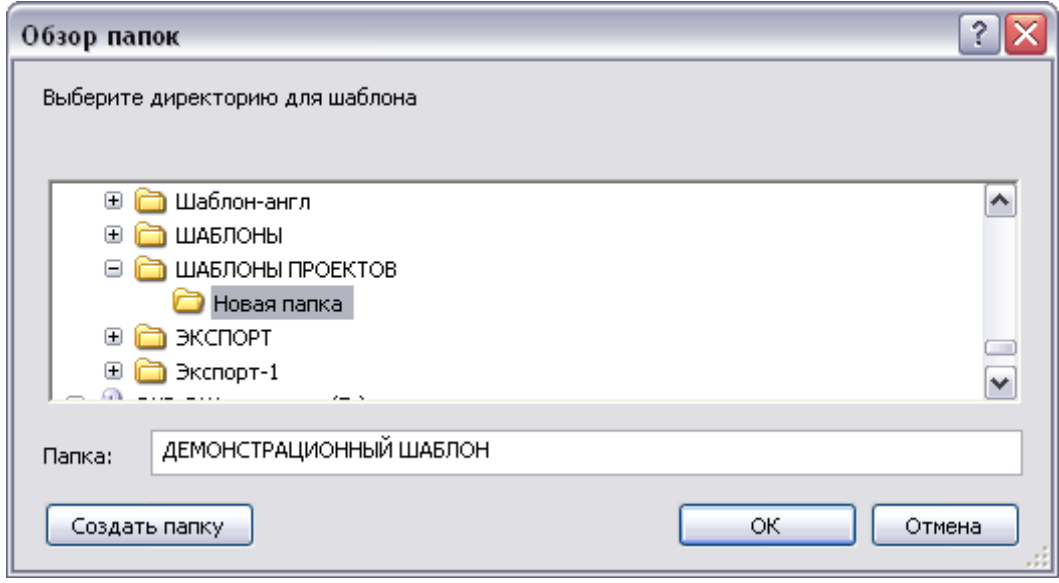

**Рис. 1.21**

- <span id="page-23-1"></span>3. Нажмите на кнопку **OK**. При этом появится окно **Шаблон электронного руководства**  [\(Рис. 1.22\)](#page-24-0).
- 4. В левой части окна **Шаблон электронного руководства** в соответствующие поля введите параметры шаблона [\(Рис. 1.22\)](#page-24-0):

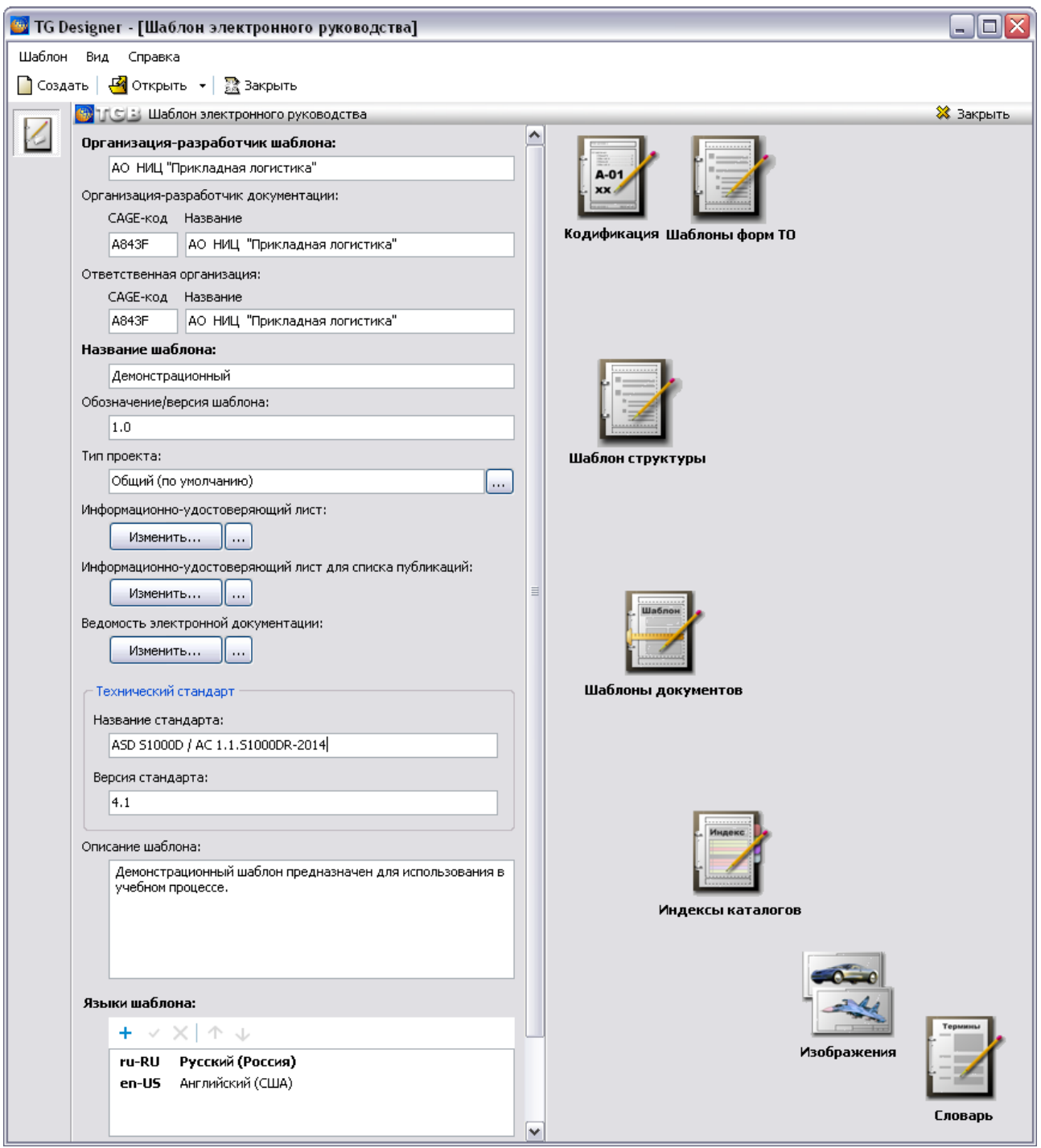

**Рис. 1.22**

- <span id="page-24-0"></span>Организация-разработчик шаблона.
- CAGE-код и название организации-разработчика документации.
- CAGE-код и название ответственной организации.
- Название шаблона.
- Обозначение/версия шаблона.
- Тип проекта. По умолчанию указан тип «Общий». Для изменения типа проекта нажмите на кнопку **Изменить тип проекта** и в открывшемся окне выберите тип проекта.
- Название стандарта.
- Версия стандарта.
- Описание шаблона.
- **Информационно-удостоверяющий лист**. Используется для сопровождения выпуска одного или комплекта электронных документов. Необходим для контроля целостности публикаций. В системе имеется стандартный шаблон информационно-

удостоверяющего листа. Для его изменения нажмите на кнопку Визменить... После этого откроется файл word с названием signaturelist.doc, содержащий форму для заполнения информационно-удостоверяющего листа. При необходимости

измените форму, сохраните и закройте файл. Кнопка используется для загрузки шаблона из файла, сохранения шаблона в файл, загрузки формы информационноудостоверяющего листа по умолчанию [\(Рис. 1.23\)](#page-25-0).

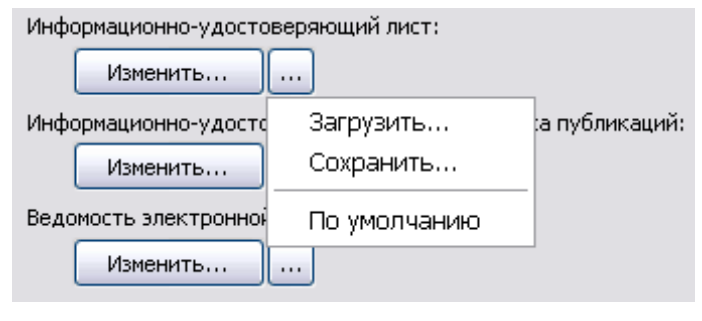

**Рис. 1.23**

<span id="page-25-0"></span> В окне **Языки шаблона** указываются названия языков, которые будут использоваться в шаблоне. Названия языков будут присутствовать в выпадающих списках выбора языка и диалоговых окнах там, где это необходимо.

Для добавления языка шаблона:

- 1. В разделе **Языки шаблона** нажмите на кнопку **Добавить** .
- 2. В окне **Добавление записи** выберите язык шаблона и страну [\(Рис. 1.24\)](#page-26-0).

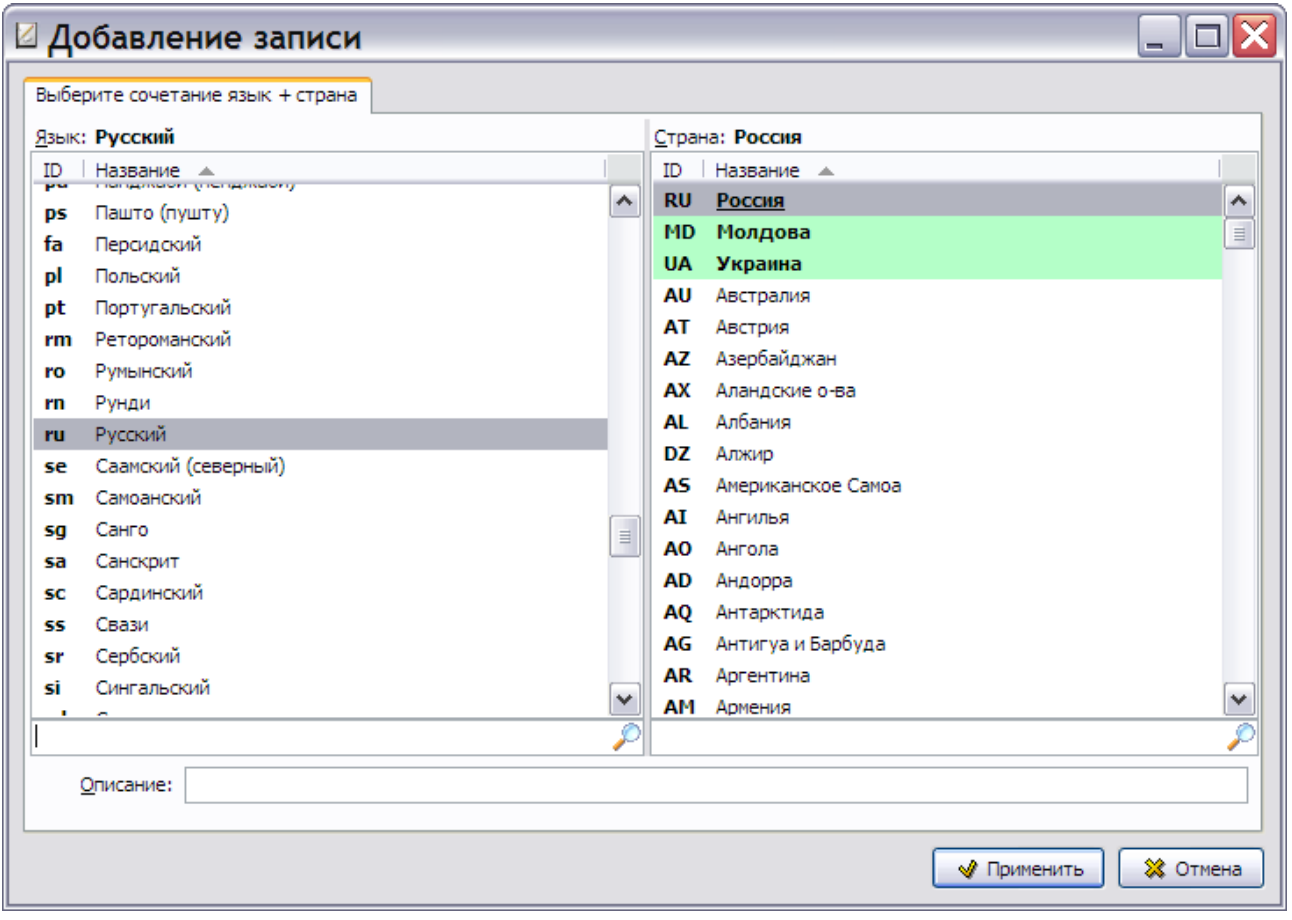

**Рис. 1.24**

<span id="page-26-0"></span>3. Нажмите на кнопку **+ Применить** В окне **Языки шаблона** отобразится название выбранного языка [\(Рис. 1.25\)](#page-26-1).

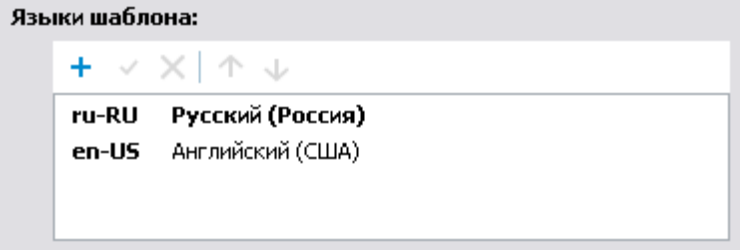

**Рис. 1.25**

<span id="page-26-1"></span>Для шаблона проекта может быть задано несколько языков.

В правой части окна **Шаблон электронного руководства** находятся иконки редакторов для создания и редактирования составных частей шаблона [\(Рис. 1.22\)](#page-24-0):

- **Кодификация** редактор схем кодирования.
- **Шаблон структуры**  редактор шаблона структуры электронного руководства.
- **Шаблоны документов** редактор шаблонов типов модулей данных.
- **Индексы каталогов**  редактор индексов каталогов.
- **Изображения**  редактор для ввода логотипа организации и иконок.
- **Словарь**  редактор словаря терминов, сокращений, нормативных документов и служебных надписей.

**Шаблоны форм ТО** – редактор форм технического обслуживания.

В процессе работы над шаблоном для проекта технической документации разработчику необходимо:

- разработать систему кодирования;
- создать шаблоны для разных типов модулей данных;
- определить структуру шаблона проекта;
- составить словарь терминов, сокращений, нормативных документов и отредактировать при необходимости служебные надписи.

Всё это делается в соответствующих редакторах, описания которых приведены в следующих главах руководства.

# <span id="page-28-0"></span>Глава 2. Разработка системы кодирования

В этой главе рассмотрено создание системы кодирования для демонстрационного шаблона в предназначенном для этого редакторе.

Прежде чем приступить к работе, рекомендуем прочитать раздел [1.4](#page-10-2) первой главы [«Механизм](#page-10-2)  [кодирования](#page-10-2) модулей данных».

## <span id="page-28-1"></span>2.1. Начало работы

Если Вы выходили из модуля TG Designer, то для открытия шаблона проделайте следующее:

- 1. Запустите модуль TG Designer.
- 2. В окне **TG Designer** нажмите на кнопку **Открыть**.
- 3. В окне **Обзор папок** найдите название папки «Демонстрационный шаблон», щелкните по нему и нажмите **OK**. После этого появится диалоговое окно **Шаблон электронного руководства**, содержащее информацию о шаблоне «Демонстрационный».

Для входа в редактор систем кодирования в диалоговом окне **Шаблон электронного руководства** нажмите на иконку **Кодификация**. После этого откроется диалоговое окно **Система кодирования** [\(Рис. 2.1\)](#page-28-2).

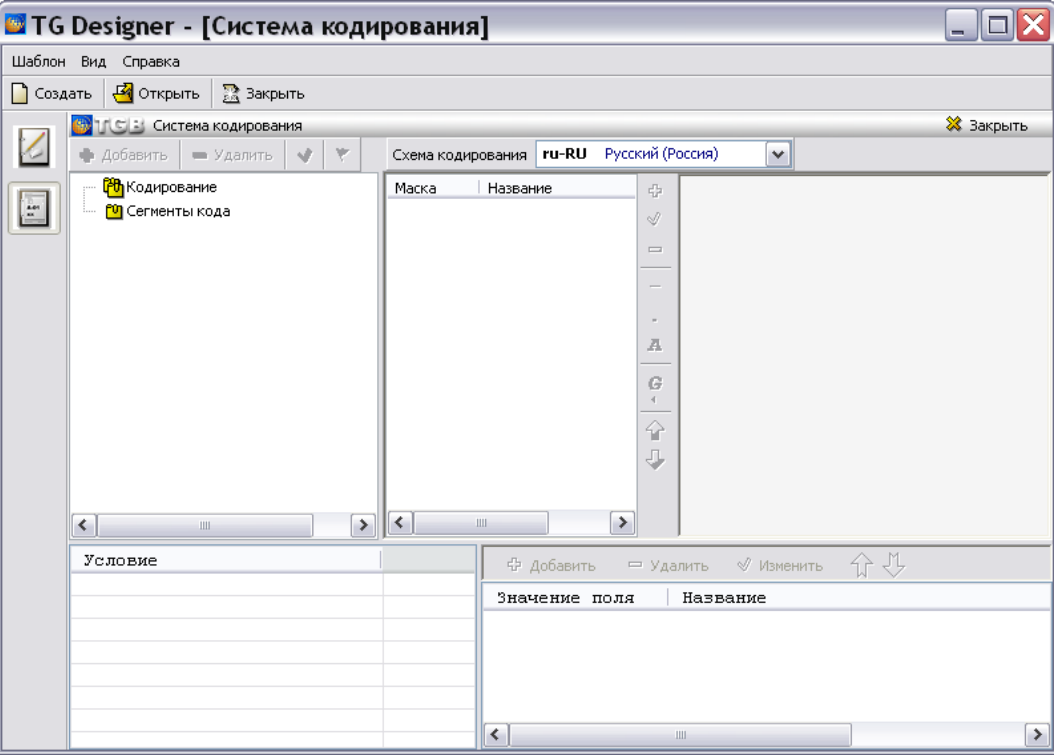

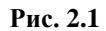

<span id="page-28-2"></span>Верхнее левое окно редактора **Система кодирования** предназначено для составления списка схем кодирования и их составных частей – сегментов кода.

В правой части окна редактора находится вкладка **Схема кодирования,** которая содержит два окна. В левое окно вкладки вводятся маски и названия полей кода, входящих в схему кодирования, правое окно используется для отображения схемы кода.

Нижние окна редактора предназначены для ввода списков фиксированных значений полей кода и формирования списка условий применяемости фиксированных значений полей кода.

В выпадающем списке поля, расположенного справа от названия вкладки «Схема кодирования», показаны языки шаблона проекта. Языки шаблона проекта указывались при его создании (см. раздел [1.6](#page-23-0) «Формирование [нового шаблона](#page-23-0)»).

Редактор систем кодирования позволяет:

- создавать варианты (реализации) схем кодирования;
- создавать группы полей кода;
- создавать последовательности полей кода;
- вводить списки стандартных значений кодов.

Верхнее левое окно редактора содержит два раздела:

- **Кодирование**. В этом разделе формируется список схем кодирования и их вариантов.
- **Сегменты кода**. Здесь создается список сегментов кода (групп полей кодов), из которых состоит схема кодирования.

Порядок разработки системы кодирования шаблона следующий:

- 1. Создание схемы (или списка схем) кодирования.
- 2. Создание списка сегментов кода (групп полей кодов).
- 3. Разработка структуры сегментов кода.
- 4. Разработка структуры схемы кодирования.

### <span id="page-29-0"></span>2.2. Создание новой схемы кодирования

Схема кодирования представляет собой набор полей кода с определённой маской ввода. Для создания схемы кодирования:

- 1. В верхнем левом окне редактора выделите раздел **Кодирование**.
- 2. Нажмите на кнопку **Ф** добавить в верхней части окна.
- 3. В окне **Добавление записи** на вкладке **Схема кодирования** введите в соответствующие поля параметры схемы кодирования [\(Рис. 2.2\)](#page-30-1):
	- Обозначение может состоять из латинских букв и цифр.
	- Введите значение и описание для всех языков, заданных в шаблоне проекта.

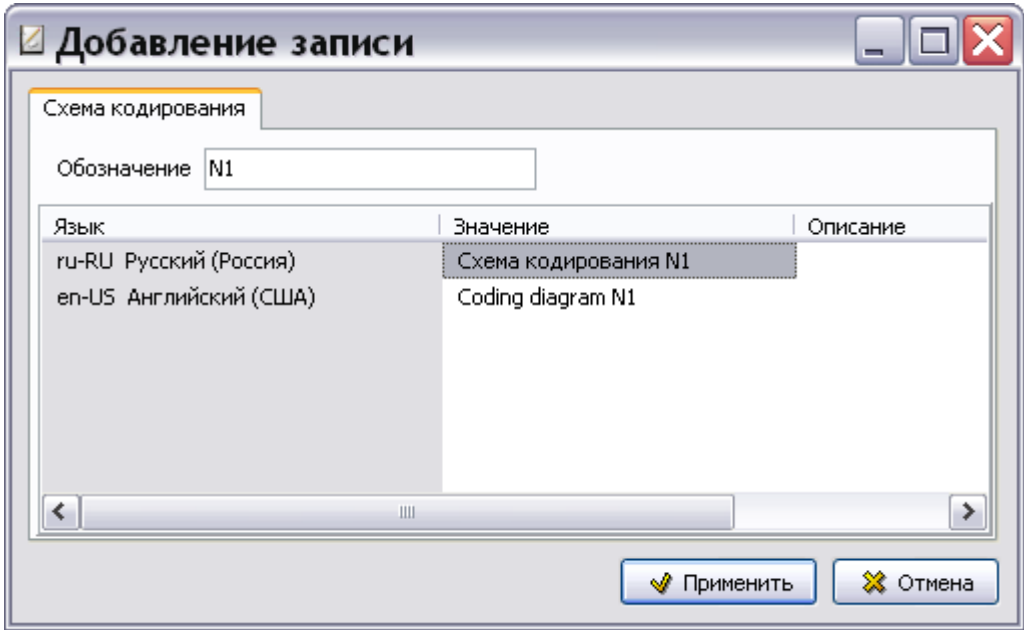

- **Рис. 2.2**
- <span id="page-30-1"></span>4. Нажмите на кнопку **W применить** . Окно **Схема кодирования** закроется, а в списке раздела **Кодирование** появится название созданной схемы кодирования. Пользователь может просмотреть значения, установленные для схемы кодирования, на всех языках шаблона проекта. Для этого необходимо выбрать название языка из выпадающего списка. Пример при выборе русского языка показан на рисунке [2.3.](#page-30-2)

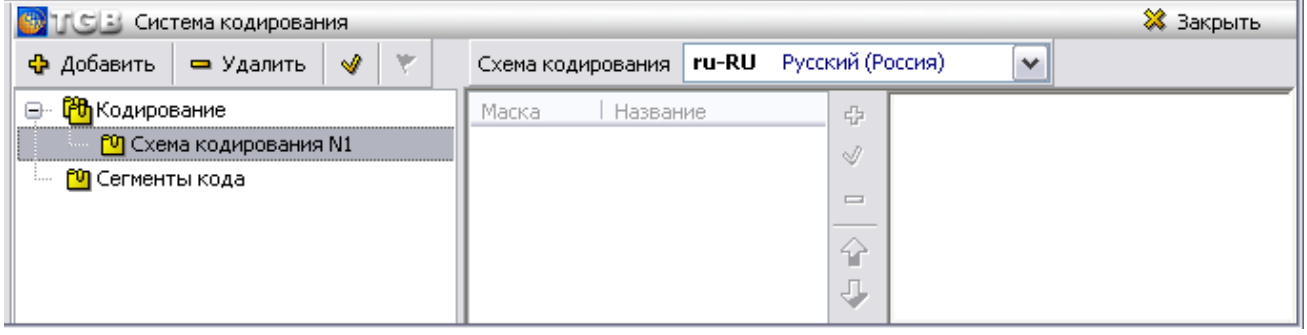

<span id="page-30-2"></span>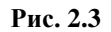

Для изменения свойств схемы кодирования:

- 1. Выделите её название.
- 2. Нажмите на кнопку Свойства
- 3. В окне **Изменение записи** на вкладке **Схема кодирования** внесите необходимые изменения.

Для удаления схемы кодирования используйте кнопку - Удалить

### <span id="page-30-0"></span>2.2.1. Создание вариантов схемы кодирования

Схема кодирования может иметь несколько *реализаций* (вариантов). Реализации различаются набором полей и составом зависимостей. Примером различных реализаций схемы кодирования может служить код модуля данных и код публикации.

Создайте варианты схемы кодирования «Схема кодирования N1»:

1. В верхнем левом окне редактора выделите схему кодирования «Схема кодирования N1».

- 2. Нажмите на кнопку Ф добавить в верхней части окна.
- 3. В окне **Добавление записи** на вкладке **Реализация схемы кодирования** введите значение и описание схемы кодирования для всех языков, заданных в шаблоне проекта [\(Рис. 2.4\)](#page-31-0).

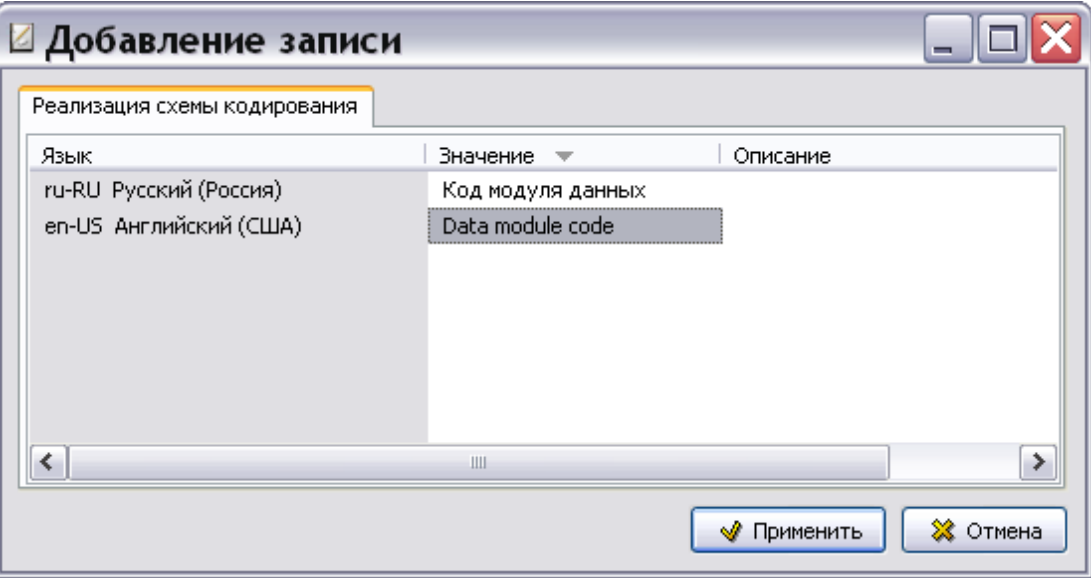

**Рис. 2.4**

<span id="page-31-0"></span>4. Нажмите на кнопку **• Применить** В списке схемы кодирования появится название её реализации. Пользователь может просмотреть значения, установленные для реализации схемы кодирования, на всех языках шаблона проекта. Для этого необходимо выбрать название языка из выпадающего списка. Пример при выборе русского языка показан на рисунке [2.5.](#page-31-1)

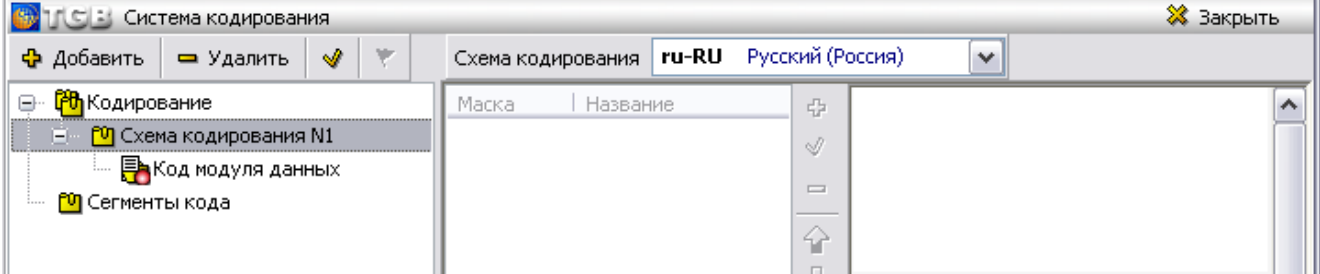

<span id="page-31-1"></span>**Рис. 2.5**

5. Создайте еще один вариант схемы кодирования N1 – «Код модуля данных обучения» [\(Рис.](#page-31-2)  [2.6\)](#page-31-2).

<span id="page-31-2"></span>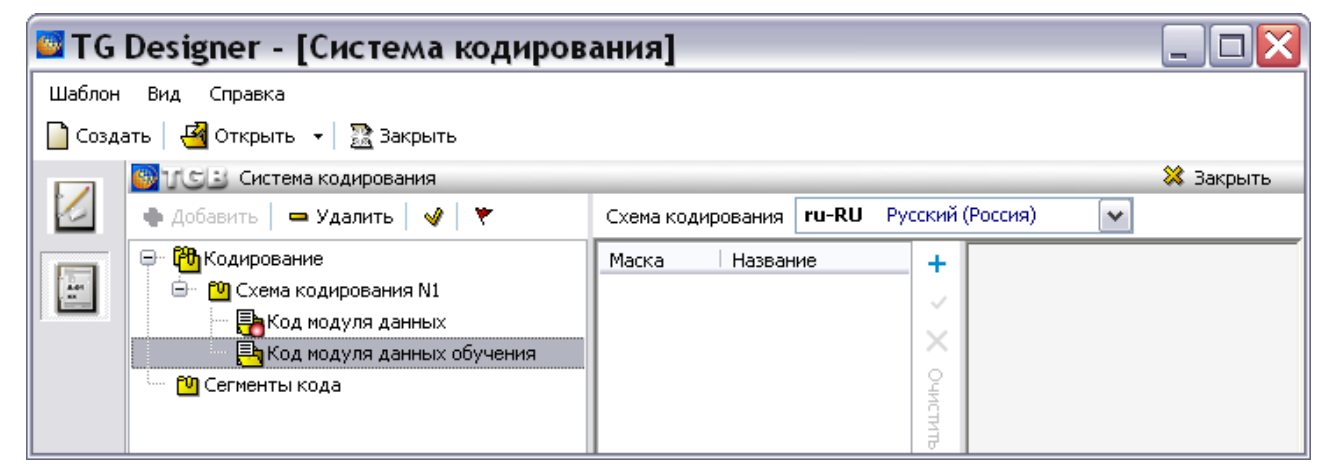

6. Создайте еще схемы кодирования - N2, N3, N4 и варианты схем кодирования - «Код публикации», «Код набора данных для обучения», «ICN (MI)» соответственно (Рис. 2.7).

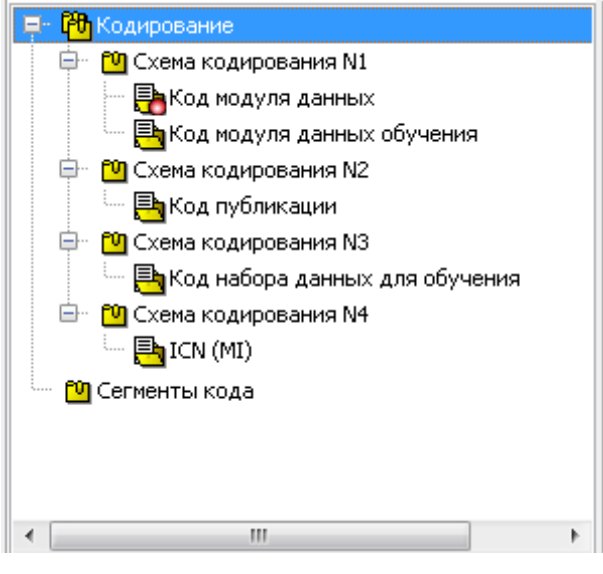

Рис. 2.7

<span id="page-32-2"></span>Первый созданный вариант схемы кодирования становится схемой кодирования по умолчанию. Схема кодирования по умолчанию помечается значком  $\blacksquare$  (Рис. 2.6).

Схема кодирования по умолчанию используется в дальнейшем в системе TG Builder в случае импорта модулей данных, схема кодирования которых отличается от схемы кодирования модулей данных текущего проекта. Таким модулям данных будет автоматически присвоен код в соответствии со схемой кодирования по умолчанию.

Если у схемы колирования имеется несколько вариантов, то любой вариант можно назначить схемой кодирования по умолчанию. Для этого:

- 1. Выделите вариант схемы кодирования.
- 2. Нажмите на кнопку с изображением флажка \*. После этого схема колирования будет  $\frac{1}{2}$  помечена значком

Для редактирования свойств варианта схемы выделите его и нажмите на кнопку Свойства для удаления используйте кнопку - Удалить

### <span id="page-32-0"></span>2.2.2. Состав схем кодирования

Схема кодирования может содержать поля кода, разделители, фиксированные значения и группы полей кола (сегменты кола).

#### <span id="page-32-1"></span>Схема кодирования модуля данных

Пример схемы кодирования модуля данных показан на Рис. 2.8.

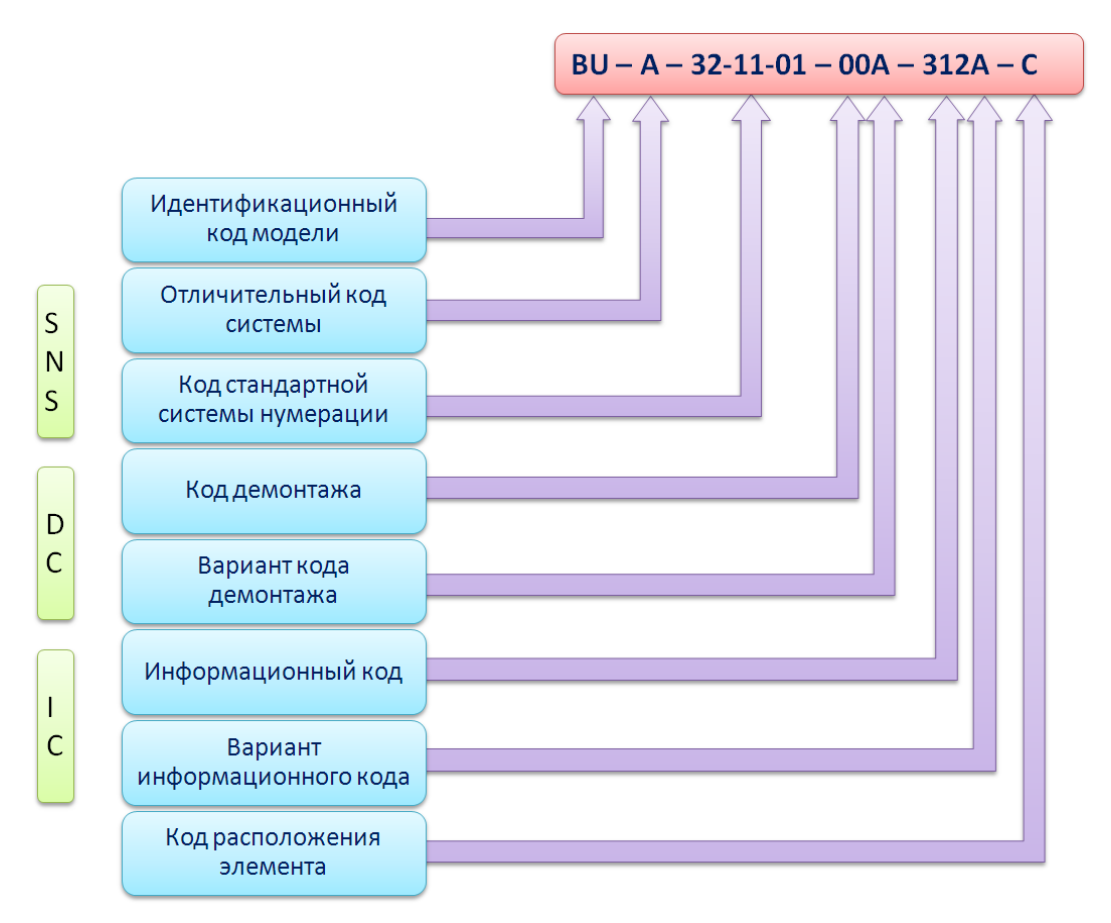

**Рис. 2.8**

<span id="page-33-0"></span>Выделим в схеме кодирования три группы полей кода (сегменты кода), которые необходимо создать [\(Таблица 2.1\)](#page-33-1).

#### <span id="page-33-1"></span>**Таблица 2.1**

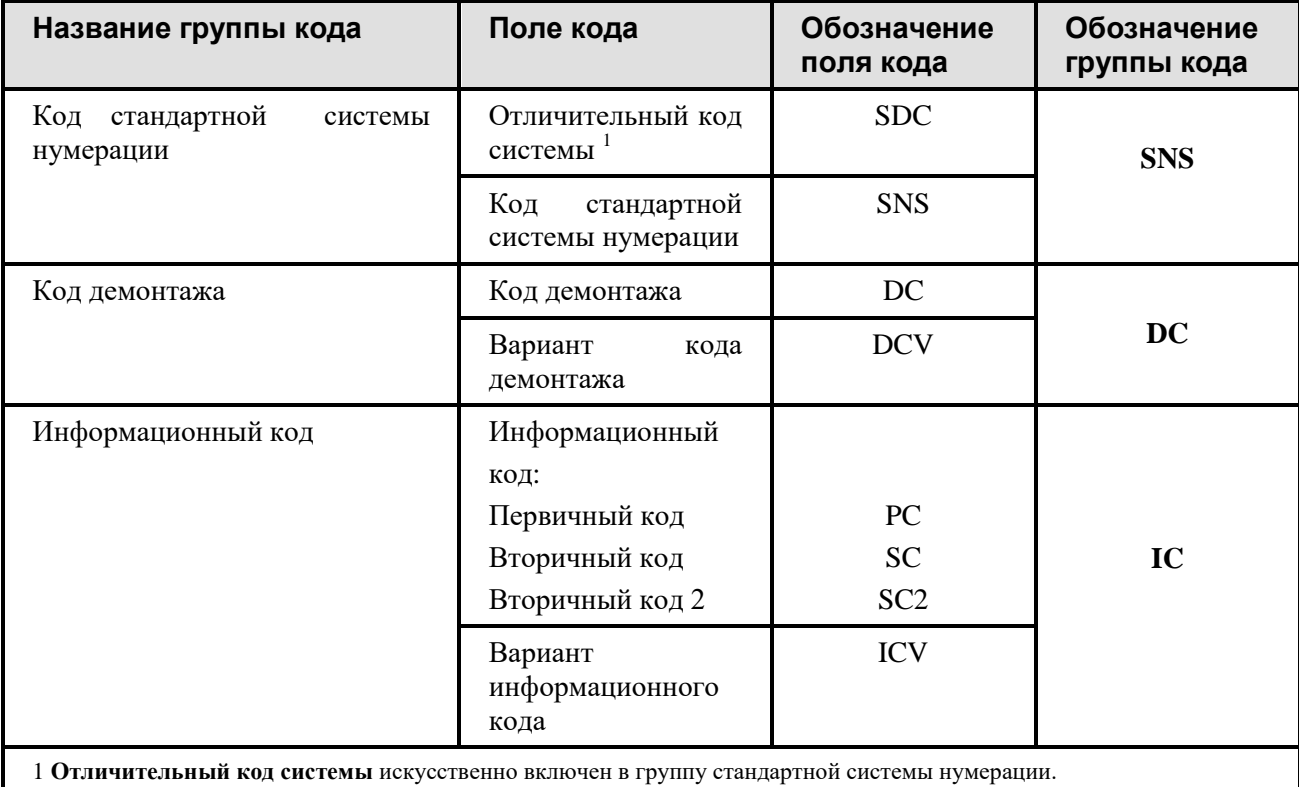

До разработки структуры схемы кодирования создаются сегменты кода, из которых она будет состоять.

### <span id="page-34-0"></span>Схема кодирования публикации

Состав схемы колирования публикации показан в Таблица 2.2.

#### <span id="page-34-2"></span>Таблица 2.2

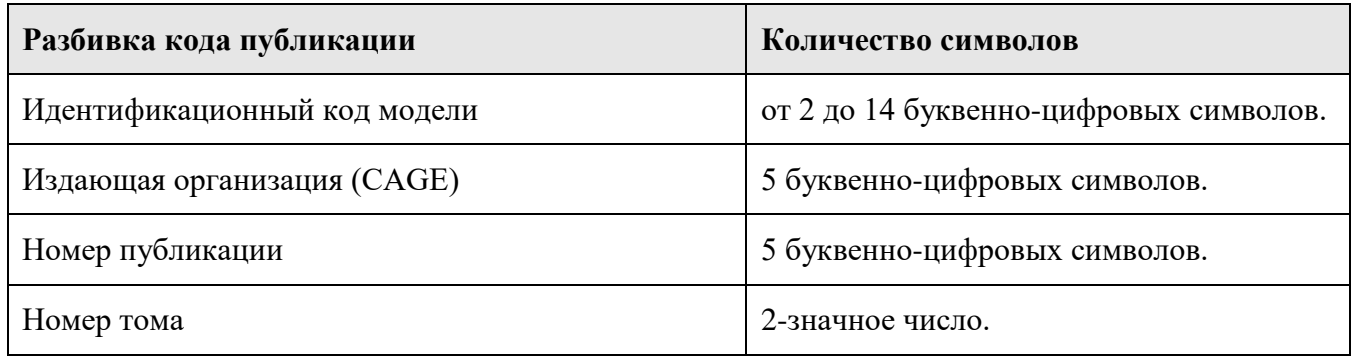

<span id="page-34-1"></span>В следующих разделах описано создание варианта схемы кодирования N1 - «Код модуля данных».

## 2.3. Создание списка сегментов кода

Рассмотрим создание сегментов кода для варианта схемы кодирования N1 - «Код модуля данных».

Продолжим работу в редакторе систем кодирования. Список сегментов кодов формируется в разделе Сегменты кода. Для создания сегмента кода «Код стандартной системы нумерации»:

- 1. В верхнем левом окне редактора выделите раздел Сегменты кода.
- 2. Нажмите на кнопку <sup>ф</sup> добавить в верхней части окна.
- 3. В окне Добавление записи на вкладке Группа полей кода введите в соответствующие поля параметры группы полей кода (Рис. 2.9):
	- обозначение (может состоять из латинских букв и цифр);
	- значение и описание для всех языков, заданных в шаблоне проекта.

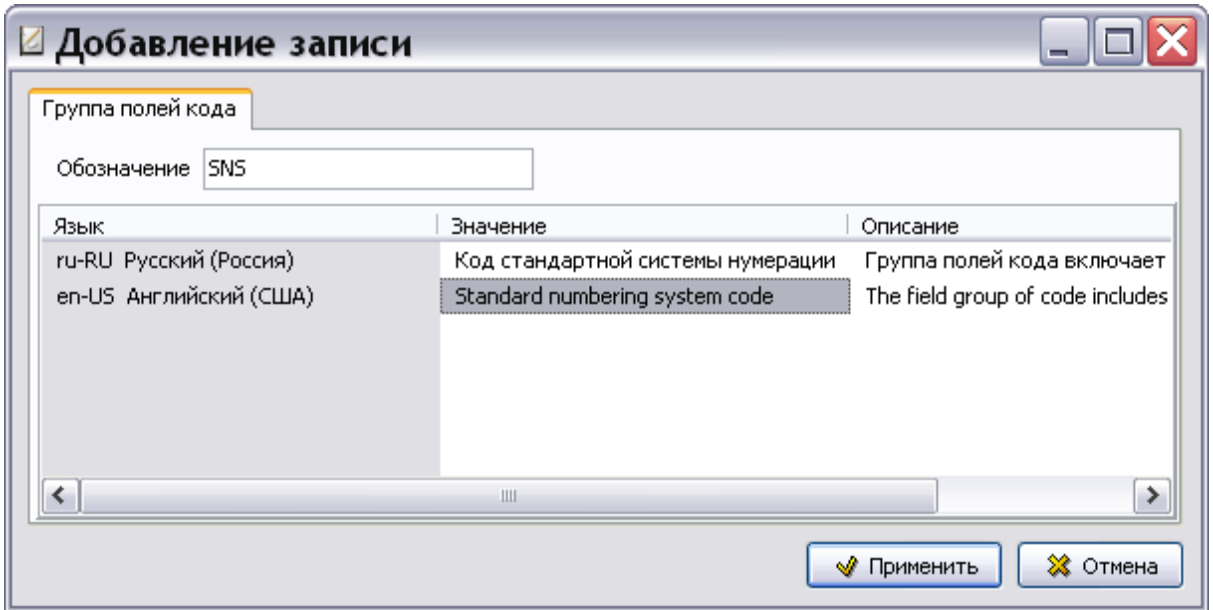

**Рис. 2.9**

<span id="page-35-0"></span>4. Нажмите на кнопку **\*** Применить . Окно **Добавление записи** закроется, а в списке сегментов кода появится название созданной группы полей кода. Пользователь может просмотреть значения, установленные для группы полей кода, на всех языках шаблона проекта. Для этого необходимо выбрать название языка из выпадающего списка. Пример при выборе русского языка показан на рисунке [2.10.](#page-35-1)

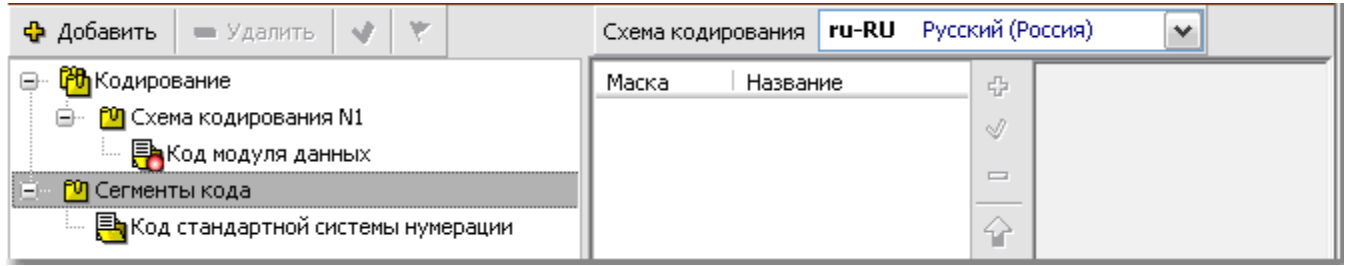

<span id="page-35-1"></span>**Рис. 2.10**

Подобным образом создайте сегменты кода «Код демонтажа» и «Информационный код» [\(Рис.](#page-35-2)  [2.11\)](#page-35-2).

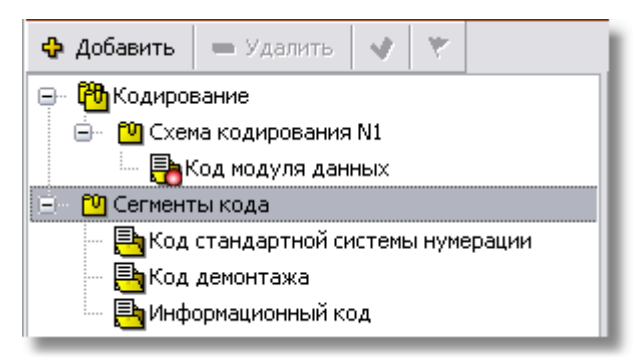

**Рис. 2.11**

<span id="page-35-2"></span>Для редактирования свойств сегмента кода выделите его и нажмите на кнопку Свойства<sup>1</sup>, для удаления используйте кнопку .
# 2.4. Разработка структур сегментов кода

В этом разделе рассмотрено создание структур следующих сегментов кода:

- $\bullet$ Код стандартной системы нумерации.
- Код демонтажа.
- Информационный код.

## 2.4.1. Разработка структуры сегмента кода «Код стандартной системы нумерации»

Сегмент кода состоит из нескольких полей кода. Рассмотрим создание структуры сегмента кода «Код стандартной системы нумерации». Этот сегмент кода состоит из одного символа Отличительного кода системы и трёх пар символов, идущих через разделитель и обозначающих связку «код системы - код подсистемы - код агрегата».

### Добавление поля кода «Отличительный код системы»

Для добавления поля кода:

- 1. В верхнем левом окне редактора выделите сегмент кода «Код стандартной системы нумерации».
- 2. В левой части вкладки Схема кодирования нажмите на кнопку Добавить +. После этого появится диалоговое окно Добавление записи для поля кода (Рис. 2.12).

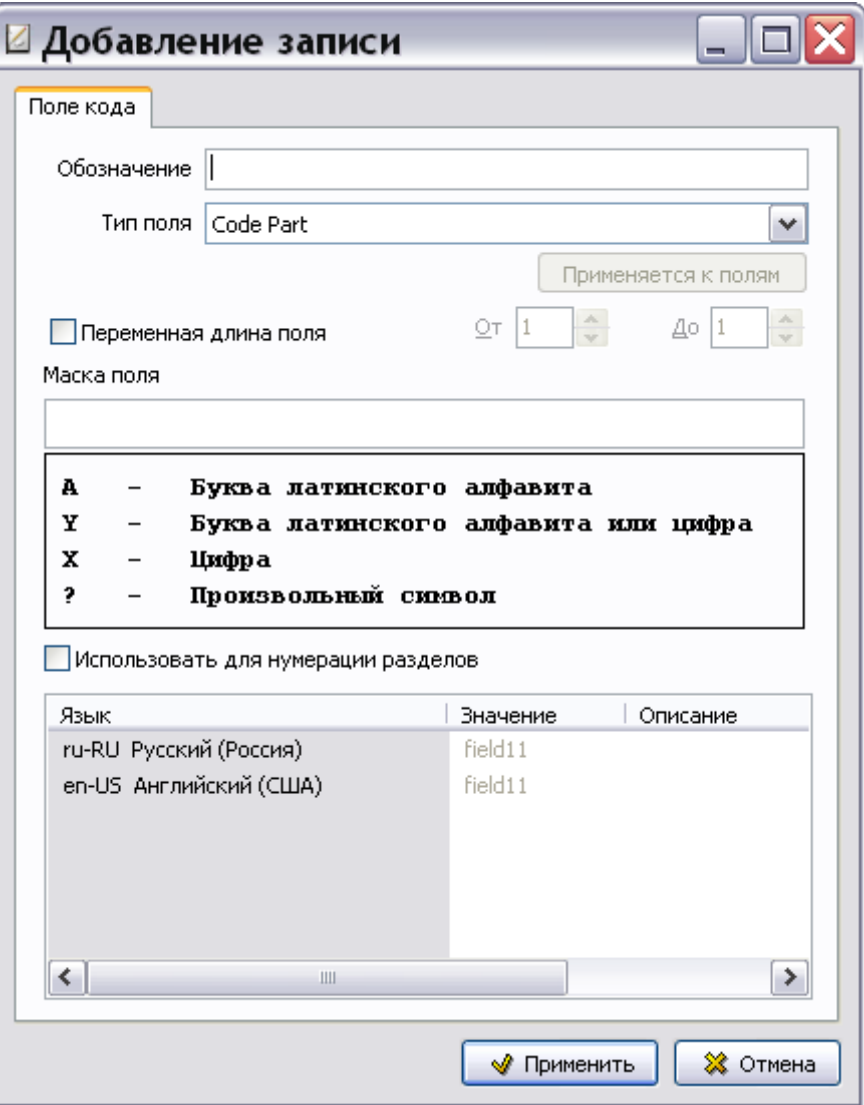

**Рис. 2.12**

- <span id="page-37-0"></span>3. Введите обозначение элемента кода «SDC» (может состоять из латинских букв и цифр).
- 4. В разделе **Тип поля** откройте список допустимых полей [\(Рис. 2.13\)](#page-37-1).

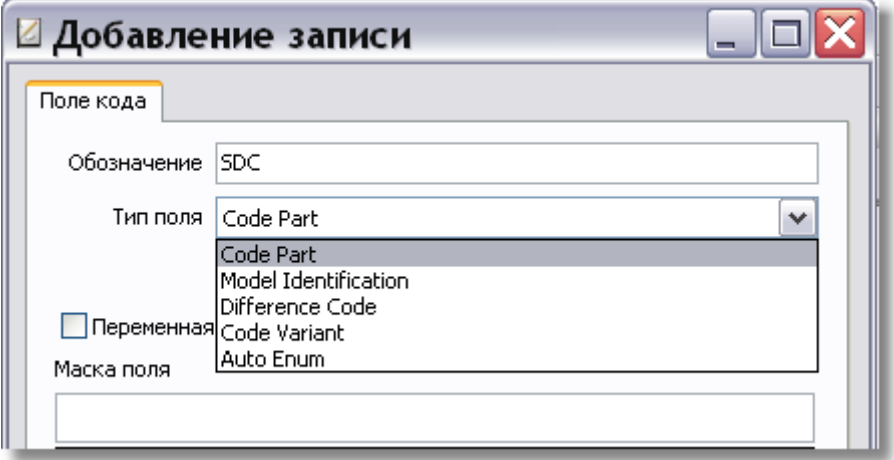

**Рис. 2.13**

### <span id="page-37-1"></span>Типы полей

Список содержит следующие типы полей:

- **Code Part** применяется для таких полей кода, как «Код системы», «Код демонтажа» и т.д.
- **Model Identification** используется для поля кода «Идентификационный код модели».
- **Difference Code** применяется для поля кода «Отличительный код системы».
- **Code Variant** используется для полей кода «Вариант информационного кода» и «Вариант кода демонтажа».
- **Auto Enum** поле автоматической нумерации. При создании нового МД код каждый раз увеличивается на 1.

Первый создаваемый нами элемент схемы – отличительный код системы. В диалоговом окне **Поле кода** в разделе **Тип поля** выберите из списка **Difference Code** [\(Рис. 2.13\)](#page-37-1) .

### Параметр «Переменная длина поля»

По стандарту ASD S1000D код модуля данных может содержать от 17 до 41 буквенно-цифровых символов. Некоторые поля, составляющие код МД, могут иметь переменную длину. Например, для отличительного кода системы стандарт отводит от 1 до 4 символов, для идентификационного кода модели - от 2 до 14 символов, для варианта кода демонтажа – от 1 до 3 символов. Для учета этой возможности выбирается параметр **Переменная длина поля** и указываются минимальное и максимальное количество символов. Число символов, введенных в поле **Маска поля:,** должно соответствовать максимальному количеству символов, введенному в поле **До**.

В рассматриваемом примере переменная длина поля используется для поля кода «Идентификационный код модели». Пример ввода параметров смотрите в разделе [2.5.1](#page-64-0) «Добавление поля кода [«Идентификационный код модели»»](#page-64-0).

#### Маски полей кода

В диалоговом окне **Добавление записи** для поля кода окошко **Маска поля** предназначено для ввода маски кода. Введите маску «Y» [\(Рис. 2.14\)](#page-38-0).

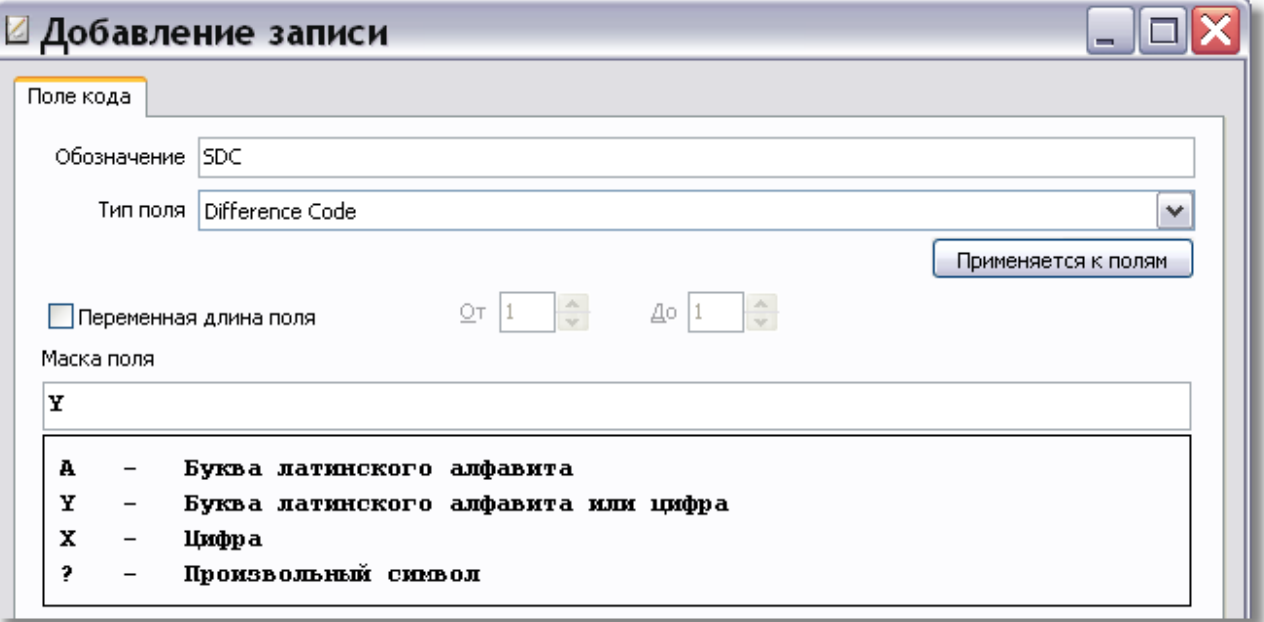

#### **Рис. 2.14**

<span id="page-38-0"></span>Маска поля кода задаёт правила формирования значения элемента кода. Например, код с маской «ХХХ» может принимать значение любого трёхзначного числа, а код с маской «AAA» – любую трёхбуквенную комбинацию латинских букв. Длина маски задаёт количество символов в поле

кода, а значения маски задают тип символов в поле. В таблице [2.3](#page-39-0) показаны маски кода и соответствующие им значения.

#### <span id="page-39-0"></span>**Таблица 2.3**

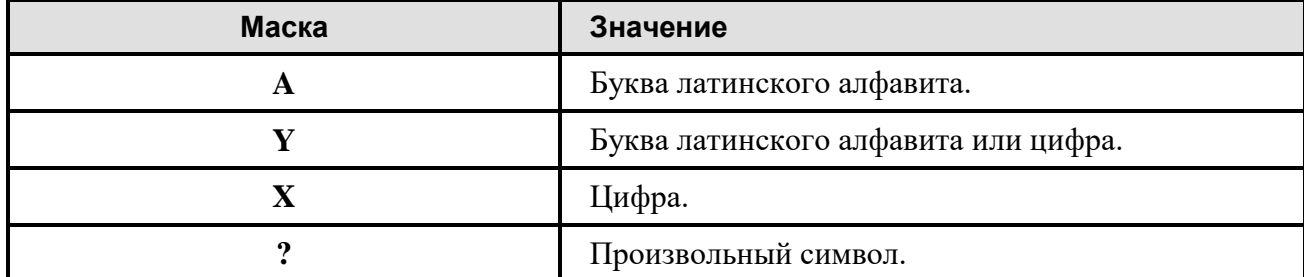

В диалоговом окне **Поле кода** в окошко **Маска поля** введите маску «A».

#### Значение и описание поля кода

Введите значение и описание поля кода для всех языков, заданных в шаблоне проекта.

Пример окна **Добавление записи** для поля кода «Отличительный код системы» показан на [Рис.](#page-39-1)  [2.15.](#page-39-1)

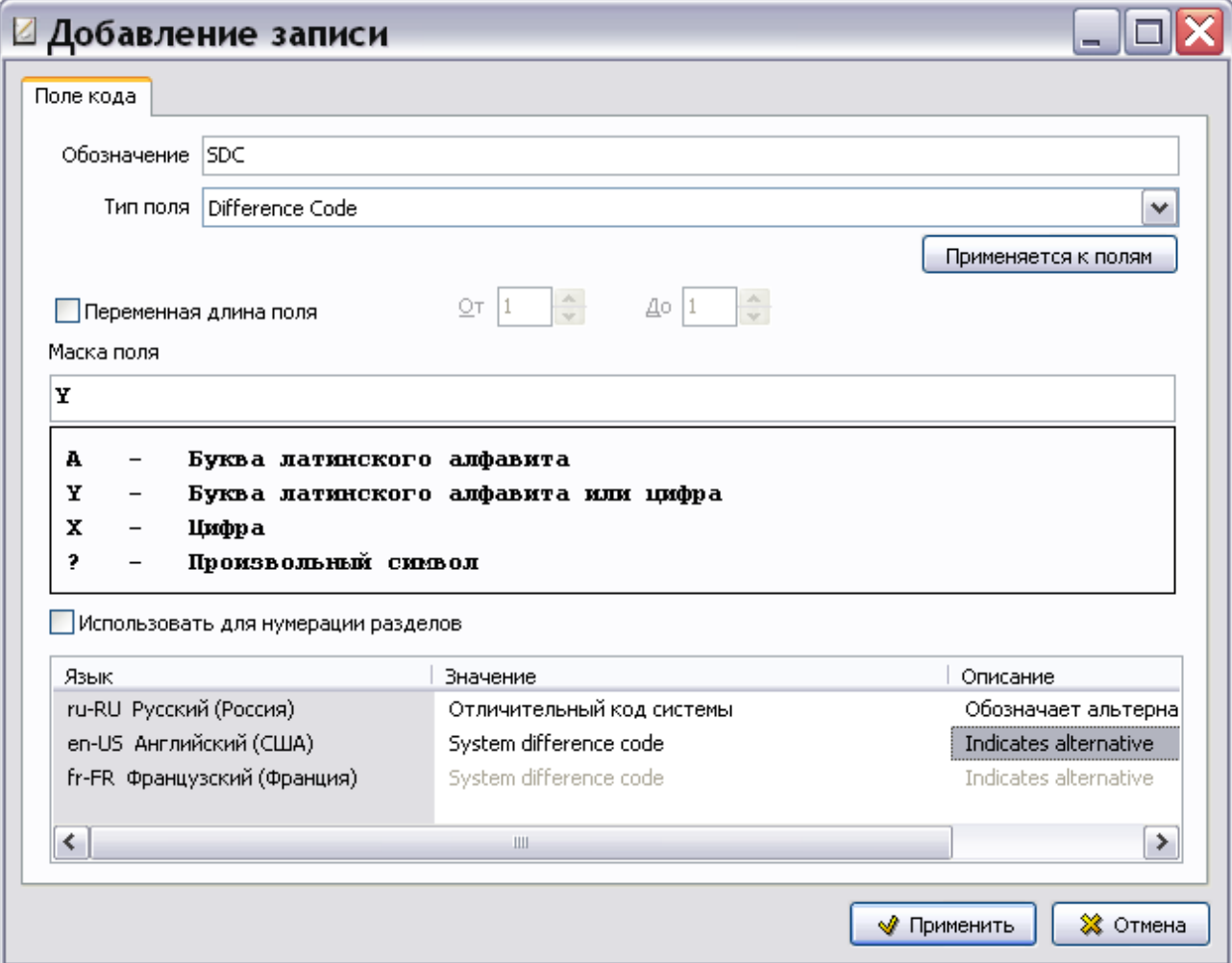

#### **Рис. 2.15**

<span id="page-39-1"></span>Впоследствии, после создания всех полей кода, необходимо вернуться в данное диалоговое окно для выбора полей кода, к которым будет применяться отличительный код системы (см. раздел «[Применение отличительного кода системы](#page-54-0)»).

В окне **Добавление записи** для поля кода нажмите на кнопку **\*** Применить . После этого произойдёт возврат в диалоговое окно **Система кодирования** [\(Рис. 2.16\)](#page-40-0).

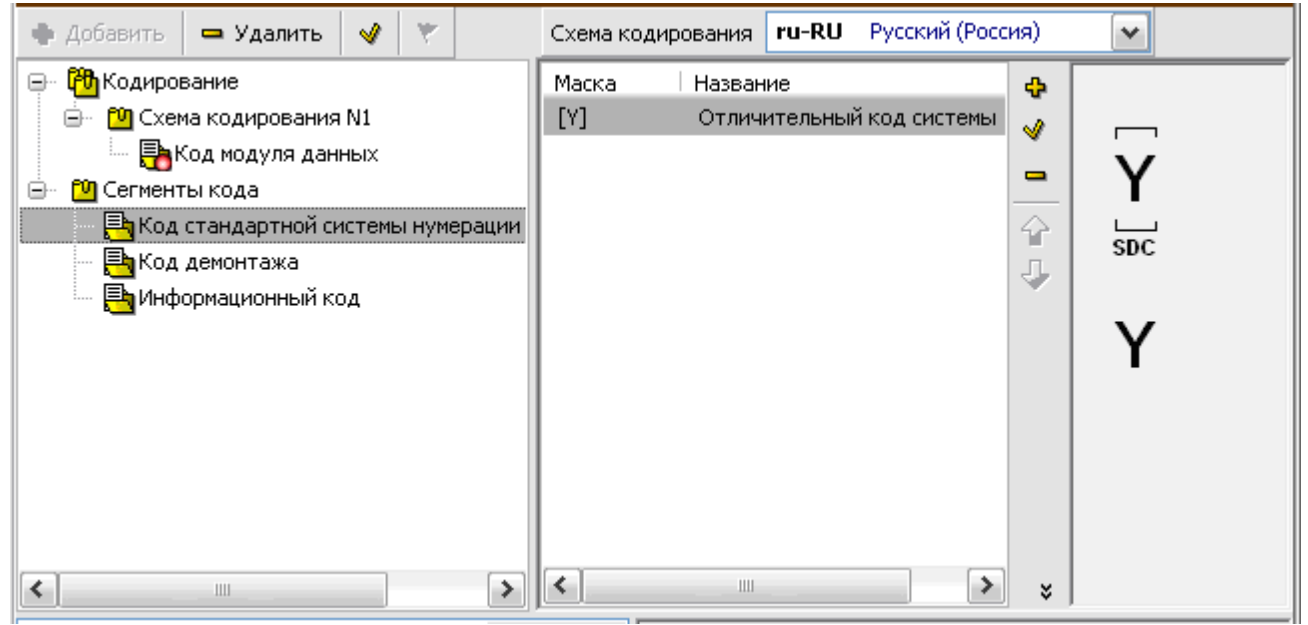

**Рис. 2.16**

<span id="page-40-0"></span>На вкладке **Схема кодирования** появилась маска и название созданного поля **Отличительный код системы**. В правом окне вкладки изображена схема сегмента кода «Код стандартной системы нумерации» на данном этапе разработки [\(Рис. 2.16\)](#page-40-0).

Для редактирования свойств поля кода:

- 1. На вкладке **Схема кодирования** выделите поле кода.
- 2. В средней части вкладки **Схема кодирования** нажмите на кнопку **Редактировать** .
- 3. В диалоговом окне **Изменение записи** для поля кода введите необходимые изменения и нажмите на кнопку **Применить**.

Для удаления поля кода используйте кнопку **Удалить** .

Для разделения полей кода на визуальные секции добавляются разделители:

- 1. В верхнем левом окне редактора выделите сегмент кода «Код стандартной системы нумерации».
- 2. В средней части вкладки Схема кодирования нажмите на кнопку Тире<sup>1</sup> для добавления разделителя-черты. Для добавления разделителя-точки используется кнопка **Точка** .

### <span id="page-40-1"></span>Добавление поля кода «Код системы»

Для добавления следующего поля кода в сегмент кода «Код стандартной системы нумерации»:

- 1. В верхнем левом окне редактора выделите сегмент кода «Код стандартной системы нумерации».
- 2. В средней части вкладки **Схема кодирования** нажмите на кнопку **Добавить** . При этом появится диалоговое окно **Добавление записи** для поля кода.
- 3. Введите обозначение поля кода «SC» (system code) [\(Рис. 2.17\)](#page-41-0).
- 4. В разделе **Тип поля** выберите тип **Code Part**.
- 5. В раздел **Маска поля** введите маску «YY».

6. Введите значение и описание поля кода для всех языков, заданных в шаблоне проекта. Пример окна **Добавление записи** для поля кода «Код системы» показан на [рис. 2.17.](#page-41-0)

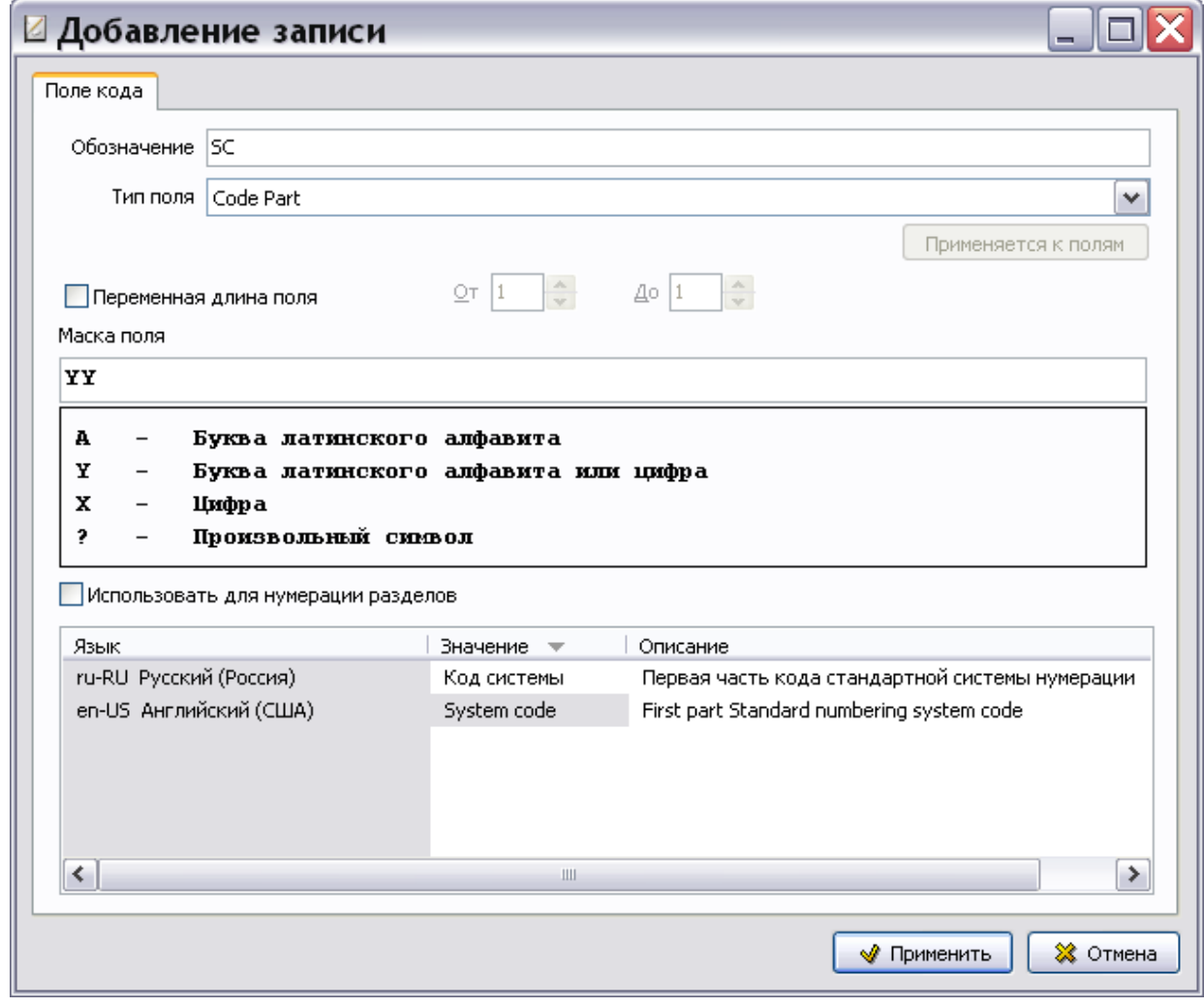

**Рис. 2.17**

<span id="page-41-0"></span>Нажмите на кнопку **М** Применить . При этом произойдёт возврат в диалоговое окно Система **кодирования** [\(Рис. 2.18\)](#page-42-0).

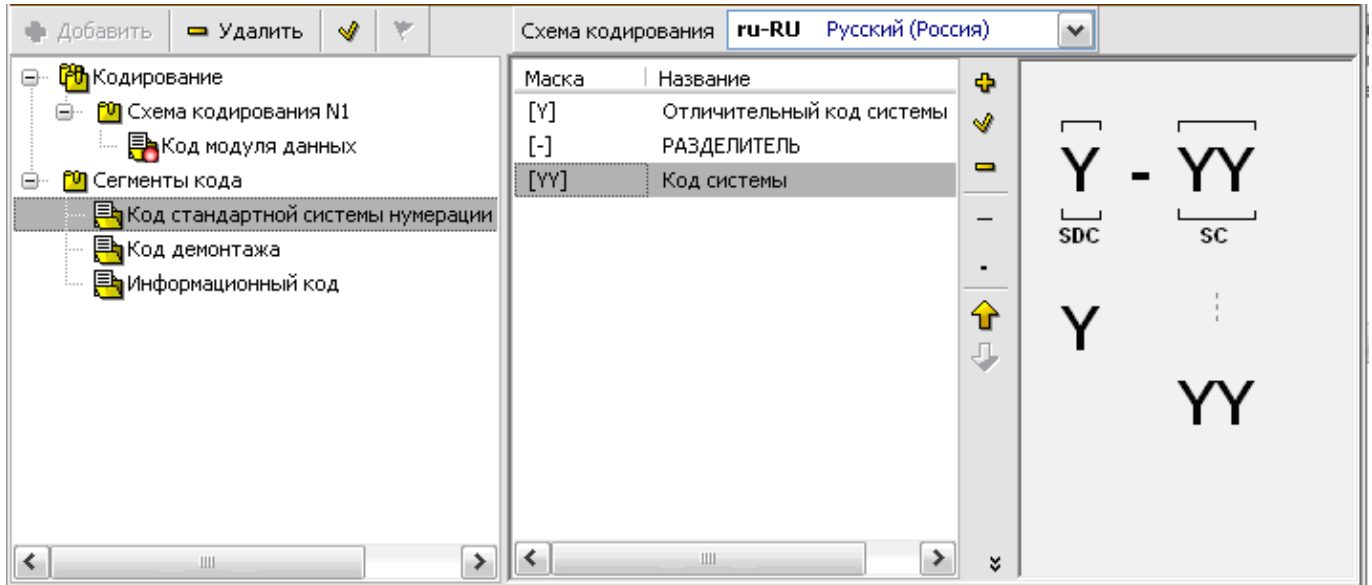

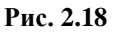

<span id="page-42-0"></span>На вкладке **Схема кодирования** находятся маски и названия созданных полей кода. В правом окне вкладки изображена схема сегмента кода на данном этапе разработки.

### <span id="page-42-1"></span>Формирование списков фиксированных значений для поля «Код системы»

Для автоматизации кодирования элементов проекта технической документации при её разработке в системе TG Builder в шаблон вводятся списки стандартных значений кодов с соответствующим описанием. В стандарте S1000D даны определения систем и подсистем, применяемых для летательных аппаратов, наземных и морских средств. Значения кодов стандартной системы нумерации представлены в главе 8.2:

- Глава 8.2.1 Сопровождаемые SNS Общие.
- Глава 8.2.2 Сопровождаемые SNS Вспомогательное и учебно-тренировочное оборудование.
- Глава 8.2.3 Сопровождаемые SNS Артиллерийские системы.
- Глава 8.2.4 Сопровождаемые SNS Средства связи общего назначения.
- Глава 8.2.5 Сопровождаемые SNS ЛА, двигатели и оборудование.
- Глава 8.2.6 Сопровождаемые SNS Тактические ракеты.
- Глава 8.2.7 Сопровождаемые SNS Наземные транспортные средства общего назначения.
- Глава 8.2.8 Сопровождаемые SNS Морские транспортные средства общего назначения.

### *Значения кодов систем для воздушных судов гражданской авиации приведены в Гост 18675- 2012, Приложение А.*

Для составления списка стандартных значений кодов для поля «Код системы»:

- 1. На вкладке **Схема кодирования** выделите поле кода «Код системы».
- 2. В нижнем левом окне редактора в столбце **Условие** выделите **Нет условия**.
- 3. В нижнем правом окне нажмите на кнопку  $\frac{1}{4}$  добавить . После этого появится диалоговое окно **Добавление записи** для фиксированного значения [\(Рис. 2.19\)](#page-43-0).

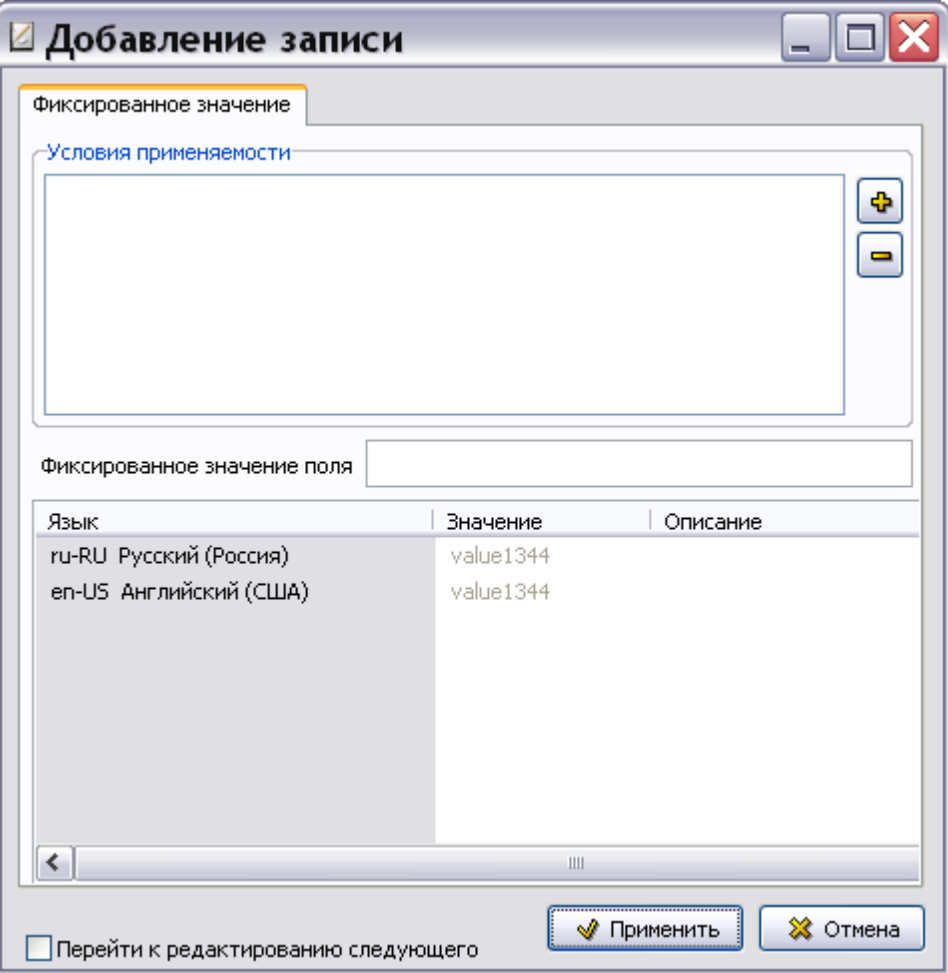

**Рис. 2.19**

- <span id="page-43-0"></span>4. Данные для заполнения полей диалогового окна **Добавление записи** для фиксированного значения берутся из стандарта S1000D [\(Рис. 2.20\)](#page-43-1):
	- Значение поля **Фиксированное значение поля** берется из столбца **Сист**.– «00».
	- Значение поля **Значение** берется из столбца **Название** «Объект Общие сведения». Введите значение для всех языков, заданных в шаблоне проекта.
	- Значение поля **Описание** берется из столбца **Определение**. Введите описание для всех языков, заданных в шаблоне проекта.

<span id="page-43-1"></span>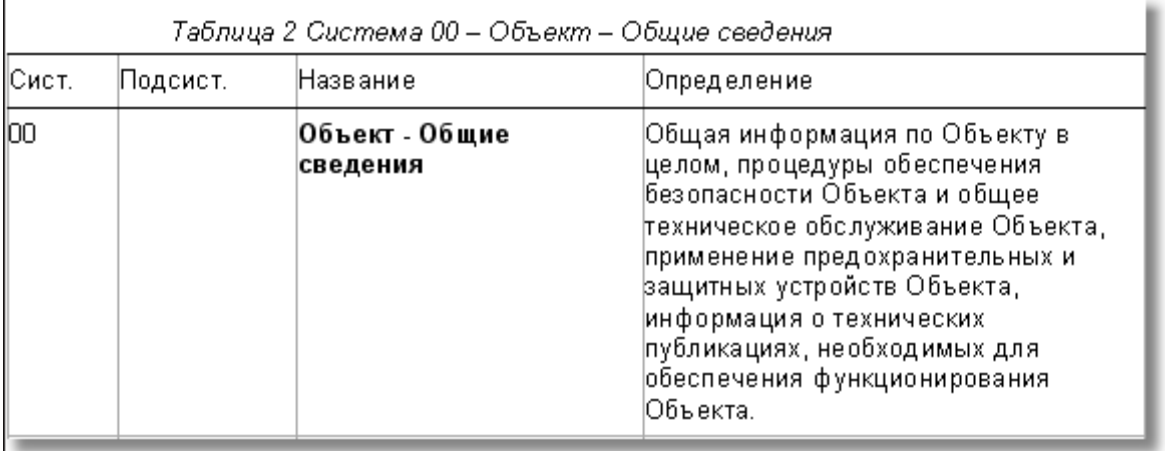

Пример ввода данных фиксированного значения «00» для поля «Код системы» показан на рис. 2.21.

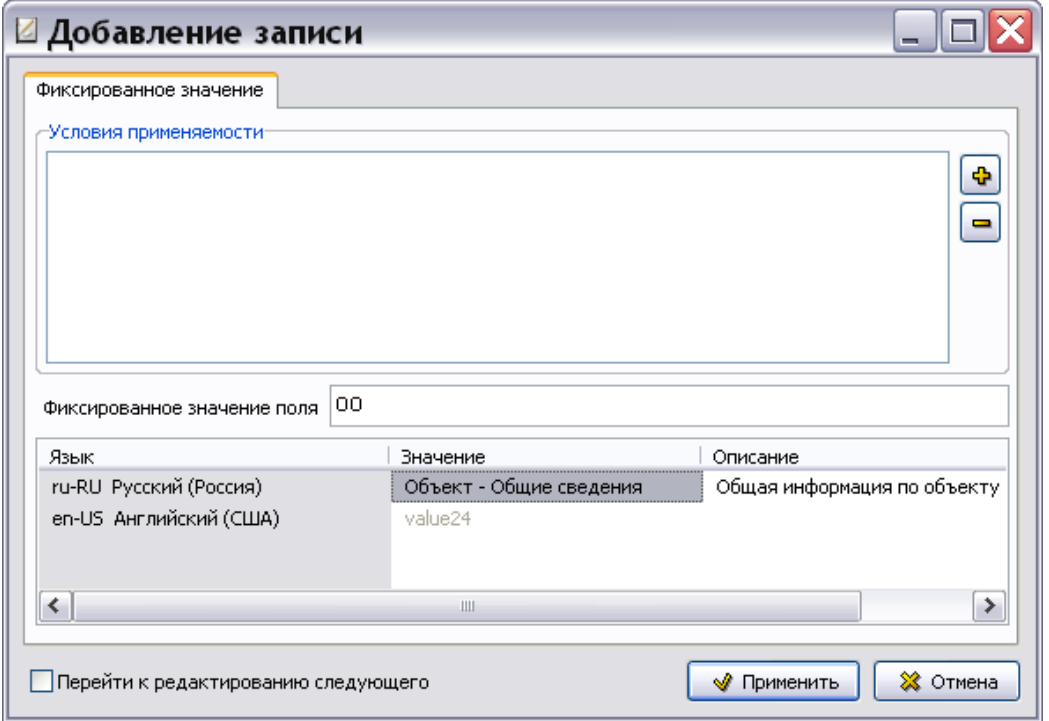

Рис. 2.21

- <span id="page-44-0"></span>5. Для ввода следующего фиксированного значения установите флаг у параметра Перейти к редактированию следующего и нажмите на кнопку **м** Применить . При этом диалоговое окно Добавление записи для фиксированного значения очистится от информации.
- 6. В диалоговом окне Добавление записи для фиксированного значения последовательно введите все фиксированные значения поля кода «Код системы». Для ВС вводятся значения, представленные в таблицах 2.4 и 2.5.

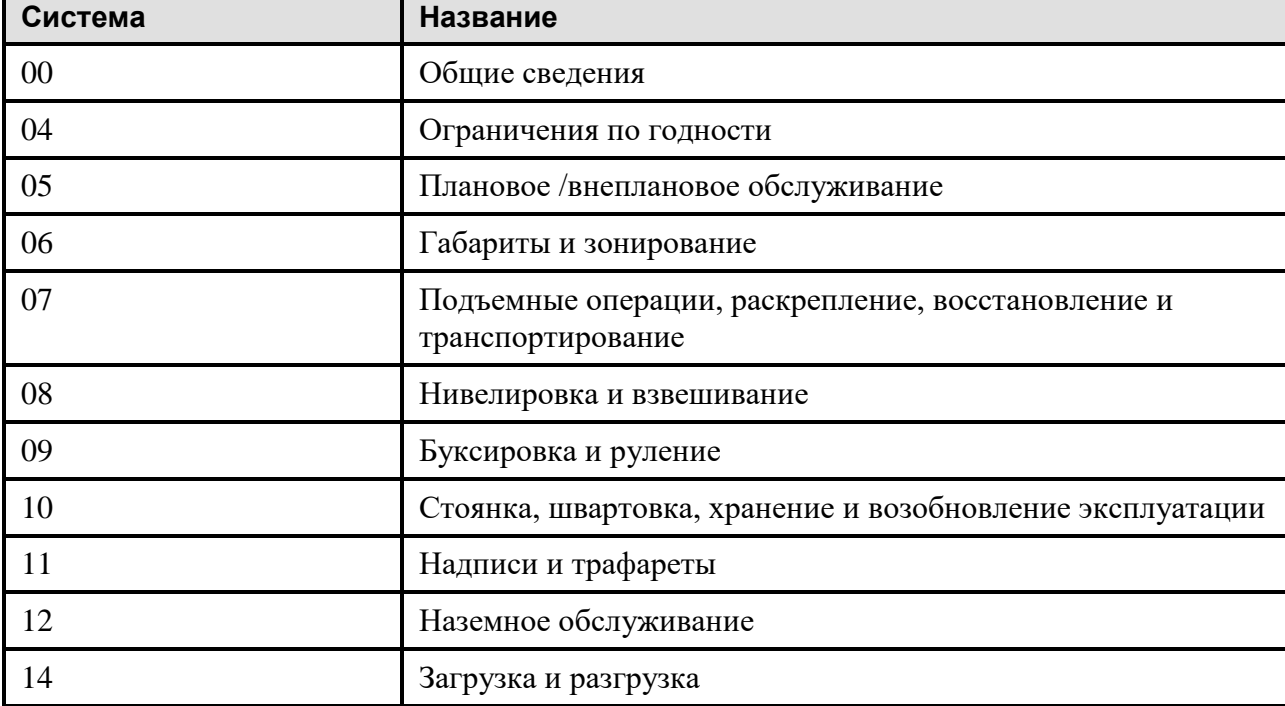

<span id="page-44-1"></span>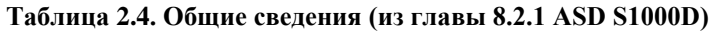

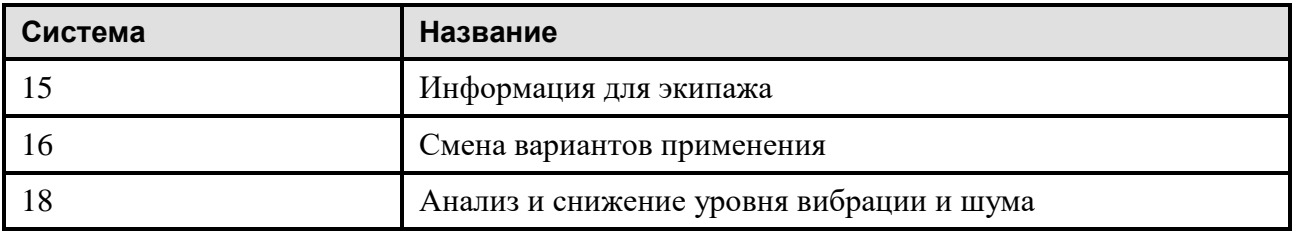

<span id="page-45-0"></span>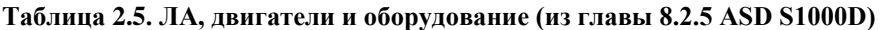

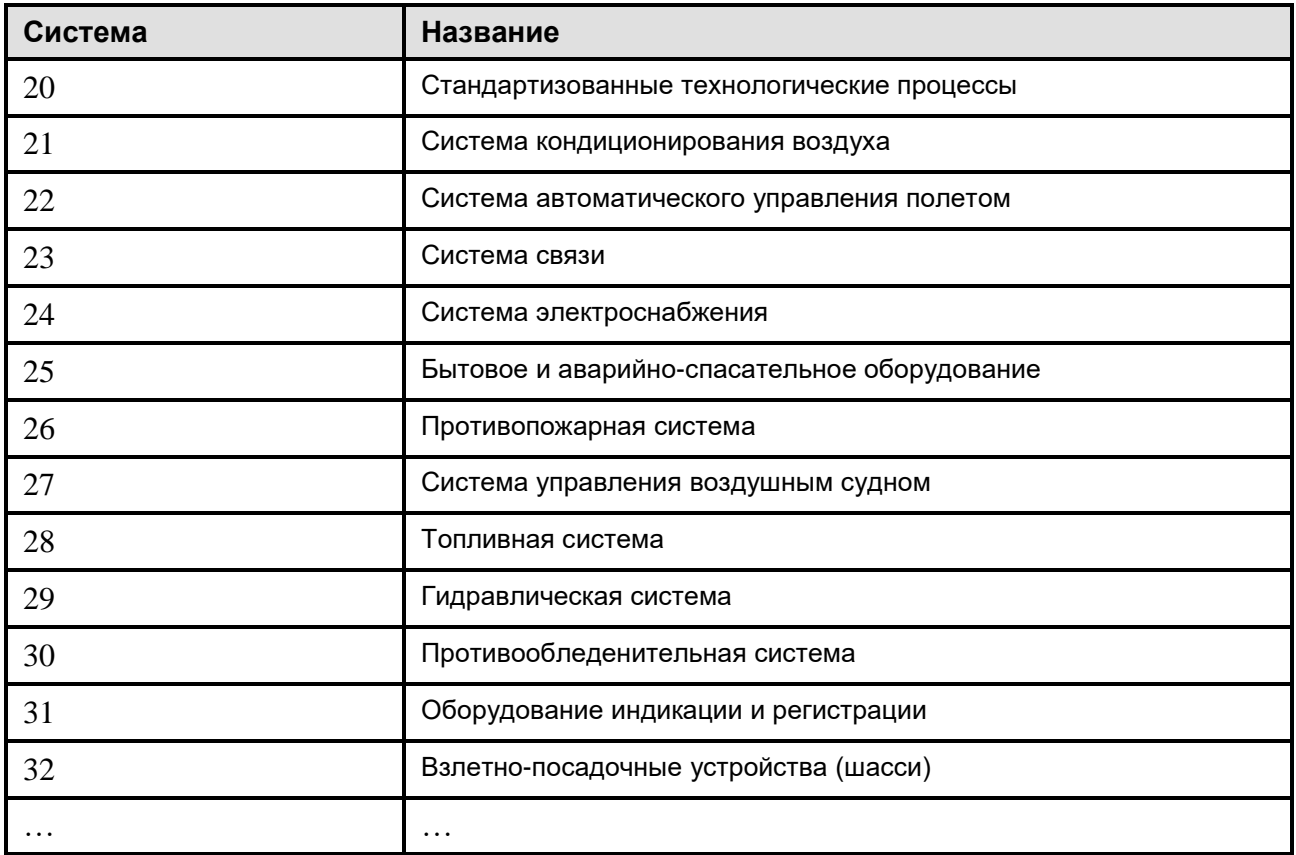

После ввода всех стандартных значений поля кода «Код системы» в окне Добавление записи для фиксированного значения снимите флаг у параметра Перейти к редактированию следующего и

√ Применить . После этого произойдёт возврат в диалоговое окно Система нажмите на кнопку кодирования, в нижнем правом окне которого будет показан список введенных значений поля кода (Рис. 2.22).

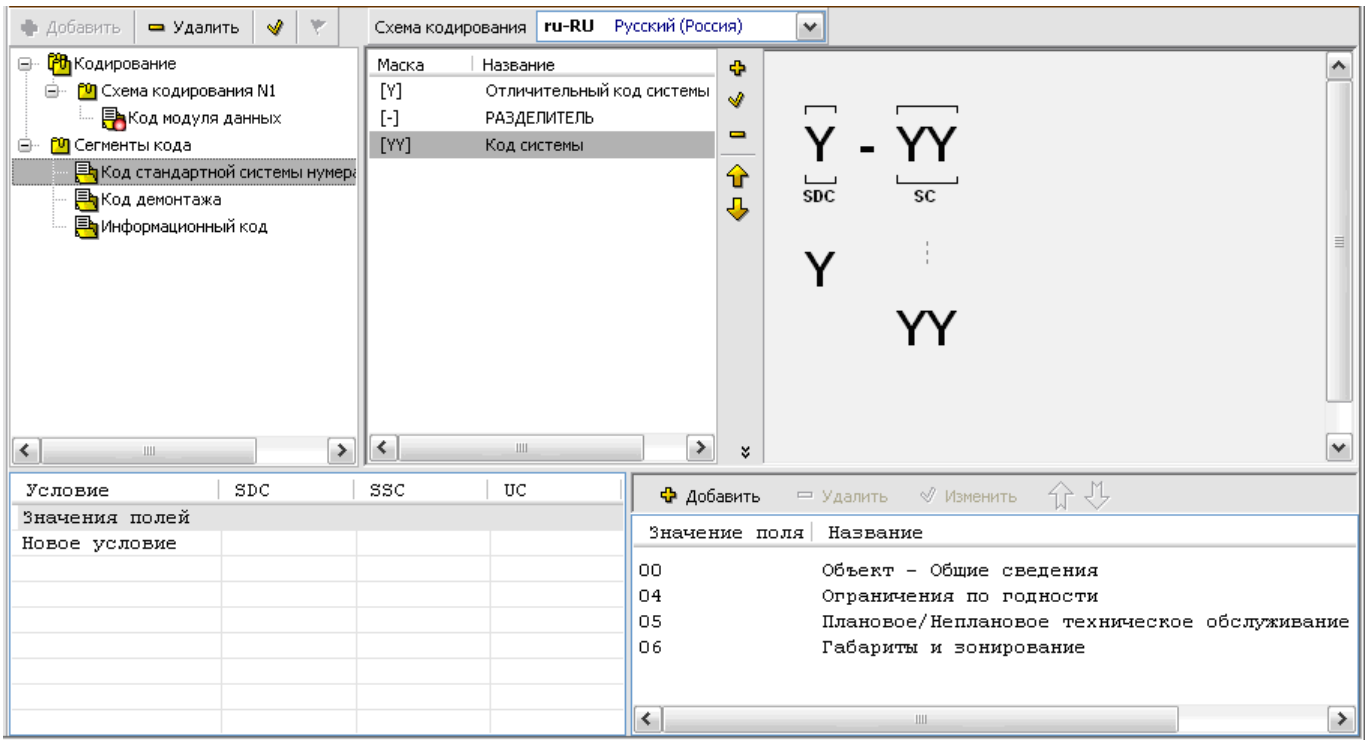

Рис. 2.22

<span id="page-46-0"></span>Пользователь может просмотреть значения фиксированных полей кода на всех языках шаблона проекта. Для этого необходимо выбрать название языка из выпадающего списка.

Для редактирования свойств фиксированного значения поля кода выделите его и нажмите на • Удалить Для изменения порядка кнопку • Изменить для удаления используйте кнопку расположения значений полей кода в списке применяйте кнопки Вверх  $\hat{\mathbf{u}}$  и Вниз  $\mathbf{\Psi}$ .

### Добавление поля кода «Код подсистемы»

Для сегмента кода «Код стандартной системы нумерации» созданы поля кода «Отличительный код системы» и «Код системы» со списком стандартных значений кодов. Продолжим работу по созданию полей кода для данного сегмента кода:

- 1. В верхнем левом окне редактора выделите сегмент кода «Код стандартной системы нумерации».
- 2. Добавьте разделитель после поля кода «Код системы». Для этого в средней части вкладки Схема кодирования нажмите на кнопку Тире -
- 3. В средней части вкладки Схема кодирования нажмите на кнопку Добавить
- 4. В диалоговом окне Добавление записи для поля кода введите параметры поля кода (Рис.  $2.23$ :
	- обозначение «SSC» (subsystem code);  $\bullet$
	- выберите тип поля Code Part:
	- $\text{Macky} \langle \langle \rangle \rangle$
	- значение и описание поля кода для всех языков, заданных в шаблоне проекта.

46

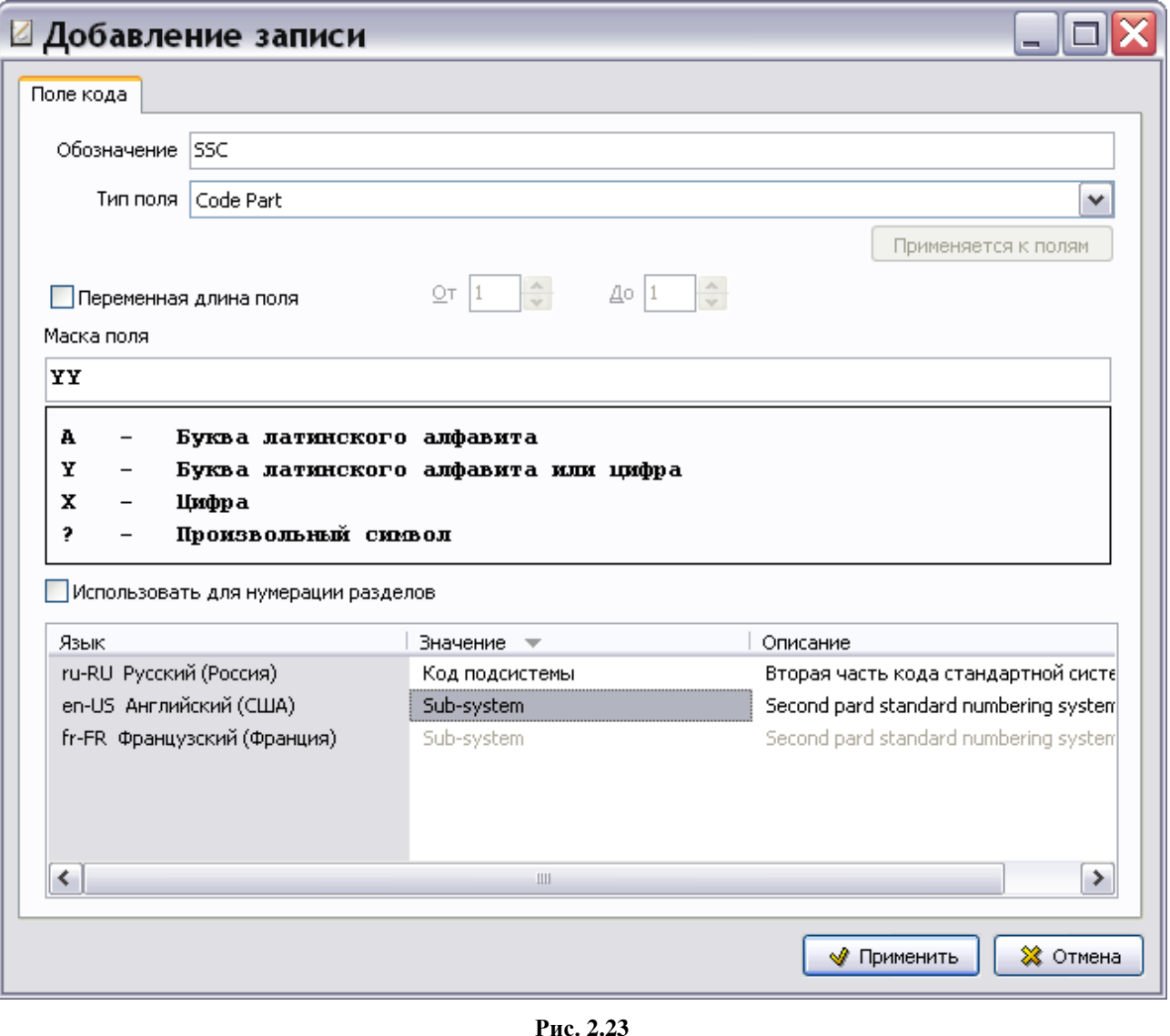

- <span id="page-47-0"></span>5. Нажмите на кнопку **W** применить . После этого произойдет возврат в окно Система **кодирования**.
- 6. В окне **Схема кодирования** добавьте разделитель черту.

В левом окне вкладки **Схема кодирования** находятся маски и названия созданных полей кода. В правом окне вкладки изображена схема сегмента кода на данном этапе разработки [\(Рис. 2.24\)](#page-48-0).

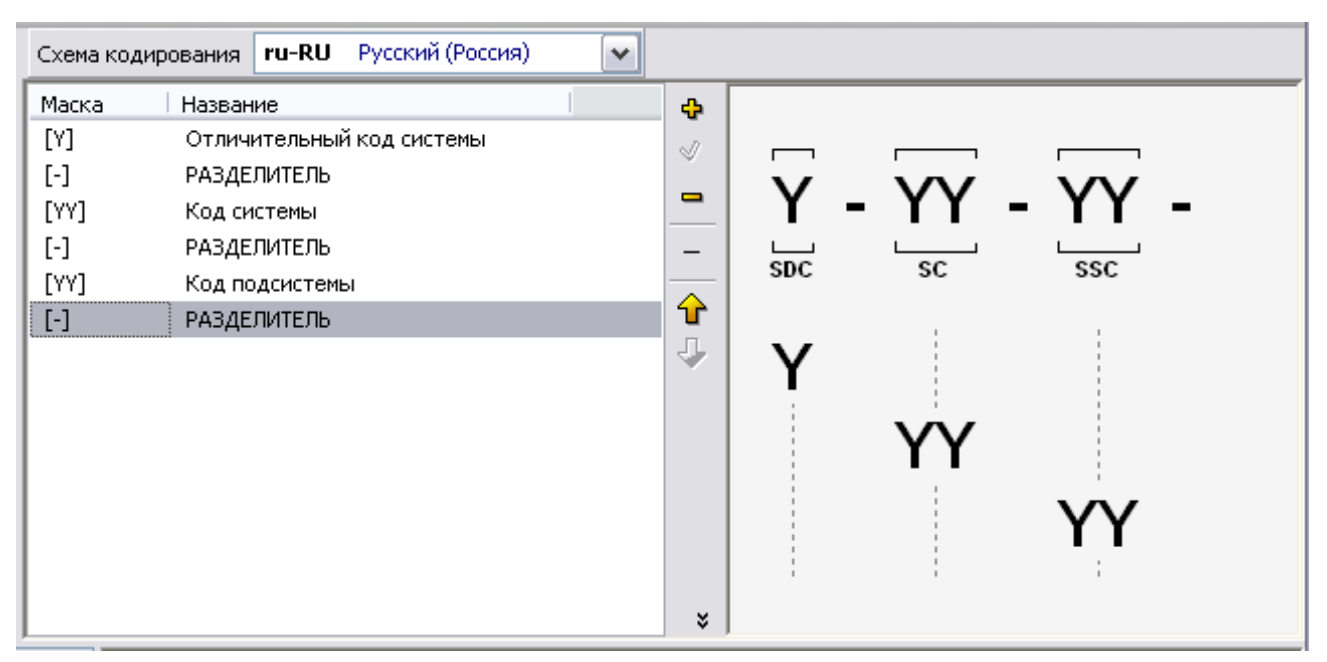

**Рис. 2.24**

### <span id="page-48-1"></span><span id="page-48-0"></span>Формирование списков фиксированных значений для поля «Код подсистемы» с условиями применяемости

В предыдущем разделе список стандартных значений кодов для поля кода «Код системы» был составлен без условия. Список фиксированных значений поля кода «Код подсистемы» составляется для каждого значения кода системы. Для составления списка стандартных значений кодов с условиями проделайте следующее:

- 1. На вкладке **Схема кодирования** выделите поле кода «Код подсистемы» [\(Рис. 2.24\)](#page-48-0).
- 2. В левом нижнем окне редактора в столбце **Условие** выделите **Новое условие**.
- 3. В нижнем правом окне редактора нажмите на кнопку **Добавить**. После этого появится диалоговое окно **Добавление записи** для фиксированного значения [\(Рис. 2.25\)](#page-49-0).

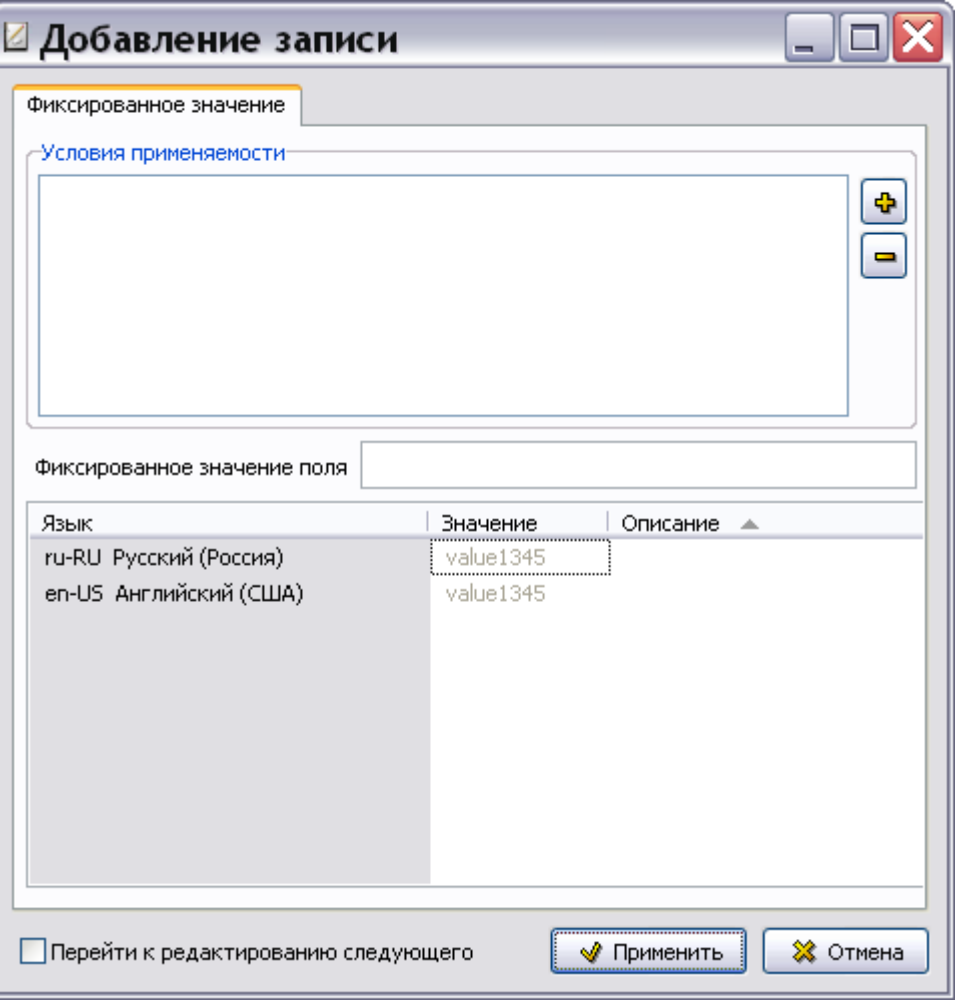

**Рис. 2.25**

- <span id="page-49-0"></span>4. В этом окне в разделе **Условия применяемости** нажмите на кнопку **Добавить поле** .
- 5. В диалоговом окне **Добавление записи** для условия: значения поля в окошке **Поле кода** выберите из выпадающего списка «SC: Код системы» [\(Рис. 2.26\)](#page-49-1). В окошке **Значение поля**  из выпадающего списка выберите фиксированное значение поля «00:Самолет – общие сведения» [\(Рис. 2.26\)](#page-49-1).

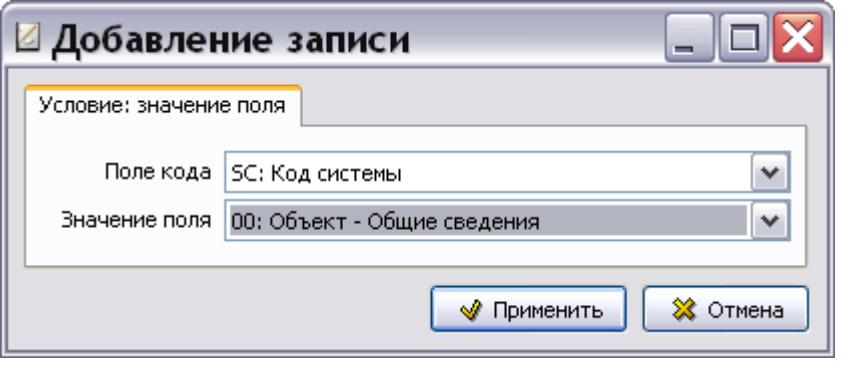

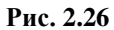

<span id="page-49-1"></span>6. Нажмите на кнопку **\*** Применить . После этого произойдет возврат в окно Добавление **записи** для фиксированного значения, и в окошке раздела **Условия применяемости** появится назначенное нами условие [\(Рис. 2.27\)](#page-50-0) .

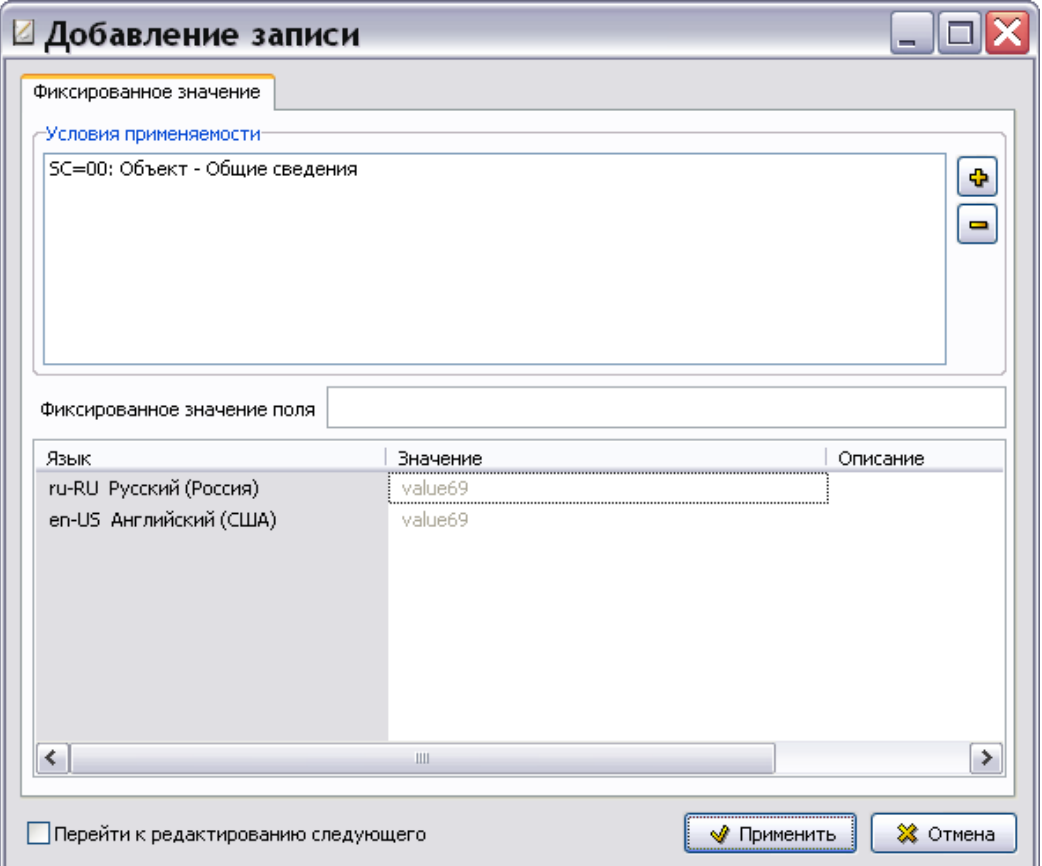

**Рис. 2.27**

- <span id="page-50-0"></span>7. Данные для заполнения полей диалогового окна **Добавление записи** для фиксированного значения берутся из стандарта ASD S1000D [\(Рис. 2.28\)](#page-50-1):
	- Значение поля **Фиксированное значение поля** берется из столбца **Подсистема**  «00».
	- Значение поля **Значение** берется из столбца **Название** «Описание». Введите значение для всех языков, заданных в шаблоне проекта.
	- Значение поля **Описание** берется из столбца **Определение**. Введите описание для всех языков, заданных в шаблоне проекта.

<span id="page-50-1"></span>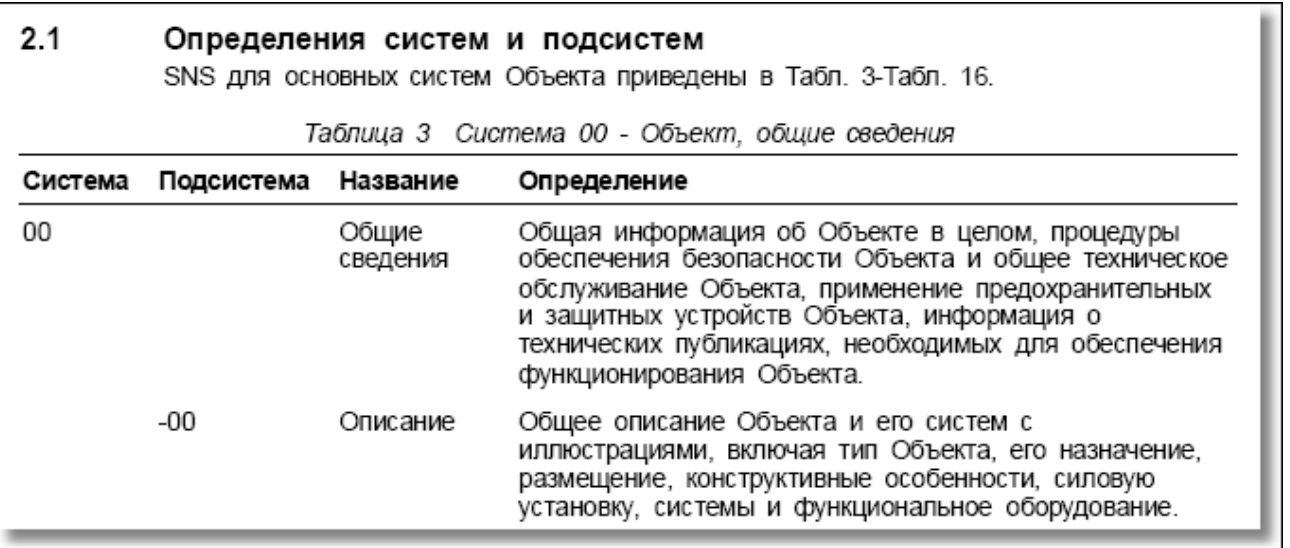

8. Для ввода следующего фиксированного значения установите флаг у параметра Перейти к

√ Применить редактированию следующего и нажмите на кнопку При этом поля диалогового окна Добавление записи для фиксированного значения очистятся от информации.

9. В диалоговом окне Добавление записи для фиксированного значения последовательно введите все фиксированные значения для поля «Код подсистемы» для системы «00:Объект - Общие сведения», представленные в таблице 2.6.

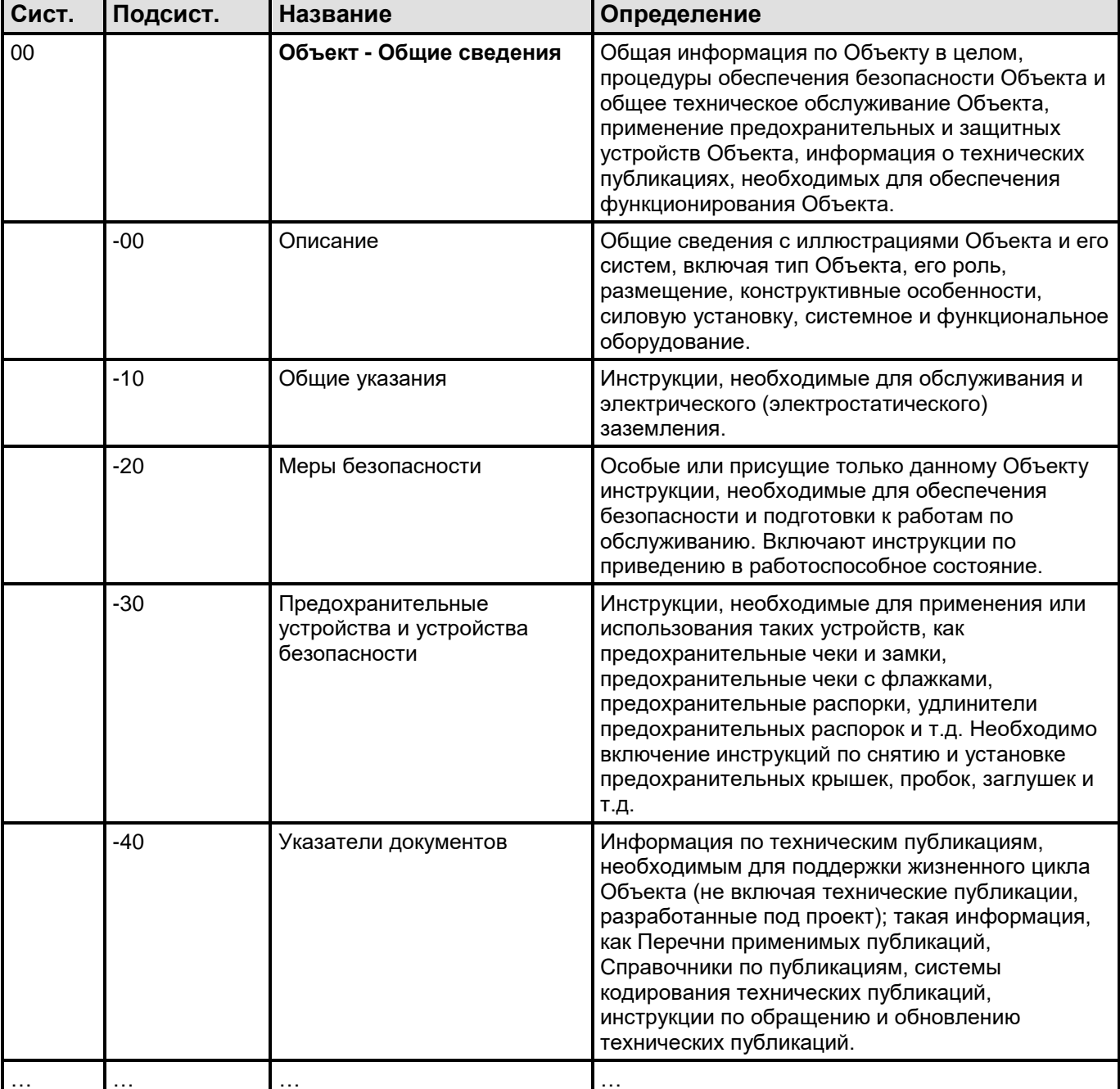

<span id="page-51-0"></span>Таблица 2.6. Общие сведения (из главы 8.2.1 ASD S1000D)

После ввода всех стандартных значений поля «Код подсистемы» для системы «00: Объект -Общие сведения» в окне Добавление записи для фиксированного значения снимите флаг у √ Применить параметра Перейти к редактированию следующего и нажмите на кнопку При этом произойдёт возврат в диалоговое окно Система кодирования, в нижнем правом окне которого будет показан список введенных значений поля кода (Рис. 2.29).

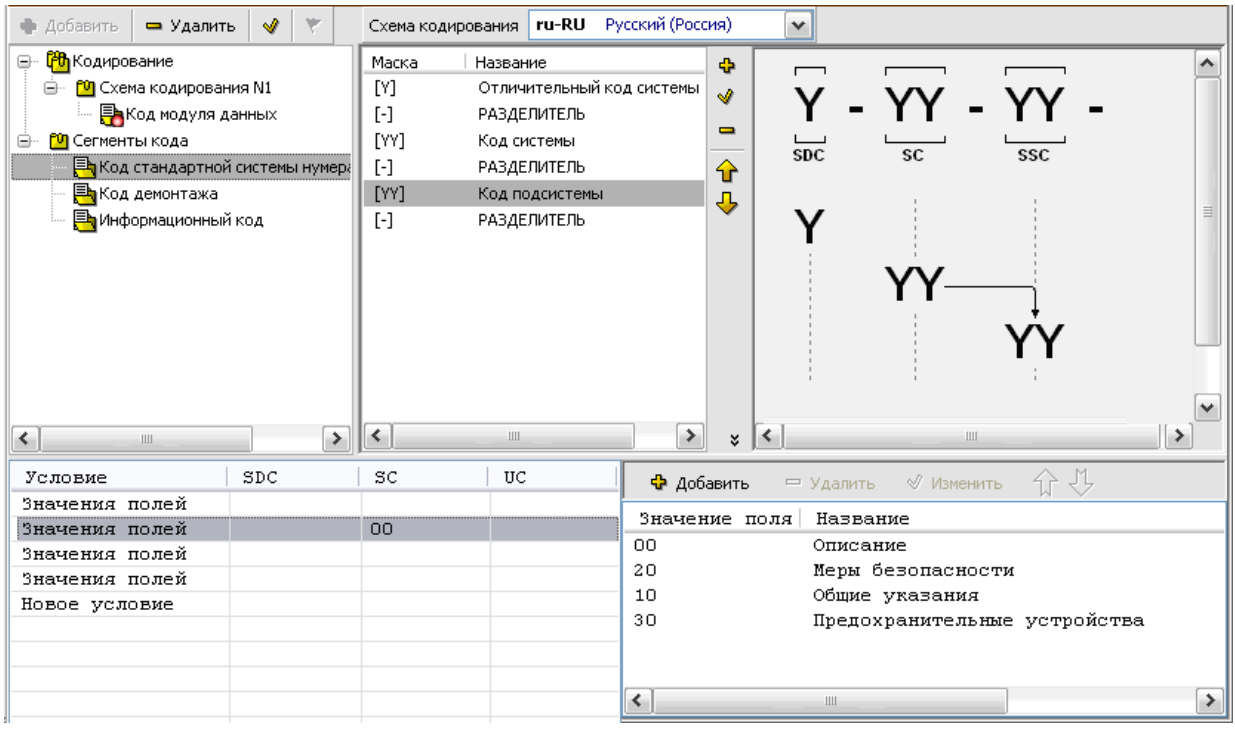

Рис. 2.29

<span id="page-52-0"></span>В левой части окна находится список условий, в правой части окна - список соответствующих выделенному условию фиксированных значений полей кода.

В рассматриваемом примере видно, что если поле кода SC (Код системы) имеет значение «00», то поле кода «Код подсистемы» имеет фиксированные значения - «00», «10», «20» и т.д. с соответствующими определениями.

Последовательно введите все фиксированные значения поля «Код подсистемы» для остальных систем, значения которых были введены ранее (2.4 и 2.5). Для создания следующего условия повторите действия, описанные в данном разделе.

На схеме кодирования стрелкой показана зависимость значений полей кода SSC (Код подсистемы) от значений полей кода SC (Код системы) (Рис. 2.29).

### Добавление поля кода «Код агрегата»

Для сегмента кода «Код стандартной системы нумерации» созданы следующие поля кода:

- «Отличительный код системы».
- «Код системы» со списками стандартных значений кодов.
- «Код подсистемы» со списками стандартных значений кодов для каждого значения кода  $\bullet$ системы.

Продолжим работу по созданию полей кода для данного сегмента кода:

- 1. В верхнем левом окне редактора выделите сегмент кода «Код стандартной системы нумерации».
- 2. В левой части вкладки Схема кодирования нажмите на кнопку Добавить
- 3. В диалоговом окне Добавление записи для поля кода введите параметры поля кода (Рис.  $2.30$ :
- обозначение « $UC$ » (unit code);
- выберите тип поля **Code Part**.
- маску «YY»;
- значение и описание поля кода для всех языков, заданных в шаблоне проекта.

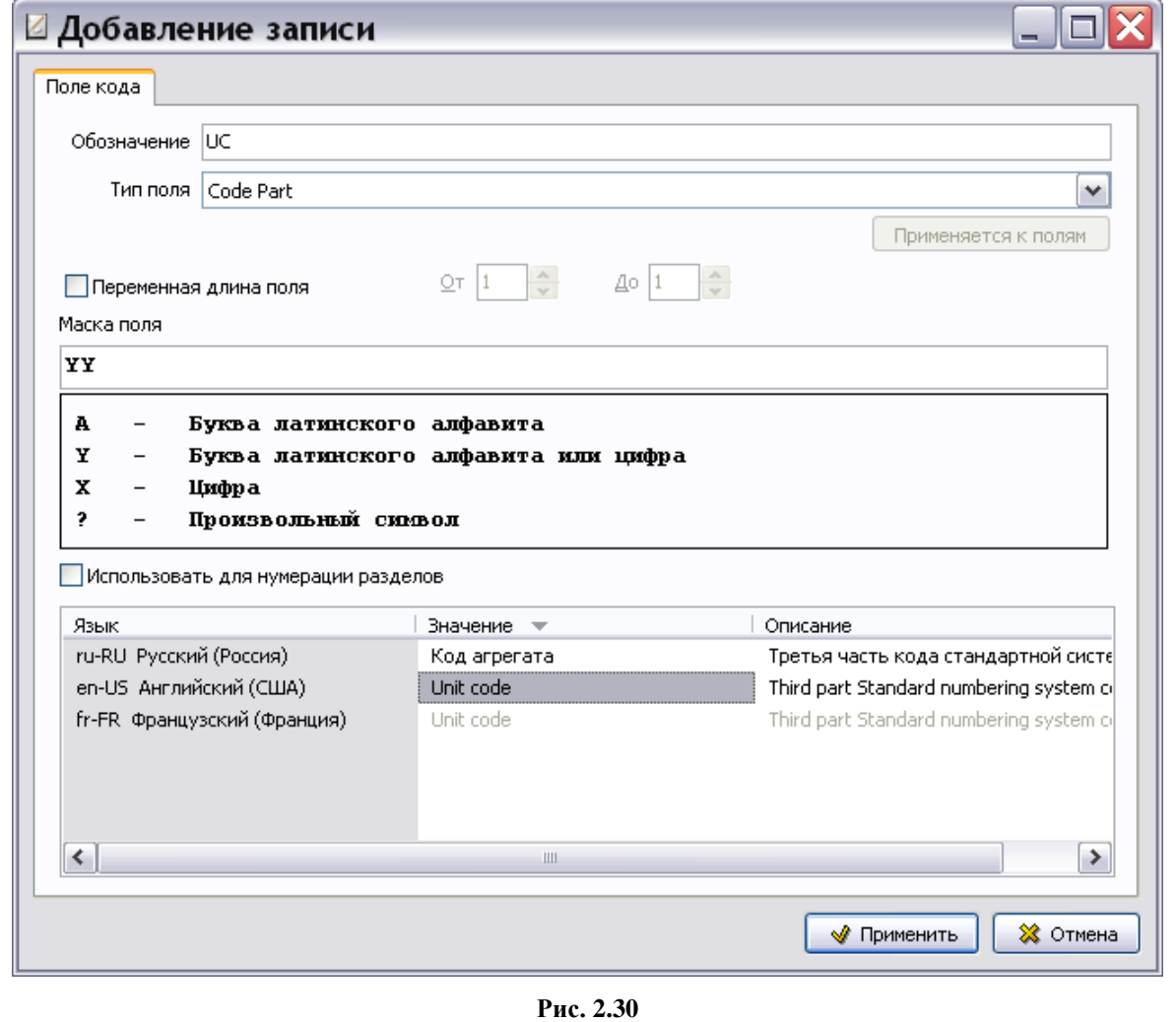

<span id="page-53-0"></span>4. Нажмите на кнопку **• Применить** . После этого произойдёт возврат в диалоговое окно **Система кодирования**.

Список фиксированных значений полей кода для агрегатов можно создать только для конкретного проекта, так как для каждого проекта имеется свой перечень агрегатов, требующих описания и обслуживания. Значения полей для «Кода агрегата» назначаются разработчиком.

На данном этапе разработки сегмента кода «Код стандартной системы нумерации» вкладка **Схема кодирования** выглядит, как показано на [рис. 2.31.](#page-54-1)

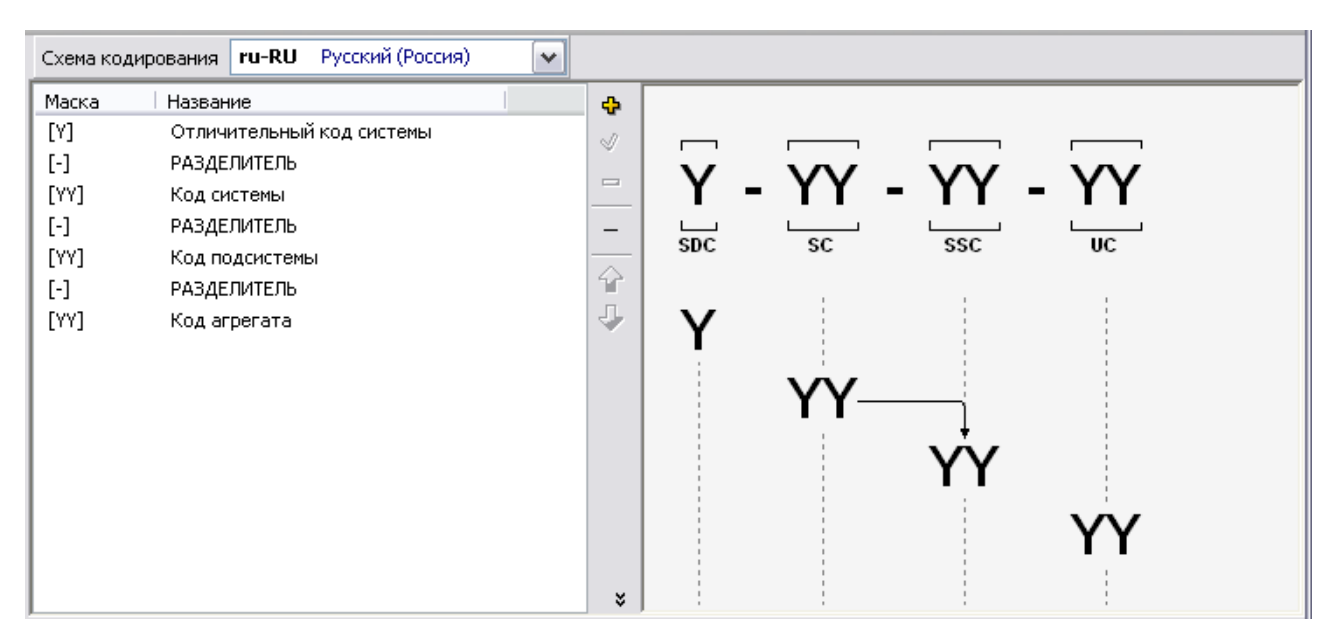

Рис. 2.31

### <span id="page-54-1"></span><span id="page-54-0"></span>Применение отличительного кода системы

Для сегмента кода «Код стандартной системы нумерации» созданы четыре поля кода:

- «Отличительный код системы».
- «Код системы» со списками стандартных значений кодов.
- «Код подсистемы» со списками условий применяемости фиксированных значений полей кода.
- $\bullet$ «Код агрегата».

Далее проделайте следующие действия:

- 1. В левом окне вкладки Схема кодирования выделите поле кода «Отличительный код системы».
- 2. Нажмите на кнопку Редактировать
- 3. В диалоговом окне Изменение записи для поля кода нажмите кнопку на Применяется к полям
- <span id="page-54-2"></span>4. В окне Добавление записи для связанных полей выберите поля, к которым применяется отличительный код системы, - SC и SSC (Рис. 2.32).

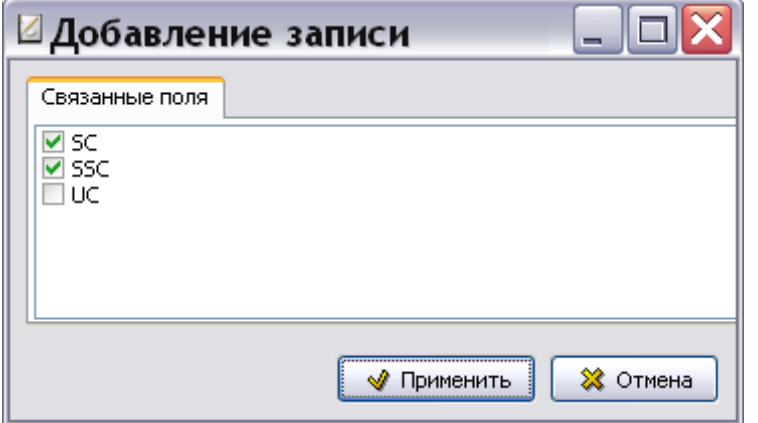

Рис. 2.32

- 5. Нажмите на кнопку  **Применить** . После этого произойдет возврат в окно **Изменение записи** для поля кода.
- 6. Нажмите на кнопку  **Применить** . После этого произойдёт возврат в диалоговое окно **Система кодирования**.

Структура сегмента кода «Код стандартной системы нумерации» разработана [\(Рис. 2.33\)](#page-55-0).

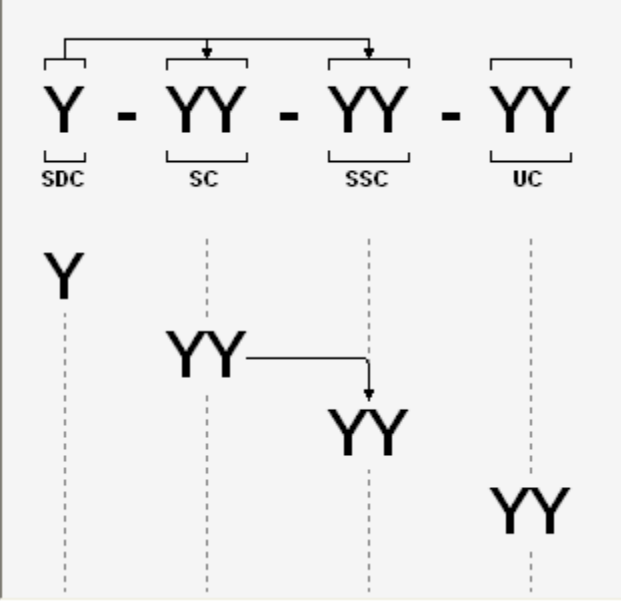

**Рис. 2.33**

<span id="page-55-0"></span>В верхней части схемы сегмента кода стрелки показывают, что отличительный код системы (SDC) применяется к полям «Код системы» (SC) и «Код подсистемы» (SSC) [\(Рис. 2.33\)](#page-55-0). Это означает, что система и подсистема могут иметь разные конфигурации – А, В и т.д.

В нижней части схемы стрелка указывает на зависимость фиксированных значений полей кода.

## 2.4.2. Структура сегмента кода «Код демонтажа»

Разработайте структуру сегмента кода «Код демонтажа» так же, как создавали структуру сегмента кода «Код стандартной системы нумерации». Мы не будем подробно рассматривать этот процесс, а покажем полученный результат.

Сегмент «Код демонтажа» состоит из следующих полей кода [\(Рис. 2.34\)](#page-56-0):

- Код демонтажа (DC).
- Вариант кода демонтажа (DCV).

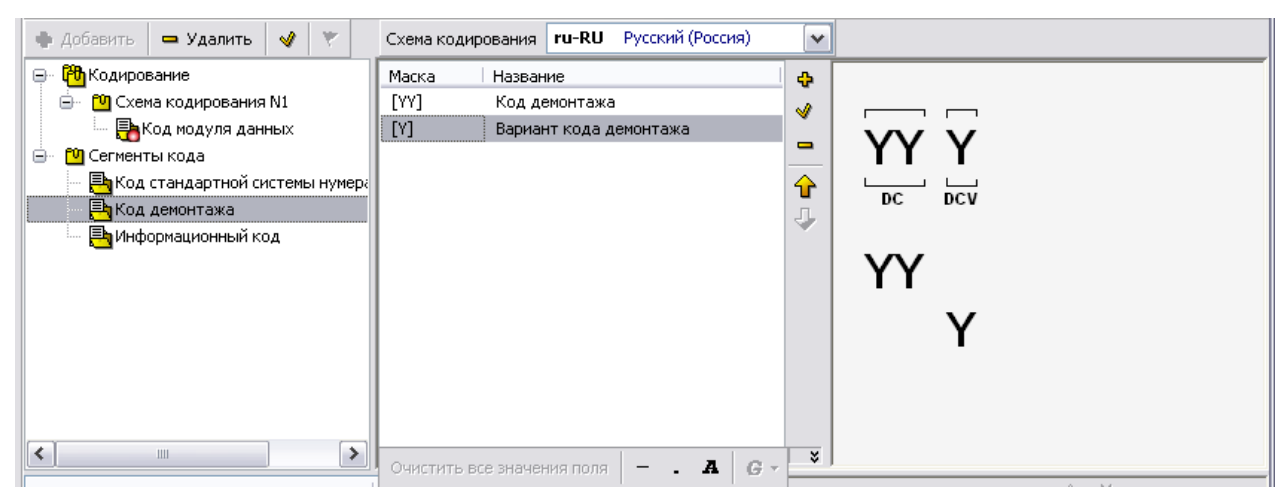

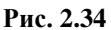

<span id="page-56-0"></span>Поле «Код демонтажа» имеет тип «Code Part» и маску «YY». Список стандартных значений для данного поля кода не создаётся.

Поле «Вариант кода демонтажа» имеет тип «Code Variant» и маску «Y». Список стандартных значений для данного поля кода не создаётся.

## 2.4.3. Структура сегмента кода «Информационный код»

Информационный код указывает на тип информации, содержащейся в модуле данных. Значение информационного кода складывается из трех цифр и буквы варианта:

- 1. Первая цифра первичный информационный код (PC).
- 2. Вторая цифра вторичный код (SC).
- 3. Третья цифра второй вторичный код (SC2).
- 4. Буквенное обозначение варианта информационного кода (ICV).

В стандарте ASD S1000D даны определения информационных кодов, применяемых для летательных аппаратов, наземных и морских средств. Значения информационных кодов представлены в главе 8.4.

Сегмент «Информационный код» состоит из следующих полей кода:

- Первичный код (PC).
- Вторичный код (SC).
- Вторичный код 2 (SC2).
- Вариант информационного кода (ICV).

Рассмотрим каждое поле кода, входящее в сегмент кода «Информационный код».

### *Значения информационных кодов представлены в главе 8.4 спецификации ASD S1000D.*

## Первичный код (PC)

Создайте поле кода «Первичный код» (PC) как описано в разделе «[Добавление поля кода «Код](#page-40-1)  [системы»](#page-40-1)». Поле кода «Первичный код» имеет тип «Code Part» и маску «Y».

Сформируйте список фиксированных значений полей кода, как описано в разделе «Формирование списков фиксированных значений для поля «Код системы»».

В стандарте ASD S1000D приводятся следующие значения первичных кодов:

- $0 \Phi$ ункция, данные для планирования и описание.
- $1 3$ ксплуатация.
- $2 -$ Обслуживание.
- 3 Обследования, испытания и проверки.
- $\bullet$ 4 - Отчеты о неисправностях и процедуры локализации отказа.
- 5 Процедуры по отключению, демонтажу и разборке.  $\bullet$
- 6 Процедуры и данные по ремонту и изготовлению на месте.  $\bullet$
- 7 Процедуры по сборке, установке и подключению.  $\bullet$
- 8 Упаковка, переноска, хранение и транспортировка.
- $\bullet$  $9 - \Pi$ рочее.

#### Пример списка стандартных значений первичного кода показан на рис. 2.35.

| Условие       | $\bigoplus$ Добавить $\Rightarrow$ Удалить $\forall$ Изменить $\{ \}$ |  |
|---------------|-----------------------------------------------------------------------|--|
| Нет условия   | Название                                                              |  |
| Новое условие | Значение поля                                                         |  |
|               | Назначение, данные для планирвания и описание                         |  |
|               | Эксплуатация                                                          |  |
|               | Обслуживание                                                          |  |
|               | з<br>Освидетельствование, испытания и проверки                        |  |
|               | 4<br>Отчет об отказе и процедуры локализации отказа                   |  |
|               | 5<br>Процедуры по отключению, демонтажу и разборке                    |  |
|               | 6<br>Процедуры и данные ремонта и изготовления на месте               |  |
|               | Процедуры по сборке, установке и подключению                          |  |
|               | 8<br>Данные и процедуры хранения                                      |  |
|               | 9<br><b><i><u>Inovee</u></i></b>                                      |  |
|               | Ш                                                                     |  |

Рис. 2.35

### <span id="page-57-0"></span>Вторичный код (SC)

Создайте поле кода «Вторичный код» (SC) как описано в разделе «Добавление поля кода «Код системы»». Поле кода «Вторичный код» имеет тип «Code Part» и маску «Y».

Список значений вторичного кода нужно ввести для каждого значения первичного кода. Ввод списка значений кода с условиями применяемости описан в разделе «Формирование списков фиксированных значений для поля «Код подсистемы»».

Значения вторичных кодов из стандарта ASD S1000D с сокращениями приведены в таблице 2.7. Вторичный код представлен в одноименном столбце второй цифрой трехзначного кода, что не очень удобно для восприятия.

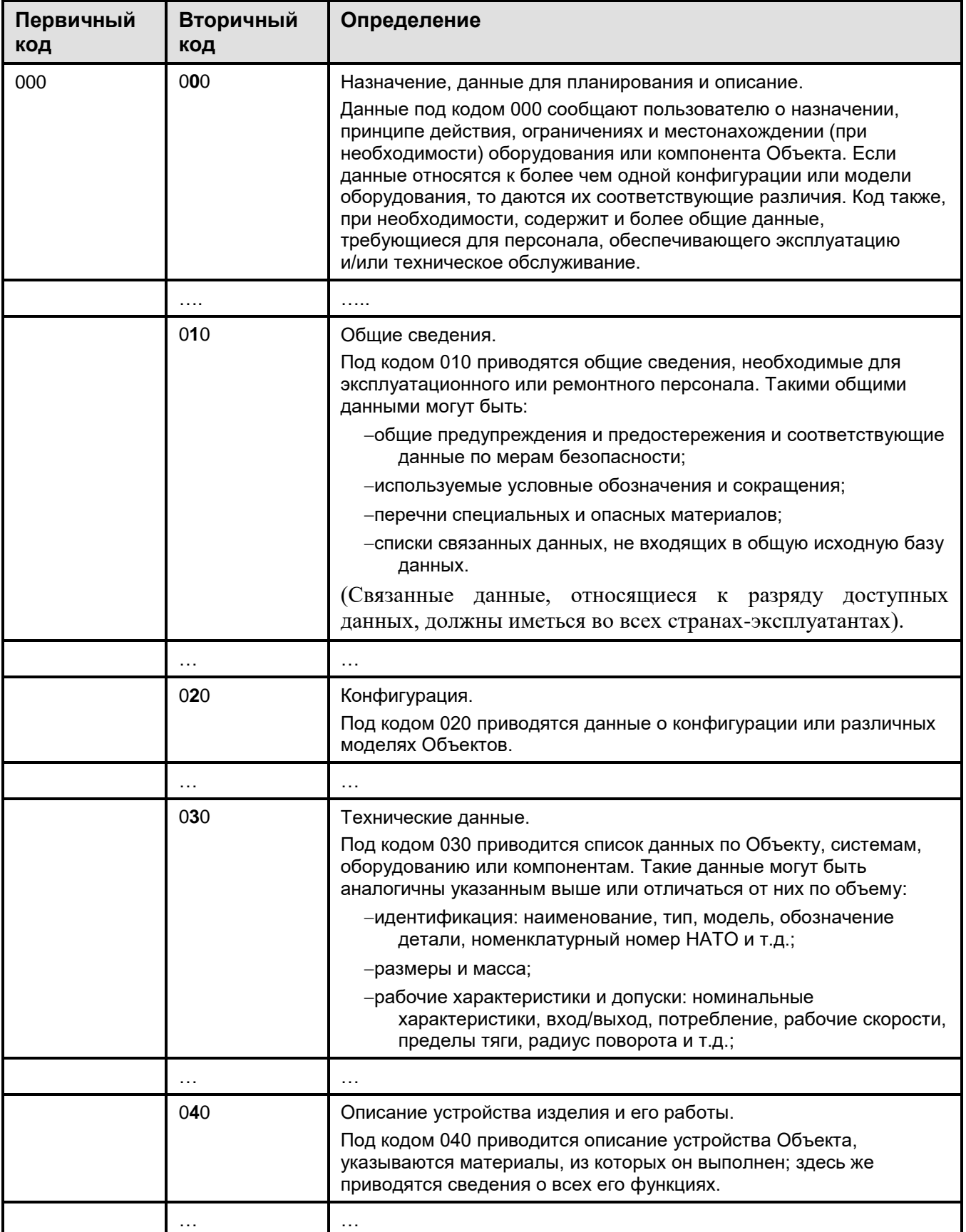

<span id="page-58-0"></span>Таблица 2.7. Значения вторичного информационного кода для первичного кода «0» (глава 8.4.2 стандарта **S1000D)** 

Пример списка стандартных значений вторичного кода с условием применяемости (для первичного кода со значением «0») показан на рис. 2.36.

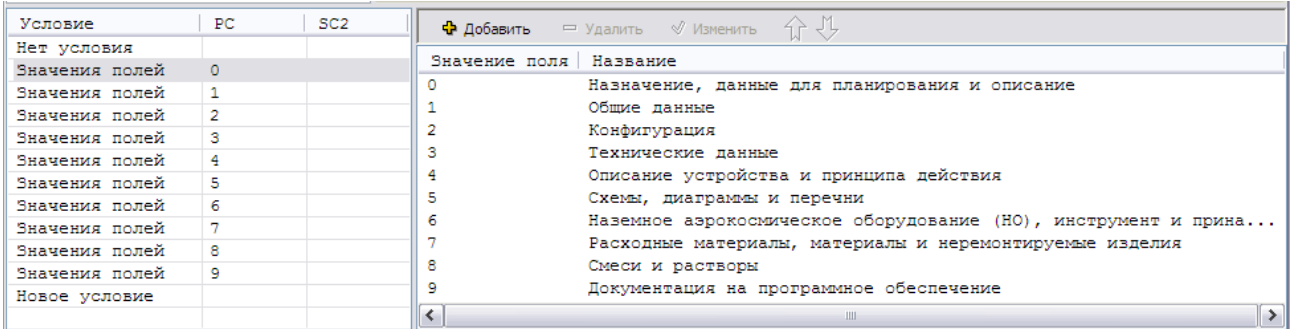

#### Puc 2.36

<span id="page-59-0"></span>В рассматриваемом примере видно, что если поле кода «Первичный код» (РС) имеет значение «0», то поле кода «Вторичный код» имеет фиксированные значения - «0», «1», «2» и т.д. с соответствующими определениями.

## Вторичный код 2 (SC2)

Создайте поле кода «Вторичный код 2» (SC2) как описано в разделе «Добавление поля кода «Код системы»». Поле кода «Вторичный код 2» имеет тип «Code Part» и маску «Y».

Для вторичного кода 2 нужно вводить два условия применяемости фиксированных значений по разным полям кодов, так как определение вторичного кода 2 зависит от комбинации значений первичного кода и вторичного кода.

Значения вторичных кодов 2 из стандарта ASD S1000D с сокращениями приведены в таблице 2.8. Вторичный код 2 представлен в столбце «Вторичный код» третьей цифрой трехзначного кода, что не очень удобно для восприятия.

| Первичный<br>код | Вторичный<br>КОД | Определение                                                                                                    |
|------------------|------------------|----------------------------------------------------------------------------------------------------|
| 000              |                  | Назначение, данные для планирования и описание.<br>Данные под кодом 000 сообщают пользователю о назначении,<br>принципе действия, ограничениях и местонахождении (при<br>необходимости) оборудования или компонента Объекта. Если<br>данные относятся к более чем одной конфигурации или модели<br>оборудования, то даются их соответствующие различия. Код также,<br>при необходимости, содержит и более общие данные,<br>требующиеся для персонала, обеспечивающего эксплуатацию<br>и/или техническое обслуживание. Такими общими данными могут<br>быть: |
|                  | 001              | Титульный лист<br>Под кодом 001 приводятся сведения об информационном массиве<br>(публикации или томе публикации). К таким сведениям могут<br>ОТНОСИТЬСЯ:<br>-наименование документа;<br>-номер и дата выпуска;<br>-номер и дата изменения (редакции).                                                                                                    |
|                  | 002              | Перечень страниц или модулей данных.<br>Под кодом 002 приводятся перечни страниц или модулей данных в<br>информационном массиве (публикации или томе публикации).<br>Перечень может содержать, например, такие данные, как:                                                                                                    |

<span id="page-59-1"></span>Таблица 2.8. Значения вторичного информационного кода 2 для первичного кода «0» и вторичного кода «0» (глава 8.4.2 стандарта ASD S1000D)

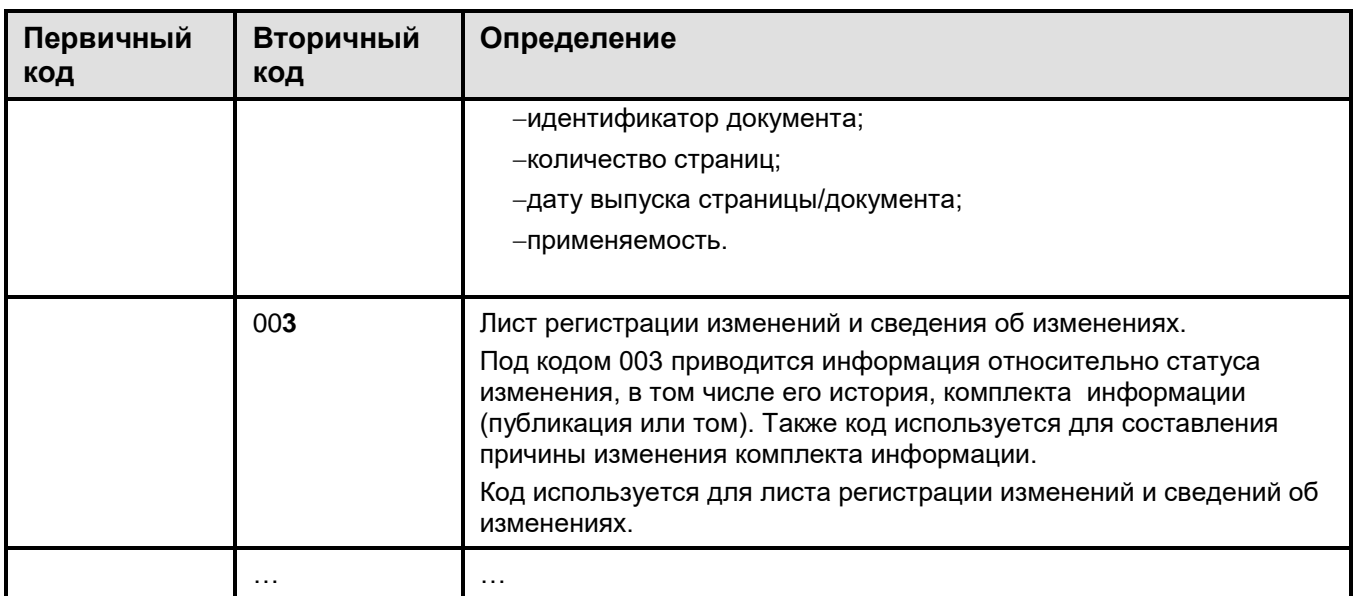

Для составления списка стандартных значений вторичного кода 2 с двумя условиями применяемости (для первичного кода «0» и вторичного кода «0») проделайте следующее:

1. На вкладке **Схема кодирования** выделите строку **Вторичный код 2** [\(Рис. 2.37\)](#page-60-0).

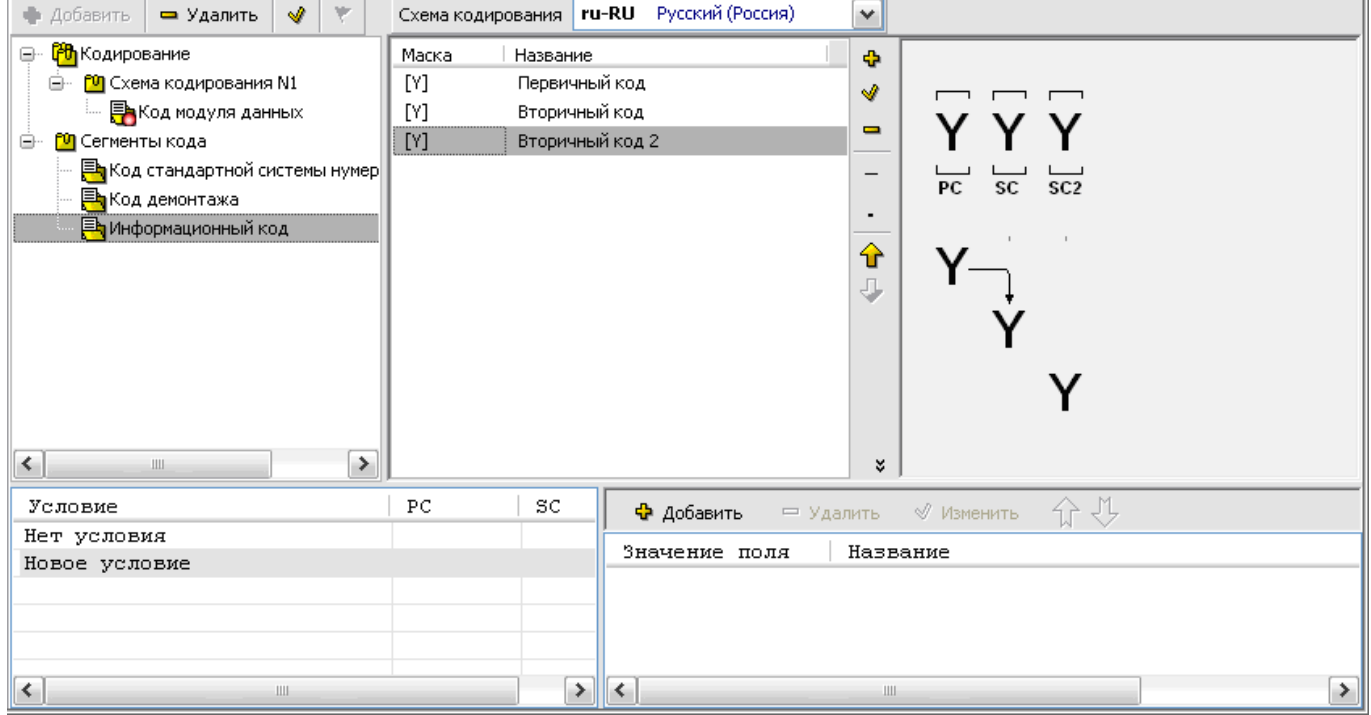

**Рис. 2.37**

- <span id="page-60-0"></span>2. В левом нижнем окне редактора в столбце **Условие** выделите **Новое условие** [\(Рис. 2.37\)](#page-60-0).
- 3. В правом нижнем окне редактора нажмите на кнопку **\*** добавить . После этого откроется диалоговое окно **Добавление записи** для фиксированного значения.
- 4. В этом окне в разделе **Условия применяемости** нажмите на кнопку **Добавить поле** .
- 5. В диалоговом окне **Добавление записи** для условия: значения поля в окошке **Поле кода** из выпадающего списка выберите «PC: Первичный код». В окошке **Значение поля** из выпадающего списка выберите фиксированное значение поля «0: Назначение, данные для планирования и описание» [\(Рис. 2.38\)](#page-61-0).

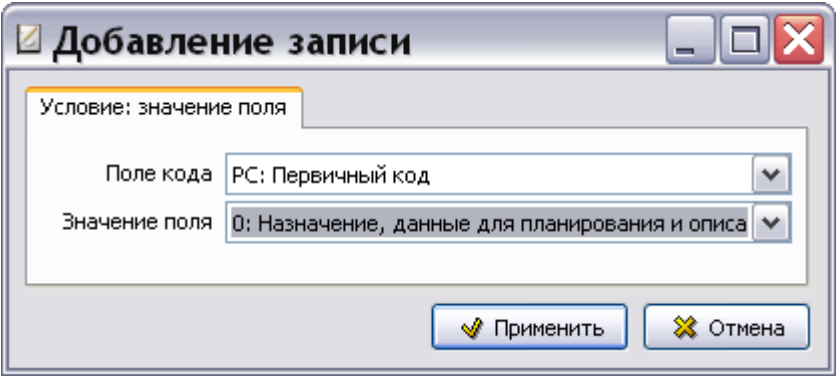

**Рис. 2.38**

- <span id="page-61-0"></span>6. Нажмите на кнопку **W** применить . После этого произойдет возврат в окно **Добавление записи** для фиксированного значения.
- 7. Для добавления второго условия в окне **Добавление записи** для фиксированного значения
	- в разделе **Условия применяемости** нажмите на кнопку **Добавить поле** .
- 8. В диалоговом окне **Добавление записи** для условия: значения поля в окошке **Поле кода** из выпадающего списка выберите «SC: Вторичный код». В окошке **Значение поля** из выпадающего списка выберите фиксированное значение поля «0: Назначение, данные для планирования и описание» [\(Рис. 2.39\)](#page-61-1).

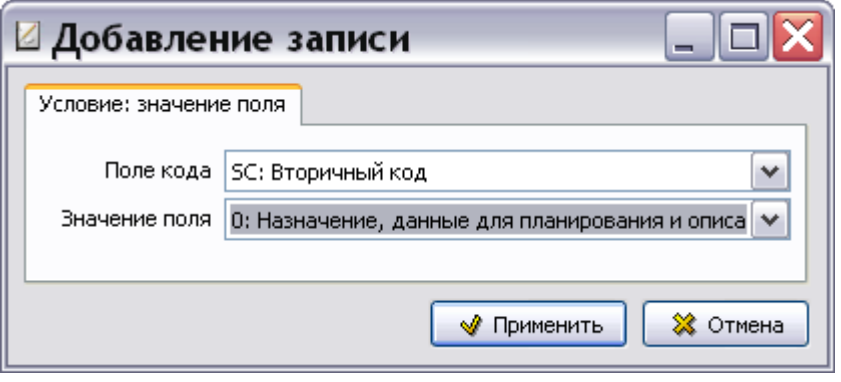

**Рис. 2.39**

<span id="page-61-1"></span>9. Нажмите на кнопку **\*** Применить . После этого произойдет возврат в окно Добавление **записи** для фиксированного значения, и в окне **Условия применяемости** появятся назначенные нами условия [\(Рис. 2.40\)](#page-61-2).

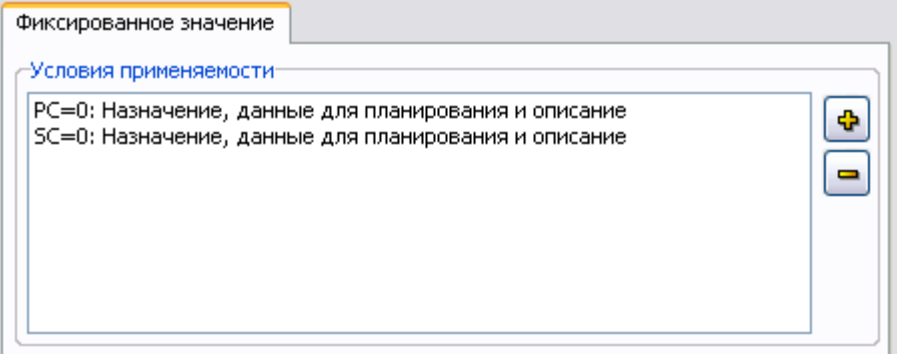

#### **Рис. 2.40**

<span id="page-61-2"></span>10. Заполните остальные поля окна **Добавление записи** для фиксированного значения как показано на [Рис. 2.41.](#page-62-0) Данные для заполнения остальных полей диалогового окна **Фиксированное значение** берутся из стандарта ASD S1000D [\(2.8\)](#page-59-1).

- Значение поля **Фиксированное значение поля** берется из столбца «Вторичный код» (третья цифра трехзначного кода).
- Значение поля **Значение** берется из столбца **Определение**. Введите значение для всех языков, заданных в шаблоне проекта.
- Значение поля **Описание** берется из столбца **Определение**. Введите описание для всех языков, заданных в шаблоне проекта.

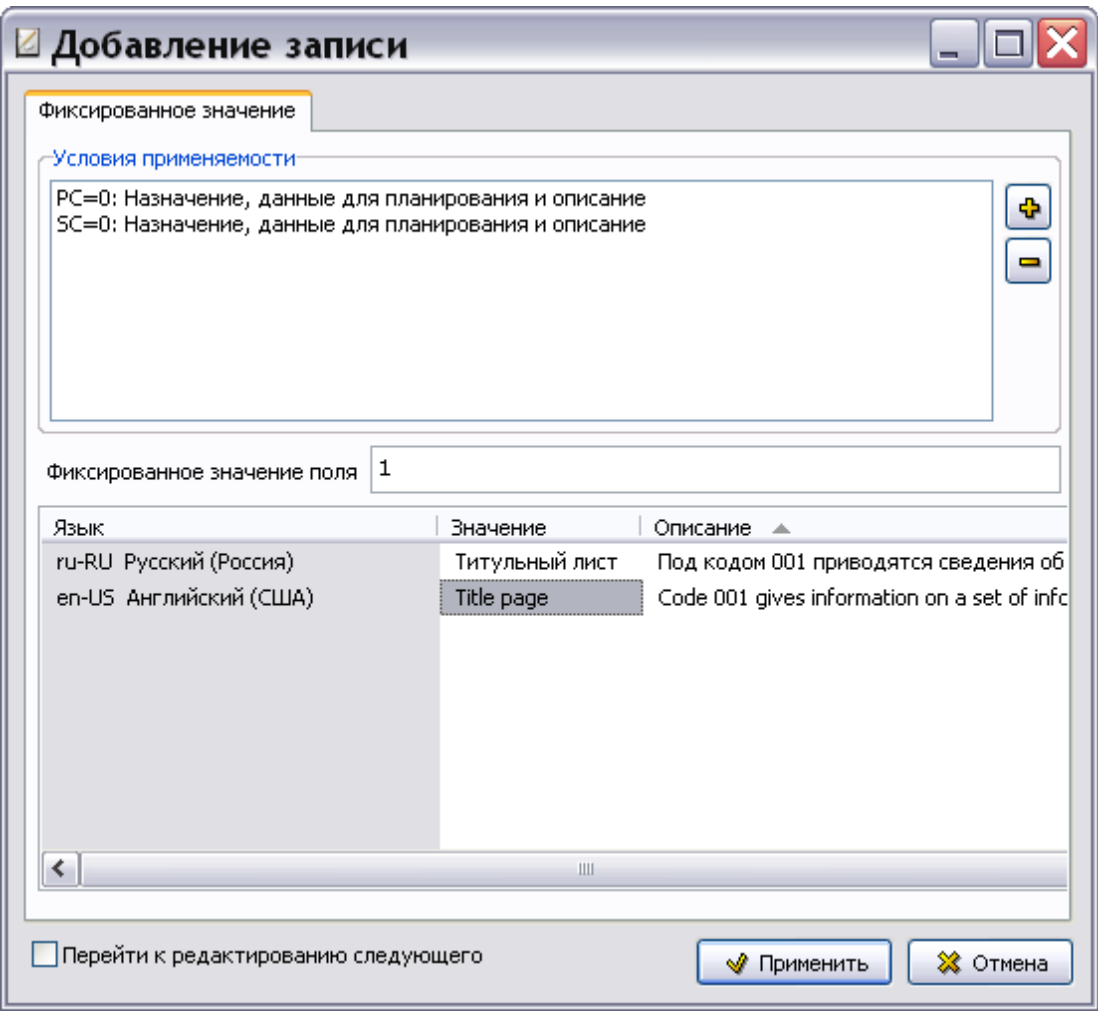

**Рис. 2.41**

- <span id="page-62-0"></span>11. Для ввода следующего фиксированного значения установите флаг у параметра **Перейти к редактированию следующего**, нажмите на кнопку **применить** и заполните очистившиеся поля новыми значениями.
- 12. Последовательно введите все фиксированные значения вторичного кода 2 для текущей комбинации значений первичного и вторичного кодов.
- 13. В окне **Добавление записи** для фиксированного значения снимите флаг у параметра **Перейти к редактированию следующего** и нажмите на кнопку **\*** Применить . После этого произойдет возврат в окно **Система кодирования**.

Пример списка стандартных значений вторичного кода 2 с двумя условиями применяемости (для первичного кода – «0», для вторичного кода – «0») показан на [рис. 2.42.](#page-63-0)

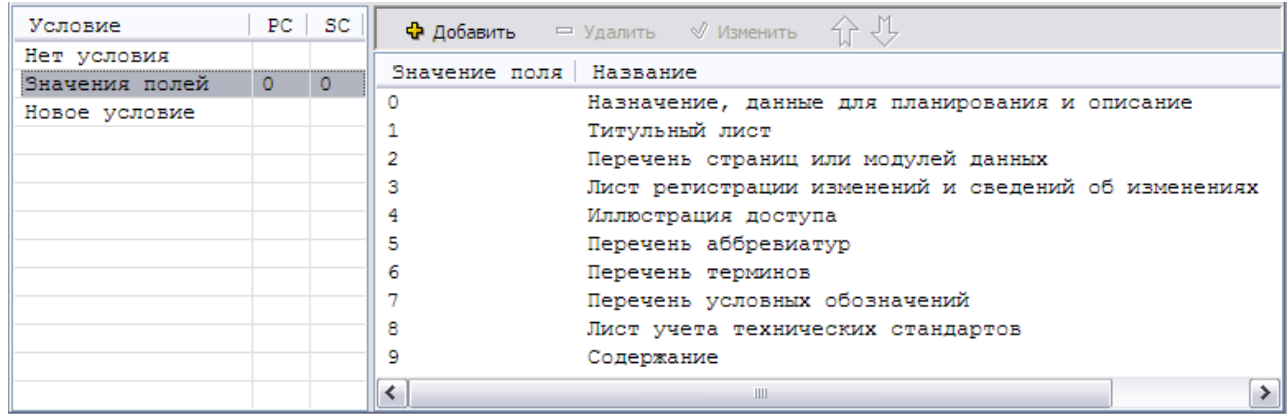

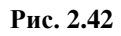

<span id="page-63-0"></span>В рассматриваемом примере поле SC2 (Вторичный код 2) имеет фиксированные значения «1», «2», «3», «4» и т.д. с соответствующими определениями при условиях:

- 1. Поле кода «Первичный код» (PC) имеет значение «0».
- 2. Поле кода «Вторичный код» (SC) имеет значение «0».

Для ввода фиксированных значений вторичного кода 2 для других комбинаций значений первичного и вторичного кодов повторите действия, описанные в пунктах 2 – 13.

## Вариант информационного кода (ICV)

Создайте поле кода «Вариант информационного кода» (ICV) как описано в разделе «[Добавление](#page-40-1)  [поля кода «Код системы»](#page-40-1)». Это поле кода имеет тип «Code Variant» и маску «Y». Список стандартных значений кодов для данного поля кода не создаётся.

Структура сегмента кода «Информационный код» разработана. Его схема показана в правой части вкладки **Схема кодирования** [\(Рис. 2.43\)](#page-63-1).

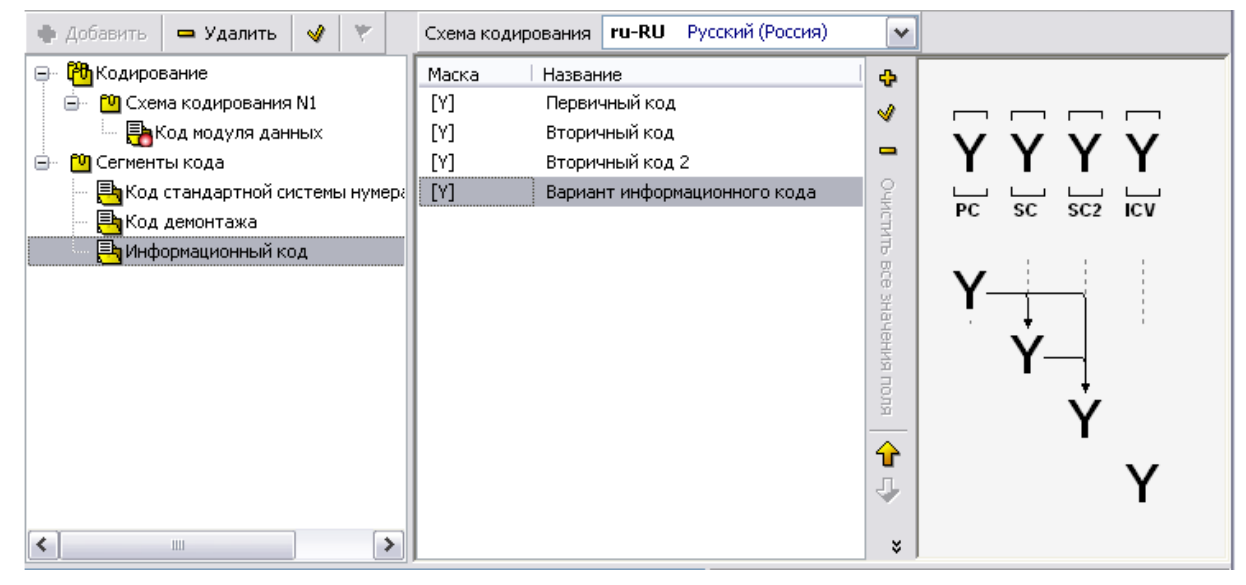

**Рис. 2.43**

# <span id="page-63-1"></span>2.5. Разработка структуры схемы кодирования

В предыдущих разделах описана разработка структуры сегментов кода «Код стандартной системы нумерации», «Код демонтажа» и «Информационный код». В этом разделе рассмотрим формирование структуры схемы кодирования «Код модуля данных».

Напомним, что разрабатываемая нами схема кодирования будет включать следующие поля кода и сегменты кола:

- Поле кода «Идентификационный код модели».
- Сегмент кода «Код стандартной системы нумерации».
- Сегмент кода «Код демонтажа».
- Сегмент кода «Информационный код».
- Поле кода «Код расположения элемента».

Добавим к схеме кодирования «Код модуля данных» поля кодов и присоединим созданные ранее сегменты кодов.

## <span id="page-64-0"></span>2.5.1. Добавление поля кода «Идентификационный код модели»

Для добавления к схеме кодирования поля кода:

- 1. В верхнем левом окне редактора Система кодирования выделите название реализации схемы кодирования «Код модуля данных».
- 2. В средней части вкладки Схема кодирования нажмите на кнопку Добавить
- 3. В окне Добавление записи для поля кода введите обозначение элемента кода «МІ» (Рис.  $2.44$ ).
- 4. В разделе Тип поля выберите из списка Model Identification.
- 5. Для идентификационного кода модели стандарт ASD S1000D отводит от 2 до 14 символов. Для учета этой возможности выберите параметр Переменная длина поля и укажите минимальное (2) и максимальное (14) количество символов. Число символов, введенных в поле Маска поля:, должно соответствовать максимальному количеству символов, введенному в поле До.

Переменную длину поля кода MI используют в том случае, когда разрабатываемый шаблон будет использоваться для нескольких проектов, у которых идентификационные коды модели имеют разное количество символов. Кроме того, может потребоваться импорт в проект модулей данных из смежных проектов, у которых шаблоны такие же, а идентификационные коды модели отличается по длине. Выбор переменной длины поля кода позволяет учесть возможные варианты «на все случаи жизни».

6. Введите значение и описание поля кода для всех языков, заданных в шаблоне проекта.

Пример окна Добавление записи с введенными параметрами для поля кода «Идентификационный код модели» показан на рис. 2.44.

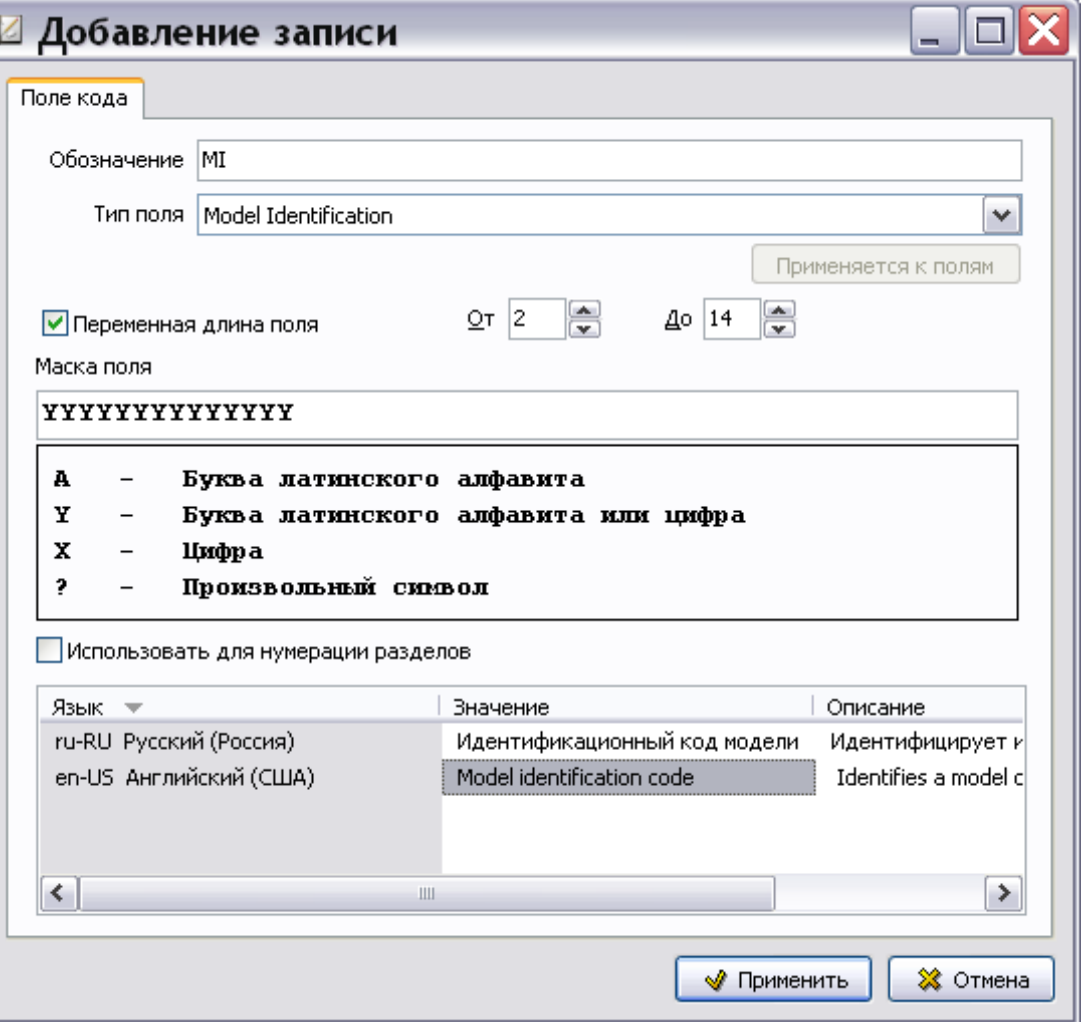

**Рис. 2.44**

<span id="page-65-0"></span>Добавьте разделитель черту:

- 1. В верхнем левом окне редактора **Система кодирования** выделите «Код модуля данных».
- 2. В средней части вкладки **Схема кодирования** нажмите на кнопку **Тире** .

Результат показан на [рис. 2.45.](#page-65-1)

<span id="page-65-1"></span>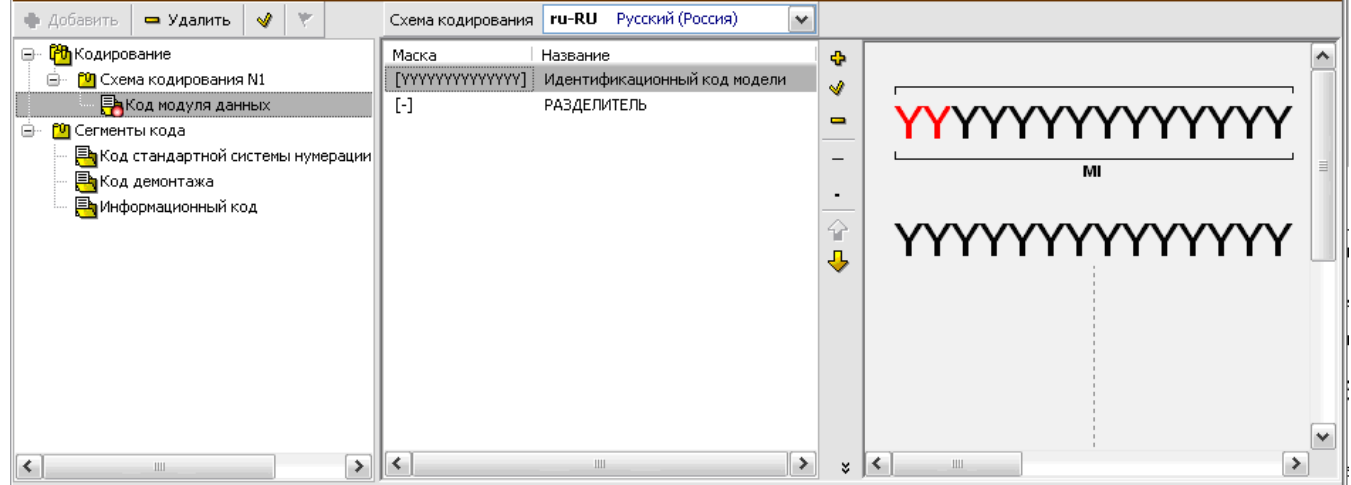

На вкладке **Схема кодирования** находятся маска и название созданного поля кода. В правом окне вкладки изображена схема кодирования на данном этапе разработки [\(Рис. 2.45\)](#page-65-1).

Для редактирования свойств созданного поля кода выделите его и нажмите на кнопку **Редактировать** , для удаления используйте кнопку **Удалить** 

## 2.5.2. Добавление сегментов кода

Продолжим работу по формированию структуры схемы кодирования «Код модуля данных». Для добавления сегмента кода **SNS**:

- 1. В верхнем левом окне редактора выделите схему кодирования «Код модуля данных».
- 2. В левой части вкладки **Схема кодирования** нажмите на кнопку **Группа** Чи выберите из раскрывшегося списка **SNS** [\(Рис. 2.46\)](#page-66-0).

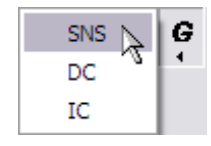

**Рис. 2.46**

<span id="page-66-0"></span>После проделанных операций вкладка схема кодирования выглядит, как показано на [рис. 2.47.](#page-66-1)

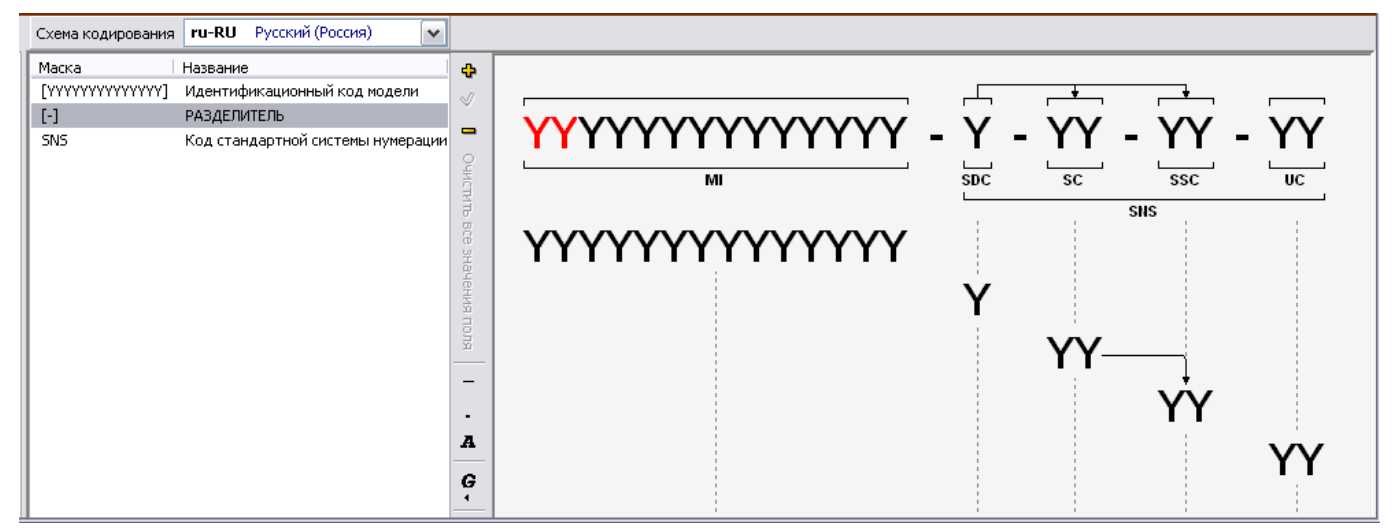

**Рис. 2.47**

<span id="page-66-1"></span>Добавьте к схеме кодирования:

- 1. Сегмент кода «Код демонтажа».
- 2. Сегмент кода «Информационный код».
- 3. Поле кода «Код расположения элемента». Данное поле кода имеет тип «Code Part» и маску «A».

Разработка схемы кодирования модуля данных закончена. Её вид показан на [рис. 2.48.](#page-67-0)

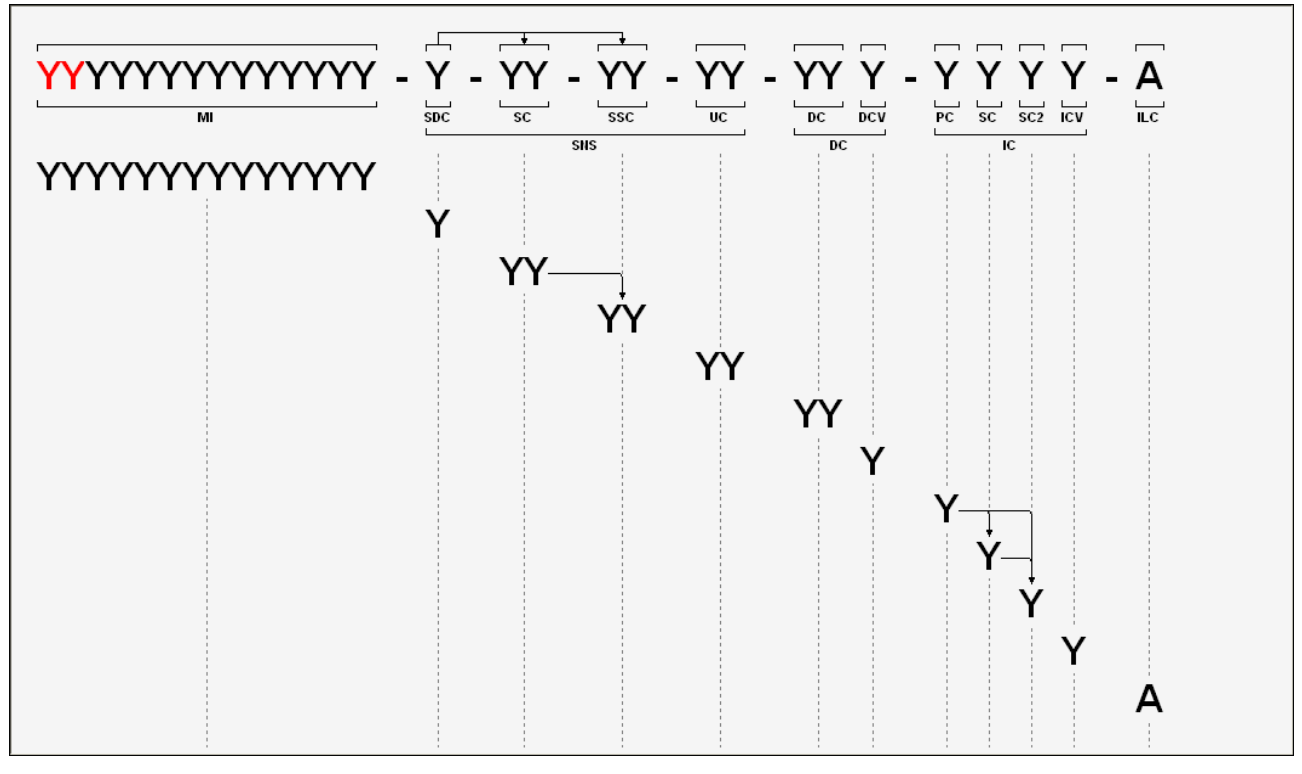

**Рис. 2.48**

# <span id="page-67-0"></span>2.6. Схема кодирования модуля данных обучения

Для кода модуля данных обучения к схеме кодирования N1 добавлен её вариант «Код модуля данных обучения», как описано в разделе [2.2](#page-29-0) [«Создание новой схемы кодирования»](#page-29-0).

Для модуля данных обучения к схеме кодирования МД [\(рис. 2.48\)](#page-67-0) нужно добавить код обучения [\(Рис. 2.49\)](#page-68-0) и код события обучения [\(Рис. 2.50\)](#page-69-0).

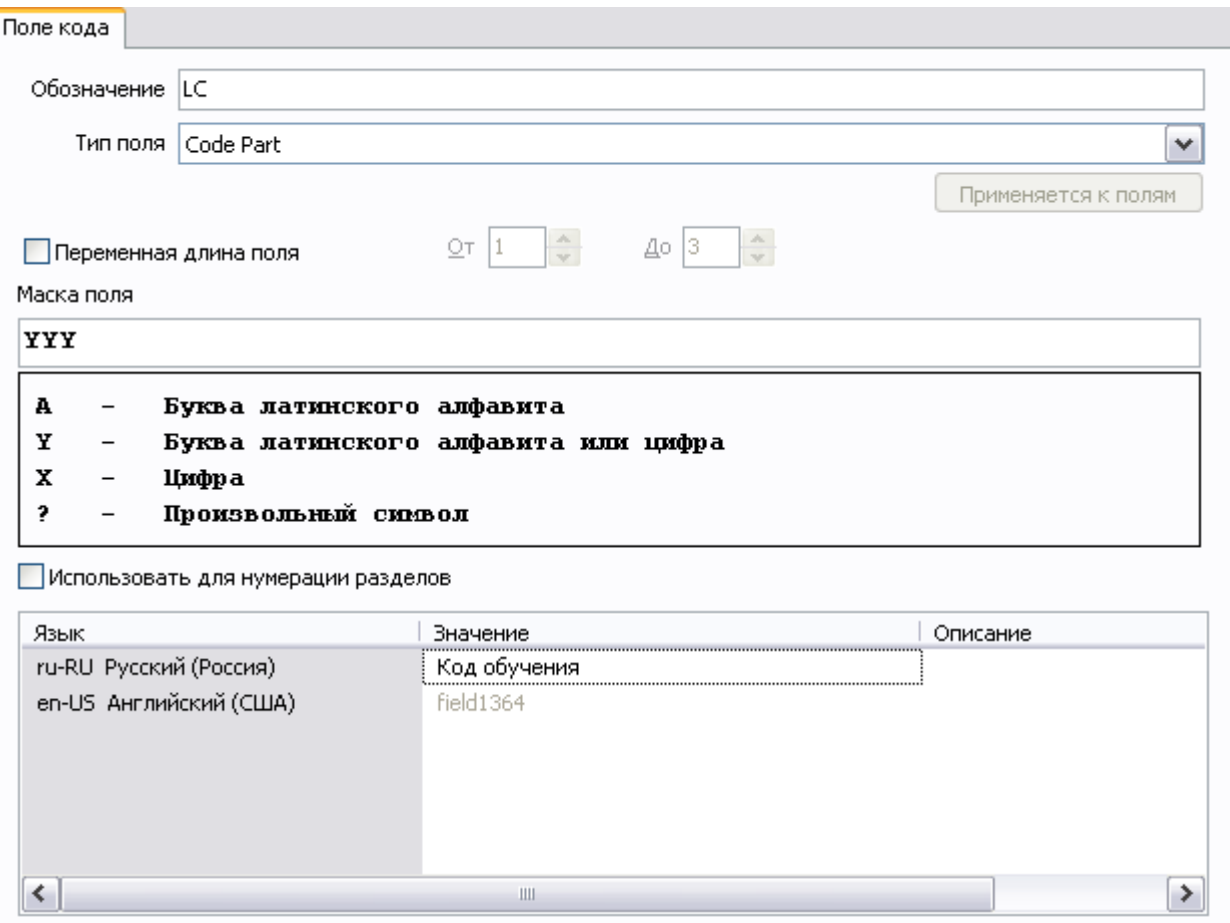

<span id="page-68-0"></span>**Рис. 2.49**

Поле кода Обозначение LEC Тип поля Code Part  $\checkmark$ Применяется к полям  $\frac{\Lambda}{\nu}$  $\Delta$ o  $\boxed{1}$  $\frac{\Lambda}{\omega}$  $QT$  1 Переменная длина поля Маска поля Ι¥ A Буква латинского алфавита  $\overline{a}$  $\mathbf x$ Буква латинского алфавита или цифра  $\overline{\phantom{m}}$  $\mathbf x$ Цифра Произвольный символ  $\overline{\mathbf{z}}$ Использовать для нумерации разделов Язык Описание Значение ru-RU Русский (Россия) Код события обучения en-US Английский (США) field1365  $\rightarrow$ ≺  $\rm III$ 

**Рис. 2.50**

<span id="page-69-0"></span>Схема кодирования модуля данных обучения показана на [Рис. 2.51.](#page-69-1)

<span id="page-69-1"></span>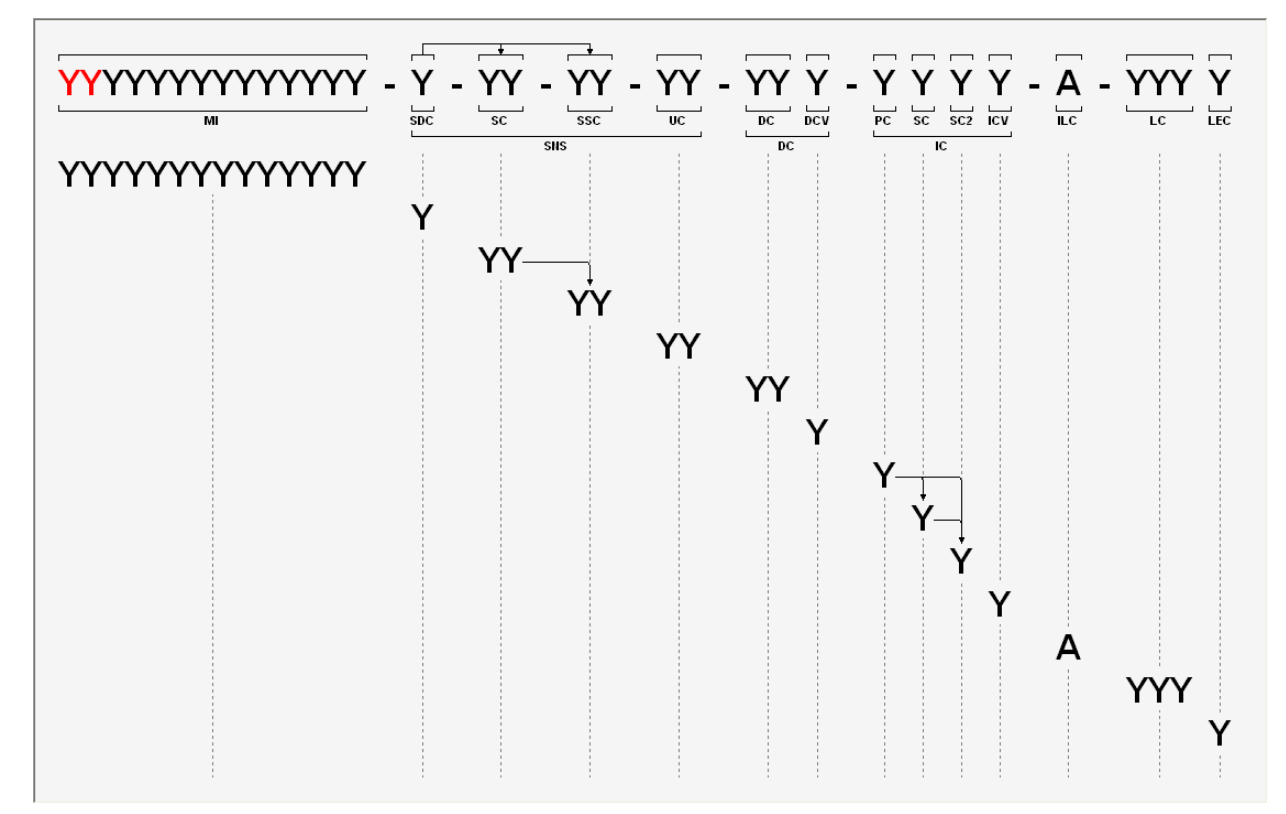

# 2.7. Схема кодирования модуля публикации

Каждая публикация идентифицируется обозначением модуля публикации.

Для формирования обозначения модуля публикации используют следующие элементы:

- идентификационный код модели (MI) (от 2 до 14 буквенно-цифровых символов);
- код разработчика (CAGE) (5 буквенно-цифровых символов);
- номер публикации (5 буквенно-цифровых символов);
- номер тома (2-значное число).

Формат обозначения модуля публикации адаптируется под конкретный проект с указанием разрядности полей для частей кода.

Для кода публикации создана схема кодирования N2 и её вариант «Код публикации», как описано в разделе [2.2](#page-29-0) [«Создание новой схемы кодирования»](#page-29-0).

Схема кодирования модуля публикации показана на [Рис. 2.52.](#page-70-0)

![](_page_70_Figure_10.jpeg)

**Рис. 2.52**

# <span id="page-70-0"></span>2.8. Структура сегмента кода «Код обучения»

Код обучения является необязательным кодом, который применяется только к модулям данных повышения производительности труда и обучения для проектов, которые должны соответствовать модели SCORM или использовать функции, представленные кодом обучения. Код описывает тип повышения производительности труда или обучающих сведений, составляющих содержательную часть модуля данных. Каждый код представляет категорию повышения производительности труда или обучающей информации. Код обучения должен использоваться вместе с кодом события обучения.

Сегмент кода «Код обучения» состоит из следующих полей кода:

- Код обучения (LC).
- Код события обучения (LEC).

Схема кодирования модуля публикации показана на рис. [2.53.](#page-71-0)

![](_page_71_Picture_134.jpeg)

<span id="page-71-0"></span>![](_page_71_Figure_1.jpeg)

Первым символом кода обучения должна быть либо буква «H», соответствующая типу повышения производительности труда, либо буква «T» для кодов обучения.

Код обучения состоит из трех буквенно-цифровых символов. Код события обучения состоит из одного буквенно-цифрового символа

Код события обучения указывает, какой раздел схемы обучения используется.

| Тип обучающей информации | Код события обучения |
|--------------------------|----------------------|
| План обучения            | A                    |
| Обзор обучения           | В                    |
| Содержимое обучение      | C                    |
| Сводка по обучению       |                      |
| Оценка обучения          | E                    |

**Таблица 2.9. Назначение кода события обучения**

# 2.9. Схема кодирования набора данных для обучения

Для формирования обозначения набора данных для обучения используют следующие элементы:

- идентификационный код модели (MI) (от 2 до 14 буквенно-цифровых символов);
- код разработчика (CAGE) (5 буквенно-цифровых символов);
- номер набора данных (5 буквенно-цифровых символов);
- номер тома (2-значное число).

Для кода набора данных для обучения создана схема кодирования N3 и её вариант «Код набора данных для обучения», как описано в разделе [2.2](#page-29-0) [«Создание новой схемы кодирования»](#page-29-0).

Схема кодирования набора данных для обучения показана на [Рис. 2.54.](#page-72-0)
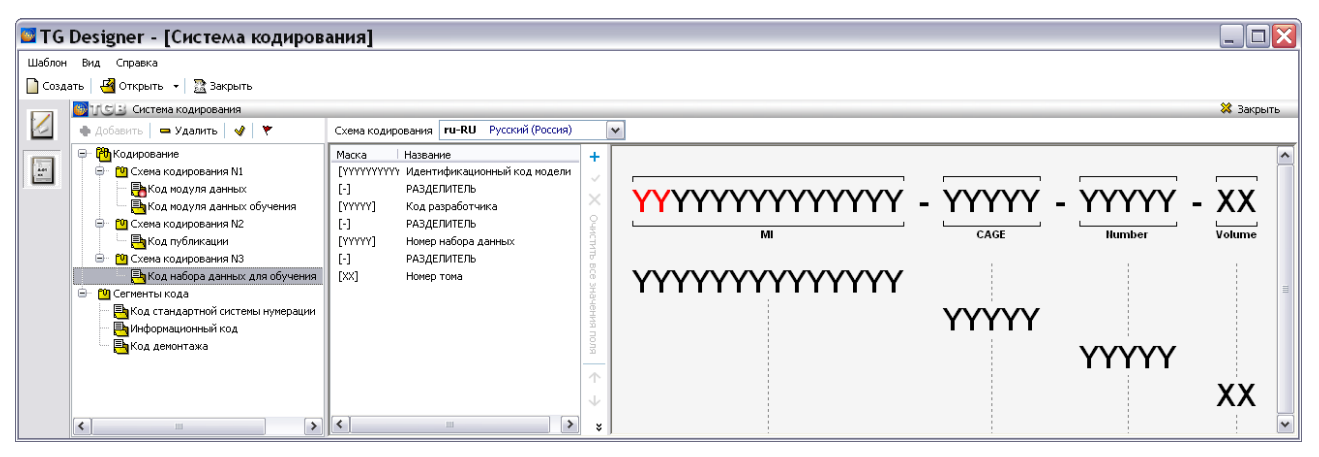

**Рис. 2.54**

## 2.10. Схема кодирования иллюстраций и элементов мультимедиа

Для формирования обозначения иллюстраций и элементов мультимедиа, основанного на **Идентификационном коде модели** (MI) используют следующие элементы:

- префикс «ICN»
- идентификационный код модели (MI) (от 2 до 14 буквенно-цифровых символов);
- отличительный код системы (SDC) (от 1 до 4 буквенно-цифровых символа);
- код стандартной системы нумерации (SNS) (от 6 до 9 буквенно-цифровых символов);
- код ответственной компании-контрагента (RPC) (1 буквенно-цифровой символ);
- код разработчика (CAGE) (5 буквенно-цифровых символов);
- уникальный идентификатор (UI) (5 буквенно-цифровых символов);
- код варианта иллюстрации (VC) (1 буквенный символ);
- номер издания (IN) (три цифры с начальными нулями);
- гриф секретности (SC) (2-значное число).

Для кода иллюстраций и элементов мультимедиа создана схема кодирования N4 и её вариант «ICN (MI)», как описано в разделе [2.2](#page-29-0) [«Создание новой схемы кодирования»](#page-29-0) [\(Рис. 2.55\)](#page-73-0).

| — Удалить   √/   Ү<br>• Добавить                           | Схема кодирования | ru-RU Русский (Россия)             |                           |
|------------------------------------------------------------|-------------------|------------------------------------|---------------------------|
| [ <mark>∂1</mark> } Кодирование<br>—⊡                      | Маска             | Название                           | ٠                         |
|                                                            | [ICN]             | ФИКСИРОВАННОЕ ПОЛЕ                 | ✓                         |
| ЕА Код модуля данных                                       | H                 | РАЗДЕЛИТЕЛЬ                        |                           |
| <sup>і….</sup> Е <mark>≒</mark> Код модуля данных обучения | [YYYYYYYYYYYYY]   | Идентификационный код модели       | ×                         |
| <b>[10]</b> Схема кодирования N2                           | H                 | РАЗДЕЛИТЕЛЬ                        |                           |
| <sup>і….</sup> <mark>≡ь</mark> Код публикации              | <b>SNS</b>        | Код стандартной системы нумерации  | Очистить                  |
| <b>[10]</b> Схема кодирования N3<br>⊟…                     | H                 | РАЗДЕЛИТЕЛЬ                        |                           |
| <sub>— Д</sub> ⊟акод набора данных для обучн               | М                 | Код ответственной компании-контраг | $\overline{u}$<br>$\circ$ |
| <sup>10</sup> ] Схема кодирования №                        | H                 | РАЗДЕЛИТЕЛЬ                        | Φ                         |
| $F$ ICN (MI)                                               | [YYYYY]           | Код разработчика                   | RNHOPHEHE                 |
| гу Сегменты кода<br>l=ŀ                                    | H                 | РАЗДЕЛИТЕЛЬ                        |                           |
| <mark>≣ь</mark> Код стандартной системы нумера             | [YYYYY]           | Уникальный идентификатор           |                           |
| <mark>≣ь</mark> Информационный код                         | H                 | РАЗДЕЛИТЕЛЬ                        | <b>TION</b>               |
| ( <mark>≡≒</mark> Код демонтажа                            | [A]               | Код варианта иллюстрации           |                           |
|                                                            | H                 | РАЗДЕЛИТЕЛЬ                        |                           |
|                                                            | [XXX]             | Номер издания                      |                           |
|                                                            | H                 | РАЗДЕЛИТЕЛЬ                        |                           |
|                                                            | [XX]              | Гриф секретности                   |                           |
|                                                            |                   |                                    |                           |

**Рис. 2.55**

<span id="page-73-0"></span>Схема кодирования иллюстраций и элементов мультимедиа показана на рисунке.

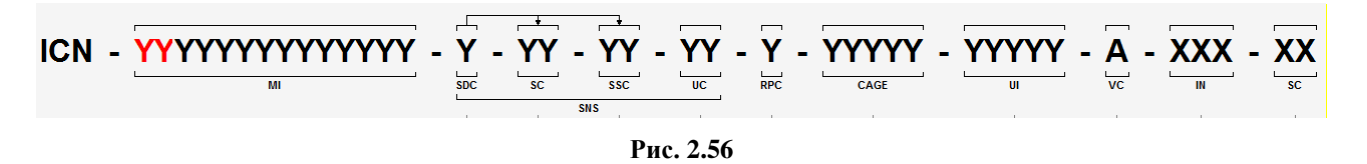

# Глава 3. Редактор шаблонов модулей данных

В этой главе рассмотрено создание шаблонов документов следующих типов:

- Описательный (S1000D Descriptive DM).
- Технологическая карта (S1000D Procedural DM).
- Иллюстрированный каталог (S1000D IPD DM).
- Формы технического обслуживания (S1000D Schedule/DefInspec DM).
- Перечень работ по техническому обслуживанию (S1000D Schedule/DefTask DM)
- Ресурсы и сроки службы (S1000D Schedule/TimeLim DM).
- Перечень локализованных неисправностей (S1000D Fault/ISO DM).
- Процедура поиска неисправности (S1000D Fault/AFI DM).
- Нормы расхода запасных частей (Не по S1000D).
- Нормы расхода материалов (Не по S1000D).
- Типовой минимальный перечень оборудования (Не по S1000D).
- Информация для экипажа/персонала (S1000D Crew DM)
- Руководство для экипажа/персонала (S1000D Crew Description DM).
- Публикация.
- Репозиторий деталей (S1000D Comrep/partRepository DM).
- Репозиторий инструментов.
- Репозиторий функциональных элементов.
- Данные обучения.
- Данные учебных курсов.
- Набор данных для обучения.
- Внешний.

Созданные шаблоны документов используются при разработке в TG Builder проекта технической документации. Каждому модулю данных проекта присваивается тип шаблона документа из списка имеющихся в шаблоне, на основе которого создан проект.

Продолжим работу с демонстрационным шаблоном.

## 3.1. Начало работы

Для открытия шаблона проделайте следующее:

- 1. Запустите модуль TG Designer.
- 2. В окне **TG Designer** нажмите на кнопку **Открыть**.

3. В окне **Обзор папок** найдите название папки «Демонстрационный шаблон», щелкните по нему и нажмите **OK**. При этом появится диалоговое окно **Шаблон электронного руководства**, содержащее информацию о демонстрационном шаблоне.

Для входа в редактор шаблонов документов в диалоговом окне **Шаблон электронного руководства** нажмите на иконку **Шаблоны документов**. При этом откроется диалоговое окно **Шаблоны документов** [\(Рис. 3.1\)](#page-75-0).

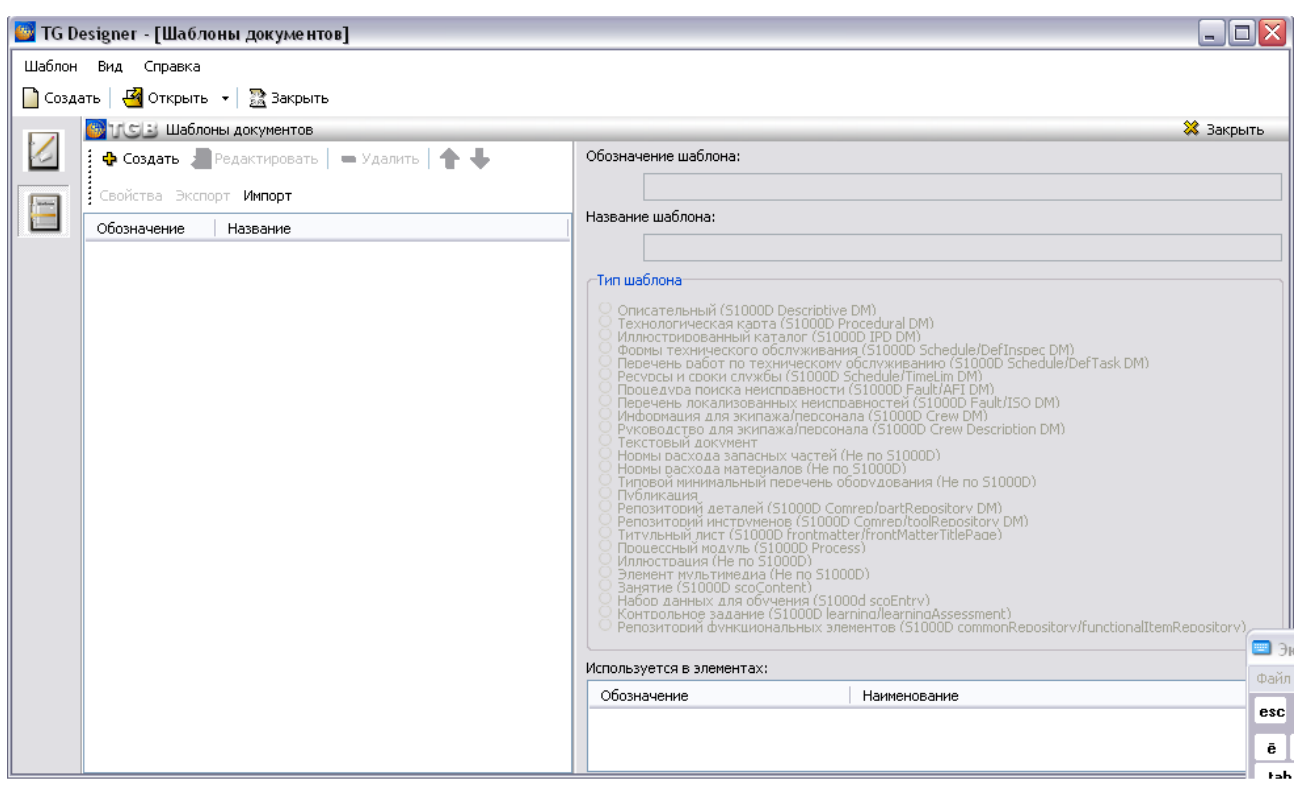

**Рис. 3.1**

<span id="page-75-0"></span>Диалоговое окно не содержит информации, так как еще не создано ни одного шаблона документа.

Левое окно редактора предназначено для отображения списка шаблонов документов. При выделении в левом окне названия шаблона, в верхней части правого окна отобразятся его свойства. В нижнюю часть правого окна помещается информация о применении шаблона документа в других элементах руководства типа *Публикация* и *Раздел* (см. раздел [«Использование](#page-171-0)  [заданных элементов»](#page-171-0)).

<span id="page-75-1"></span>В шаблоне проекта ТД можно создать неограниченное число шаблонов документов.

## 3.2. Создание шаблона документа «Описательный»

### 3.2.1. Создание шаблона документа

Для формирования нового шаблона документа на панели инструментов левого окна нажмите на кнопку **Создать шаблон** . После этого появится диалоговое окно **Шаблон** [\(Рис. 3.2\)](#page-76-0).

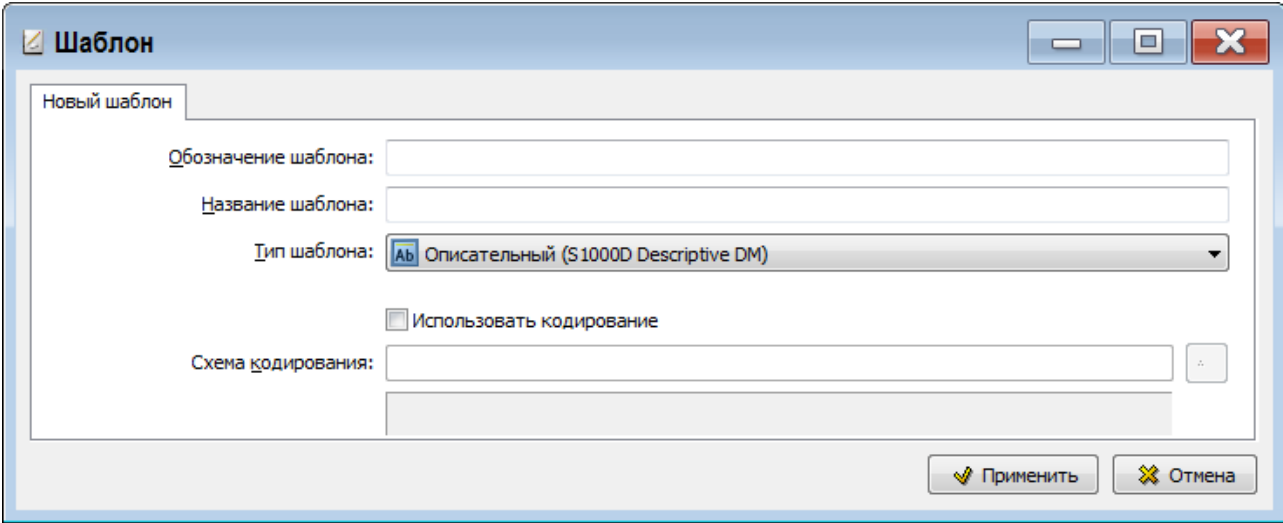

**Рис. 3.2**

<span id="page-76-0"></span>В диалоговом окне **Шаблон** проделайте следующие действия:

- 1. Выберите тип шаблона «Описательный (S1000D Descriptive DM)».
- 2. Введите обозначение шаблона «DescriptiveDM» (без пробелов).

#### **Замечание**

Обозначение шаблона может состоять только из латинских букв и цифр (без пробелов) и должно начинаться с буквы.

- 3. Введите название шаблона «Описательный».
- 4. Задайте схему кодирования.

#### <span id="page-76-1"></span>Использование схем кодирования

В любом шаблоне документа может быть использована схема кодирования, заранее разработанная в редакторе схем кодирования. О создании *схемы кодирования* рассказано во второй главе руководства «Разработка [системы кодирования»](#page-28-0).

Для использования схемы кодирования:

- 1. В диалоговом окне **Шаблон** установите флаг у параметра **Использовать кодирование**.
- 2. Для загрузки схемы кодирования в правой части окошка **Схема кодирования** нажмите на  $K$ НОПКУ  $\boxed{A^*}$
- 3. В окне **Схема кодирования** раскройте список схемы кодирования «Схема кодирования N1» [\(Рис. 3.3\)](#page-77-0). Выделите вариант схемы «Код модуля данных».

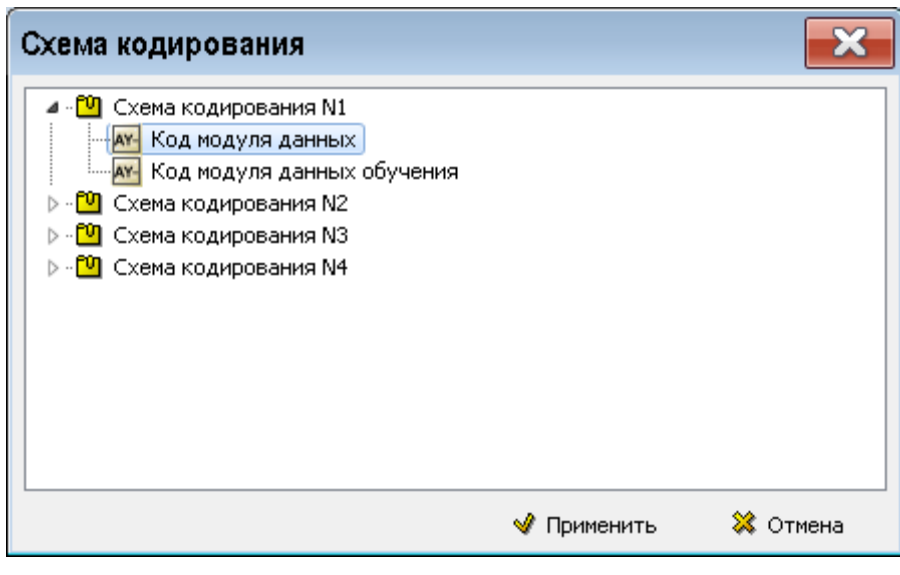

**Рис. 3.3**

<span id="page-77-0"></span>4. Нажмите на кнопку **• Применить** . После этого произойдёт возврат в диалоговое окно **Шаблон** [\(Рис. 3.4\)](#page-77-1).

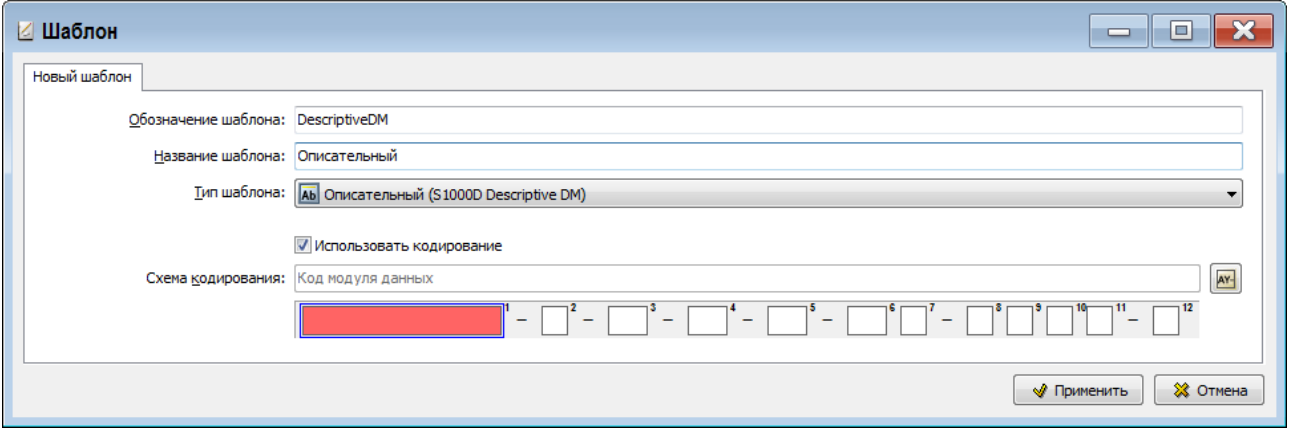

**Рис. 3.4**

<span id="page-77-1"></span>В поле **Схема кодирования** появится название схемы, а под ним – специальные поля. В такие поля будет вводиться код модуля данных при разработке проекта ТД в системе TG Builder.

После ввода параметров шаблона документа в диалоговое окно **Шаблон** нажмите на кнопку **Применить**. Созданный шаблон документа появится в списке шаблонов в окне **Шаблоны документов** и сразу откроется для редактирования [\(Рис. 3.5\)](#page-77-2).

<span id="page-77-2"></span>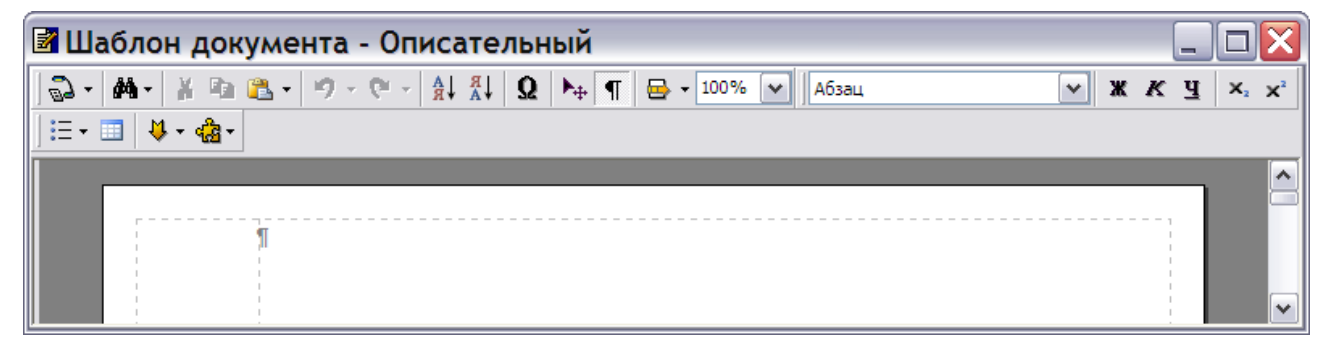

**Рис. 3.5**

## 3.2.2. Редактирование шаблона документа типа «Описательный»

Для редактирования шаблонов типа «Описательный (S1000D Descriptive DM)» используется тот же редактор, что и для редактирования содержимого модулей данных типа «Описательный» в системе TG Builder. Редактор позволяет:

- Оформлять документы в соответствии со стандартом ASD S1000D.
- Вводить и редактировать текст, оформлять его различными шрифтами и цветом.
- Встраивать в документ таблицы, иллюстрации и мультимедиа объекты.
- Вставлять в документ стандартные элементы.

Возможности редактора описаны в руководстве пользователя «TG Builder 4.2».

В шаблон типа «Описательный» заносится информация, которая должна присутствовать во всех документах с этим типом шаблона. Это может быть текст или иллюстрация.

Выйдите из редактора шаблона документа типа «Описательный». При этом появится запрос системы о подтверждении сохранения шаблона документа [\(Рис. 3.6\)](#page-78-0).

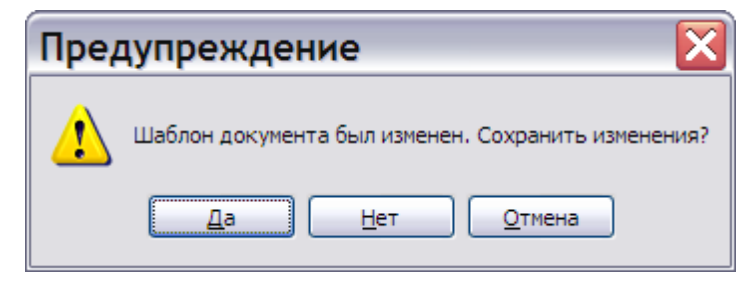

**Рис. 3.6**

<span id="page-78-0"></span>Выбор ответа «Да» сохранит внесенные изменения, «Нет» – не сохранит. После этого произойдет возврат в диалоговое окно **Шаблоны документов** [\(Рис. 3.7\)](#page-78-1).

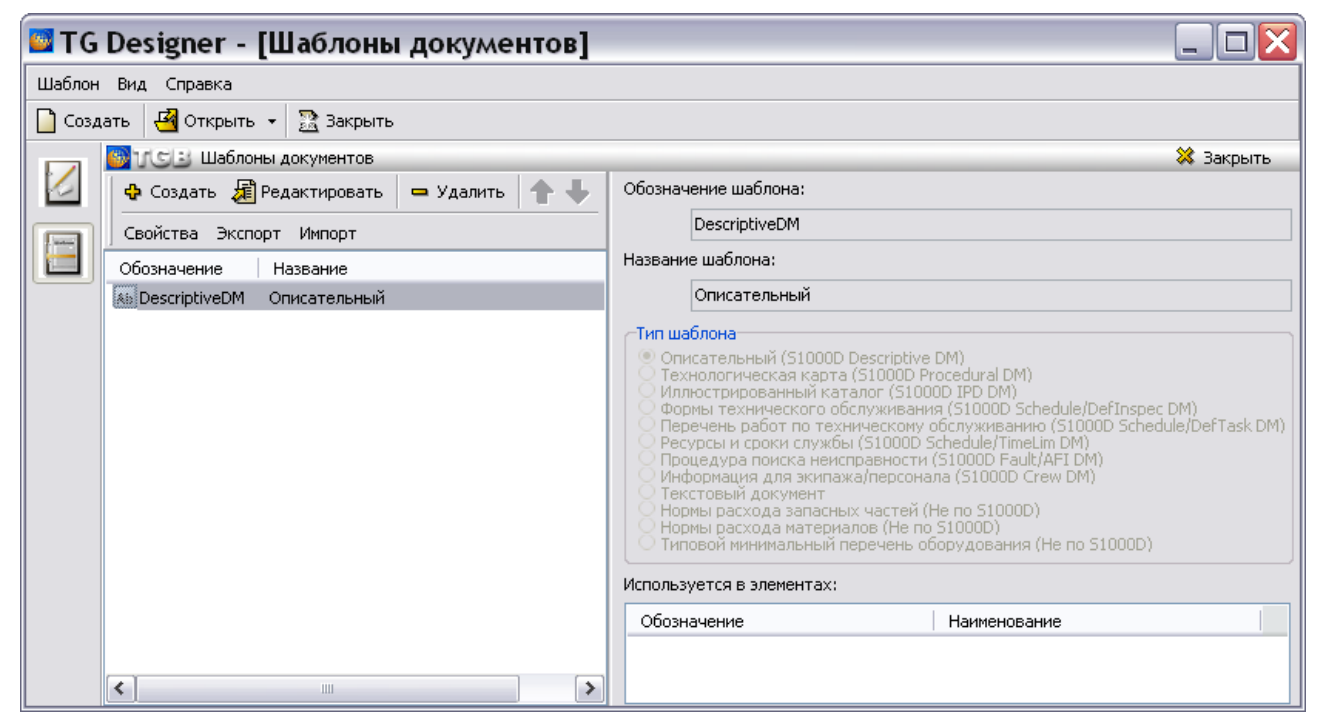

<span id="page-78-1"></span>**Рис. 3.7**

В левой части окна **Шаблоны документов** появилось обозначение и название созданного шаблона [\(Рис. 3.7\)](#page-78-1). В правой части диалогового окна содержится информация о выделенном шаблоне.

У некоторых типов шаблонов документов имеется иконка, расположенная слева от его обозначения. Иконки и названия типов шаблонов документов, соответствующие им, представлены в таблице [3.1.](#page-79-0)

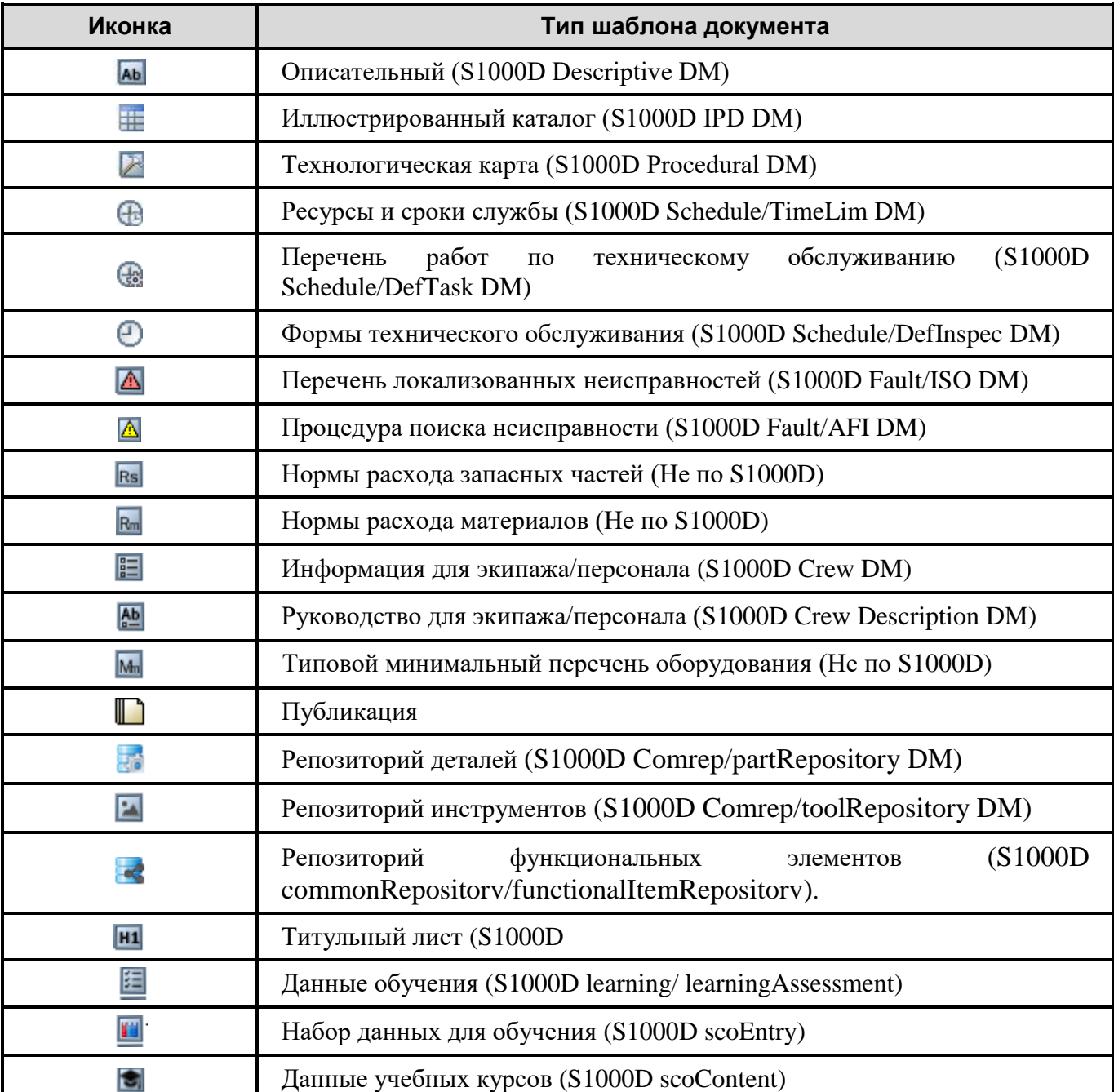

<span id="page-79-0"></span>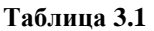

Для редактирования параметров шаблона документа типа «Описательный»:

- 1. Выделите название шаблона документа в левом окне.
- 2. На панели инструментов левого окна нажмите на кнопку **Свойства шаблона** .
- 3. В диалоговое окно **Шаблон** внесите необходимые изменения.

Для удаления шаблона пользуйтесь кнопкой Удалить шаблон **-** Удалить

Для входа в редактор шаблона документа, соответствующий данному типу, нажмите на кнопку **Редактировать шаблон** .

Все вышеперечисленные команды доступны также из контекстного меню, вызываемого нажатием правой кнопкой мыши на название шаблона.

## 3.3. Экспорт и импорт шаблона документа

## 3.3.1. Экспорт шаблона документа

В программе предусмотрена возможность экспорта шаблонов документов следующих типов:

- Описательный (S1000D Descriptive DM).
- Иллюстрированный каталог (S1000D IPD DM).
- Формы технического обслуживания (S1000D Schedule/DefInspec DM).
- Перечень работ по техническому обслуживанию (S1000D Schedule/DefTask DM)
- Ресурсы и сроки службы (S1000D Schedule/TimeLim DM).
- Нормы расхода запасных частей.
- Нормы расхода материалов.
- Типовой минимальный перечень оборудования.
- Перечень локализованных неисправностей.

Рассмотрим пример экспорта шаблона документа «Описательный». Экспорт осуществляется из окна **Шаблоны документов** [\(Рис. 3.8\)](#page-80-0).

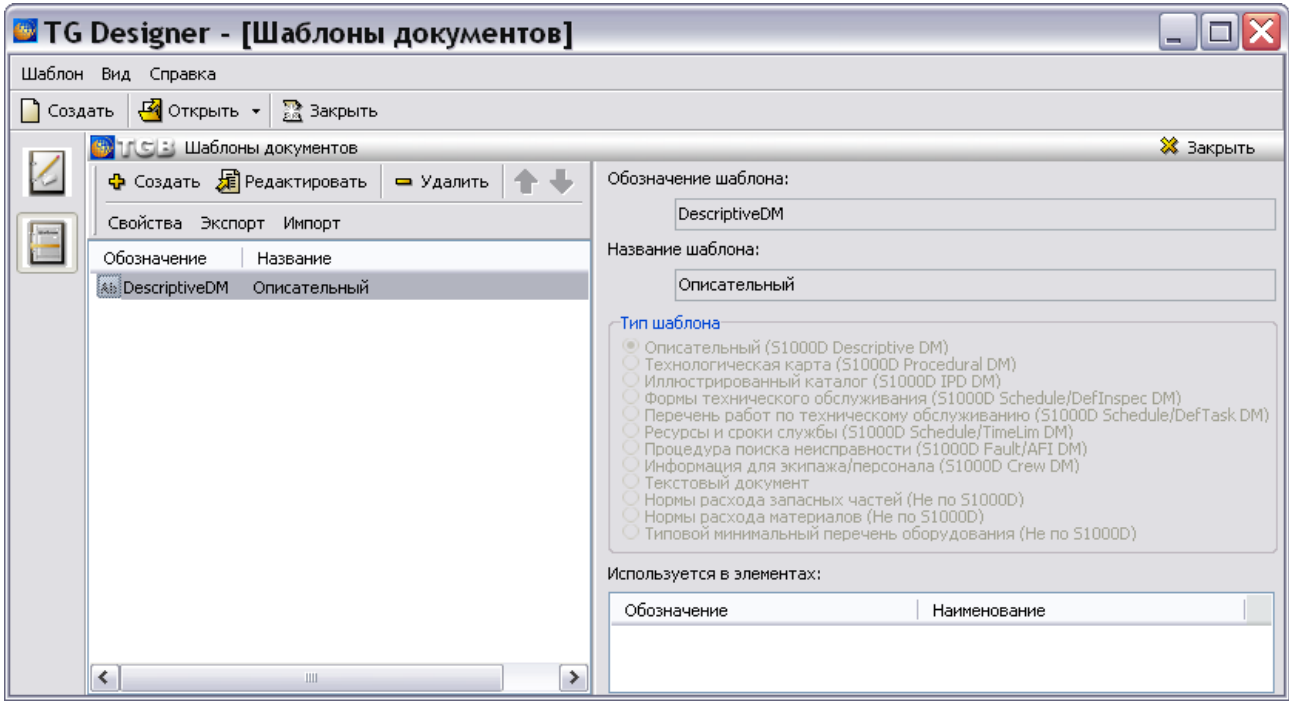

**Рис. 3.8**

<span id="page-80-0"></span>Для экспорта шаблона документа:

- 1. В левом окне выделите название шаблона и нажмите на кнопку  $\overline{\phantom{a}}$  жепорт
- 2. В окне **Обзор папок** укажите папку для экспорта шаблона документа. При необходимости создайте новую папку.
- 3. Нажмите на кнопку **ОK**. После этого программа произведет экспорт шаблона в указанную папку. В случае успешного экспорта появится сообщение об этом [\(Рис. 3.9\)](#page-81-0).

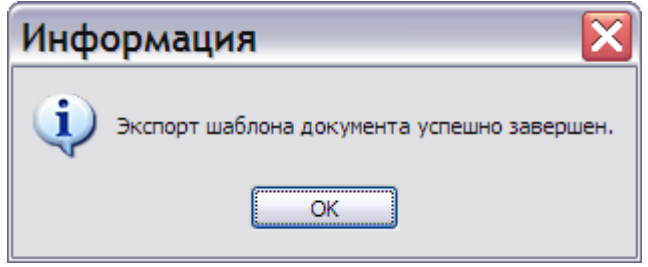

**Рис. 3.9**

<span id="page-81-2"></span><span id="page-81-0"></span>Подобным образом можно создать библиотеку шаблонов документов.

## 3.3.2. Импорт шаблона документа

Импортировать можно только ранее экспортированный шаблон документа. Импорт осуществляется из окна **Шаблоны документов** [\(Рис. 3.10\)](#page-81-1).

![](_page_81_Picture_97.jpeg)

**Рис. 3.10**

<span id="page-81-1"></span>Для импорта шаблона документа:

1. Нажмите на кнопку **Импорт**. После этого откроется окно **Обзор папок** [\(Рис. 3.11\)](#page-82-0).

![](_page_82_Picture_0.jpeg)

**Рис. 3.11**

- <span id="page-82-0"></span>2. Выберите папку, содержащую шаблон, в нашем примере DescriptiveDm\_Описательный\_17.12.10\_11.25.12. После этого станет доступна кнопка **ОK**. Если попытаться выбрать папку, не содержащую экспортированный шаблон, то кнопка **ОK** будет недоступна.
- 3. Нажмите на кнопку **ОK**. В случае успешного импорта появится сообщение об этом [\(Рис.](#page-82-1)  [3.12\)](#page-82-1).

![](_page_82_Picture_4.jpeg)

![](_page_82_Figure_5.jpeg)

<span id="page-82-1"></span>В случае каких-либо ошибок при импорте появится окно с предупреждением. На [Рис. 3.13](#page-82-2) приведен пример такого окна.

![](_page_82_Picture_96.jpeg)

![](_page_82_Figure_8.jpeg)

<span id="page-82-2"></span>4. В случае успешного импорта в левом окне редактора шаблонов документов появится название импортированного шаблона.

## 3.4. Создание шаблона документа «Иллюстрированный каталог» по стандарту ASD S1000D

## 3.4.1. Состав обязательных данных об изделии по стандарту ASD S1000D

Стандарт ASD S1000D описывает состав обязательных и необязательных данных об изделии, включаемых в каталог. Информация о разработке электронных каталогов в соответствии со стандартом ASD S1000D изложена в методических материалах «Разработка перечней и иллюстрированных каталогов деталей и сборочных единиц по стандарту ASD S1000D». Данный материал доступен на сайте [http://cals.ru/tgb-metodiki.](http://cals.ru/tgb-metodiki)

#### **Замечание**

Шаблон документа «Иллюстрированный каталог», разработанный по стандарту ASD S1000D и содержащий обязательные и необязательные данные об изделии, можно получить у разработчиков системы TG Builder.

В данном разделе описано создание шаблона каталога, содержащего только **обязательные** данные об изделии. Состав обязательных данных об изделии представлен в таблице [3.2.](#page-83-0)

![](_page_83_Picture_188.jpeg)

#### <span id="page-83-0"></span>**Таблица 3.2**

![](_page_84_Picture_201.jpeg)

Имеется еще два обязательных по ASD S1000D атрибута каталога. При разработке каталога деталей в системе TG Builder эти обязательные атрибуты не предназначены для ввода пользователем, они создаются автоматически программным обеспечением [\(Таблица 3.3\)](#page-84-0).

#### <span id="page-84-0"></span>**Таблица 3.3**

![](_page_84_Picture_202.jpeg)

Атрибуты «IND» и «ISN» не заносятся в шаблон каталога. Информация о них приведена для понимания процесса разработки каталога.

## 3.4.2. Создание шаблона документа «Иллюстрированный каталог»

Продолжим работу в диалоговом окне **Шаблоны документов**.

# **Замечание** Шаблон документа «Иллюстрированный каталог» можно импортировать. Описание импорта описано в разделе [3.3.2](#page-81-2) «[Импорт шаблона документа](#page-81-2)».

Для создания шаблона документа «Иллюстрированный каталог»:

- 1. На панели инструментов левого окна нажмите на кнопку **Создать шаблон** .
- 2. В диалоговом окне **Шаблон** введите обозначение шаблона «IpdDMShort» и название «Иллюстрированный каталог деталей (краткий)» [\(Рис. 3.14\)](#page-85-0).

![](_page_85_Picture_169.jpeg)

**Рис. 3.14**

- <span id="page-85-0"></span>3. Укажите тип шаблона «Иллюстрированный каталог (S1000D IPD DM)».
- 4. Установите флаг у параметра **Использовать кодирование**. Загрузите схему кодирования «Код модуля данных» так же, как делали это для шаблона документа «Описательный МД» (см. подраздел [«Использование схем кодирования»](#page-76-1) раздела [3.2](#page-75-1)).
- 5. Нажмите на кнопку **1 Применить** . Если при создании проекта не заданы языки, то редактирование шаблона электронного каталога невозможно. При нажатии на кнопку **Применить** появится предупреждение об этом. Если языки проекта указаны, то созданный шаблон документа появится в списке шаблонов в окне **Шаблоны документов** и сразу откроется для редактирования [\(Рис. 3.15\)](#page-86-0).

| В Настройка перечня - Иллюстрированный каталог деталей (краткий)       |                                          |                                                                                                    | $\mathbf{x}$<br>$\Box$<br>$\qquad \qquad \blacksquare$                          |
|------------------------------------------------------------------------|------------------------------------------|----------------------------------------------------------------------------------------------------|---------------------------------------------------------------------------------|
| Ф Добавить   ◆ Изменить                                                | <b>ru-RU</b> Русский (Россия)            | ▼   У Параметры заказа Составные поля   Параметры экспорта в HTML   Использовать карточки                                                                                                    |                                                                                 |
| $=$ Удалить<br><b>Аа</b> Наименование<br>$\pmb{H}$                     | 日・国  リー命・                                | $\frac{1}{2}\bigoplus \bullet \; \big \; \bigoplus \bullet \; \big \; \bigotimes \; \bigoplus \; \bigoplus \; \bullet \; \big  \; \bigcirc \; \bullet \; \bigcirc \; \bullet \; \big  \; \bigoplus \; \bigoplus \; \bigoplus \; \bigoplus \; \bigoplus \; \bigoplus \; \bigcap \; \bigotimes \; \bigcirc \; \bullet \; \bigg] \; \bigcirc \bigoplus \; \bullet \; \bigcap \; \bigoplus \; \bullet \; \bullet \; \bigg[\; \bigcirc \; \bigcirc \; \bullet \; \bullet \; \bigg] \; \bigoplus \; \bigoplus \; \bigoplus \$ | $\mathbf{y}$ <b>x</b> $\mathbf{K}$ <b>y</b> $\mathbf{x}$ <b>x</b> $\frac{1}{4}$ |
| <b>Аа</b> Обозначение<br>$\mathbf{o}$<br><b>Aa</b> Код<br>$\mathbf{K}$ |                                          |                                                                                                    |                                                                                 |
| е позиция на схеме<br>$\boldsymbol{\pi}$                               |                                          |                                                                                                    |                                                                                 |
| Просмотр Печать                                                        |                                          |                                                                                                    |                                                                                 |
| Обозначение<br>Наименование                                            | Код                                      | Позиция на                                                                                                    |                                                                                 |
| $-200-$<br>Наименование                                                | $-100-$<br>$-100-$<br>Обозначение<br>Код | $-100-$<br>Позиция на схем                                                                                                    |                                                                                 |
| 1                                                                      | $\mathbf{2}$<br>3                        | 4                                                                                                    |                                                                                 |
|                                                                        |                                          |                                                                                                    |                                                                                 |
|                                                                        |                                          |                                                                                                    |                                                                                 |

**Рис. 3.15**

<span id="page-86-0"></span>Окно редактора шаблона электронного каталога состоит из трёх частей:

- Верхнее левое окно предназначено для добавления и редактирования полей (атрибутов) каталога.
- В нижнем окне отображается вид сводной таблицы каталога, отдельно для просмотра на экране компьютера (вкладка **Просмотр**) и для печатного представления (вкладка **Печать**).
- Верхнее правое окно используется для создания вида карточки каталога.

Электронный каталог представляет собой перечень изделий с одинаковым набором атрибутов, представленный в виде таблицы. Каждый столбец содержит ячейки с определённым типом поля (атрибута).

В редакторе шаблона каталога автоматически создаются четыре обязательных атрибута электронного каталога [\(Рис. 3.15\)](#page-86-0):

- Наименование.
- Обозначение.
- $\bullet$  Кол.
- Позиция на схеме.

Эти поля невозможно удалить. Порядок расположения полей в списке определяет порядок расположения столбцов в сводной таблице каталога. Другие атрибуты (поля) создаются пользователем.

#### Правила создания шаблона документа «Иллюстрированный каталог»

В дальнейшем на основе созданного шаблона каталога в системе TG Builder разрабатывается каталог деталей и сборочных единиц. Для корректного экспорта каталога из системы TG Builder в формате XML, необходимо разработать шаблон каталога, соблюдая правило: имя атрибута каталога должно начинаться с текстового идентификатора атрибута по ASD S1000D и продолжаться его названием на русском языке, заключенном в скобки. Например, «DFP (Наименование изделия)».

Отредактируйте параметры четырёх автоматически созданных обязательных атрибутов электронного каталога. Присвойте им идентификаторы в соответствии с правилом:

- Название «Наименование» замените на «DFP (Наименование изделия)».
- Название «Обозначение» замените на «PNR (Обозначение изделия)».
- Название «Код» замените на «NSN (Номенклатурный номер НАТО)».
- Название «Позиция на схеме» замените на «ITEM (Номер позиции)».

## <span id="page-87-1"></span>Редактирование параметров атрибутов каталога

Рассмотрим процесс редактирования параметров атрибутов каталога:

- 1. В окне **Настройка перечня** выделите атрибут **Наименование** [\(Рис. 3.15\)](#page-86-0).
- 2. На панели инструментов нажмите на кнопку <u>У Изменить</u>. После этого откроется диалоговое окно **Атрибут записи** [\(Рис. 3.16\)](#page-87-0).

![](_page_87_Picture_97.jpeg)

<span id="page-87-0"></span>**Рис. 3.16**

- 3. В окне **Атрибут записи** в поле **Идентификатор** измените идентификатор атрибута на «DFP (Наименование изделия)» [\(Рис. 3.18\)](#page-89-0).
- 4. В поле **Описание** введите описание атрибута [\(Рис. 3.18\)](#page-89-0).
- 5. Параметр **Использовать в сводной таблице перечня** предназначен для вывода атрибута и его значения в таблице каталога при его просмотре и печати в модуле TG Browser. Этот параметр имеется в секциях **Просмотр** и **Печать**. При установке флага **Использовать в сводной таблице перечня** в секциях **Просмотр** и **Печать** в визуальном и печатном представлении таблицы каталога будет присутствовать соответствующий столбец. Для автоматически созданных обязательных атрибутов каталога флаги установлены по умолчанию. При установленных флагах активны для редактирования значений поле **Надпись в шапке таблицы** и поле **Ширина столбца**. В полях **Надпись в шапке таблицы** для просмотра и печати автоматически выводятся значения, взятые из поля **Идентификатор** до его изменения. Для изменения заголовка столбца таблицы нажмите на

кнопку справа от поля. После этого откроется окно **Изменение записи** [\(Рис. 3.17\)](#page-88-0).

![](_page_88_Picture_172.jpeg)

![](_page_88_Figure_5.jpeg)

<span id="page-88-0"></span>Для изменения заголовка столбца быстро щелкните левой кнопкой мыши по его значению в столбце **Значение**. После этого заголовок станет доступен для редактирования. Несмотря на то, что в столбце **Значение** указано значение «Наименование», необходимо ввести это слово заново. В противном случае при выходе из окна **Атрибут записи** это значение будет заменено значением, введенным в окне **Атрибут записи** в поле **Идентификатор** (в рассматриваемом примере – «DFP (Наименование изделия)»).

Введите значение заголовка столбца для всех языков, заданных в шаблоне проекта, и нажмите на кнопку **\*** Применить . После этого произойдет возврат в окно Атрибут **записи**, в поле **Надпись в шапке таблицы** будет указано введенное значение.

6. Установите ширину столбца в сводной таблице каталога в секциях **Просмотр** и **Печать**.

![](_page_89_Picture_91.jpeg)

**Рис. 3.18**

<span id="page-89-0"></span>7. В выпадающем списке поля, расположенного в левом нижнем углу окна, показаны языки шаблона проекта. Языки шаблона проекта указывались при его создании (см. раздел [1.6](#page-23-0) «Формирование [нового шаблона](#page-23-0)»). Пользователь может просмотреть значения, установленные для поля **Надпись в шапке таблицы,** для всех языков шаблона проекта. Для этого необходимо выбрать название языка из выпадающего списка [\(Рис. 3.19\)](#page-90-0).

![](_page_90_Picture_117.jpeg)

**Рис. 3.19**

<span id="page-90-0"></span>8. После ввода всех параметров в окне **Атрибут записи** нажмите на кнопку . После этого произойдет возврат в окно **Настройка перечня**.

Точно так же отредактируйте атрибуты:

- У атрибута **Обозначение** введите название «PNR (Обозначение изделия)», при просмотре и печати название в шапке таблицы – **Обозначение**.
- У атрибута **Код** введите название «NSN (Номенклатурный номер НАТО)», при просмотре и печати название в шапке таблицы – **NSN**.
- У атрибута **Позиция на схеме** введите название «ITEM (Номер позиции)», при просмотре и печати название в шапке таблицы - **№ Поз**.

Шаблон электронного каталога после редактирования параметров атрибутов каталога показан на [Рис. 3.20.](#page-90-1)

<span id="page-90-1"></span>![](_page_90_Picture_118.jpeg)

### Добавление атрибутов в каталог

В состав обязательных данных об изделии входят еще два атрибута – «QNA (Количество в сборочной единице)» и «MFC (Код производителя)».

Рассмотрим процесс добавления новых атрибутов в каталог на примере атрибута «QNA (Количество в сборочной единице)».

Для добавления атрибута (поля):

- 1. На панели инструментов верхнего левого окна нажмите на кнопку **Добавить атрибут** или нажмите клавиатурную комбинацию CTRL+N.
- 2. В диалоговом окне **Атрибут записи** введите название атрибута «QNA (Количество в сборочной единице)» и его описание.
- 3. Откройте выпадающий список в окошке **Тип атрибута** [\(Рис. 3.21\)](#page-91-0).

![](_page_91_Picture_218.jpeg)

**Рис. 3.21**

### <span id="page-91-0"></span>Тип атрибута (поля) каталога

Для выбора имеется 15 типов атрибутов:

- Тип **Номер по порядку** указывает на то, что значением поля будет номер в сводной таблице по порядку.
- Тип **Позиция на схеме** задаёт соответствие элементов каталога с позициями на иллюстрациях и выносками в IPA и Deep View моделях.
- Тип **Строка** говорит о том, что значением поля будет строка.
- Для типа **Текст** значением поля будет набор строк.
- Тип **Иллюстрация** указывает на то, что значением поля будет иллюстрация в поддерживаемых форматах.
- Тип **Ссылка** говорит о том, что значением поля будет ссылка на документ.
- Тип **Код** обозначает значение поля в виде кода по выбранной схеме кодирования.

 Тип **Применимость**. Если в шаблоне каталога имеется столбец с таким типом, то при редактировании, просмотре и печати каталога, созданного на этом шаблоне, используются настройки такого столбца. Если в шаблоне каталога нет столбца с таким типом, то в редакторе каталога столбец «Применимость» создается автоматически, а при просмотре и печати не выводится.

- Тип **Составной** позволяет объединять в один столбец данные из двух и более столбцов. Используется для более компактного отображения информации в готовом документе.
- Тип **Взаимозаменяемость** используется для указания взаимозаменяемости двух или более изделий для одного местоположения.
- Тип **CSN**. (Catalog sequence number) используется для указания форматированного номера позиции в каталоге.
- Тип **ISN**. (Item sequence number) используется для указания порядкового номера изделия.
- Тип **Единица измерения**. Позволяет указать единицу измерения количества для данной позиции в каталоге.
- Тип **Ссылка на деталь.** Предназначен для установки из Каталога ссылки на позицию в Репозитории деталей.
- Тип **Справочник**. Задаёт класс запасной детали, может иметь значения:
	- для непокупных деталей
	- для расходных деталей
	- для восстанавливаемых деталей
	- для ремонтируемых деталей

В диалоговом окне **Атрибут записи** проделайте следующее:

- 1. Выберите тип атрибута **Строка.**
- 2. Часть данных каталога предназначена для визуализации, часть выполняет служебные функции и в дальнейшем будет скрыта от пользователей. Для того чтобы в дальнейшем видеть атрибут и его значения при просмотре и печати каталога, установите флаг у параметра **Использовать в сводной таблице перечня** отдельно для каждой секции – **Просмотр** и **Печать**.
- 3. В полях **Надпись в шапке таблицы** для просмотра и печати введите значения «Кол-во» (см. раздел «[Редактирование параметров атрибутов каталога](#page-87-1)»).
- 4. Введите ширину столбца в сводной таблице каталога.

Пример окна **Атрибут записи** с введенными параметрами для атрибута «QNA (Количество в сборочной единице)» показан на [Рис. 3.22.](#page-93-0)

![](_page_93_Picture_116.jpeg)

**Рис. 3.22**

<span id="page-93-0"></span>Рассмотрим несколько параметров, содержащихся в окне **Атрибут записи**.

- **Ключевой атрибут** предназначен для того, чтобы избежать повторения вводимой в поля каталога информации при разработке каталога в TG Builder.
- **Отображаемый атрибут**. При выборе этого параметра содержимое поля каталога отображается при простановке ссылок из модуля данных на позицию каталога. О создании таких ссылок рассказано в руководстве пользователя «TG Builder 4.2». Атрибуты **Наименование**, **Обозначение** и **Код** являются отображаемыми по умолчанию.
- **Список значений**. Выбор этого параметра позволяет вводить в поле каталога несколько значений из заданного списка.

Для рассматриваемого атрибута не нужно создавать список значений. Создание списка значений понадобится в дальнейшем для других атрибутов каталога. Для создания списка значений:

1. Нажмите на кнопку **Возможные значения атрибута**. После этого появится окно **Изменение записи** с открытой вкладкой **Фиксированные значения атрибута** [\(Рис. 3.23\)](#page-94-0).

![](_page_94_Picture_93.jpeg)

**Рис. 3.23**

- <span id="page-94-0"></span>2. При выборе параметра **Использовать только указанные значения** в поле каталога можно будет вводить только значения из списка. Если параметр не выбран, то допускается ввод значений как произвольных, так и из списка.
- 3. Нажмите на кнопку **Добавить** в правой части окна. В окне **Добавление записи** введите код значения и значение атрибута для каждого языка, используемого в проекте [\(Рис. 3.24\)](#page-94-1).

![](_page_94_Picture_94.jpeg)

**Рис. 3.24**

<span id="page-94-1"></span>4. В окне **Добавление записи** нажмите на кнопку [\(Рис. 3.24\)](#page-94-1). При этом произойдёт возврат в диалоговое окно **Изменение записи** [\(Рис. 3.25\)](#page-95-0).

![](_page_95_Picture_69.jpeg)

**Рис. 3.25**

<span id="page-95-0"></span>В выпадающем списке поля, расположенного в левом нижнем углу окна, показаны языки шаблона проекта. Языки шаблона проекта указывались при его создании (см. раздел [1.6](#page-23-0) «Формирование [нового шаблона](#page-23-0)»).

Пользователь может просмотреть сформированные списки фиксированных значений атрибута для всех языков шаблона проекта. Для этого необходимо выбрать название языка из выпадающего списка.

5. В диалоговом окне Изменение записи нажмите на кнопку **• Применить** . После этого произойдёт возврат в окно редактора шаблона каталога [\(Рис.](#page-95-1) 3.26).

<span id="page-95-1"></span>![](_page_95_Picture_70.jpeg)

В верхнем левом окне появилось название атрибута каталога «QNA (Количество в сборочной единице)».

Для редактирования свойств атрибута используйте кнопку **« Изменить**, для удаления атрибута –  $K$ нопку  $\blacksquare$  Удалить

Создайте подобным образом атрибут каталога:

MFC (Код производителя), тип атрибута – **Строка**, установите флаг у параметра **Использовать в сводной таблице перечня**, при просмотре и печати название в шапке таблицы – «Производитель». На вкладке **Печать** установите флаг у параметра **Максимальная ширина**. Это необходимо делать для одного из атрибутов в шаблоне.

Измените порядок расположения атрибутов в соответствии со стандартом ASD S1000D:

- $\bullet$  ITEM (Номер позиции).
- ОNA (Количество в сборочной единице).
- MFC (Код производителя).
- PNR (Обозначение изделия).
- DFP (Наименование изделия).
- NSN (Номенклатурный номер НАТО).

Для изменения положения атрибута каталога в списке левого окна перетащите мышью прямоугольник с его названием в нужное место. Атрибуты электронного каталога показаны на [Рис. 3.27.](#page-96-0)

![](_page_96_Picture_186.jpeg)

**Рис. 3.27**

<span id="page-96-0"></span>Созданный шаблон электронного каталога понадобится нам для дальнейшей работы при разработке каталога деталей в модуле TG Builder.

Подобным образом можно создать полный шаблон каталога, содержащий обязательные и необязательные атрибуты в соответствии со стандартом ASD S1000D.

### Добавление необязательных атрибутов в каталог

Добавьте в каталог следующие необязательные атрибуты:

- CSN (Позиция в каталоге). Тип атрибута «CSN». Используется для обозначения позиции изделия в каталоге в соответствии со стандартной системой нумерации.
- LinkPNR (Ссылка на деталь), тип атрибута «Ссылка на деталь».
- RTX (Ссылка на каталог). Тип атрибута «Ссылка». Установите галочку у параметра «Список значений» (выбор этого параметра позволяет вводить в поле каталога несколько значений из заданного списка). Используется для задания ссылки на элемент каталога для аналогов или на позицию в каталоге, где есть подробное разбиение элемента на составные части.
- FTC (Код готовности изделия). Тип атрибута «Строка». Используется для обозначения того, готово ли изделие к установке сразу после поставки.
- UOM (Единица измерения). Тип атрибута «Строка». Используется для ввода дополнительных данных об единице поставки. Содержит единицы измерения для единицы поставки.
- CMK (Признак необходимости калибровки). Тип атрибута «Строка».

Для добавления атрибута на панели инструментов верхнего левого окна нажмите на кнопку **Добавить атрибут** . В диалоговом окне **Атрибут записи** введите название атрибута, его описание и тип атрибута. Пример для атрибута RTX (Ссылка на каталог) показан на [Рис. 3.28.](#page-97-0)

![](_page_97_Picture_123.jpeg)

<span id="page-97-0"></span>**Рис. 3.28**

#### Настройка вида сводной таблицы каталога

В нижнем окне редактора отображается вид сводной таблицы каталога отдельно для просмотра на экране компьютера [\(Рис. 3.27\)](#page-96-0) и для печатного представления [\(Рис. 3.29\)](#page-98-0). Для выбора необходимо щелкнуть левой кнопкой мыши по соответствующему ярлычку.

![](_page_98_Picture_120.jpeg)

![](_page_98_Figure_3.jpeg)

<span id="page-98-0"></span>Ширина столбца атрибута каталога в сводной таблице устанавливалась при создании соответствующего атрибута в диалоговом окне **Атрибут записи**. Можно изменить ширину отображаемых столбцов. Для этого потяните мышкой разделитель на шапке таблицы. Ширина столбца отображается синими цифрами между размерными выносками. На вкладке **Печать** ширина столбца **Производитель** выделена красным цветом [\(Рис. 3.29\)](#page-98-0). Ширину этого столбца нельзя изменить перетаскиванием его правой границы, так как в окне **Атрибут записи** для него была установлена максимальная ширина для печатного представления. Этот столбец заполняет всю оставшуюся от других столбцов ширину страницы.

Можно менять местами столбцы сводной таблицы. Для этого установите курсор мыши на заголовок столбца, нажмите на левую кнопку мыши и, не отпуская её, переместите заголовок (а с ним и весь столбец) в другое место.

#### Настройка печати каталога

В нижней части вкладки **Печать** показаны текущие настройки печати [\(Рис. 3.29\)](#page-98-0). Для их изменения нажмите на кнопку **Настроить...** в правом нижнем углу вкладки. После этого откроется диалоговое окно **Настройка печати каталога** [\(Рис. 3.30\)](#page-99-0).

![](_page_99_Picture_106.jpeg)

**Рис. 3.30**

<span id="page-99-0"></span>Окно содержит одну вкладку – **Печать**. Параметры настройки печати представлены в 3-х секциях:

- **Формат таблицы**. В этой секции можно выбрать формат и расположение листа, на котором будет напечатана таблица каталога. При выборе опции А4W (широкая) таблица будет печататься без полей.
- **Таблица спецификации**. В этой секции можно задать печать заголовка спецификации каталога.
- **Пустые оборотные страницы**. В этой секции можно отключить печать пустых страниц при печати спецификации каталога или иллюстрации при двухсторонней печати. По умолчанию параметры выбраны.

#### Составные поля

Для удобства просмотра и печати данных каталога имеется возможность объединить данные нескольких атрибутов каталога. Для этого необходимо создать новый атрибут:

1. На панели инструментов верхнего левого окна нажмите на кнопку **Добавить атрибут** Ф Добавить .

2. В диалоговом окне **Атрибут записи** введите название составного атрибута и его описание ([Рис. 3.31](#page-100-0)).

3. Выберите тип атрибута «Составной» ([Рис. 3.31](#page-100-0)).

![](_page_100_Picture_21.jpeg)

**Рис. 3.31**

<span id="page-100-0"></span>4. Нажмите на кнопку **Применить**. Новый атрибут появится в окне настройки перечня ([Рис. 3.32](#page-101-0)).

![](_page_101_Figure_0.jpeg)

![](_page_101_Figure_1.jpeg)

<span id="page-101-0"></span>Далее нажмите на кнопку **Составные поля**. В окне **Составные поля** отображается название составного атрибута (поля) и доступные атрибуты (поля) для добавления ([Рис. 3.33](#page-101-1)).

![](_page_101_Picture_55.jpeg)

![](_page_101_Figure_4.jpeg)

<span id="page-101-1"></span>Для добавления атрибута в составной атрибут выделите составной атрибут и щелкните два раза по названию добавляемого атрибута в таблице доступных полей. В окошке **Формат** появятся номера добавленных атрибутов ([Рис. 3.34](#page-102-0)).

![](_page_102_Picture_168.jpeg)

![](_page_102_Figure_1.jpeg)

#### <span id="page-102-0"></span>Создание вида карточки каталога

Вид карточки каталога формируется в верхнем правом окне редактора. Карточка каталога состоит из набора полей каталога и является обычным документом, который можно редактировать с помощью инструментов, расположенных выше окна содержимого карточки каталога. Редактор аналогичен редактору описательного модуля данных (см. руководство пользователя «TG Builder 4.2»).

Карточка каталога формируется отдельно для всех языков шаблона проекта. Для указания языка карточки каталога выберите название языка из выпадающего списка поля, расположенного в верхней части окна [Рис. 3.29.](#page-98-0)

При выборе параметра **Использовать карточки** над левым окном, в каталогах, создаваемых по этому шаблону в модуле TG Builder, данный параметр будет автоматически включен в редакторе каталогов.

Рассмотрим создание карточки каталога на русском языке. Для выноса полей каталога на карточку:

- 1. В редакторе верхнего правого окна введите текст: «Наименование ».
- 2. В верхнем левом окне подведите курсор к пиктограмме в прямоугольнике атрибута каталога **Аа** DFP (Наименование изд... **H**
- 3. Нажмите на пиктограмму левой кнопкой мыши и, не отпуская её, перетащите прямоугольник в верхнее правое окно. При этом в окне появится поле с названием атрибута каталога.
- 4. Перенесите на карточку каталога необходимые атрибуты. Пример карточки каталога показан на [Рис. 3.35.](#page-103-0)

![](_page_103_Picture_0.jpeg)

**Рис. 3.35**

<span id="page-103-0"></span>Пример карточки каталога, сформированной по созданному шаблону, при просмотре каталога в системе TG Browser показан на [рис. 3.36.](#page-103-1)

| [001, ru, 27.03.09]                                                                                                    |              |               |                          |                                                     |                 |   |  |  |
|----------------------------------------------------------------------------------------------------|--------------|---------------|--------------------------|-----------------------------------------------------|-----------------|---|--|--|
| 鼦<br>В 2. Пульт ручного управления <u>1   ▶</u><br>Карточка каталога<br>1. Пульт ручного управления - иллюстрация с выносками   |              |               |                          |                                                     |                 |   |  |  |
| $\sqrt{22}$ 100%<br>$\mathbb{C}$ In<br>$\vert \mathbf{v} \vert$                                                                 |              |               |                          |                                                     |                 |   |  |  |
| Наименование - Мини-штүрвал<br>Обозначение - 74-80-5101<br>Номенклатурный номер НАТО - 1560-57-8350012<br>Производитель - SZ095 |              |               |                          |                                                     |                 |   |  |  |
| 먈<br>帽・<br>墓<br><b>у</b> заказы<br>$\mathbf{E}$ -<br>ФВ заказ<br>$\star$                                                        |              |               |                          |                                                     |                 |   |  |  |
| № Поз                                                                                                    | Кол-во       | Производитель | Обозначение              | Наименование                                        | <b>NSN</b>      |   |  |  |
| శి 0<br>⋵⊢                                                                                                    |              | SZ095         | 27-10-03                 | Пульт ручного упр 1846-57-8353451                   |                 | ۸ |  |  |
| @1                                                                                                    | $\mathbf{1}$ | SZ095         | 74-80-5101               | Мини-штурвал                                        | 1560-57-8350012 |   |  |  |
| ; ⊜ 2                                                                                                    | 1            | SZ095         | 74-00-5101-127-00 Крышка |                                                     | 1560-57-2130739 | ≣ |  |  |
| ; 3                                                                                                    | $\mathbf{1}$ | SZ095         |                          | 74-01-5104-033-00 Кронштейн кардан 1560-57-8350014  |                 |   |  |  |
| ॎॗ 4                                                                                                    | 1            | SZ095         |                          | 74-81-5504-038-00 Рычаг системы упр 1560-57-8350015 |                 |   |  |  |
| ; 5                                                                                                    | $\mathbf{1}$ | SZ095         |                          | 74-81-5504-034-00 Тяга системы упра 1560-57-8350016 |                 |   |  |  |
| @ 6                                                                                                    |              | 57095         | 74-81-5504-021-00 Kowyx  |                                                     | 1560-57-8350017 | v |  |  |

**Рис. 3.36**

### <span id="page-103-1"></span>Формирование параметров заказа

В системе TG Builder электронный каталог разрабатывается на основе шаблона каталога. Созданный каталог можно просмотреть в модуле TG Browser*.* В этом модуле предусмотрена удобная система оформления заказов на покупку деталей и узлов из просматриваемого каталога и формирование сводного бланка заказа в электронном виде. Наполнение бланка заказа зависит от того, какие атрибуты были заданы для заказа на этапе создания шаблона электронного каталога в модуле TG Designer.

Параметры заказа формируются отдельно для каждого языка шаблона проекта.

Для формирования параметров заказа:

- 1. На панели инструментов верхнего левого окна нажмите на кнопку **. Пораметры заказа**. После этого появится диалоговое окно **Редактирование параметров заказа** [\(Рис. 3.37\)](#page-104-0).
- 2. Для указания языка выберите название языка в выпадающем списке поля, расположенного в левом нижнем углу окна **Редактирование параметров заказа** [\(Рис. 3.37\)](#page-104-0).

![](_page_104_Picture_118.jpeg)

**Рис. 3.37**

- <span id="page-104-0"></span>3. В полях **Заголовок** и **Заголовок суммы** показаны предлагаемые по умолчанию значения. Пользователь может изменить предложенные названия, введя новые значения с клавиатуры.
- 4. В окне **Доступные атрибуты** выделите атрибут **DFP (Наименование изделия)** и нажмите на кнопку **Добавить атрибут в заказ** . При этом указанный атрибут будет перенесён в окно **Атрибуты заказа**.
- 5. В окне **Атрибуты заказа** выделите атрибут **DFP (Наименование изделия)**. При этом в разделе **Параметры столбца** станут активными параметры **По умолчанию** и **Ввести** в пункте 1. Название в бланке заказа [\(Рис. 3.38\)](#page-105-0).

![](_page_105_Picture_47.jpeg)

![](_page_105_Picture_48.jpeg)

**Рис. 3.38**

- <span id="page-105-0"></span>6. Включите радиокнопку **Ввести** и в соответствующем поле введите «Наименование».
- 7. В разделе **Параметры столбца** в пункте 2. Тип столбца в раскрывающемся списке перечислены доступные для выбора типы [\(Рис. 3.39\)](#page-106-0). Оставьте тип **Строка (по умолчанию)**.

![](_page_106_Picture_142.jpeg)

<span id="page-106-0"></span>8. В разделе **Параметры столбца** в пункте 3. Ширина столбца выберите параметр **Автоматически подбирать ширину столбца**. При выборе параметра **Ширина (в символах)** ширина столбца вводится в поле вручную.

**Рис. 3.39**

- 9. Аналогичным образом перенесите в атрибуты заказа следующие атрибуты:
	- PNR (Обозначение изделия) в поле **Ввести** наберите «Обозначение».
	- NSN (Номенклатурный номер НАТО) «Номенклатурный номер НАТО».
	- МFC (Код производителя) «Производитель».
	- ОNA (Количество в сборочной единице) «Количество».
- 10. Выделите в правом столбце элемент **QNA (Количество в сборочной единице)**.
- 11. В разделе **Параметры столбца** в пункте 2. Тип столбца из раскрывающегося списка выберите тип «Количество».
- 12. Установите флаг у параметра **Суммировать по столбцу**.

Пример введенных в окно **Редактирование параметров заказа** параметров для русского языка показан на [Рис. 3.40.](#page-107-0)

![](_page_107_Picture_60.jpeg)

**Рис. 3.40**

<span id="page-107-0"></span>После ввода параметров в диалоговом окне **Редактирование параметров заказа** нажмите на кнопку **Применить**.

Пример сформированного в модуле TG Browser бланка заказа, сохраненного затем в электронном виде, показан на [Рис. 3.41.](#page-107-1)

![](_page_107_Picture_61.jpeg)

**Рис. 3.41**

<span id="page-107-1"></span>Выйдите из редактора электронных каталогов с сохранением изменений документа. При этом произойдет возврат в диалоговое окно **Шаблоны документов** [\(Рис. 3.42\)](#page-108-0).
| TG Designer - [Шаблоны документов]        |                                                           |                                                                                                    |  |  |
|-------------------------------------------|-----------------------------------------------------------|----------------------------------------------------------------------------------------------------|--|--|
| Шаблон Вид Справка                        |                                                           |                                                                                                    |  |  |
| <b>В</b> ОТКРЫТЬ ▼ В Закрыть<br>  Создать |                                                           |                                                                                                    |  |  |
|                                           | <mark>∰</mark> ТСВ Шаблоны документов                     | ≫ Закрыть                                                                                                    |  |  |
|                                           | <b>Ф</b> Создать > Редактировать<br>• Удалить             | Обозначение шаблона:                                                                                                    |  |  |
|                                           | Свойства Экспорт Импорт                                   |                                                                                                    |  |  |
|                                           | Обозначение<br>Название                                   | Название шаблона:                                                                                                    |  |  |
|                                           | Ab DescriptiveDM<br>Описательный                          |                                                                                                    |  |  |
|                                           | IpdDMShort<br>Иллюстрированный каталог деталей (краткий). | -Тип шаблона                                                                                                    |  |  |
|                                           |                                                           | Описательный (S1000D Descriptive DM)<br>Технологическая карта (S1000D Procedural DM)<br>Иллюстрированный каталог (S1000D IPD DM)<br>Формы технического обслуживания (S1000D Schedule/DefInspec DM)<br>Перечень работ по техническому обслуживанию (S1000D Schedule/Def)<br>Ресурсы и сроки службы (S1000D Schedule/TimeLim DM)<br>Процедура поиска неисправности (S1000D Fault/AFI DM)<br>Информация для экипажа/персонала (S1000D Crew DM)<br>Текстовый документ<br>Нормы расхода запасных частей (Не по S1000D)<br>Нормы расхода материалов (Не по S1000D)<br>Типовой минимальный перечень оборудования (Не по S1000D) |  |  |
|                                           |                                                           | Используется в элементах:                                                                                                    |  |  |
|                                           |                                                           | Обозначение<br>Наименование                                                                                                    |  |  |
|                                           |                                                           |                                                                                                    |  |  |

**Рис. 3.42**

В левой части окна **Шаблоны документов** появилось обозначение и название созданного шаблона «Иллюстрированный каталог деталей (краткий)».

Для изменения шаблона используйте кнопку **Редактировать шаблон** . Для удаления шаблона используйте кнопку **Удалить шаблон** .

Для перемещения шаблонов в списке используйте кнопки **Переместить вверх <sup>1</sup> и Переместить**  $\mathbf{b}$   $\mathbf{b}$   $\mathbf{b}$   $\mathbf{b}$   $\mathbf{b}$   $\mathbf{b}$   $\mathbf{b}$   $\mathbf{c}$   $\mathbf{b}$   $\mathbf{c}$   $\mathbf{b}$   $\mathbf{c}$   $\mathbf{b}$   $\mathbf{c}$   $\mathbf{b}$   $\mathbf{c}$   $\mathbf{b}$   $\mathbf{c}$   $\mathbf{c}$   $\mathbf{c}$   $\mathbf{c}$   $\mathbf{c}$   $\mathbf{c}$   $\mathbf{c}$   $\mathbf{$ 

# 3.5. Создание шаблона документа «Технологическая карта»

Продолжим работу в диалоговом окне **Шаблоны документов**. Для создания шаблона документа «Технологическая карта»:

- 1. На панели инструментов левого окна нажмите на кнопку **Создать шаблон** .
- 2. В диалоговом окне **Шаблон** введите обозначение шаблона «ProceduralDM» и название «Технологическая карта» [\(Рис. 3.43\)](#page-109-0).
- 3. Укажите тип шаблона «Технологическая карта (S1000D Procedural DM)».
- 4. Установите флаг у параметра **Использовать кодирование** и загрузите схему кодирования «Код модуля данных», как описано в подразделе «[Использование схем кодирования»](#page-76-0) раздела [3.2](#page-75-0).

108

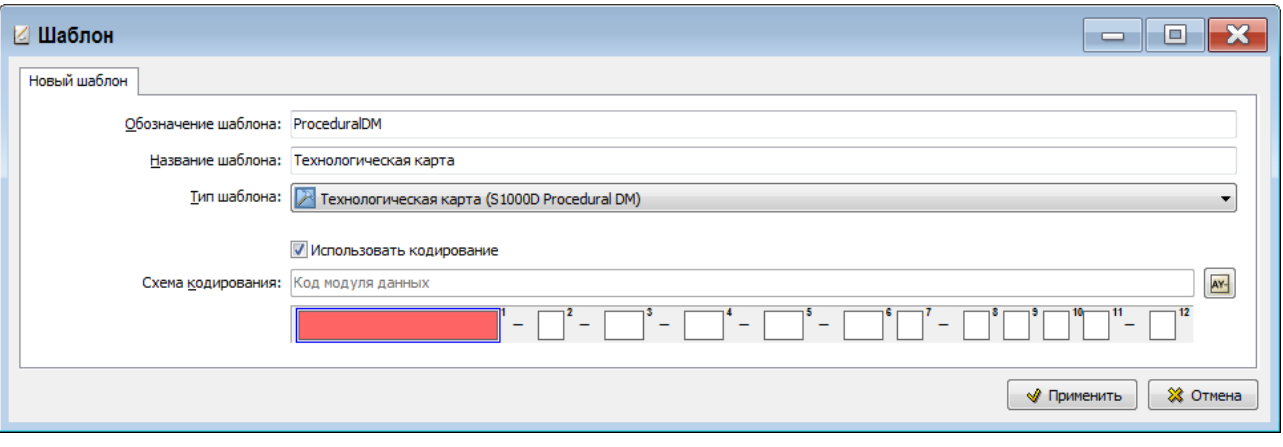

<span id="page-109-0"></span>5. Нажмите на кнопку **W** применить . После этого произойдет возврат в диалоговое окно **Шаблоны документов**.

В левой части окна **Шаблоны документов** появилось обозначение и название созданного шаблона документа «Технологическая карта» [\(Рис. 3.44\)](#page-109-1).

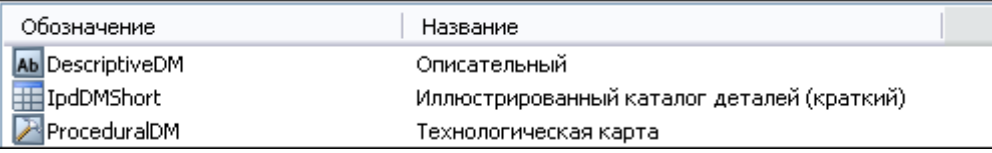

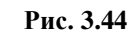

<span id="page-109-1"></span>Содержимое шаблона документа «Технологическая карта» не редактируется. Можно отредактировать свойства шаблона с помощью кнопки **Свойства шаблона** . Для удаления шаблона используйте кнопку **Удалить шаблон** .

## 3.6. Шаблоны документов по планированию технического обслуживания изделия

При создании документов по планированию технического обслуживания изделия используются следующие шаблоны документов:

- ресурсы и сроки службы;
- перечень работ по техническому обслуживанию;
- формы технического обслуживания.

### <span id="page-109-2"></span>3.6.1. Создание шаблона документа «Ресурсы и сроки службы»

#### Создание шаблона документа

Продолжим работу в диалоговом окне **Шаблоны документов**. Для создания шаблона документа «Ресурсы и сроки службы»:

- 1. На панели инструментов левого окна нажмите на кнопку **Создать шаблон** .
- 2. В диалоговом окне **Шаблон** введите обозначение шаблона «TimeLim» и название «Ресурсы и сроки службы» [\(Рис. 3.45\)](#page-110-0).
- 3. Укажите тип шаблона «Ресурсы и сроки службы (S1000D Schedule/TimeLim DM)» [\(Рис.](#page-110-0)  [3.45\)](#page-110-0).
- 4. Установите флаг у параметра **Использовать кодирование** и загрузите схему кодирования «Код модуля данных», как описано в подразделе «[Использование схем кодирования»](#page-76-0) раздела [3.2](#page-75-0).

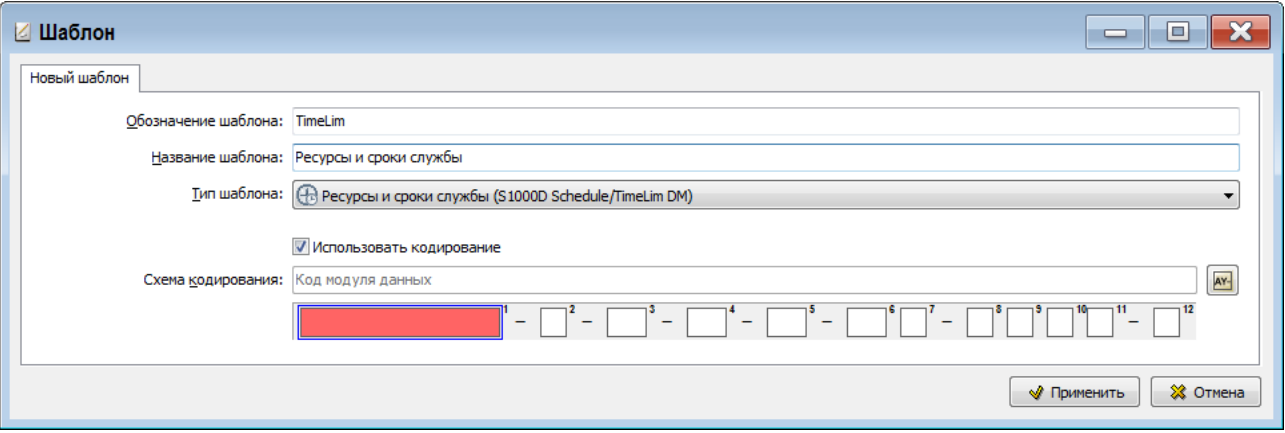

**Рис. 3.45**

<span id="page-110-0"></span>5. Нажмите на кнопку **Применить**. После этого откроется окно **Настройка печати** [\(Рис.](#page-110-1)  [3.46\)](#page-110-1).

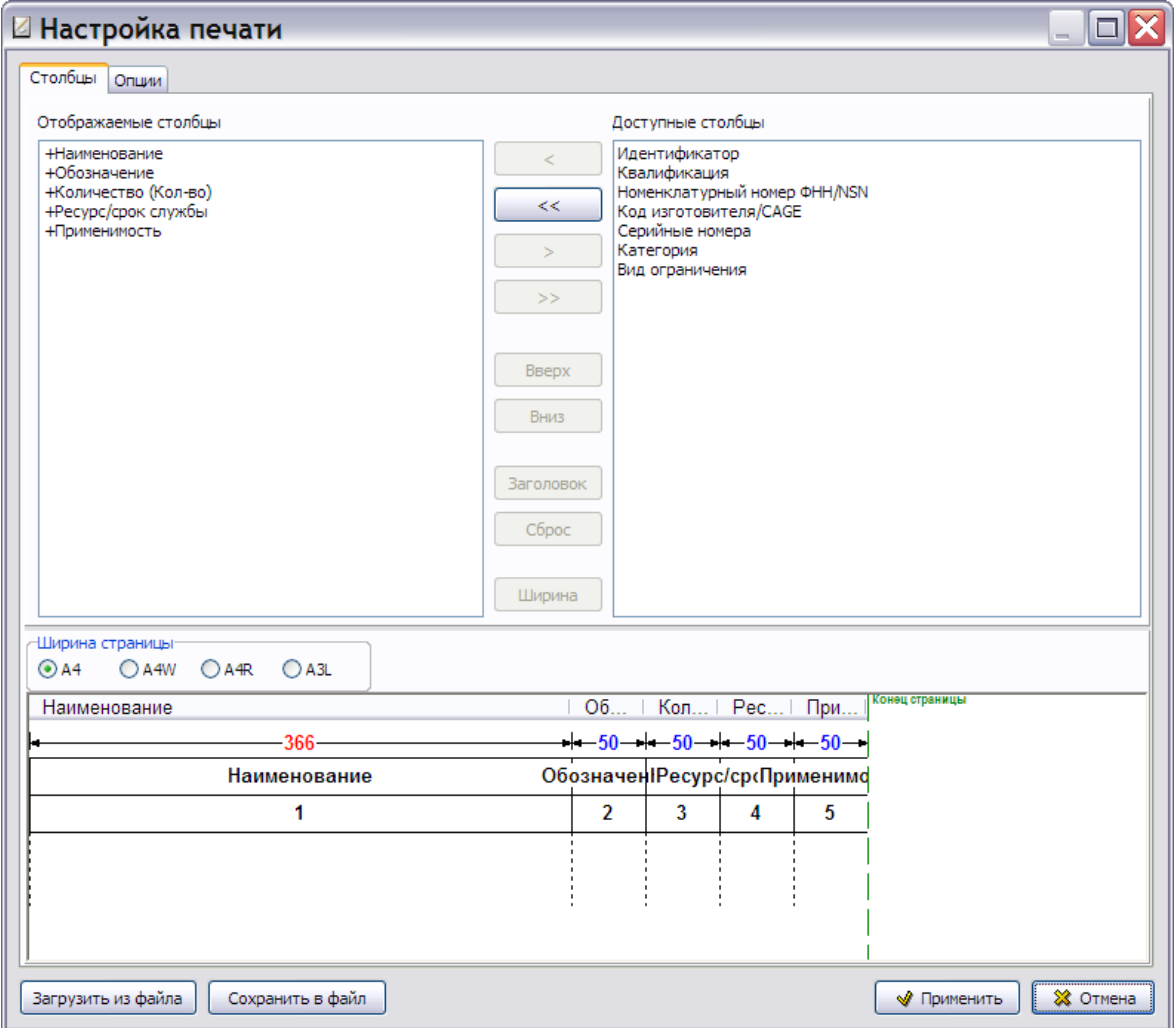

<span id="page-110-1"></span>**Рис. 3.46**

#### <span id="page-111-1"></span>Настройка печати

Окно **Настройка печати** содержит 2 вкладки:

- Столбны.
- $\bullet$  Опции.

#### Вкладка «Столбцы»

Вкладка содержит 3 секции:

- Отображаемые столбцы.
- Доступные столбцы.
- Ширина страницы.

В окне **Отображаемые столбцы** показаны столбцы, которые будут видны в напечатанном документе. Знаками «+» отмечены обязательные столбцы, их нельзя удалить из списка. Из окна **Доступные столбцы** можно перенести в окно **Отображаемые столбцы** все столбцы при помощи кнопки  $\left| \right|$   $\leq$  или выделенный столбец при помощи кнопки

При помощи кнопок  $\begin{array}{ccc}\n\searrow \\
\hline\n\downarrow\n\end{array}$  и  $\begin{array}{ccc}\n\searrow \\
\hline\n\downarrow\n\end{array}$  столбцы, добавленные в окно **Отображаемые столбцы**, можно перенести обратно в окно **Доступные столбцы**.

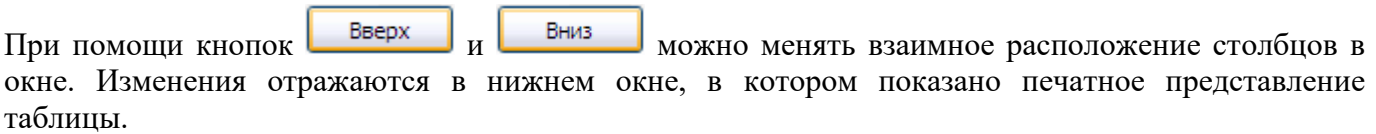

С помощью кнопки  $\overline{\phantom{a}}$  заголовок можно ввести или изменить название столбца в печатном представлении таблицы, например, ввести сокращенное название для удобства размещения таблицы на листе заданного формата. Рассмотрим ввод сокращенного названия для столбца «Обозначение»:

- 1. В окне **Отображаемые столбцы** выделите название «Обозначение».
- 2. Нажмите на кнопку <sup>3 Заголовок</sup>, После этого появится окно **Изменение названия** (Рис. [3.47\)](#page-111-0).

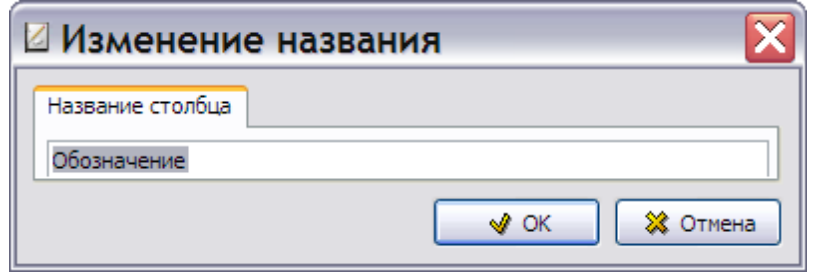

**Рис. 3.47**

<span id="page-111-0"></span>3. В окне **Изменение названия** введите сокращенное название, например «Обозн.». Соответственно изменится название столбца в печатном представлении таблицы [\(Рис.](#page-112-0)  [3.48\)](#page-112-0).

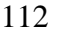

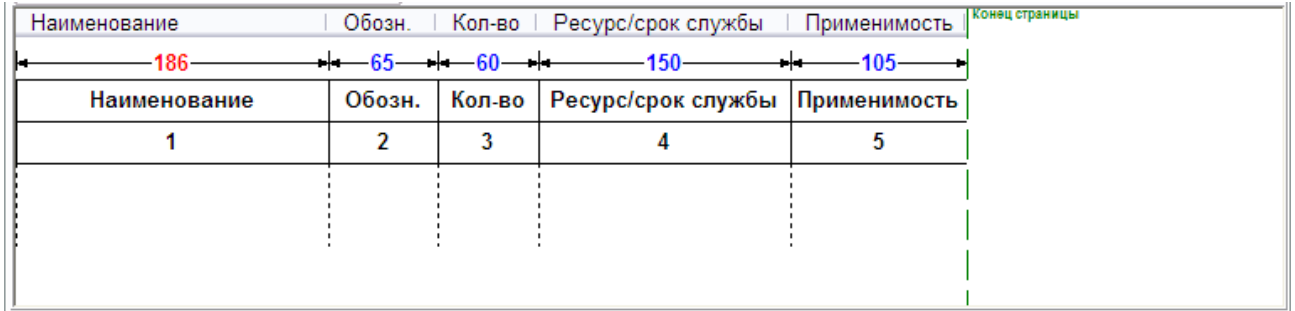

<span id="page-112-0"></span>Кнопка <sup>Сброс</sup> используется для восстановления названия столбца, установленного по умолчанию. Эта кнопка неактивна для столбцов, у которых название не изменялось.

Кнопка Ширина используется для изменения ширины колонки. Нажатие на неё приводит к появлению окна **Изменение ширины столбца** [\(Рис. 3.49\)](#page-112-1).

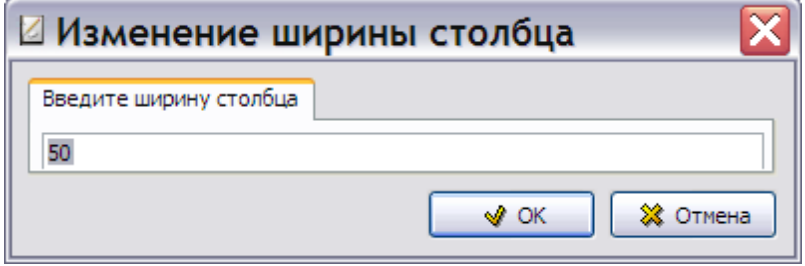

**Рис. 3.49**

<span id="page-112-1"></span>В поле **Введите ширину столбца** введите значение с клавиатуры. Для подтверждения введенного значения нажмите на кнопку **OK**. Внесенные изменения отражаются в нижнем окне, где показано печатное представление таблицы.

Изменить ширину столбцов в печатном представлении можно, перетаскивая границы между заголовками столбцов в нижнем окне.

При помощи группы радиокнопок **Ширина страницы** можно задать размер и расположение листа, на котором будет напечатана таблица. Все изменения отражаются в нижнем окне.

#### **Замечание**

Ширина столбца **Наименование** выделена красным цветом [\(Рис. 3.48\)](#page-112-0). Её нельзя изменить при помощи кнопки **Ширина** или перетаскиванием его правой границы в окне **Ширина страницы**. Этот столбец заполняет всю оставшуюся от других столбцов ширину страницы. Изменить ширину этого столбца можно только, меняя ширину других столбцов.

#### Вкладка «Опции»

В окне **Настройка печати** перейдите на вкладку **Опции** [\(Рис. 3.50\)](#page-113-0).

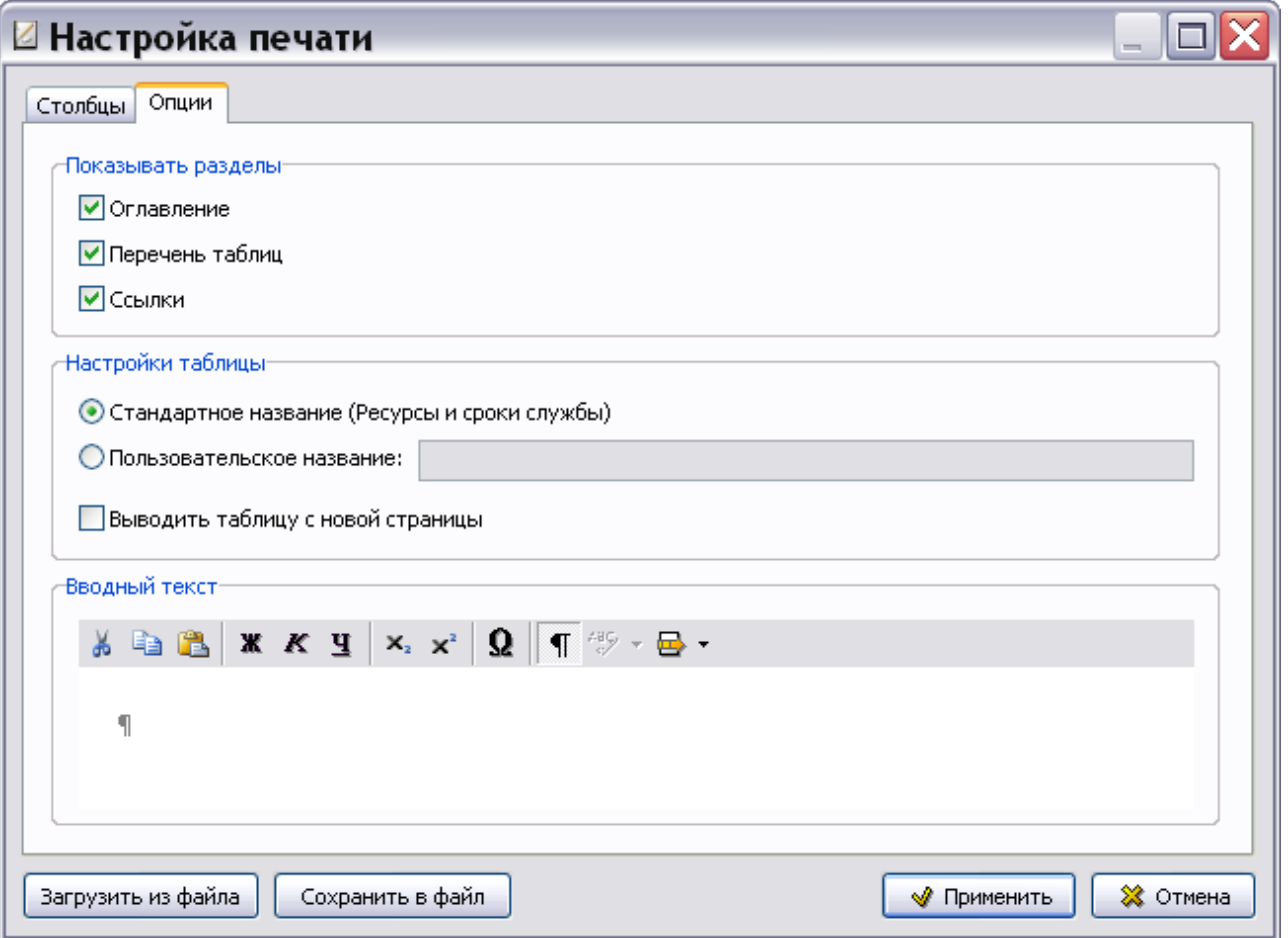

<span id="page-113-0"></span>Вкладка содержит 3 секции для ввода параметров:

- **Показывать разделы**. Установка/сброс любого флажка приводит к выводу/невыводу на печать соответствующего раздела.
- **Настройки таблицы**. Можно оставить стандартное название таблицы или ввести свое, а также выбрать параметр вывода на печать таблицы ресурсов с новой страницы.
- **Вводный текст**. Можно написать некоторый текст. Вводный текст при печати располагается между названием основного раздела и главной таблицей.

Кнопки  $\Box$  загрузить из файла  $\Box$  Сохранить в файл $\Box$  в нижней части окна позволяют загрузить параметры из файла или сохранить выбранные установки в файл.

После ввода всех параметров нажмите на кнопку <u>№ Применить</u> . После этого произойдет ※ Отмена сохранение установок и возврат в окно **Шаблоны документов**. Нажатие на кнопку закроет окно **Настройка печати** без сохранения изменений.

В левой части окна **Шаблоны документов** появилось название и обозначение созданного шаблона «Ресурсы и сроки службы» [\(Рис. 3.51\)](#page-114-0).

113

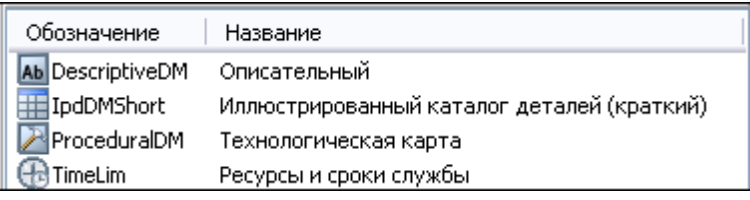

<span id="page-114-0"></span>Для редактирования настроек печати выделите название шаблона документа «Ресурсы и сроки службы» и нажмите на кнопку **. Редактировать** . Содержимое шаблона документа «Ресурсы и сроки службы» не редактируется. Можно отредактировать свойства шаблона с помощью кнопки **Свойства шаблона** . Для удаления шаблона используйте кнопку **Удалить шаблон**  • Удалить .

### 3.6.2. Создание шаблона документа «Перечень работ по техническому обслуживанию»

Для создания шаблона документа «Перечень работ по техническому обслуживанию»:

- 1. В диалоговом окне **Шаблоны документов** на панели инструментов левого окна нажмите на кнопку **Создать шаблон** .
- 2. В диалоговом окне **Шаблон** введите обозначение шаблона «DefTask» и название «Перечень работ по техническому обслуживанию» [\(Рис. 3.52\)](#page-114-1).
- 3. Укажите тип шаблона «Перечень работ по техническому обслуживанию (S1000D Schedule/DefTask DM)» [\(Рис. 3.52\)](#page-114-1).
- 4. Установите флаг у параметра **Использовать кодирование** и загрузите схему кодирования «Код модуля данных», как описано в подразделе «[Использование схем кодирования»](#page-76-0) раздела [3.2](#page-75-0).

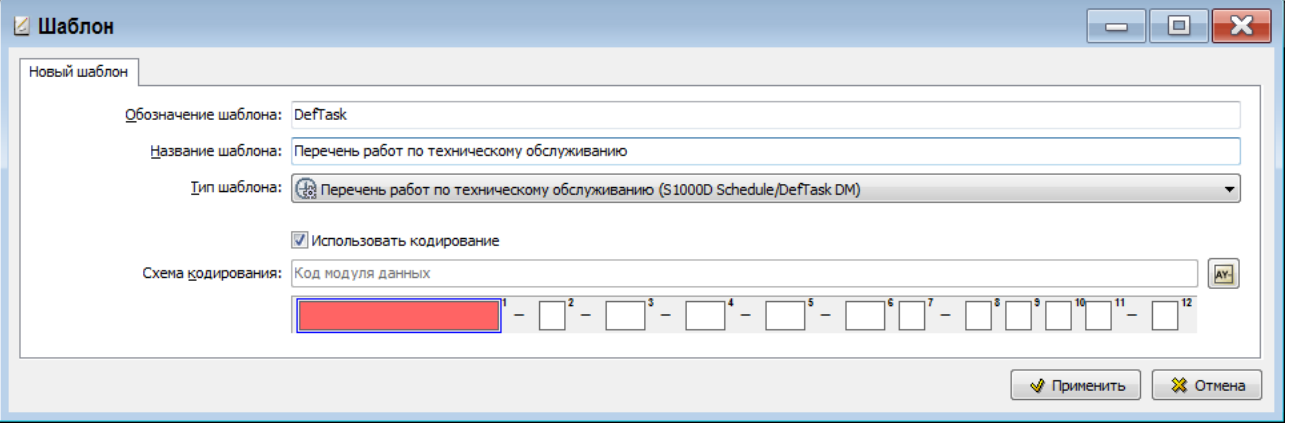

**Рис. 3.52**

<span id="page-114-1"></span>5. Нажмите на кнопку **Применить**. После этого откроется окно **Настройка печати** [\(Рис.](#page-115-0)  [3.53\)](#page-115-0).

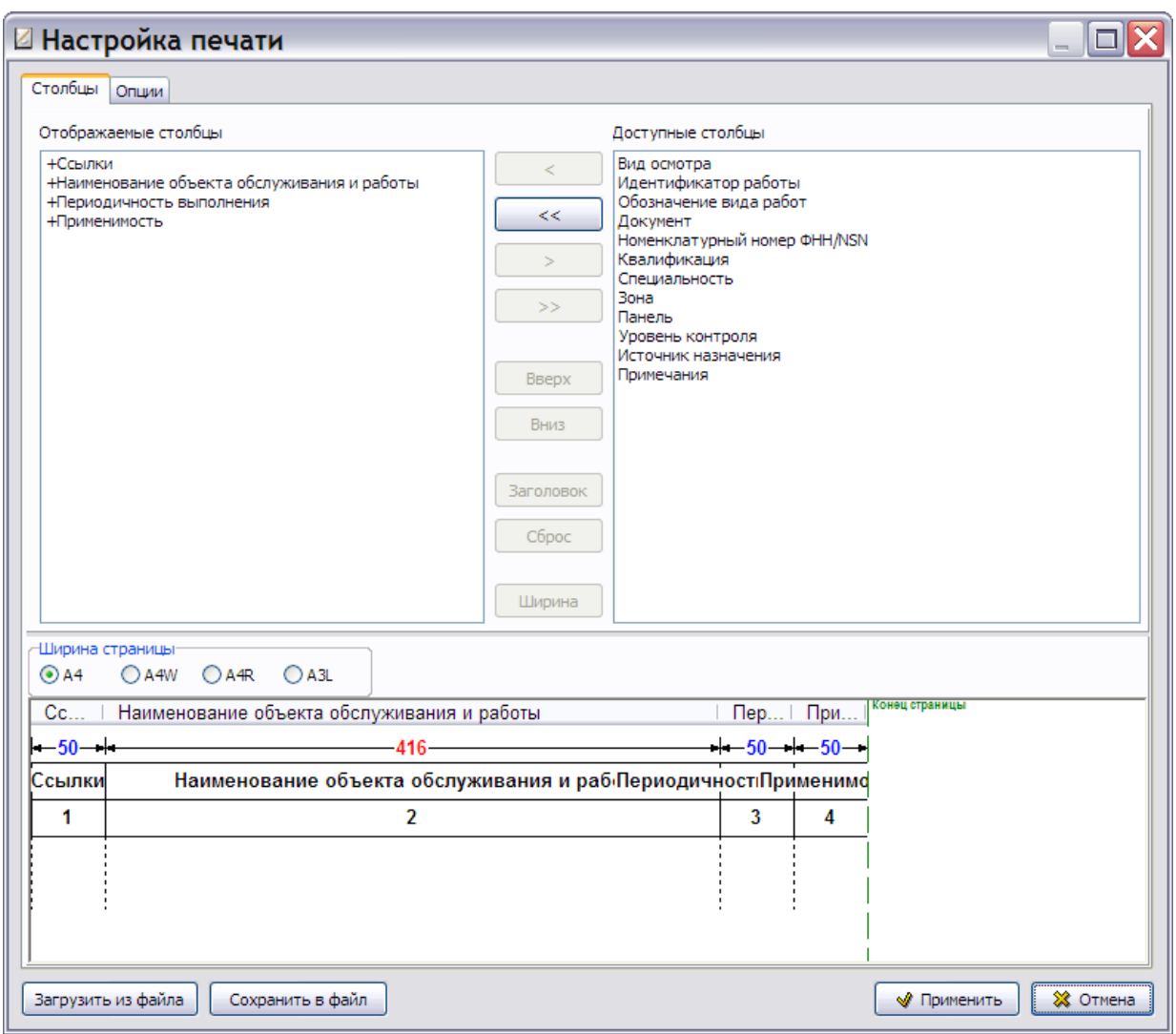

**Рис. 3.53**

<span id="page-115-0"></span>Создание настроек печати рассмотрено в подразделе «[Настройка печати](#page-111-1)» раздела [3.6.1](#page-109-2).

После ввода всех параметров нажмите на кнопку • Применить . После этого произойдет ※ Отмена сохранение установок и возврат в окно **Шаблоны документов**. Нажатие на кнопку закроет окно **Настройка печати** без сохранения изменений.

В левой части окна **Шаблоны документов** появилось название и обозначение созданного шаблона «Перечень работ по техническому обслуживанию» [\(Рис. 3.54\)](#page-115-1)

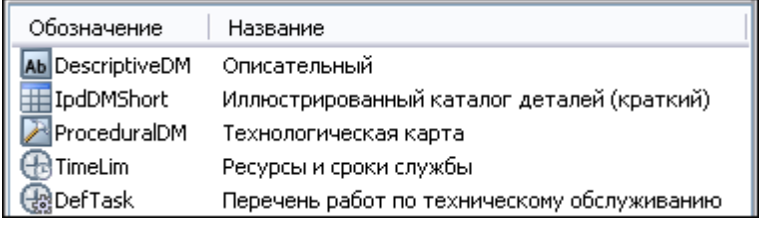

#### **Рис. 3.54**

<span id="page-115-1"></span>Для редактирования настроек печати выделите название шаблона документа «Перечень работ по техническому обслуживанию» и нажмите на кнопку **. Редактировать** . Содержимое шаблона документа не редактируется. Можно отредактировать свойства шаблона с помощью кнопки

Свойства шаблона <sup>Свойства</sup>. Для удаления шаблона используйте кнопку Удалить шаблон • Удалить .

### 3.6.3. Создание шаблона документа «Формы технического обслуживания»

Для создания шаблона документа «Формы технического обслуживания»:

- 1. В диалоговом окне **Шаблоны документов** на панели инструментов левого окна нажмите на кнопку **Создать шаблон** .
- 2. В диалоговом окне **Шаблон** введите обозначение шаблона «DefInspec» и название «Формы технического обслуживания» [\(Рис. 3.55\)](#page-116-0).
- 3. Укажите тип шаблона «Формы технического обслуживания (S1000D Schedule/DefInspec DM)» [\(Рис. 3.55\)](#page-116-0) .

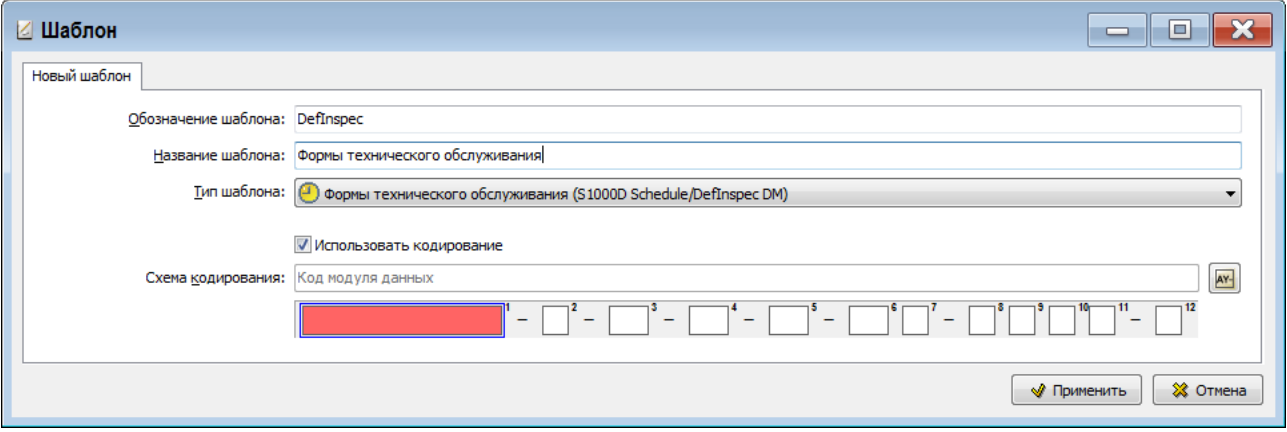

**Рис. 3.55**

- <span id="page-116-0"></span>4. Установите флаг у параметра **Использовать кодирование** и загрузите схему кодирования «Код модуля данных», как описано в подразделе «[Использование схем кодирования»](#page-76-0) раздела [3.2](#page-75-0).
- 5. Нажмите на кнопку **W Применить** . После этого откроется диалоговое окно **Настройка печати** [\(Рис. 3.56\)](#page-117-0).

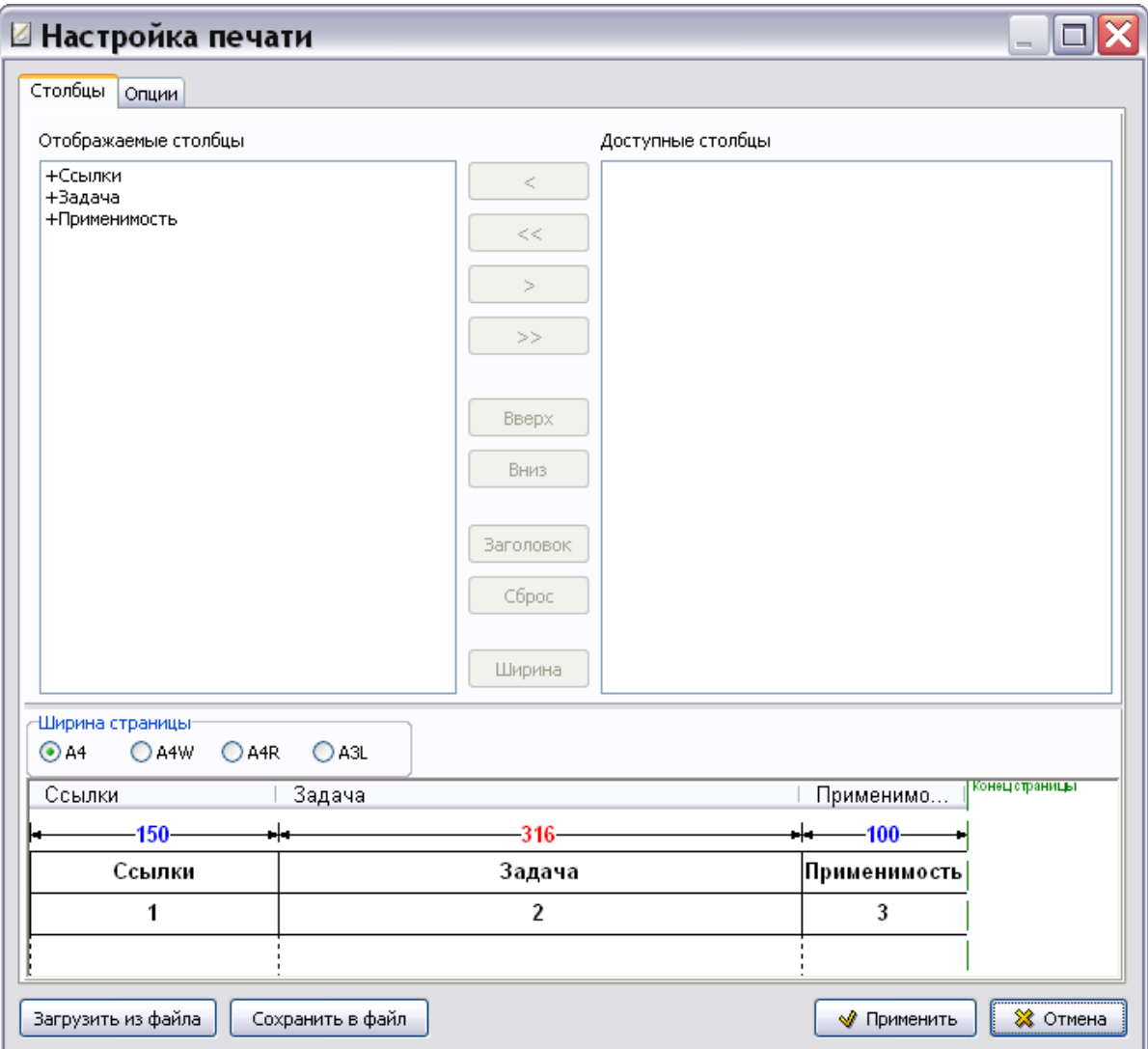

**Рис. 3.56**

<span id="page-117-0"></span>Создание настроек печати рассмотрено в подразделе «[Настройка печати](#page-111-1)» раздела [3.6.1](#page-109-2).

После ввода всех параметров нажмите на кнопку <sup>№ применить</sup>. После этого произойдет

※ Отмена сохранение установок и возврат в окно **Шаблоны документов**. Нажатие на кнопку закроет окно **Настройка печати** без сохранения изменений.

<span id="page-117-1"></span>В левой части окна **Шаблоны документов** появилось название и обозначение созданного шаблона «Формы технического обслуживания» [\(Рис. 3.57\)](#page-117-1).

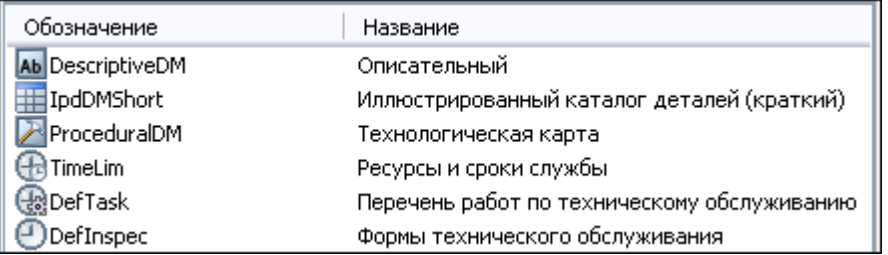

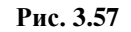

Для редактирования настроек печати выделите название шаблона документа «Формы технического обслуживания» и нажмите на кнопку **. Редактировать** . После этого откроется окно **Настройка печати**, в котором можно отредактировать параметры печати.

Содержимое шаблона документа «Формы технического обслуживания» не редактируется. Можно отредактировать свойства шаблона с помощью кнопки **Свойства шаблона** . Для удаления шаблона используйте кнопку Удалить шаблон <sup>- Удалить</sup>

# 3.7. Шаблоны документов по поиску и устранению неисправностей

При создании документов по поиску и устранению неисправностей используются следующие шаблоны документов:

- перечень локализованных неисправностей;
- процедура поиска неисправности.

#### 3.7.1. Создание шаблона документа «Перечень локализованных неисправностей»

Для создания шаблона документа «Перечень локализованных неисправностей»:

- 1. На панели инструментов левого окна нажмите на кнопку **Создать шаблон** .
- 2. В диалоговом окне **Шаблон** введите обозначение шаблона «IsolatedFaultList» и название – «Перечень локализованных неисправностей» [\(Рис. 3.58\)](#page-118-0).
- 3. Укажите тип шаблона «Перечень локализованных неисправностей (S1000D Fault/ISO DM)».
- 4. Установите флаг у параметра **Использовать кодирование** и загрузите схему кодирования «Код модуля данных», как описано в подразделе «[Использование схем кодирования](#page-76-0)» раздела [3.2.](#page-75-0)

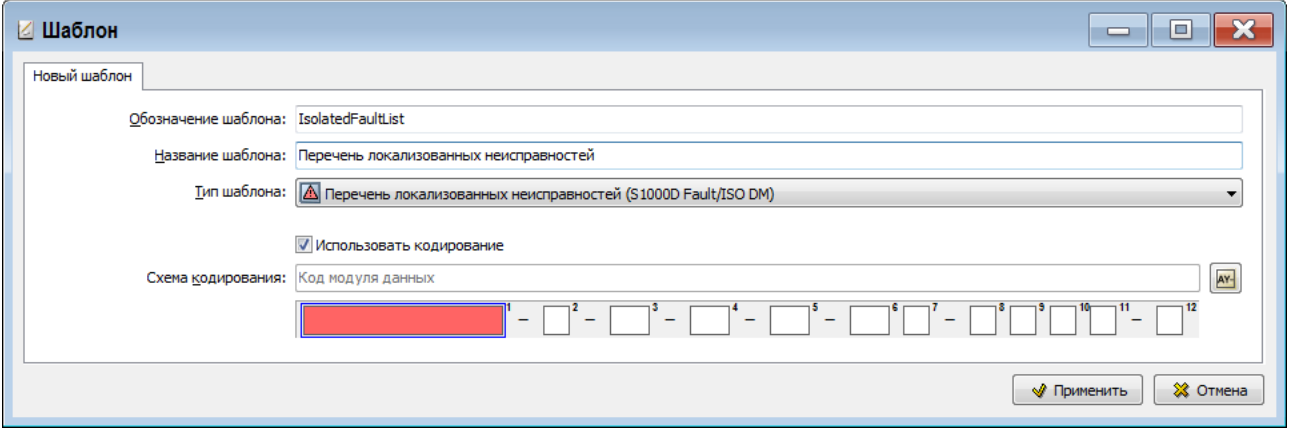

**Рис. 3.58**

<span id="page-118-0"></span>5. Нажмите на кнопку **W** Применить . После этого откроется окно **Настройка печати** (Рис. [3.59\)](#page-119-0).

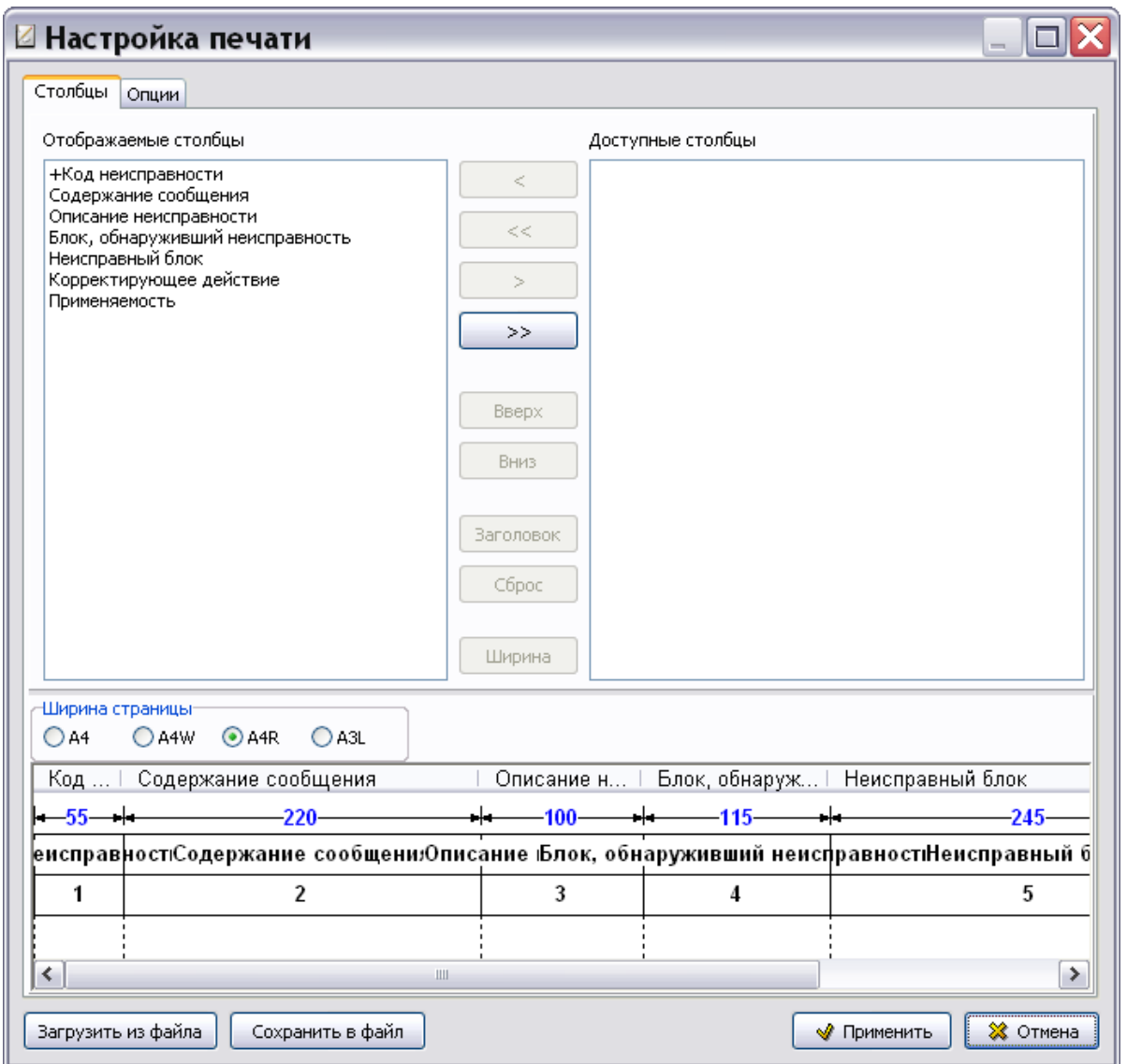

**Рис. 3.59**

<span id="page-119-0"></span>Создание настроек печати рассмотрено в подразделе «[Настройка печати](#page-111-1)» раздела [3.6.1](#page-109-2).

После ввода всех параметров нажмите на кнопку <u>↓ Применить</u> . После этого произойдет сохранение установок и возврат в окно **Шаблоны документов**.

<span id="page-119-1"></span>В левой части окна **Шаблоны документов** появилось обозначение и название созданного шаблона документа «Перечень локализованных неисправностей» [\(Рис. 3.60\)](#page-119-1).

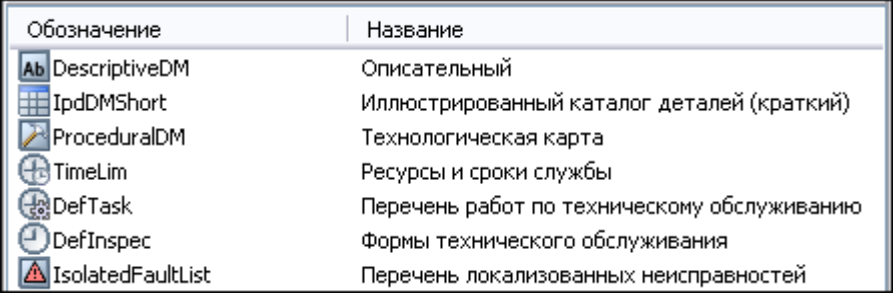

### 3.7.2. Создание шаблона документа «Процедура поиска неисправности»

Для создания шаблона документа «Процедура поиска неисправности»:

- 1. В диалоговом окне **Шаблоны документов** на панели инструментов левого окна нажмите на кнопку **Создать шаблон** .
- 2. В диалоговом окне **Шаблон** введите обозначение шаблона «FaultDM» и название «Процедура поиска неисправности» [\(Рис. 3.61\)](#page-120-0).
- 3. Укажите тип шаблона «Процедура поиска неисправности (S1000D Fault/AFI DM)» [\(Рис.](#page-120-0)  [3.61\)](#page-120-0).
- 4. Установите флаг у параметра **Использовать кодирование** и загрузите схему кодирования «Код модуля данных», как описано в подразделе «[Использование схем кодирования»](#page-76-0) раздела [3.2](#page-75-0).

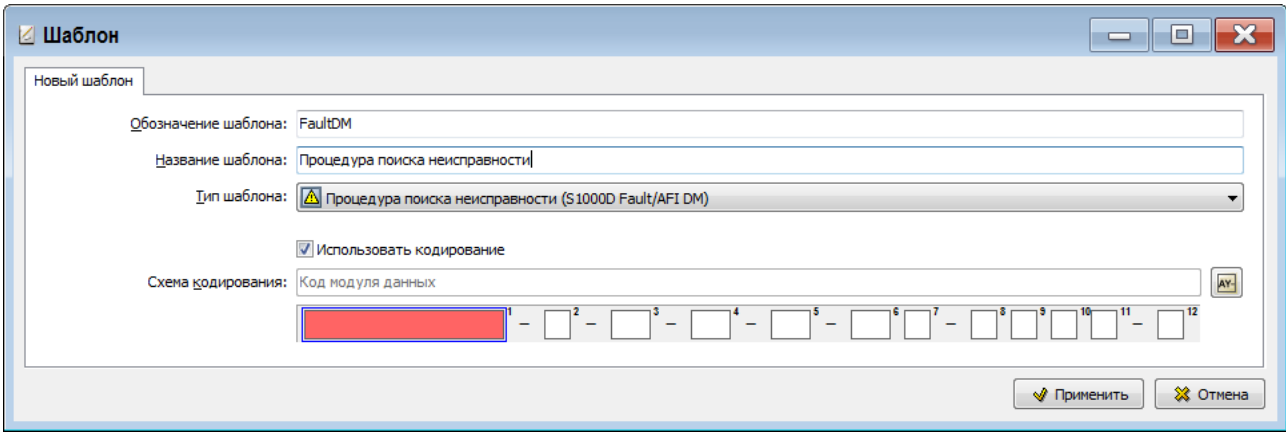

**Рис. 3.61**

<span id="page-120-0"></span>5. Нажмите на кнопку **Применить**. После этого произойдет возврат в диалоговое окно **Шаблоны документов**.

В левой части окна **Шаблоны документов** появилось название и обозначение созданного шаблона «Процедура поиска неисправности» [\(Рис. 3.62\)](#page-120-1).

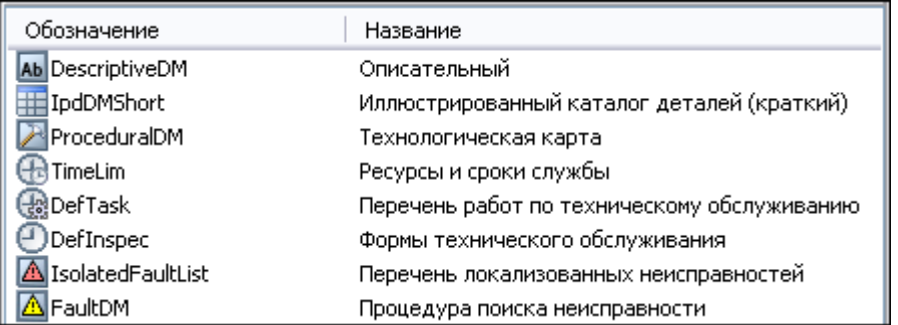

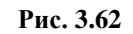

<span id="page-120-1"></span>Содержимое шаблона документа **Процедура поиска неисправности (S1000D Fault DM)** не редактируется. Можно отредактировать свойства шаблона с помощью кнопки **Свойства шаблона**  . Для удаления шаблона используйте кнопку **Удалить шаблон** .

Выйдите из редактора **Шаблоны документов** с сохранением изменений. После этого произойдет возврат в окно **Шаблон электронного руководства**.

## 3.8. Создание шаблона документа "Нормы расхода запасных частей"

Продолжим работу в диалоговом окне **Шаблоны документов**. Для создания шаблона документа «Нормы расхода запасных частей»:

- 1. На панели инструментов левого окна нажмите на кнопку **Создать шаблон** .
- 2. В диалоговом окне **Шаблон** введите обозначение шаблона «NormForSpare» и название «Нормы расхода запасных частей» [\(Рис. 3.63\)](#page-121-0).
- 3. Укажите тип шаблона «Нормы расхода запасных частей (Не по S1000D)».
- 4. Установите флаг у параметра **Использовать кодирование** и загрузите схему кодирования «Код модуля данных», как описано в подразделе [«Использование схем кодирования»](#page-76-0) раздела [3.2](#page-75-0).

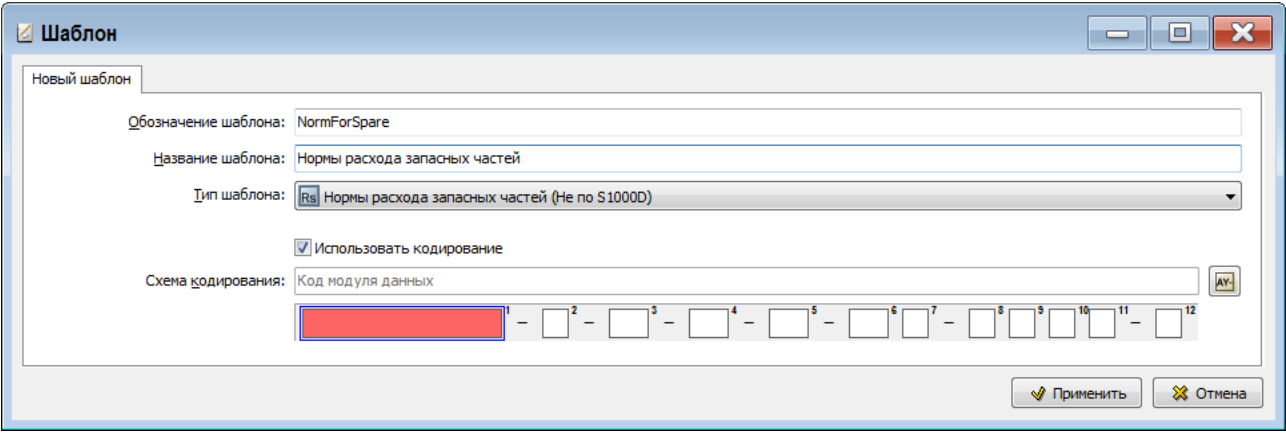

**Рис. 3.63**

<span id="page-121-0"></span>5. Нажмите на кнопку **W** Применить . После этого откроется окно **Настройка печати** (Рис. [3.64\)](#page-122-0).

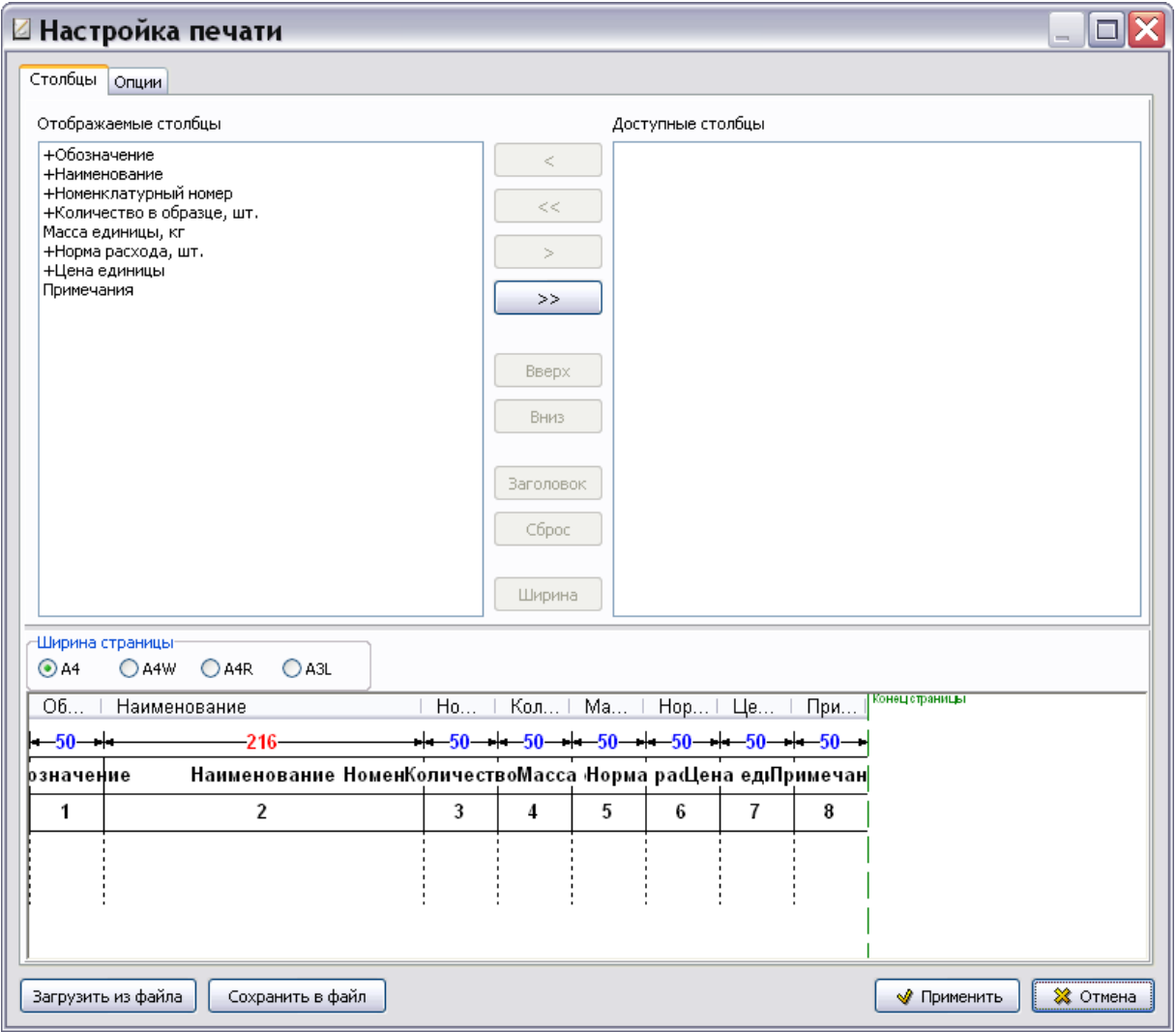

**Рис. 3.64**

<span id="page-122-0"></span>Создание настроек печати рассмотрено в подразделе «[Настройка печати](#page-111-1)» раздела [3.6.1](#page-109-2).

После ввода всех параметров нажмите на кнопку **форменить** . После этого произойдет сохранение установок и возврат в окно **Шаблоны документов**.

В левой части окна **Шаблоны документов** появилось обозначение и название созданного шаблона документа «Нормы расхода запасных частей» [\(Рис. 3.65\)](#page-122-1).

<span id="page-122-1"></span>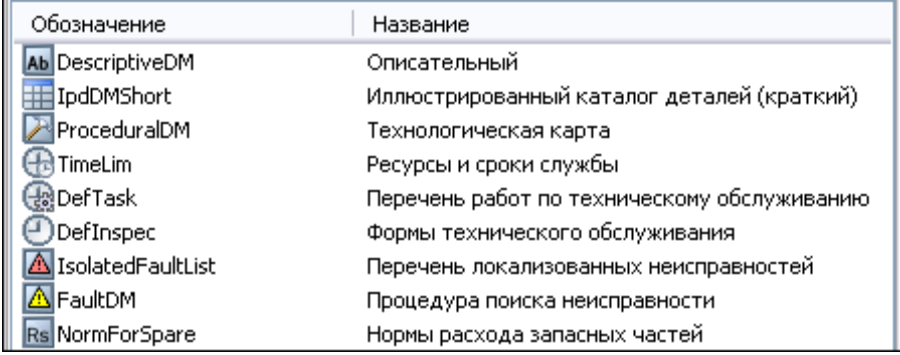

Для редактирования настроек печати выделите название шаблона документа «Нормы расхода запасных частей» и нажмите на кнопку **. P**едактировать

Содержимое шаблона документа «Нормы расхода запасных частей» не редактируется. Можно отредактировать свойства шаблона с помощью кнопки **Свойства шаблона** . Для удаления шаблона используйте кнопку **Удалить шаблон** .

## 3.9. Создание шаблона документа "Нормы расхода материалов"

Продолжим работу в диалоговом окне **Шаблоны документов**. Для создания шаблона документа «Нормы расхода материалов»:

- 1. На панели инструментов левого окна нажмите на кнопку **Создать шаблон** .
- 2. В диалоговом окне **Шаблон** введите обозначение шаблона «NormForMaterials» и название – «Нормы расхода материалов» [\(Рис. 3.66\)](#page-123-0).
- 3. Укажите тип шаблона «Нормы расхода материалов (Не по S1000D)».
- 4. Установите флаг у параметра **Использовать кодирование** и загрузите схему кодирования «Код модуля данных», как описано в подразделе «[Использование схем кодирования](#page-76-0)» раздела [3.2.](#page-75-0)

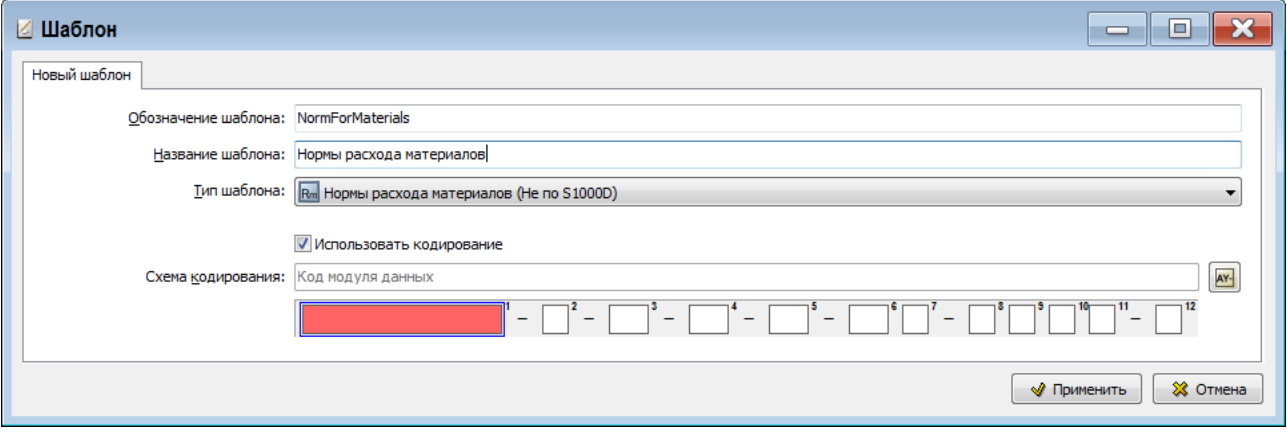

**Рис. 3.66**

<span id="page-123-0"></span>5. Нажмите на кнопку **W** Применить . После этого откроется окно **Настройка печати** (Рис. [3.67\)](#page-124-0).

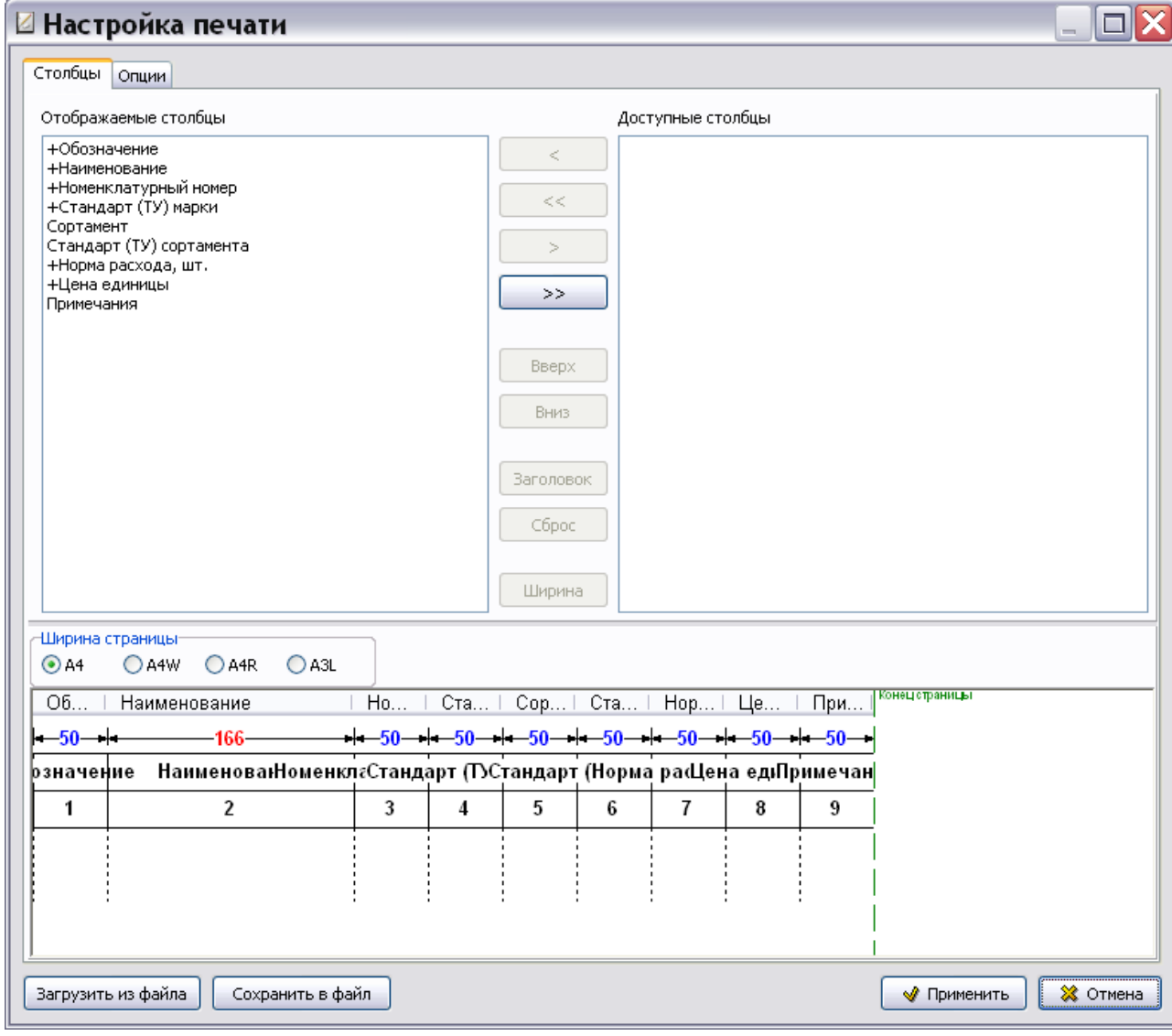

**Рис. 3.67**

<span id="page-124-0"></span>Создание настроек печати рассмотрено в подразделе «[Настройка печати](#page-111-1)» раздела [3.6.1](#page-109-2).

После ввода всех параметров нажмите на кнопку – Применить . После этого произойдет сохранение установок и возврат в окно **Шаблоны документов**.

В левой части окна **Шаблоны документов** появилось обозначение и название созданного шаблона документа «Нормы расхода материалов» [\(Рис. 3.68\)](#page-124-1).

<span id="page-124-1"></span>

| Обозначение                | Название                                    |
|----------------------------|---------------------------------------------|
| Ab DescriptiveDM           | Описательный                                |
| IpdDMShort                 | Иллюстрированный каталог деталей (краткий). |
| ProceduralDM               | Технологическая карта                       |
| TimeLim                    | Ресурсы и сроки службы                      |
| <del>(ස</del> ුDefTask     | Перечень работ по техническому обслуживанию |
| DefInspec                  | Формы технического обслуживания             |
| IsolatedFaultList          | Перечень локализованных неисправностей      |
| A FaultDM                  | Процедура поиска неисправности              |
| Rs NormForSpare            | Нормы расхода запасных частей               |
| <b>Rm</b> NormForMaterials | Нормы расхода материалов                    |

**Рис. 3.68**

124

Для редактирования настроек печати выделите название шаблона документа «Нормы расхода материалов» и нажмите на кнопку **. Редактировать** 

Содержимое шаблона документа «Нормы расхода материалов» не редактируется. Можно отредактировать свойства шаблона с помощью кнопки **Свойства шаблона** . Для удаления шаблона используйте кнопку **Удалить шаблон** .

### 3.10. Создание шаблона документа "Типовой минимальный перечень оборудования"

Продолжим работу в диалоговом окне **Шаблоны документов**. Для создания шаблона документа «Типовой минимальный перечень оборудования»:

- 1. На панели инструментов левого окна нажмите на кнопку **Создать шаблон** .
- 2. В диалоговом окне **Шаблон** введите обозначение шаблона «TypicalMinimalLisfOfEquipment» и название – «Типовой минимальный перечень оборудования» [\(Рис. 3.69\)](#page-125-0).
- 3. Укажите тип шаблона «Типовой минимальный перечень оборудования (Не по S1000D)».
- 4. Установите флаг у параметра **Использовать кодирование** и загрузите схему кодирования «Код модуля данных», как описано в подразделе [«Использование схем кодирования»](#page-76-0) раздела [3.2.](#page-75-0)

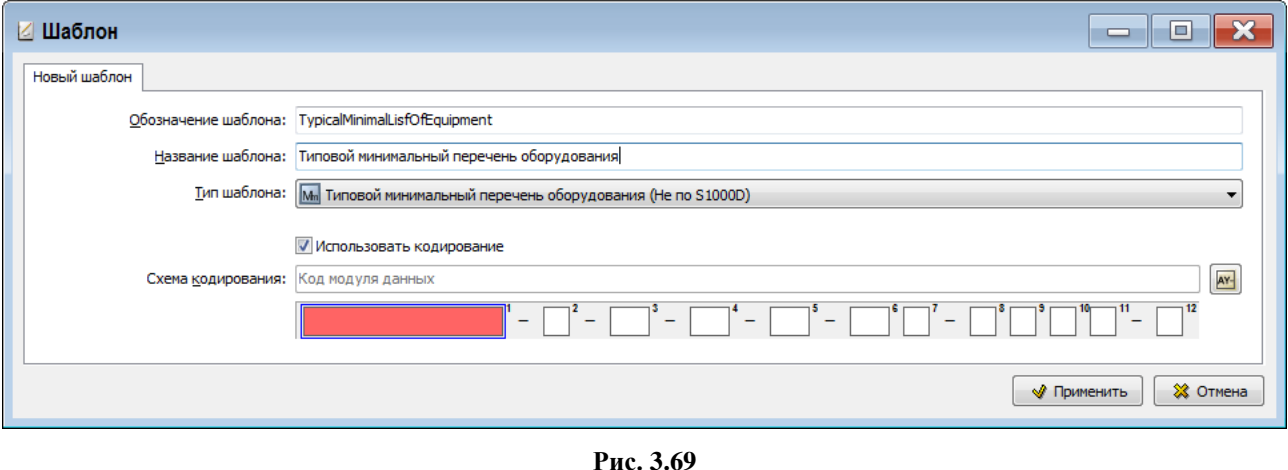

<span id="page-125-0"></span>5. Нажмите на кнопку **\* Применить** . После этого откроется окно **Настройка печати** (Рис. [3.70\)](#page-126-0).

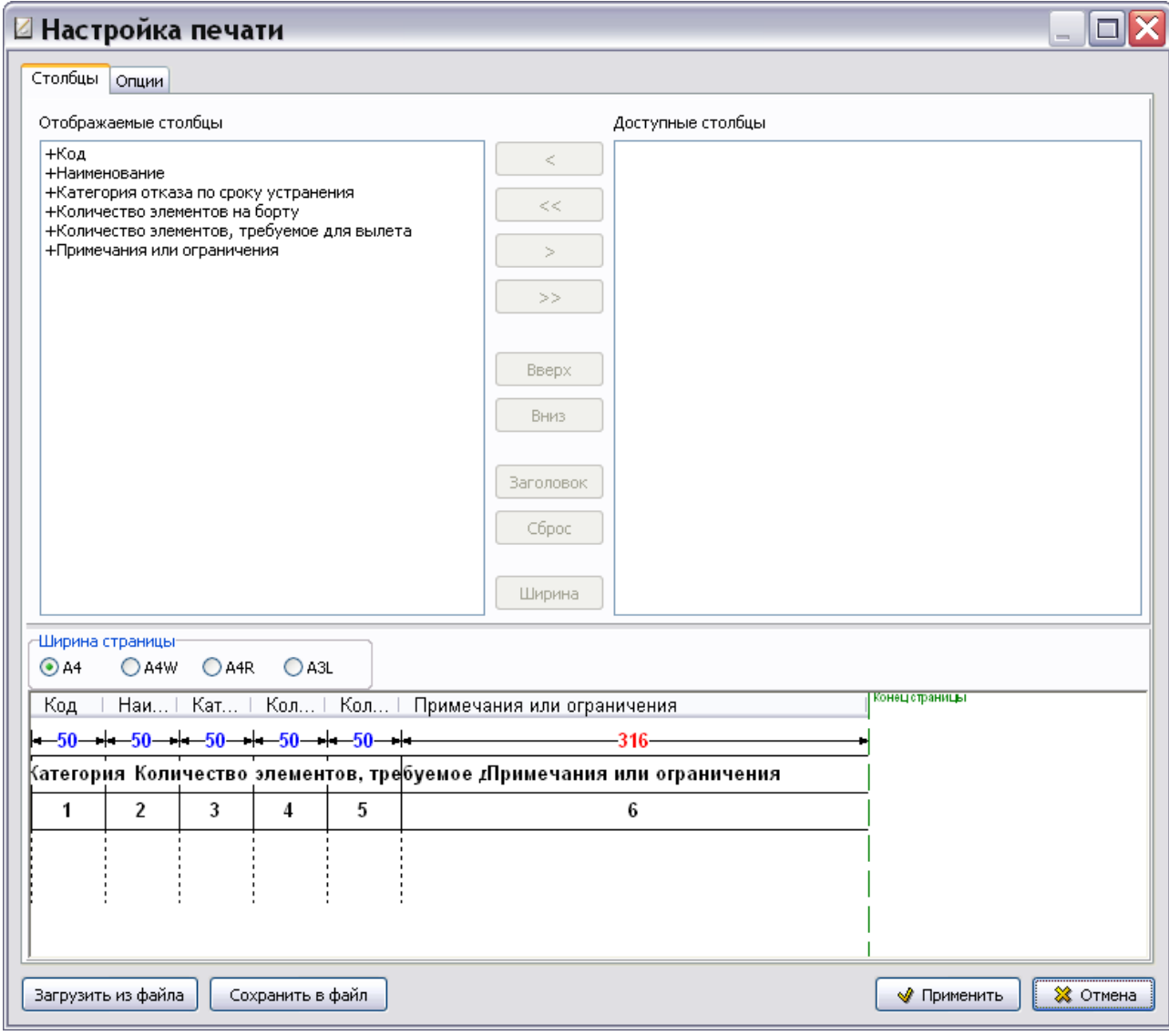

**Рис. 3.70**

<span id="page-126-0"></span>Создание настроек печати рассмотрено в подразделе «[Настройка печати](#page-111-1)» раздела [3.6.1](#page-109-2).

После ввода всех параметров нажмите на кнопку **ферменить** . После этого произойдет сохранение установок и возврат в окно **Шаблоны документов**.

В левой части окна **Шаблоны документов** появилось обозначение и название созданного шаблона документа «Типовой минимальный перечень оборудования» [\(Рис. 3.71\)](#page-127-0).

126

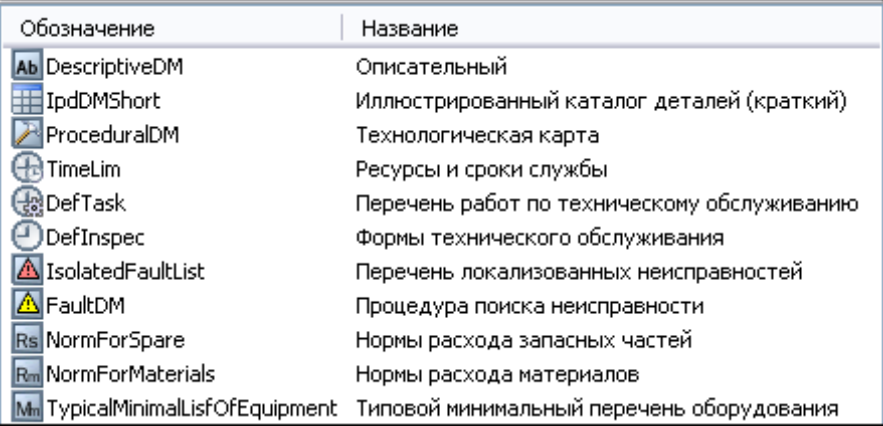

<span id="page-127-0"></span>Для редактирования настроек печати выделите название шаблона документа «Типовой минимальный перечень оборудования» и нажмите на кнопку . В Редактировать

Содержимое шаблона документа «Типовой минимальный перечень оборудования» не редактируется. Можно отредактировать свойства шаблона с помощью кнопки **Свойства шаблона**  . Для удаления шаблона используйте кнопку **Удалить шаблон** .

### 3.11. Шаблоны документов по информации для экипажа/персонала

При создании документов по информации для экипажа/персонала используются следующие шаблоны документов:

- Информация для экипажа/персонала.
- Руководство для экипажа/персонала.

### 3.11.1. Создание шаблона документа "Информация для экипажа/персонала"

Продолжим работу в диалоговом окне **Шаблоны документов**. Для создания шаблона документа «Информация для экипажа/персонала»:

- 1. На панели инструментов левого окна нажмите на кнопку **Создать шаблон** .
- 2. В диалоговом окне **Шаблон** введите обозначение шаблона «Crew» и название «Информация для экипажа/персонала» [\(Рис. 3.72\)](#page-128-0).
- 3. Укажите тип шаблона «Информация для экипажа/персонала (S1000D Crew DM)».
- 4. Установите флаг у параметра **Использовать кодирование** и загрузите схему кодирования «Код модуля данных», как описано в подразделе «[Использование схем кодирования](#page-76-0)» раздела [3.2.](#page-75-0)

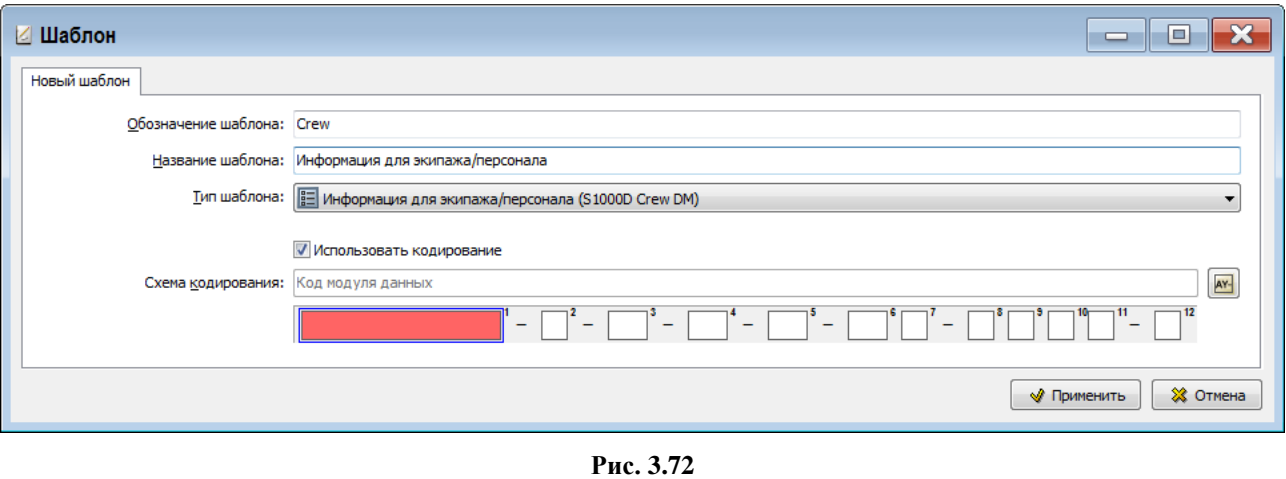

<span id="page-128-0"></span>5. Нажмите на кнопку  $\Box$  Применить

В левой части окна **Шаблоны документов** появилось обозначение и название созданного шаблона документа «Информация для экипажа/персонала» [\(Рис. 3.73\)](#page-128-1).

| Обозначение                                  | Название                                    |
|----------------------------------------------|---------------------------------------------|
| Ab DescriptiveDM                             | Описательный                                |
| IpdDMShort                                   | Иллюстрированный каталог деталей (краткий)  |
| ProceduralDM                                 | Технологическая карта                       |
| TimeLim                                      | Ресурсы и сроки службы                      |
| 낺DefTask                                     | Перечень работ по техническому обслуживанию |
| DefInspec                                    | Формы технического обслуживания             |
| IsolatedFaultList                            | Перечень локализованных неисправностей.     |
| A FaultDM                                    | Процедура поиска неисправности              |
| Rs NormForSpare                              | Нормы расхода запасных частей               |
| <b>Rm</b> NormForMaterials                   | Нормы расхода материалов.                   |
| M <sub>m</sub> TypicalMinimalLisfOfEquipment | Типовой минимальный перечень оборудования   |
| <b>≣</b> Crew                                | Информация для экипажа/персонала            |

**Рис. 3.73**

<span id="page-128-1"></span>Содержимое шаблона документа «Информация для экипажа/персонала» не редактируется.

Можно отредактировать свойства шаблона с помощью кнопки Свойства шаблона Свойства . Для удаления шаблона используйте кнопку **Удалить шаблон** .

### 3.11.2. Создание шаблона документа "Руководство для экипажа/персонала"

Продолжим работу в диалоговом окне **Шаблоны документов**. Для создания шаблона документа «Руководство для экипажа/персонала»:

- 1. На панели инструментов левого окна нажмите на кнопку **Создать шаблон** .
- 2. В диалоговом окне **Шаблон** введите обозначение шаблона «CrewDescription» и название – «Руководство для экипажа/персонала» [\(Рис. 3.74\)](#page-129-0).
- 3. Укажите тип шаблона «Руководство для экипажа/персонала (S1000D Crew Description DM)».

4. Установите флаг у параметра **Использовать кодирование** и загрузите схему кодирования «Код модуля данных», как описано в подразделе «[Использование схем кодирования](#page-76-0)» раздела [3.2.](#page-75-0)

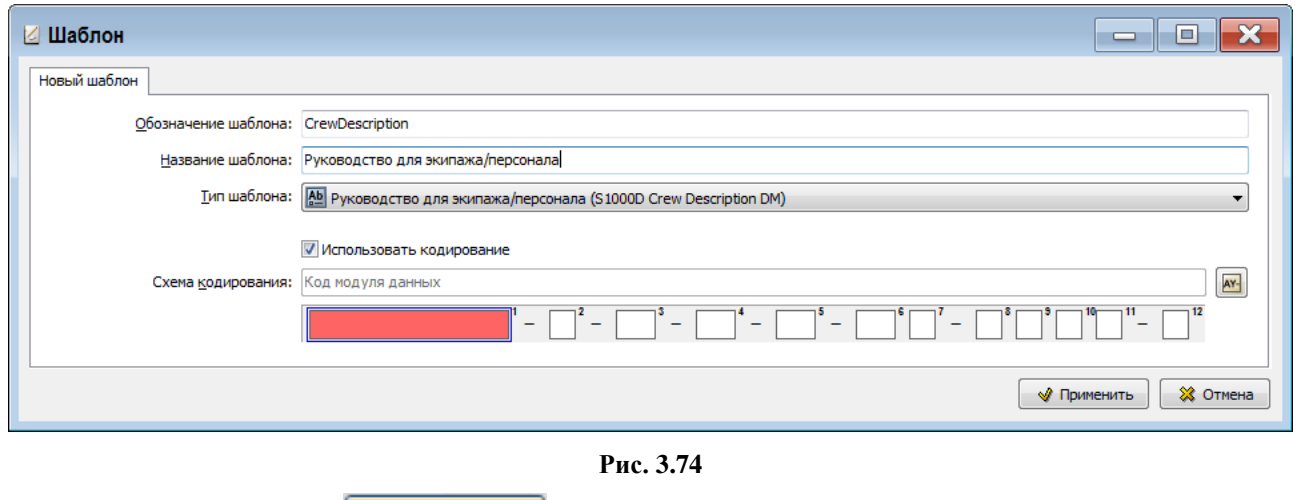

<span id="page-129-0"></span>5. Нажмите на кнопку  $\sqrt{\frac{1}{2} \sqrt{\frac{1}{2} \sqrt{\frac{1}{2}$ 

В левой части окна **Шаблоны документов** появилось обозначение и название созданного шаблона документа «Руководство для экипажа/персонала» [\(Рис. 3.75\)](#page-129-1).

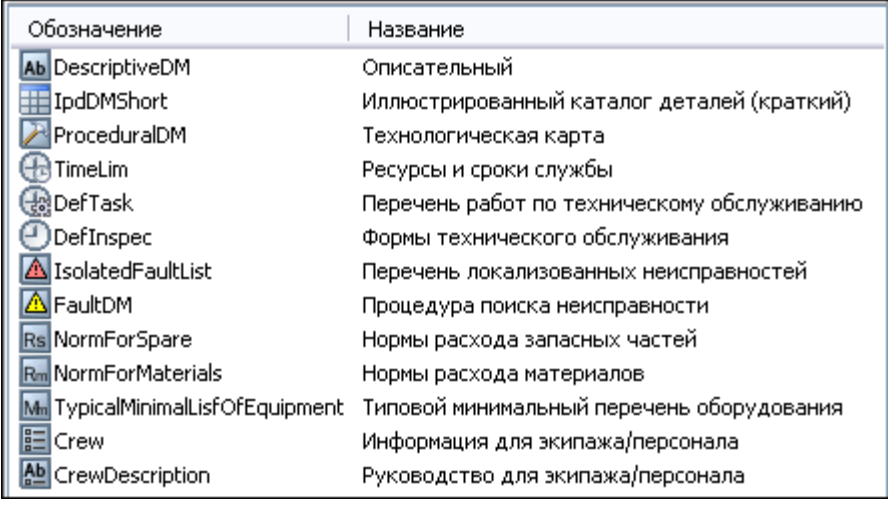

**Рис. 3.75**

<span id="page-129-1"></span>Содержимое шаблона документа «Руководство для экипажа/персонала» не редактируется.

Можно отредактировать свойства шаблона с помощью кнопки Свойства шаблона<sup>Свойства</sup>. Для удаления шаблона используйте кнопку **Удалить шаблон** .

# 3.12. Создание шаблона документа "Публикация"

Продолжим работу в диалоговом окне **Шаблоны документов**. Для создания шаблона документа «Публикация»:

- 1. На панели инструментов левого окна нажмите на кнопку **Создать шаблон** .
- 2. В диалоговом окне **Шаблон** введите обозначение шаблона «Publication» и название «Публикация» [\(Рис. 3.76\)](#page-130-0).
- 3. Укажите тип шаблона «Публикация».

4. Установите флаг у параметра **Использовать кодирование** и загрузите схему кодирования «Код публикации».

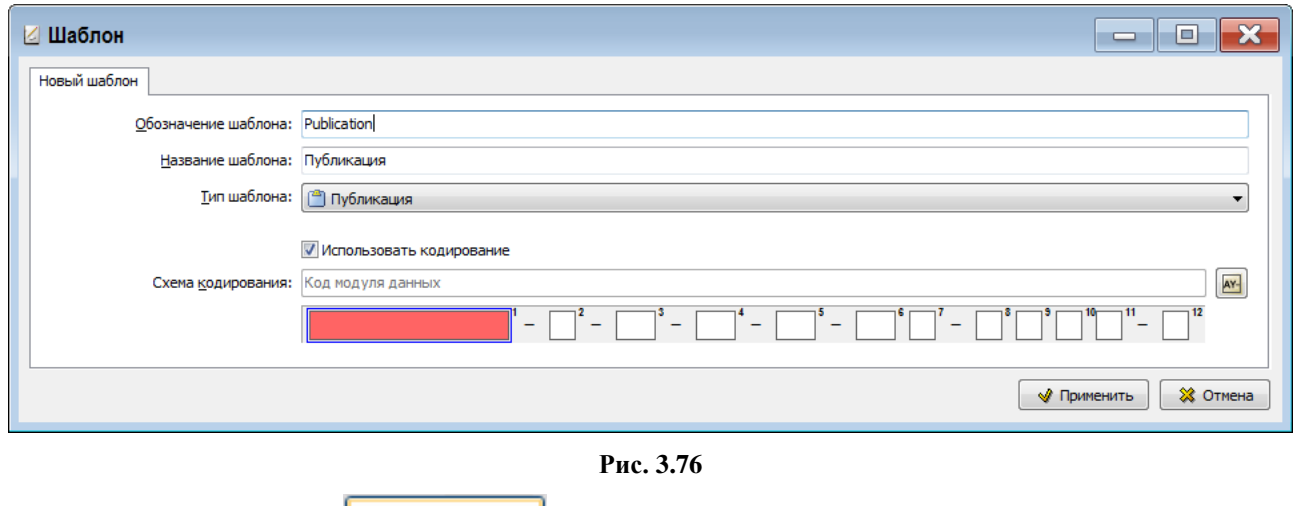

<span id="page-130-0"></span>5. Нажмите на кнопку  $\sqrt{\frac{1}{2} \sqrt{\frac{1}{2} + \frac{1}{2} + \frac{$ 

В левой части окна **Шаблоны документов** появилось обозначение и название созданного шаблона документа «Публикация» [\(Рис. 3.77\)](#page-130-1).

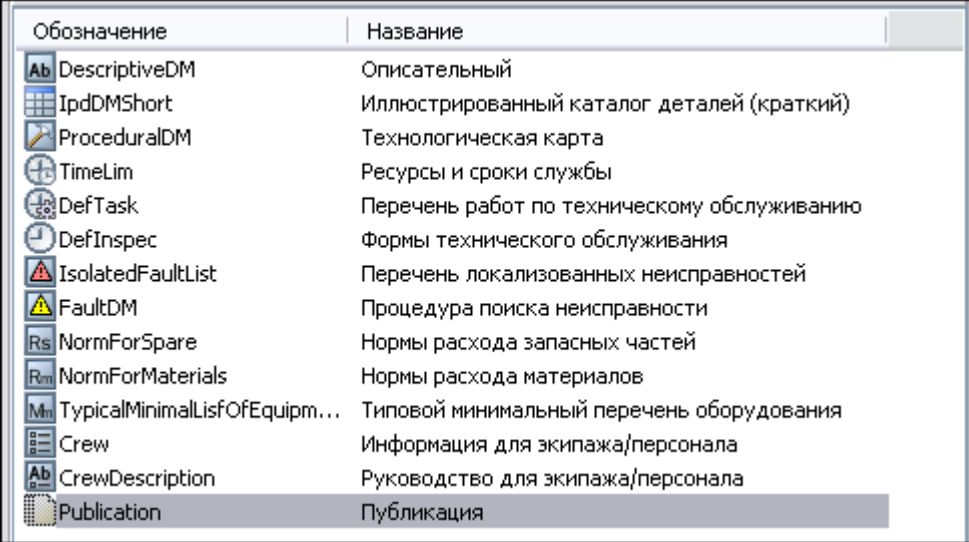

#### **Рис. 3.77**

<span id="page-130-1"></span>Содержимое шаблона документа «Публикация» не редактируется.

Можно отредактировать свойства шаблона с помощью кнопки Свойства шаблона Свойства Для удаления шаблона используйте кнопку **Удалить шаблон** .

# 3.13. Создание шаблона документа "Репозиторий деталей"

Продолжим работу в диалоговом окне **Шаблоны документов**. Для создания шаблона документа «Репозиторий деталей»:

- 1. На панели инструментов левого окна нажмите на кнопку **Создать шаблон** .
- 2. В диалоговом окне **Шаблон** введите обозначение шаблона «PartRepository» и название «Репозиторий деталей» [\(Рис. 3.78\)](#page-131-0).
- 3. Укажите тип шаблона «Репозиторий деталей (S1000D Comrep/partRepository DM)».

4. Установите флаг у параметра **Использовать кодирование** и загрузите схему кодирования «Код модуля данных», как описано в подразделе «[Использование схем кодирования](#page-76-0)» раздела [3.2.](#page-75-0)

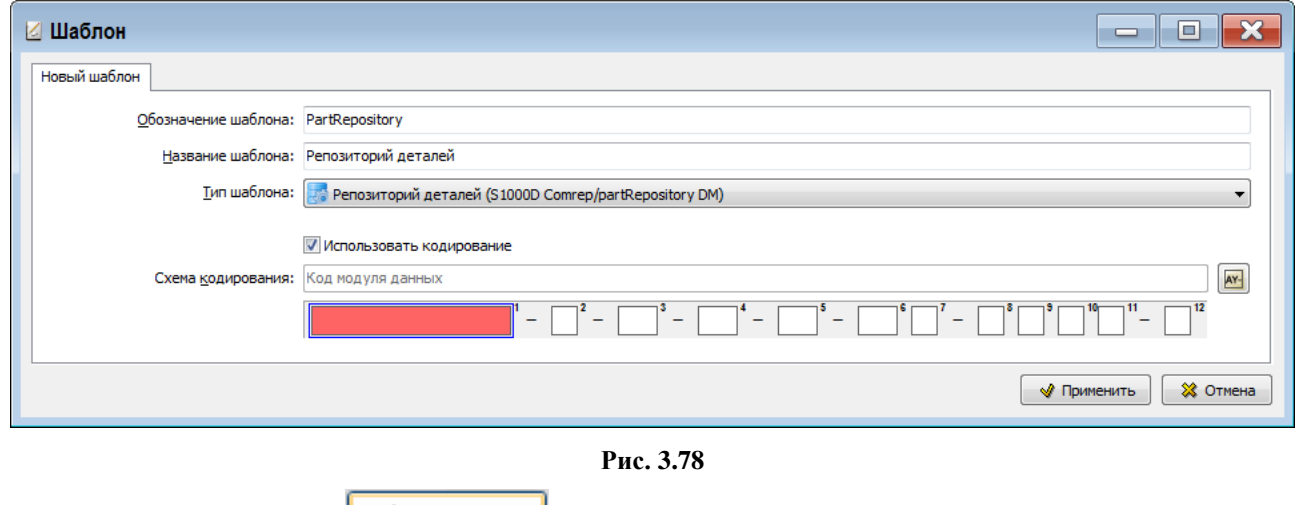

<span id="page-131-0"></span>5. Нажмите на кнопку **. 1** Применить

В левой части окна **Шаблоны документов** появится обозначение и название созданного шаблона документа «Репозиторий деталей». Содержимое шаблона документа «Репозиторий деталей» не редактируется.

Можно отредактировать свойства шаблона с помощью кнопки Свойства шаблона Свойства . Для удаления шаблона используйте кнопку **Удалить шаблон** .

## 3.14. Создание шаблона документа "Репозиторий инструментов"

Продолжим работу в диалоговом окне **Шаблоны документов**. Для создания шаблона документа «Репозиторий инструментов»:

- 1. На панели инструментов левого окна нажмите на кнопку **Создать шаблон** .
- 2. В диалоговом окне **Шаблон** введите обозначение шаблона «ToolRepository» и название «Репозиторий инструментов» [\(Рис. 3.79\)](#page-132-0).
- 3. Укажите тип шаблона «Репозиторий инструментов (S1000D Comrep/toolRepository DM)».
- 4. Установите флаг у параметра **Использовать кодирование** и загрузите схему кодирования «Код модуля данных», как описано в подразделе «[Использование схем кодирования](#page-76-0)» раздела [3.2.](#page-75-0)

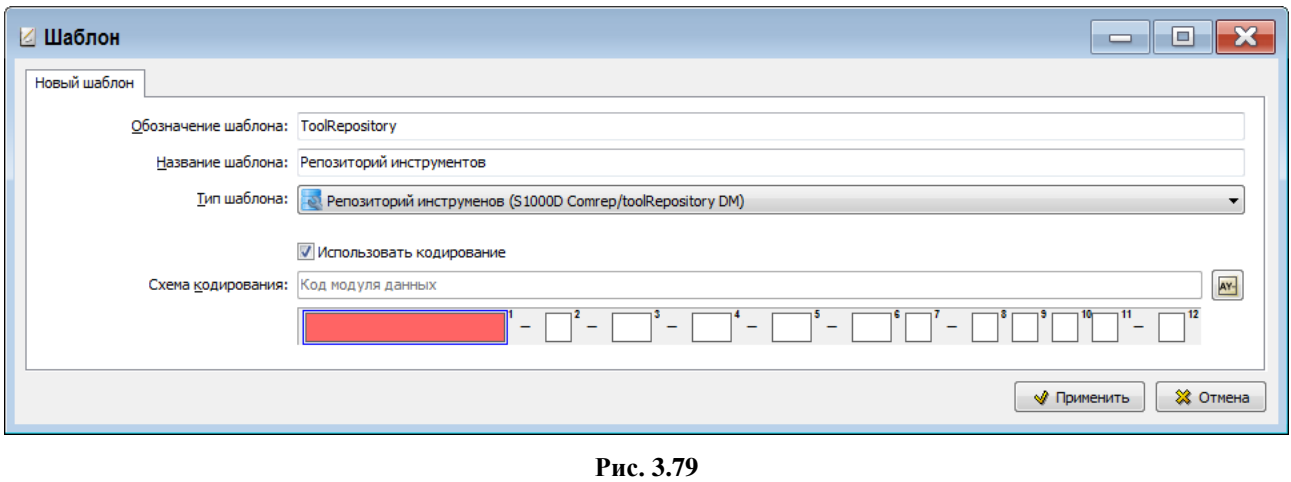

<span id="page-132-0"></span>5. Нажмите на кнопку  $\Box$  Применить

В левой части окна **Шаблоны документов** появится обозначение и название созданного шаблона документа «Репозиторий инструментов». Содержимое шаблона документа «Репозиторий инструментов» не редактируется.

Можно отредактировать свойства шаблона с помощью кнопки Свойства шаблона<sup>Свойства</sup>. Для удаления шаблона используйте кнопку **Удалить шаблон** .

## 3.15. Создание шаблона документа «Репозиторий функциональных элементов»

Для создания шаблона документа «Репозиторий функциональных элементов»:

1. В диалоговом окне **Шаблоны документов** на панели инструментов левого окна нажмите на кнопку **Создать шаблон** .

2. В диалоговом окне **Шаблон** введите обозначение шаблона «FunctionalItemRepository» и название «Репозиторий функциональных элементов» [\(Рис. 3.80\)](#page-132-1).

3. Укажите тип шаблона «Репозиторий функциональных элементов» [\(Рис. 3.80\)](#page-132-1).

4. Установите флаг у параметра **Использовать кодирование** и загрузите схему кодирования «Код модуля данных», как описано в подразделе «[Использование схем кодирования](#page-76-0)» раздела [3.2.](#page-75-0)

#### 5. В окне **Схема кодирования** нажмите на кнопку **Применить**.

<span id="page-132-1"></span>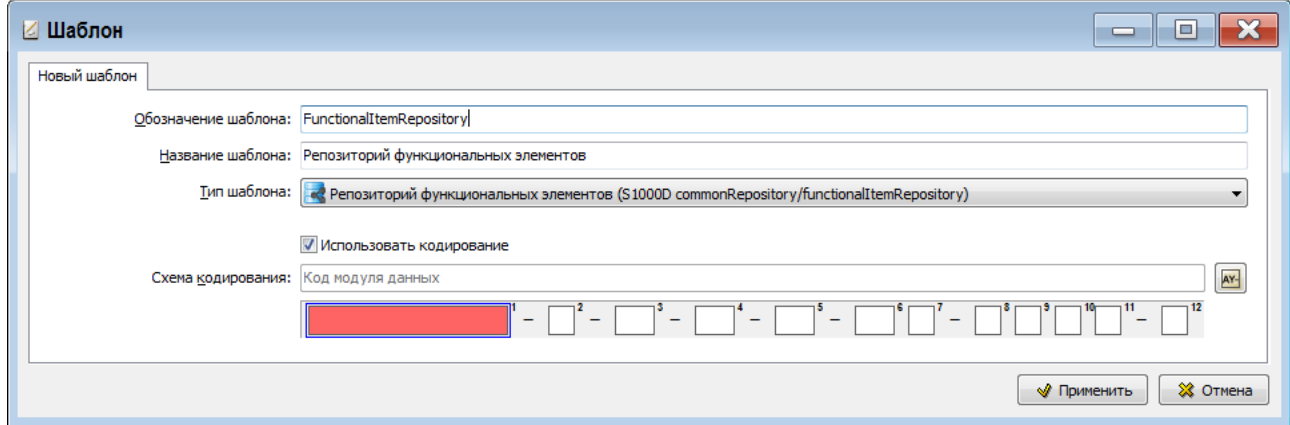

6. В окне **Шаблон** нажмите на кнопку **Применить**. После этого произойдет возврат в диалоговое окно **Шаблоны документов**.

В левой части окна Шаблоны документов появится название и обозначение созданного шаблона.

Содержимое шаблона документа «Репозиторий функциональных элементов» не редактируется. Можно отредактировать свойства шаблона с помощью кнопки Свойства шаблона Свойства Для удаления шаблона используйте кнопку Удалить шаблон .

# 3.16. Создание шаблона документа "Титульный лист"

Продолжим работу в диалоговом окне **Шаблоны документов**. Для создания шаблона документа «Титульный лист»:

- 1. На панели инструментов левого окна нажмите на кнопку **Создать шаблон** .
- 2. В диалоговом окне **Шаблон** введите обозначение шаблона «TitlePage» и название «Титульный лист» [\(Рис. 3.81\)](#page-133-0).
- 3. Укажите тип шаблона «Титульный лист (S1000D frontMatter / frontMatter TitlePage )».
- 4. Установите флаг у параметра **Использовать кодирование** и загрузите схему кодирования «Код модуля данных», как описано в подразделе «[Использование схем кодирования](#page-76-0)» раздела [3.2.](#page-75-0).

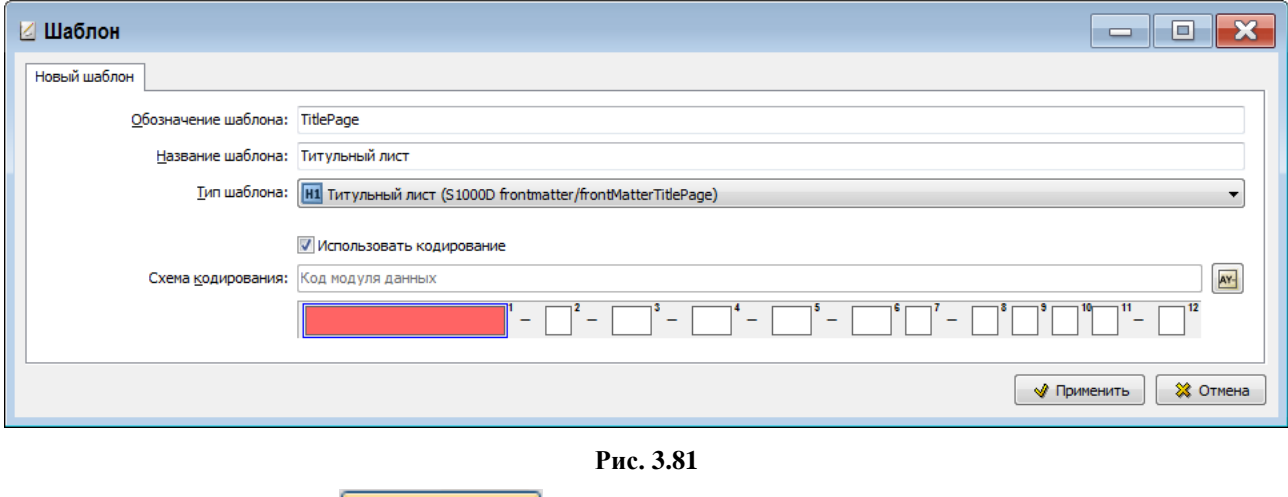

<span id="page-133-0"></span>5. Нажмите на кнопку **\*** применить

В левой части окна **Шаблоны документов** появится обозначение и название созданного шаблона документа «Титульный лист». Содержимое шаблона документа «Титульный лист» не редактируется.

Можно отредактировать свойства шаблона с помощью кнопки Свойства шаблона Свойства . Для удаления шаблона используйте кнопку **Удалить шаблон** .

# 3.17. Создание шаблона документа «Данные обучения»

Для создания шаблона документа «Данные обучения»:

- 1. В диалоговом окне **Шаблоны документов** на панели инструментов левого окна нажмите на кнопку **Создать шаблон** .
- 2. В диалоговом окне **Шаблон** введите обозначение шаблона «TrainingData» и название - «Данные обучения» ([Рис. 3.83](#page-134-0)).
- 3. Укажите тип шаблона «Контрольное задание» ([Рис. 3.83](#page-134-0)).
- 4. Установите флаг у параметра **Использовать кодирование** и загрузите схему кодирования «Код модуля данных обучения» ([Рис. 3.82](#page-134-1)).

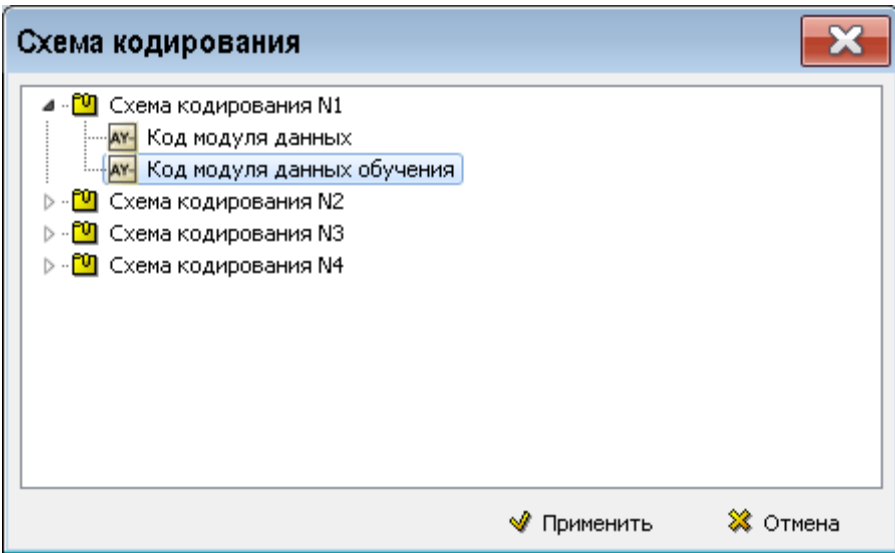

**Рис. 3.82**

<span id="page-134-1"></span>5. В окне **Схема кодирования** нажмите на кнопку **Применить**.

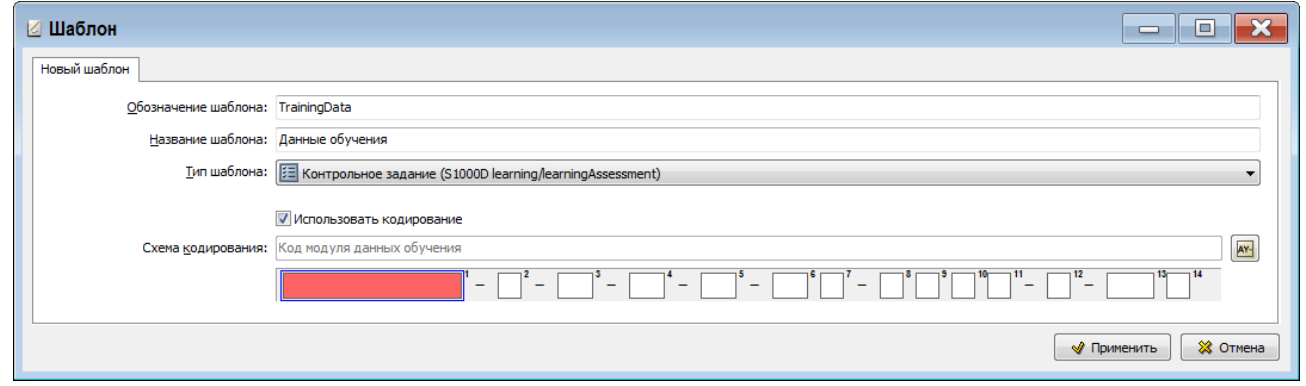

**Рис. 3.83**

<span id="page-134-0"></span>6. В окне **Шаблон** нажмите на кнопку **Применить**. После этого произойдет возврат в диалоговое окно **Шаблоны документов**.

В левой части окна **Шаблоны документов** появится название и обозначение созданного шаблона.

Содержимое шаблона документа «Данные обучения» не редактируется. Можно отредактировать свойства шаблона с помощью кнопки **Свойства шаблона** . Для удаления шаблона используйте кнопку **Удалить шаблон** .

## 3.18. Создание шаблона документа «Данные учебных курсов»

Для создания шаблона документа «Данные учебных курсов»:

- 1. В диалоговом окне **Шаблоны документов** на панели инструментов левого окна нажмите на кнопку **Создать шаблон** .
- 2. В диалоговом окне **Шаблон** введите обозначение шаблона «TrainingCoursesData» и название - «Данные учебных курсов» ([Рис. 3.85](#page-135-0)).
- 3. Укажите тип шаблона «Занятие» ([Рис. 3.85](#page-135-0)).
- 4. Установите флаг у параметра **Использовать кодирование** и загрузите схему кодирования «Код модуля данных обучения» ([Рис. 3.84](#page-135-1)).

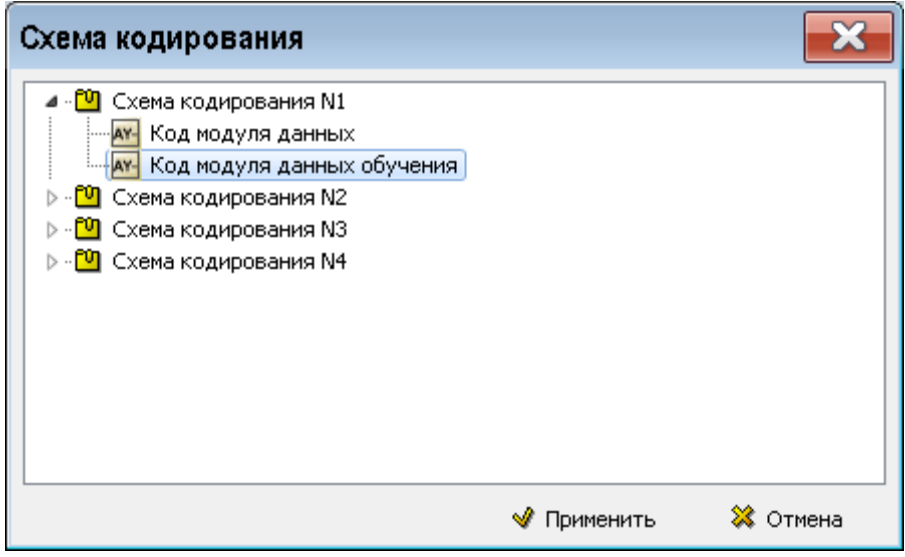

**Рис. 3.84**

<span id="page-135-1"></span>5. В окне **Схема** кодирования нажмите на кнопку **Применить**.

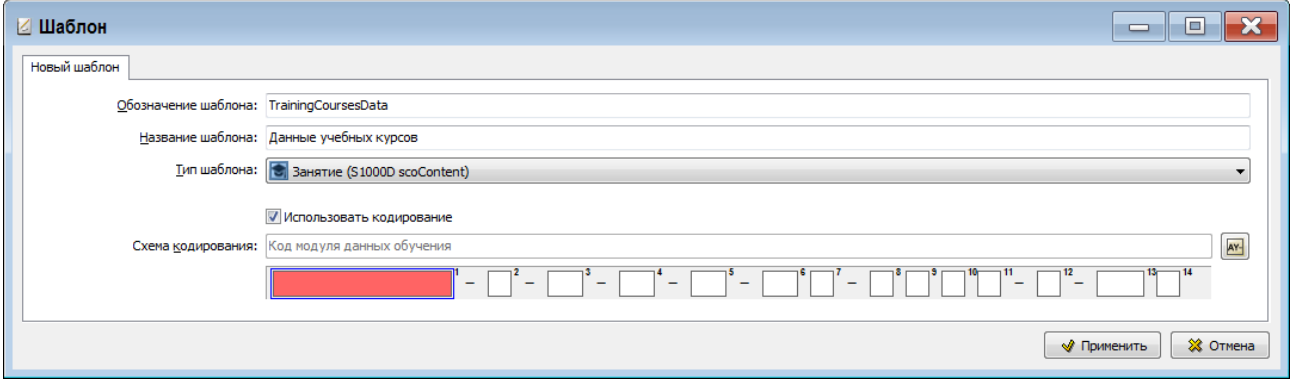

**Рис. 3.85**

<span id="page-135-0"></span>6. В окне **Шаблон** нажмите на кнопку **Применить**. После этого произойдет возврат в диалоговое окно **Шаблоны документов**.

В левой части окна **Шаблоны документов** появится название и обозначение созданного шаблона.

Содержимое шаблона документа «Данные учебных курсов» не редактируется. Можно отредактировать свойства шаблона с помощью кнопки **Свойства шаблона** . Для удаления шаблона используйте кнопку **Удалить шаблон** .

## 3.19. Создание шаблона документа «Набор данных для обучения»

Для создания шаблона документа «Набор данных для обучения»:

- 1. В диалоговом окне **Шаблоны документов** на панели инструментов левого окна нажмите на кнопку **Создать шаблон** .
- 2. В диалоговом окне **Шаблон** введите обозначение шаблона «TrainingDataset» и название «Набор данных для обучения» [\(Рис. 3.87\)](#page-137-0).
- 3. Укажите тип шаблона «Набор данных для обучения» [\(Рис. 3.87\)](#page-137-0).
- 4. Установите флаг у параметра **Использовать кодирование** и загрузите схему кодирования «Код набора данных для обучения» [\(Рис. 3.86\)](#page-136-0).

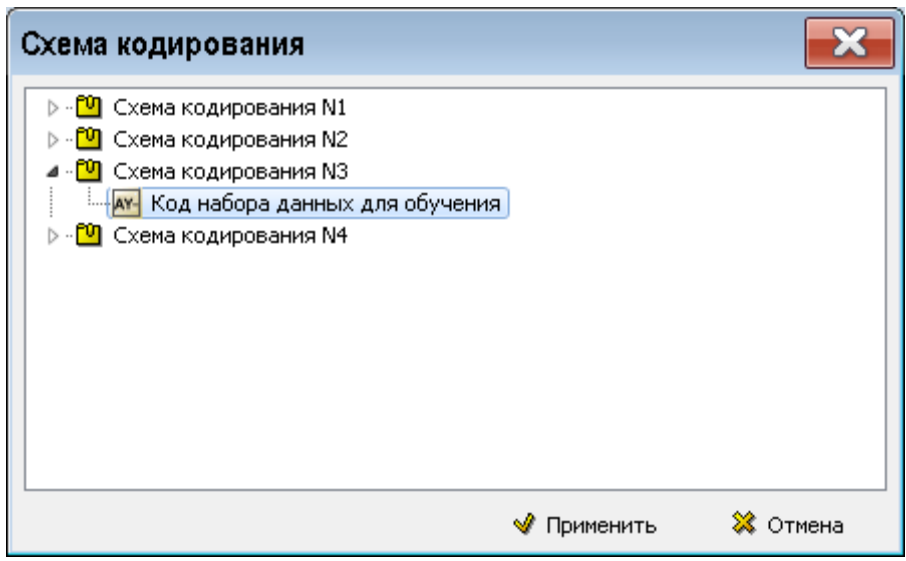

**Рис. 3.86**

<span id="page-136-0"></span>5. В окне **Схема кодирования** нажмите на кнопку **Применить**.

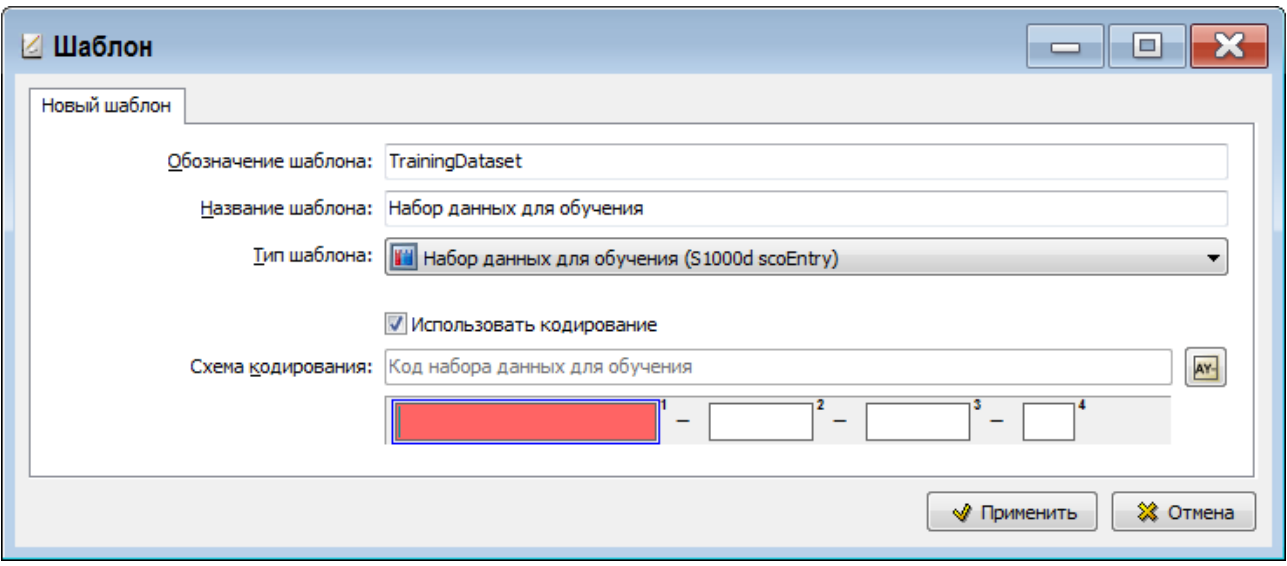

**Рис. 3.87**

<span id="page-137-0"></span>6. В окне **Шаблон** нажмите на кнопку **Применить**. После этого произойдет возврат в диалоговое окно **Шаблоны документов**.

В левой части окна **Шаблоны документов** появится название и обозначение созданного шаблона.

Содержимое шаблона документа «Набор данных для обучения» не редактируется. Можно отредактировать свойства шаблона с помощью кнопки **Свойства шаблона** . Для удаления шаблона используйте кнопку **Удалить шаблон** .

# 3.20. Создание шаблона документа «Внешний»

Модуль данных, разработанный на шаблоне «Внешний», позволяет хранить в БД произвольные данные и вызывать внешние редакторы для их изменения.

Для создания шаблона документа «Внешний»:

- 1. В диалоговом окне **Шаблоны документов** на панели инструментов левого окна нажмите на кнопку **Создать шаблон** .
- 2. В диалоговом окне **Шаблон** введите обозначение шаблона «External» и название «Внешний» [\(Рис. 3.89\)](#page-138-0).
- 3. Укажите тип шаблона «Внешний (произвольные данные)» [\(Рис. 3.89\)](#page-138-0).
- 4. Установите флаг у параметра **Использовать кодирование** и загрузите схему кодирования «Код модуля данных» [\(Рис. 3.88\)](#page-138-1).

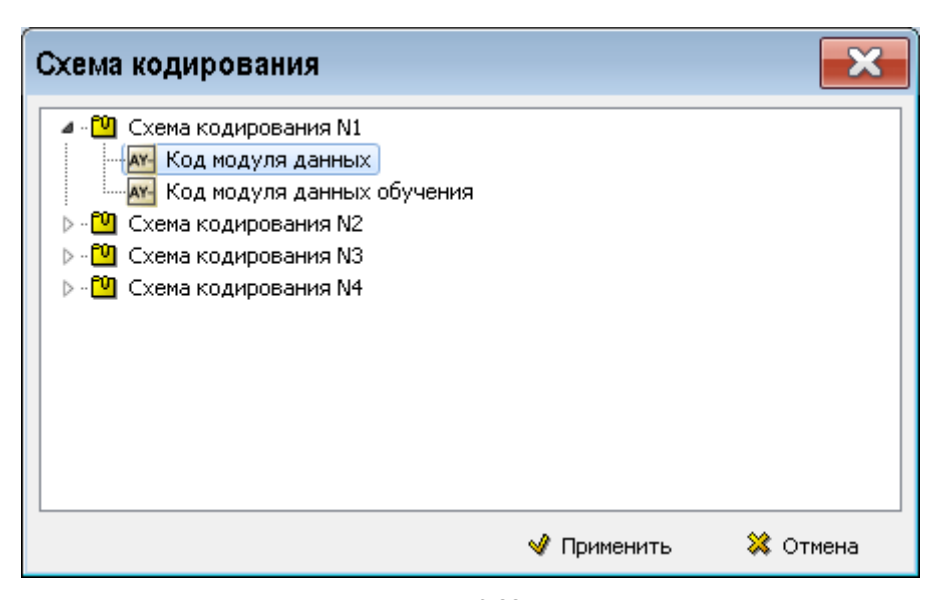

**Рис. 3.88**

<span id="page-138-1"></span>5. В окне **Схема кодирования** нажмите на кнопку **Применить**.

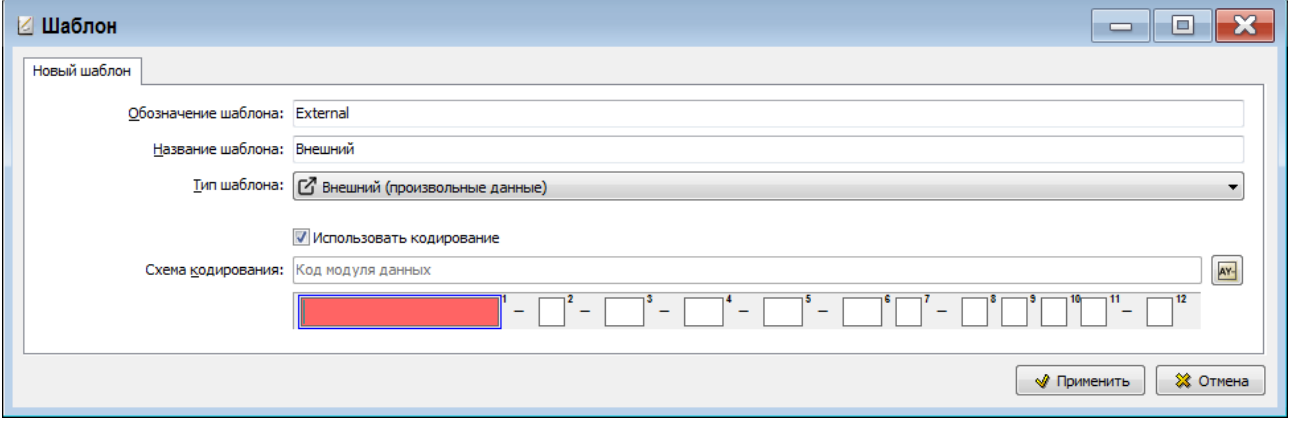

**Рис. 3.89**

<span id="page-138-0"></span>6. В окне **Шаблон** нажмите на кнопку **Применить**. После этого произойдет переход в диалоговое окно **Внешний модуль данных** (Рис. 3.90).

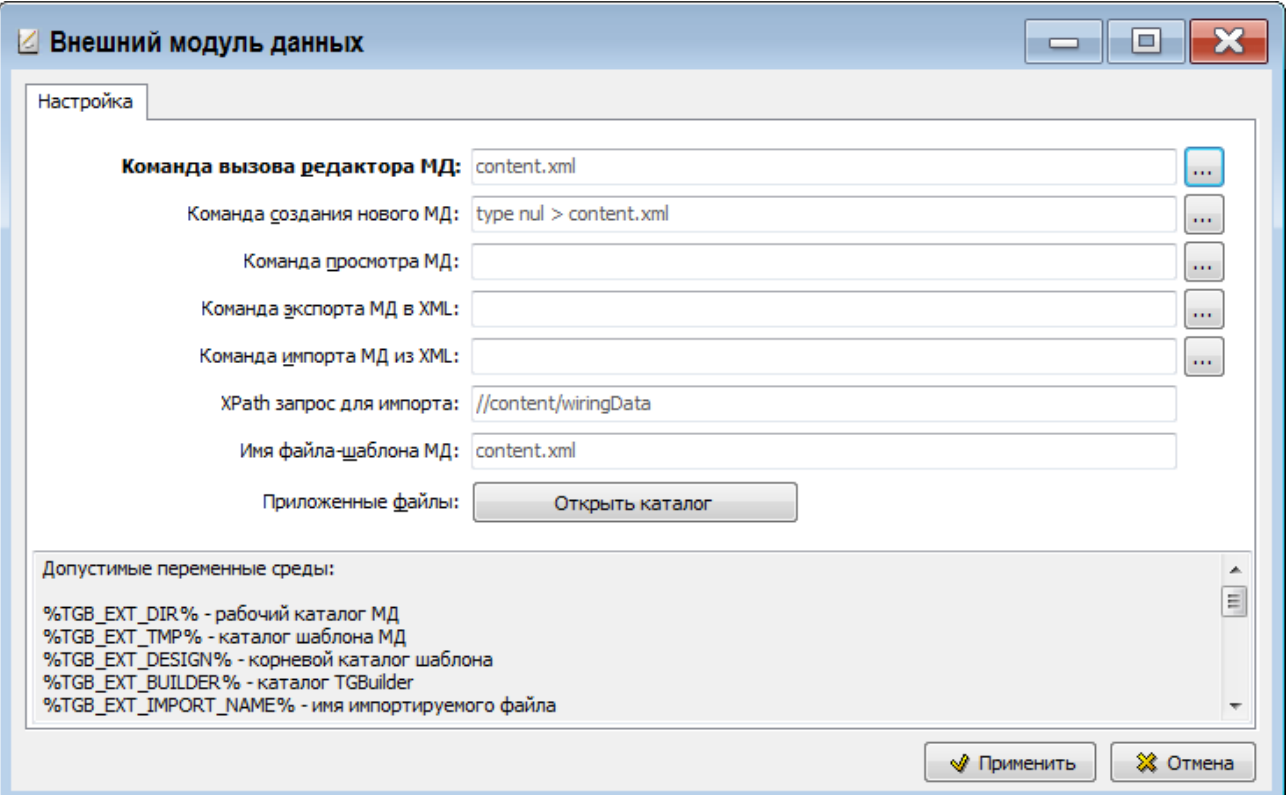

- 7. В шаблоне можно настроить команды для работы с данными МД: вызов редактора, просмотр, создание пустого МД. Можно приложить произвольный набор файлов - шаблоны МД или внешние редакторы. В случае каких-либо ошибок при запуске команды вызова редактора МД допустима работа с каталогом МД вручную.
- 8. Экспорт в XML. Используя переменные среды TGB\_EXT\_EXPORT\_DST (каталог экспорта) и TGB\_EXT\_EXPORT\_NAME (правильное имя xml-файла) можно копировать данные в экспорт. Если в экспорте появится файл с именем TGB\_EXT\_EXPORT\_NAME, то в него будет записана информация о логотипе. +Переменные TGB\_EXT\_IMPORT\_SRC и TGB\_EXT\_IMPORT\_NAME, аналогично экспорту.
- 9. Если заполнено поле имя шаблона, то в файл XML должна записываться секция identAndStatusSection со всеми необходимыми полями.
- 10. Для импорта из XML необходимо задать XPath-запрос для проверки возможности импорта XML и команду импорта.
- 11. Нажмите на кнопку **Применить.** После этого произойдет возврат в диалоговое окно **Шаблоны документов**. В левой части окна **Шаблоны документов** появится название и обозначение созданного шаблона.

Настройка команд шаблона документа «Внешний» редактируется с помощью команды **Редактировать шаблон**. Можно отредактировать также свойства шаблона с помощью кнопки Свойства шаблона Свойства Для удаления шаблона используйте кнопку Удалить шаблон • Удалить .

## 3.21. Создание шаблона документа «Иллюстрация»

Для создания шаблона документа «Иллюстрация»:

- 1. В диалоговом окне **Шаблоны документов** на панели инструментов левого окна нажмите на кнопку **Создать шаблон** .
- 2. В диалоговом окне **Шаблон** введите обозначение шаблона «Illustration» и название «Иллюстрация» [\(Рис. 3.92\)](#page-140-0).
- 3. Укажите тип шаблона «Иллюстрация (Не по S1000D)» [\(Рис. 3.92\)](#page-140-0).
- 4. Установите флаг у параметра **Использовать кодирование** и загрузите схему кодирования «ICN (MI)» [\(Рис. 3.91\)](#page-140-1).

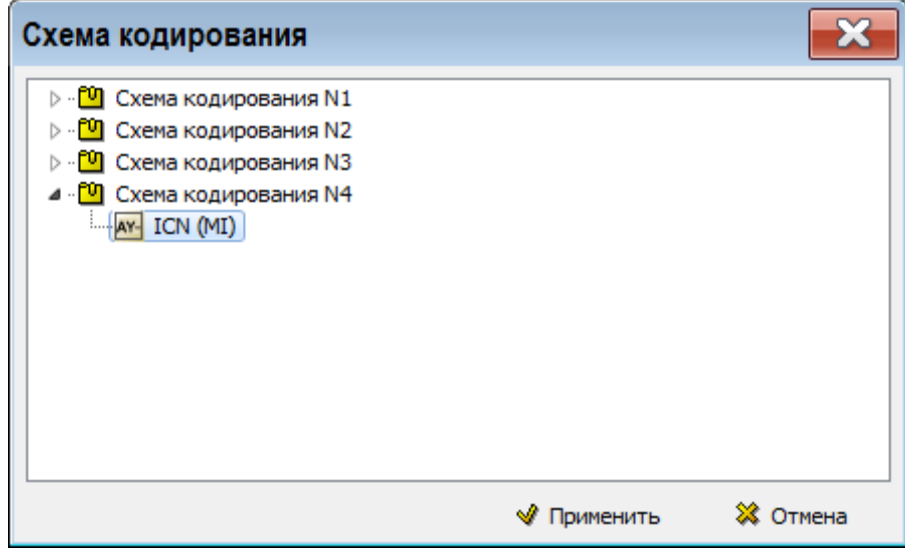

**Рис. 3.91**

<span id="page-140-1"></span>5. В окне **Схема кодирования** нажмите на кнопку **Применить**.

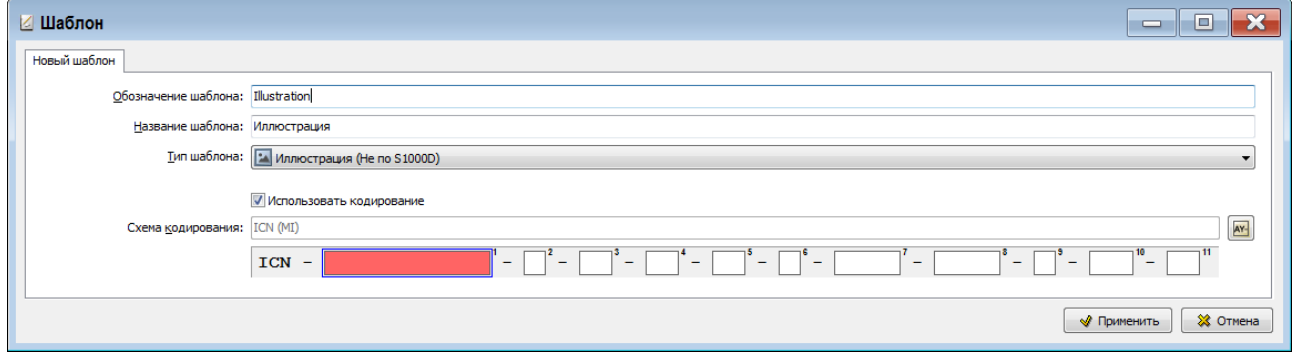

**Рис. 3.92**

<span id="page-140-0"></span>6. В окне **Шаблон** нажмите на кнопку **Применить**. После этого произойдет возврат в диалоговое окно **Шаблоны документов**.

В левой части окна **Шаблоны документов** появится название и обозначение созданного шаблона.

Можно отредактировать свойства шаблона с помощью кнопки Свойства шаблона<sup>Свойства</sup>. Для удаления шаблона используйте кнопку **Удалить шаблон** .

## 3.22. Создание шаблона документа «Элемент мультимедиа»

Для создания шаблона документа «Элемент мультимедиа»:

- 1. В диалоговом окне **Шаблоны документов** на панели инструментов левого окна нажмите на кнопку **Создать шаблон** .
- 2. В диалоговом окне **Шаблон** введите обозначение шаблона «Multimedia» и название «Элемент мультимедиа» [\(Рис. 3.94\)](#page-141-0).
- 3. Укажите тип шаблона ««Элемент мультимедиа (Не по S1000D)»)» [\(Рис. 3.94\)](#page-141-0).
- 4. Установите флаг у параметра **Использовать кодирование** и загрузите схему кодирования «ICN (MI)» [\(Рис. 3.93\)](#page-141-1).

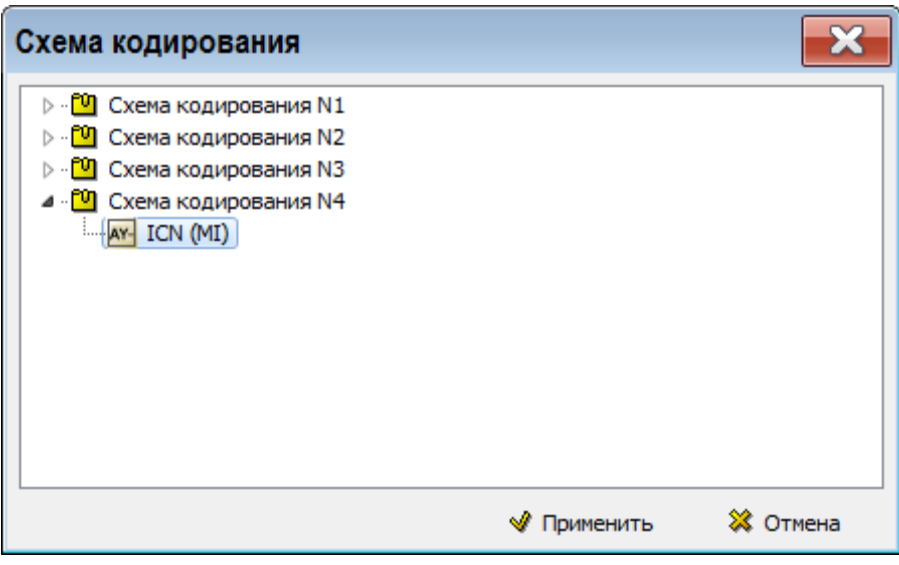

**Рис. 3.93**

<span id="page-141-1"></span>5. В окне **Схема кодирования** нажмите на кнопку **Применить**.

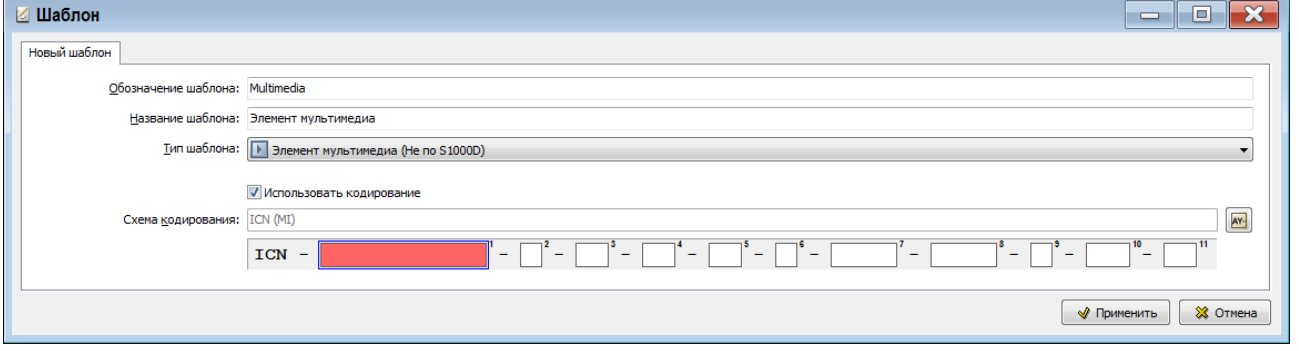

**Рис. 3.94**

<span id="page-141-0"></span>6. В окне **Шаблон** нажмите на кнопку **Применить**. После этого произойдет возврат в диалоговое окно **Шаблоны документов**.

В левой части окна **Шаблоны документов** появится название и обозначение созданного шаблона.

Можно отредактировать свойства шаблона с помощью кнопки Свойства шаблона Свойства . Для удаления шаблона используйте кнопку **Удалить шаблон** .

## 3.23. Создание шаблона документа «Процессный модуль»

Для создания шаблона документа «Процессный модуль»:

- 1. В диалоговом окне **Шаблоны документов** на панели инструментов левого окна нажмите на кнопку **Создать шаблон** .
- 2. В диалоговом окне **Шаблон** введите обозначение шаблона «Process» и название «Процессный модуль» [\(Рис. 3.96\)](#page-142-0).
- 3. Укажите тип шаблона «Процессный модуль (S1000D Process)» [\(Рис. 3.96\)](#page-142-0).
- 4. Установите флаг у параметра **Использовать кодирование** и загрузите схему кодирования «Код модуля данных» [\(Рис. 3.95\)](#page-142-1).

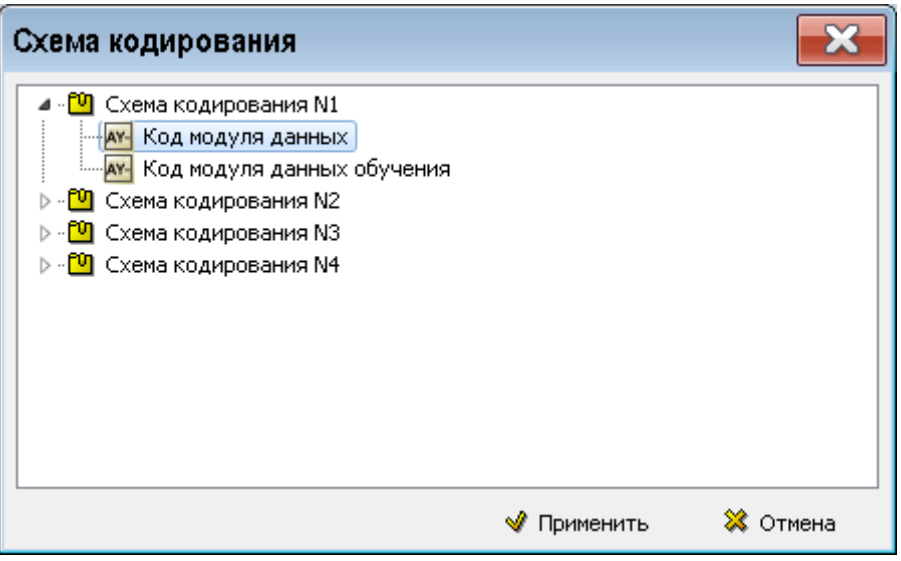

**Рис. 3.95**

<span id="page-142-1"></span>5. В окне **Схема кодирования** нажмите на кнопку **Применить**.

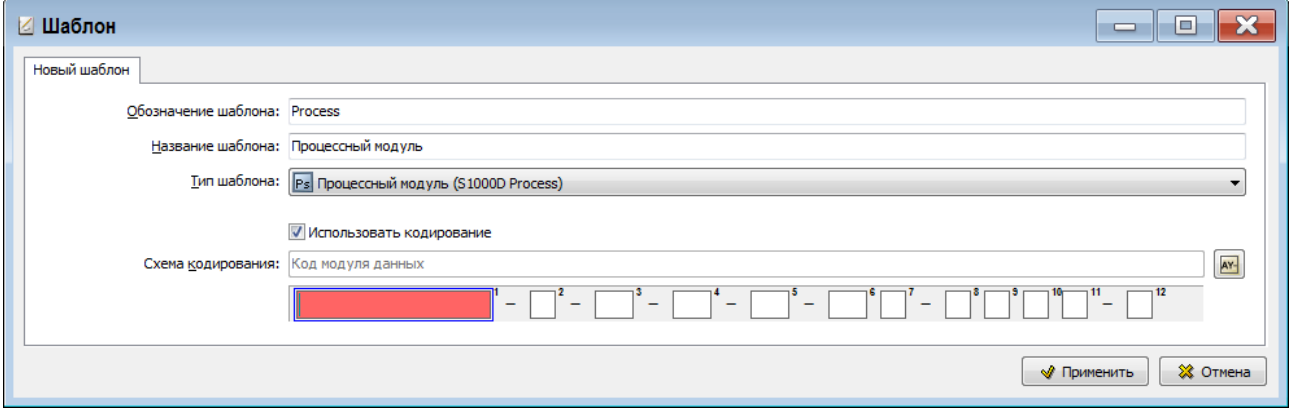

**Рис. 3.96**

<span id="page-142-0"></span>6. В окне **Шаблон** нажмите на кнопку **Применить**. После этого произойдет возврат в диалоговое окно **Шаблоны документов**

В левой части окна **Шаблоны документов** появится название и обозначение созданного шаблона.

Можно отредактировать свойства шаблона с помощью кнопки Свойства шаблона Свойства для удаления шаблона используйте кнопку **Удалить шаблон** .

142

## 3.24. Создание шаблона документа «Контрольная карта (Чеклист)»

Для создания шаблона документа «Контрольная карта (Чеклист)»:

- 1. В диалоговом окне **Шаблоны документов** на панели инструментов левого окна нажмите на кнопку **Создать шаблон** .
- 2. В диалоговом окне **Шаблон** введите обозначение шаблона «CheckList» и название «Контрольная карта» (Рис[.3.98\)](#page-143-0).
- 3. Укажите тип шаблона «Контрольная карта (S1000D checkList)» (Рис. [3.98\)](#page-143-0).
- 4. Установите флаг у параметра **Использовать кодирование** и загрузите схему кодирования «Код модуля данных» (Рис. [3.97\)](#page-143-1).

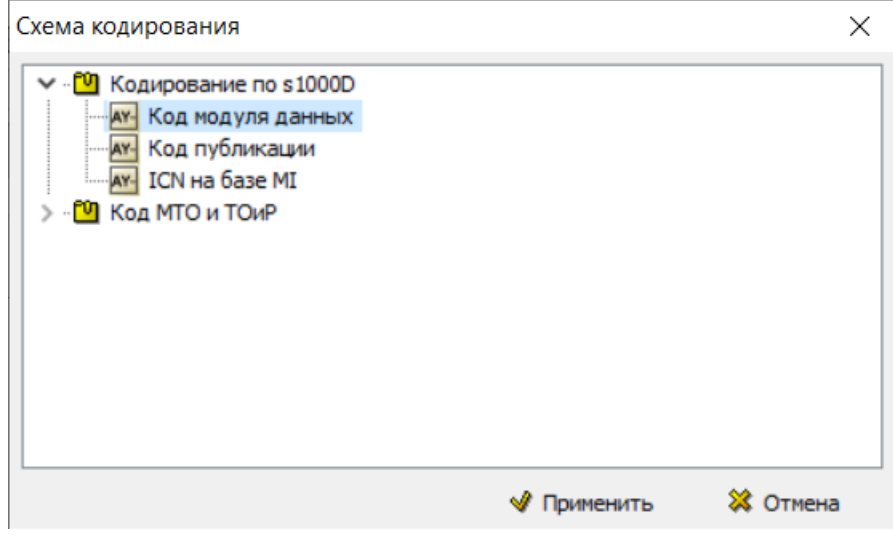

<span id="page-143-1"></span>**Рис. 3.97**

5. В окне **Схема кодирования** нажмите на кнопку **Применить**.

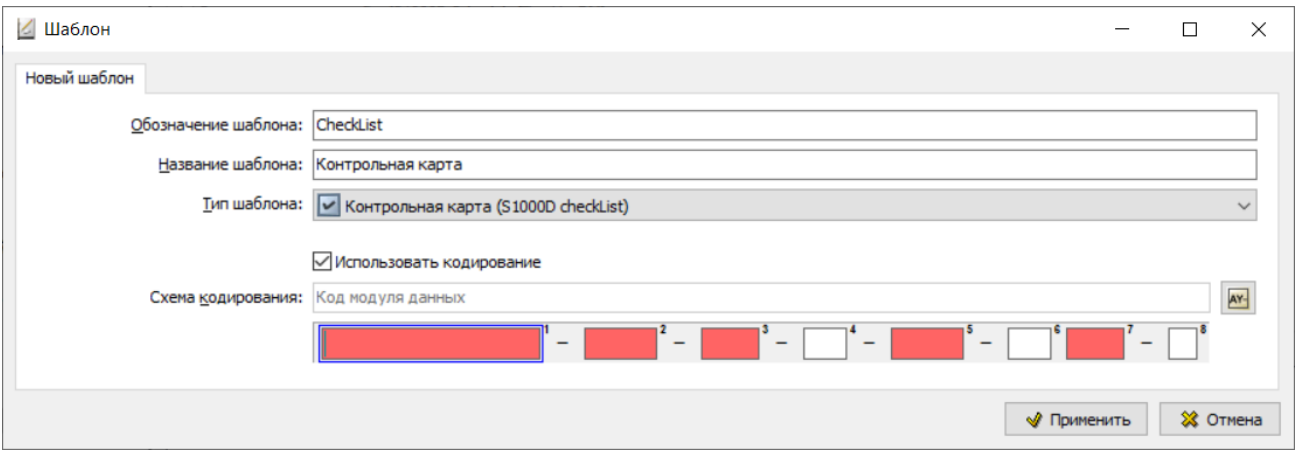

<span id="page-143-0"></span>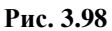

6. В окне **Шаблон** нажмите на кнопку **Применить**. После этого произойдет возврат в диалоговое окно **Шаблоны документов**

В левой части окна **Шаблоны документов** появится название и обозначение созданного шаблона.
Можно отредактировать свойства шаблона с помощью кнопки Свойства шаблона<sup>[Свойства]</sup>. Для удаления шаблона используйте кнопку **Удалить шаблон** .

## 3.25. Создание шаблона документа «Правила проекта»

Для создания шаблона документа «Правила проекта»:

- 1. В диалоговом окне **Шаблоны документов** на панели инструментов левого окна нажмите на кнопку **Создать шаблон** .
- 2. В диалоговом окне **Шаблон** введите обозначение шаблона «Brex» и название «Правила проекта» [\(Рис. 3.100\)](#page-144-0).
- 3. Укажите тип шаблона «Правила проекта (S1000D brex)» [\(Рис. 3.100\)](#page-144-0).
- 4. Установите флаг у параметра **Использовать кодирование** и загрузите схему кодирования «Код модуля данных» [\(Рис. 3.99\)](#page-144-1).

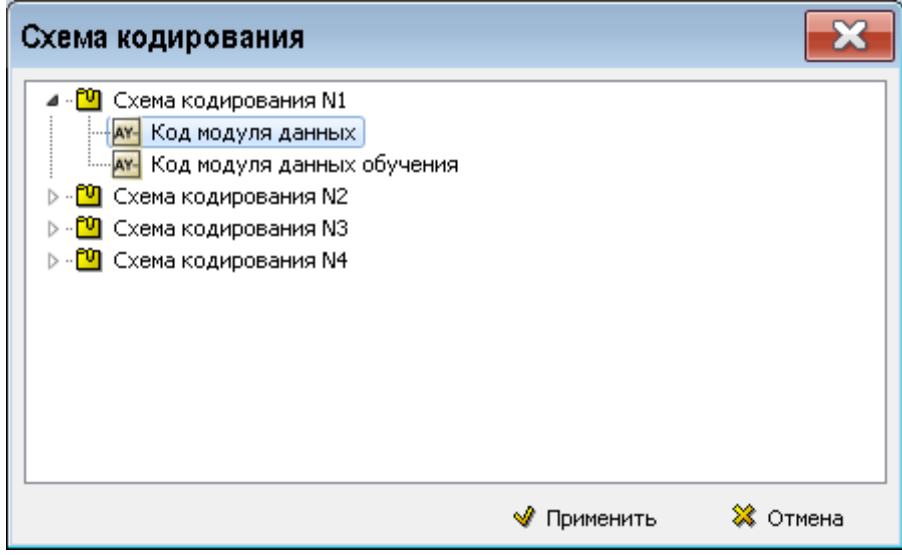

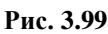

<span id="page-144-1"></span>5. В окне **Схема кодирования** нажмите на кнопку **Применить**.

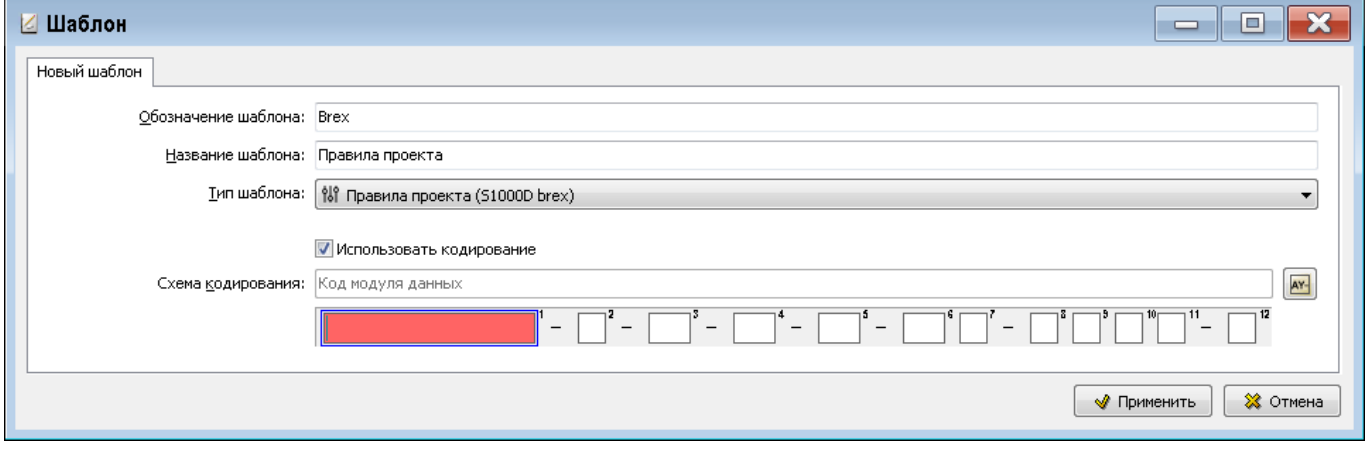

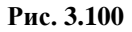

<span id="page-144-0"></span>6. В окне **Шаблон** нажмите на кнопку **Применить**. После этого произойдет возврат в диалоговое окно **Шаблоны документов**

В левой части окна **Шаблоны документов** появится название и обозначение созданного шаблона.

Можно отредактировать свойства шаблона с помощью кнопки Свойства шаблона<sup>Свойства</sup>. Для удаления шаблона используйте кнопку **Удалить шаблон** .

## 3.26. Создание шаблона документа «Руководство по технической эксплуатации (ГОСТ РВ 1500)»

Для создания шаблона документа «Правила проекта»:

- 1. В диалоговом окне **Шаблоны документов** на панели инструментов левого окна нажмите на кнопку **Создать шаблон** .
- 2. В диалоговом окне **Шаблон** введите обозначение шаблона «Gost» и название «Руководство по технической эксплуатации (ГОСТ РВ 1500)» [\(Рис. 3.101\)](#page-145-0).
- 3. Укажите тип шаблона «Руководство по технической эксплуатации (ГОСТ РВ 1500)» [\(Рис.](#page-145-0)  [3.101\)](#page-145-0).
- 4. Кодирование не используется.

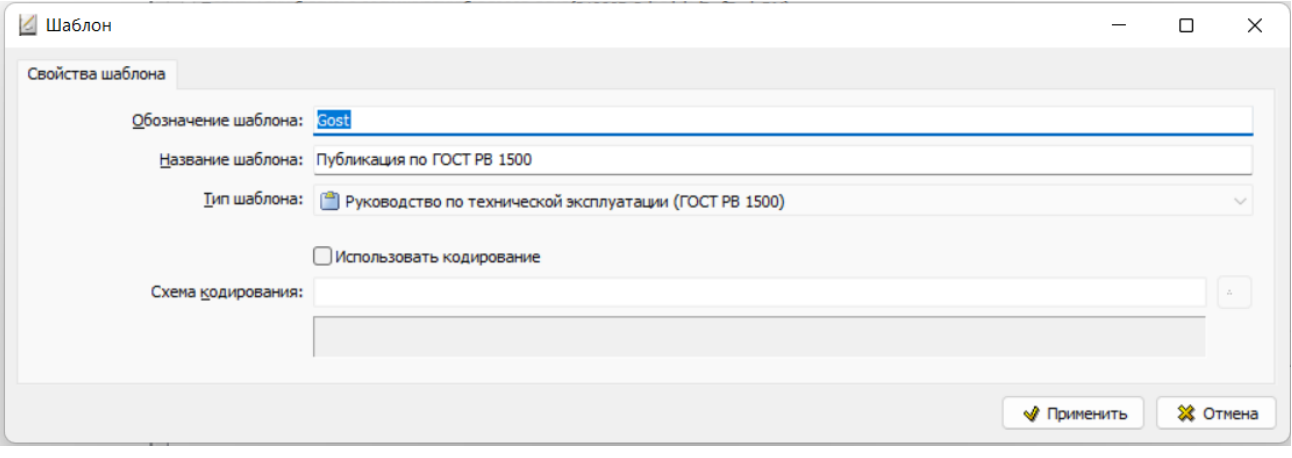

**Рис. 3.101**

<span id="page-145-0"></span>6. В окне **Шаблон** нажмите на кнопку **Применить**. После этого произойдет возврат в диалоговое окно **Шаблоны документов**

В левой части окна **Шаблоны документов** появится название и обозначение созданного шаблона.

Можно отредактировать свойства шаблона с помощью кнопки Свойства шаблона Свойства . Для удаления шаблона используйте кнопку **Удалить шаблон** .

### 3.27. Создание форм технического обслуживания

### 3.27.1. Вход в редактор форм технического обслуживания

В программе имеется возможность создавать в шаблоне проекта ТД формы технического обслуживания. Для входа в редактор форм обслуживания в окне **Шаблон электронного руководства** нажмите на иконку **Шаблоны форм ТО** [\(Рис. 3.102\)](#page-146-0). После этого откроется окно **Редактор форм технического обслуживания** [\(Рис. 3.103\)](#page-146-1).

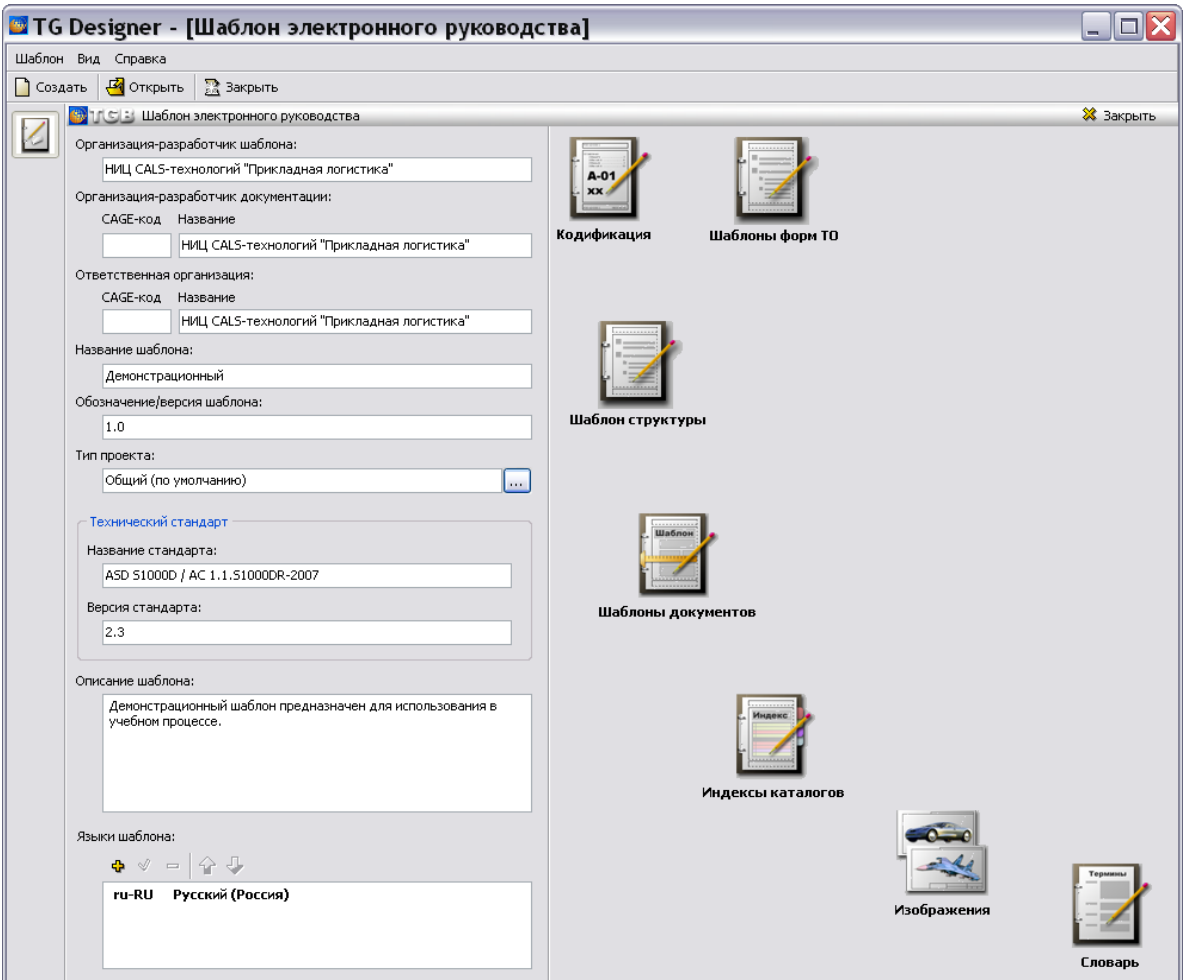

**Рис. 3.102**

<span id="page-146-0"></span>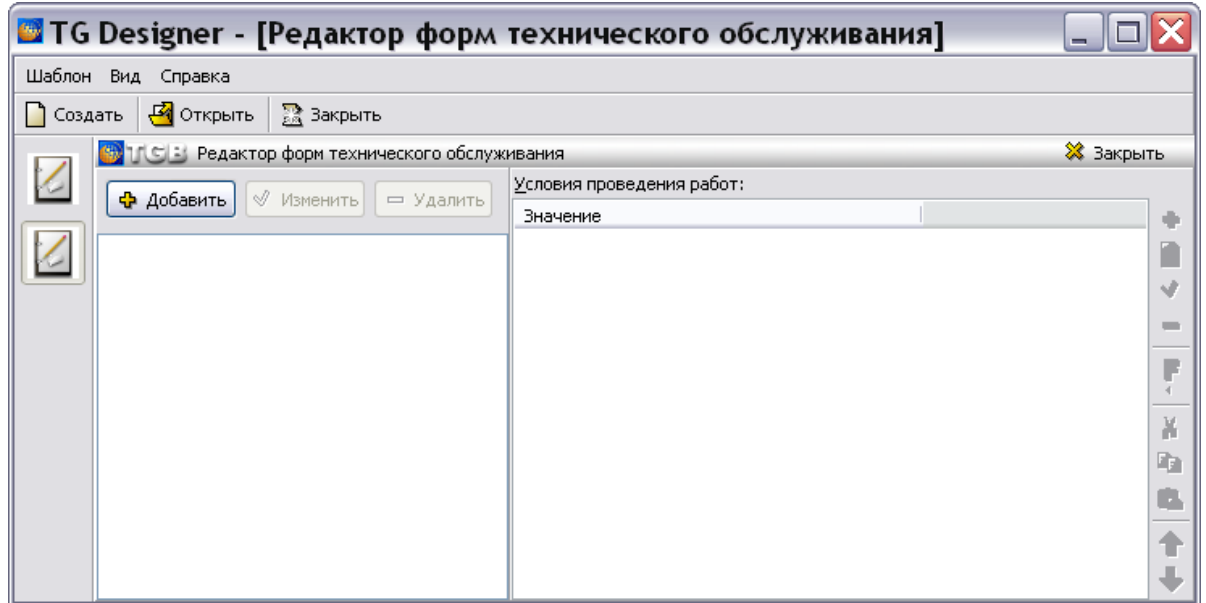

**Рис. 3.103**

<span id="page-146-1"></span>Редактор состоит из двух окон:

- Левое окно предназначено для работы с формами обслуживания.
- Правое окно используется для создания вида работ и условий проведения работ, входящих в форму обслуживания.

### 3.27.2. Создание новой формы обслуживания

Для создания новой формы обслуживания:

- 1. В левом окне **Редактора форм технического обслуживания** нажмите на кнопку **Добавить**.
- 2. В окне **Новая форма** введите название создаваемой формы, например «Форма А» [\(Рис.](#page-147-0)  [3.104\)](#page-147-0).

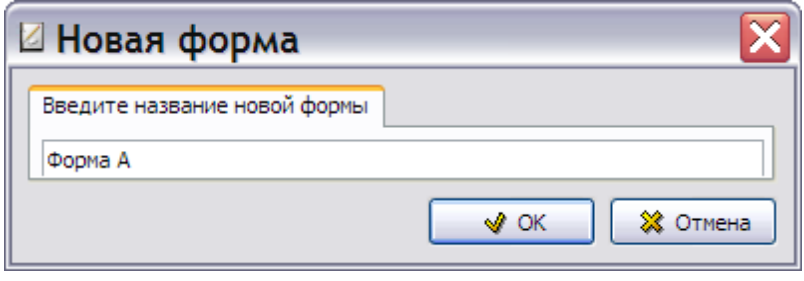

**Рис. 3.104**

<span id="page-147-0"></span>3. Нажмите на кнопку **OK**. После этого произойдет возврат в окно **Редактор форм технического обслуживания**, в левом окне которого появится название созданной формы обслуживания [\(Рис. 3.105\)](#page-147-1).

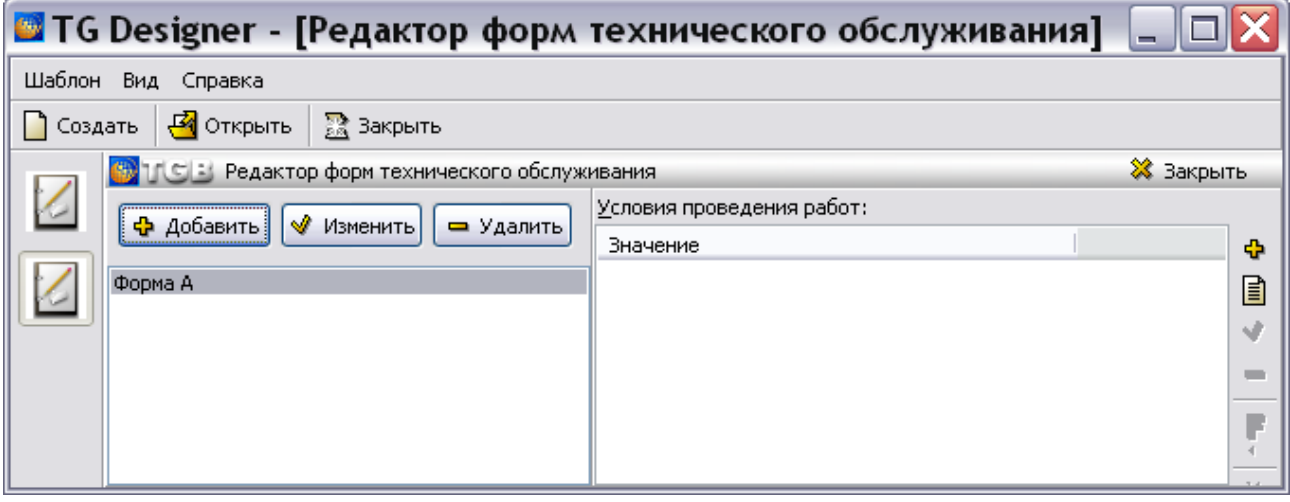

**Рис. 3.105**

<span id="page-147-1"></span>Нажатие на кнопку приведет к появлению окна **Редактирование формы**, в котором можно отредактировать название формы. Кнопка **- Удалить** используется для удаления формы. Перед удалением формы появится окно с запросом подтверждения удаления [\(Рис. 3.106\)](#page-147-2).

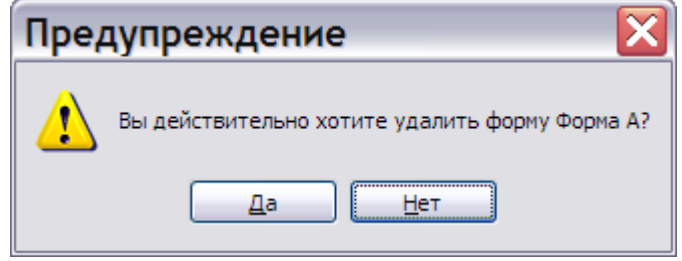

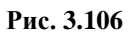

## <span id="page-147-2"></span>3.27.3. Создание новой записи в форме обслуживания

Для создания новой записи в форме обслуживания:

- 1. В левом окне редактора выделите название формы обслуживания «Форма А».
- 2. В правом окне нажмите на кнопку **Добавить** . После этого откроется окно **Добавление записи** [\(Рис. 3.107\)](#page-148-0).

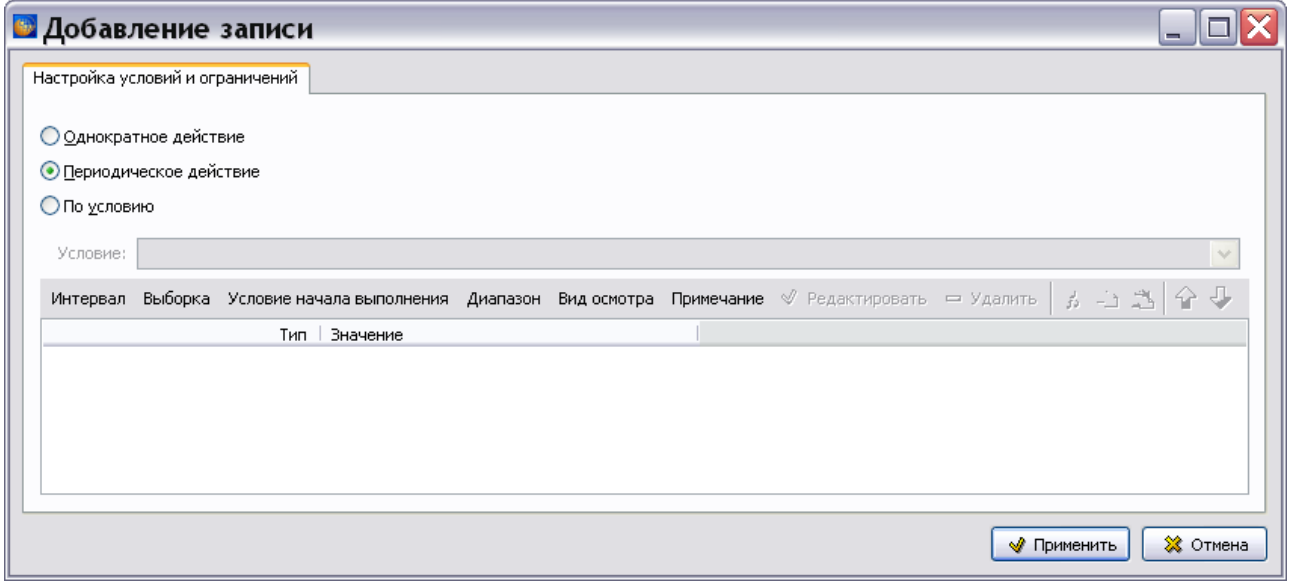

**Рис. 3.107**

<span id="page-148-0"></span>В этом окне задаётся вид работ. Для выбора предоставлено три вида работ:

- Однократное действие.
- Периодическое действие.
- По условию.

Выбор вида работ осуществляется включением соответствующей радиокнопки.

Вид окна **Добавление записи** зависит от выбранного вида работы. По умолчанию установлено значение **Периодическое действие**. Поле **Условие** недоступно для ввода данных [\(Рис. 3.107\)](#page-148-0).

При выборе вида работы **Однократное действие** становится доступно для ввода данных поле **Действие** [\(Рис. 3.108\)](#page-148-1).

<span id="page-148-1"></span>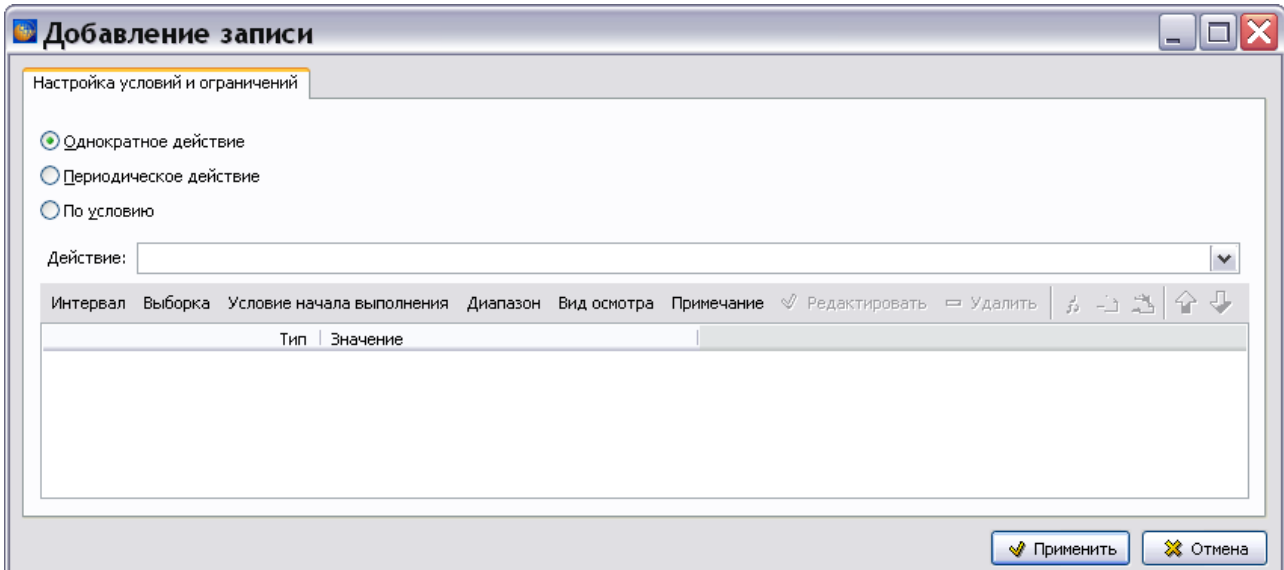

Значение в поле **Действие** выбирается из выпадающего списка, в котором может находиться информация из справочника однократных действий [\(Рис. 3.109\)](#page-149-0).

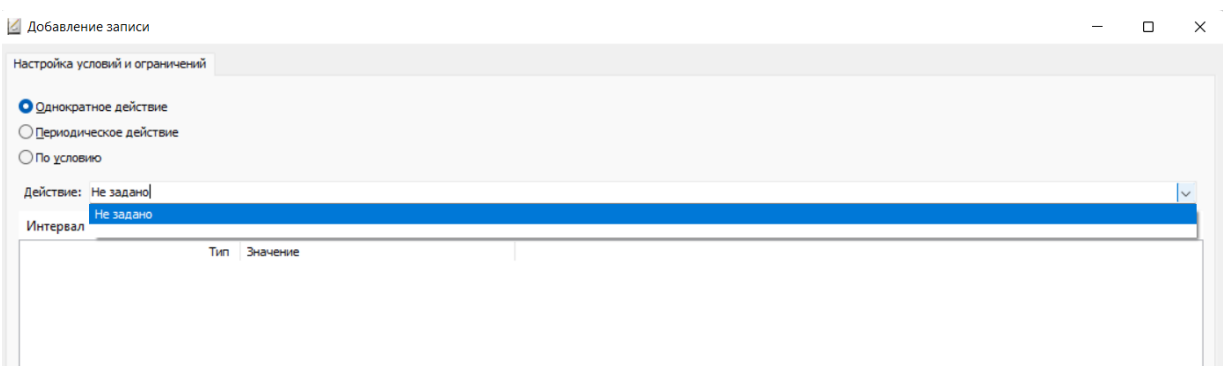

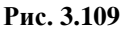

<span id="page-149-0"></span>При выборе в окне **Добавление записи** вида выполнения работы **По условию** становится доступно для ввода данных поле **Условие** [\(Рис. 3.110\)](#page-149-1). Значение в поле **Условие** выбирается из выпадающего списка, в котором может находиться информация из справочника условий [\(Рис.](#page-149-1)  [3.110\)](#page-149-1).

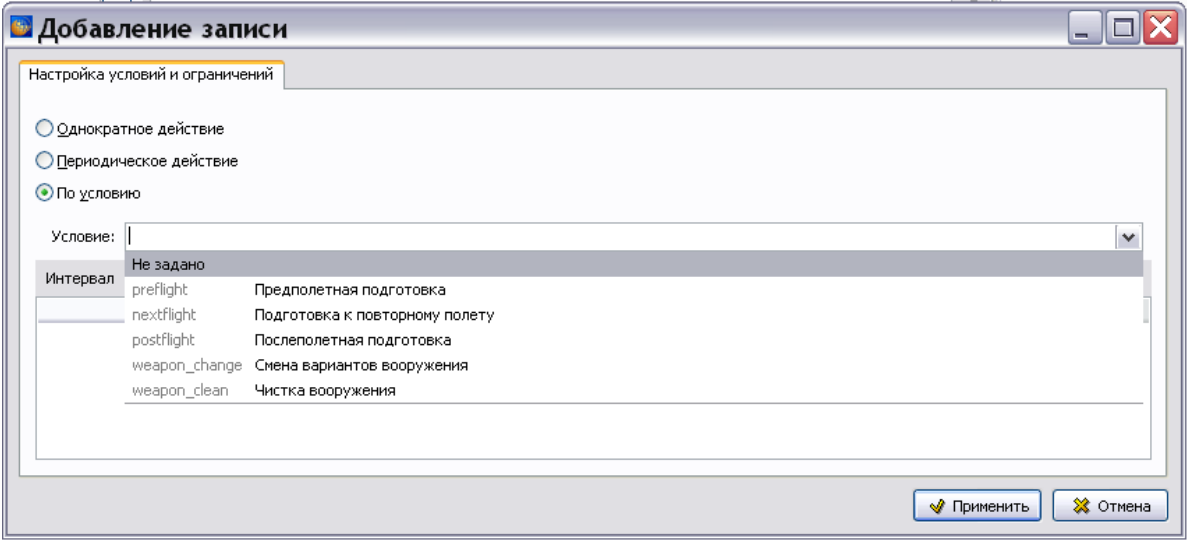

**Рис. 3.110**

### <span id="page-149-1"></span>Условия и ограничения проведения работ

Для добавления параметра условий или ограничений проведения работ нажмите на кнопку с соответствующим названием. Рассмотрим следующие параметры, с помощью которых можно описать условия и ограничения проведения работы:

- Интервал.
- Выборка.
- Условие начала выполнения.
- Диапазон.
- Вид осмотра.
- Примечание.

Рассмотрим эти параметры подробнее.

### Интервал

Интервал - период от начала эксплуатации изделия (или от выполнения последнего осмотра) до проведения очередного осмотра. Значение интервала может быть задано как календарное время или в других единицах, например в часах наработки изделия.

Для ввода значения интервала в окне **Добавление записи** нажмите на кнопку **Интервал**. После этого откроется окно **Добавление записи** с вкладкой **Период** [\(Рис. 3.111\)](#page-150-0).

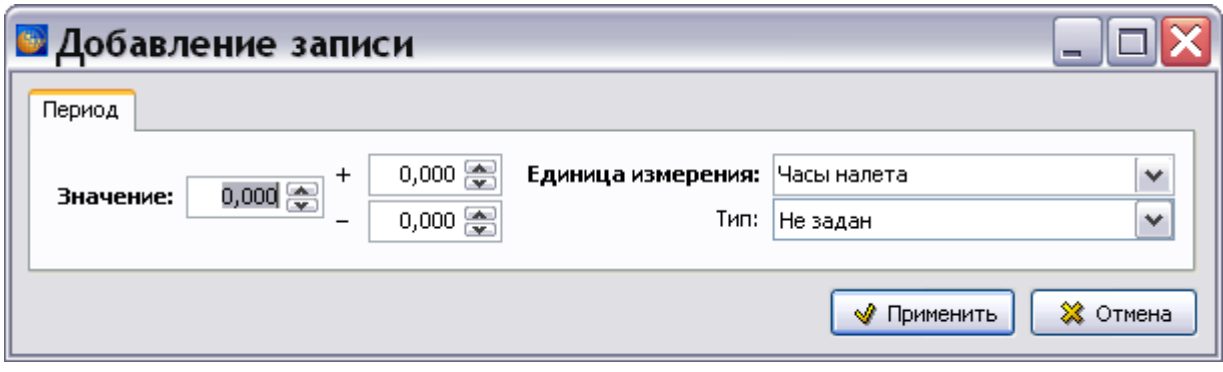

**Рис. 3.111**

<span id="page-150-0"></span>В поле Значение введите с клавиатуры или задайте с помощью кнопок **задачение**, например «300». В полях «+» и «-» задайте допустимые отклонения от введенного значения.

В поле **Единица измерения** выберите единицу измерения из выпадающего списка, в котором находится информация из справочника единиц измерения.

Выберите значение единицы измерения, например «Часы налета».

Из выпадающего списка поля **Тип** выберите значение, определяющее, измеряется ли **Период** с момента «начала» выполнения программы технического обслуживания или с момента выполнения последней проверки [\(Рис. 3.112\)](#page-150-1).

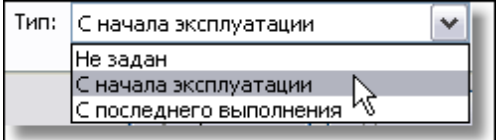

**Рис. 3.112**

### <span id="page-150-1"></span>Выборка

Выборка – это подмножество из перечня экземпляров изделий, для которых требуется проводить осмотры. Выборка может быть задана в процентах, долях или как текстовое описание. Этот параметр можно не вводить в том случае, когда проводится осмотр всего множества экземпляров изделий.

Для создания описания выборки в окне **Добавление записи** нажмите на кнопку **Выборка**. После этого откроется диалоговое окно **Добавление записи** с вкладкой **Описание выборки** [\(Рис. 3.113\)](#page-151-0).

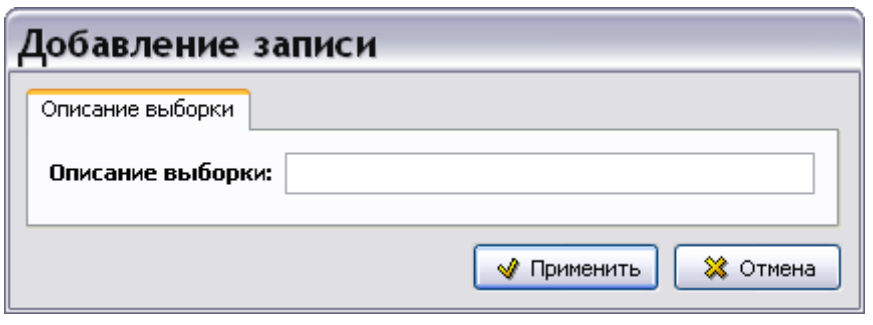

**Рис. 3.113**

<span id="page-151-0"></span>В поле **Описание выборки** введите с клавиатуры значение выборки, например «10%».

#### Условие начала выполнения

Параметр «Условие начала выполнения» определяет событие, с которым связано проведение осмотра.

Для ввода условия в окне **Добавление записи** нажмите на кнопку **Условие начала выполнения**. После этого откроется диалоговое окно **Добавление записи** с вкладкой **Условие** [\(Рис. 3.114\)](#page-151-1).

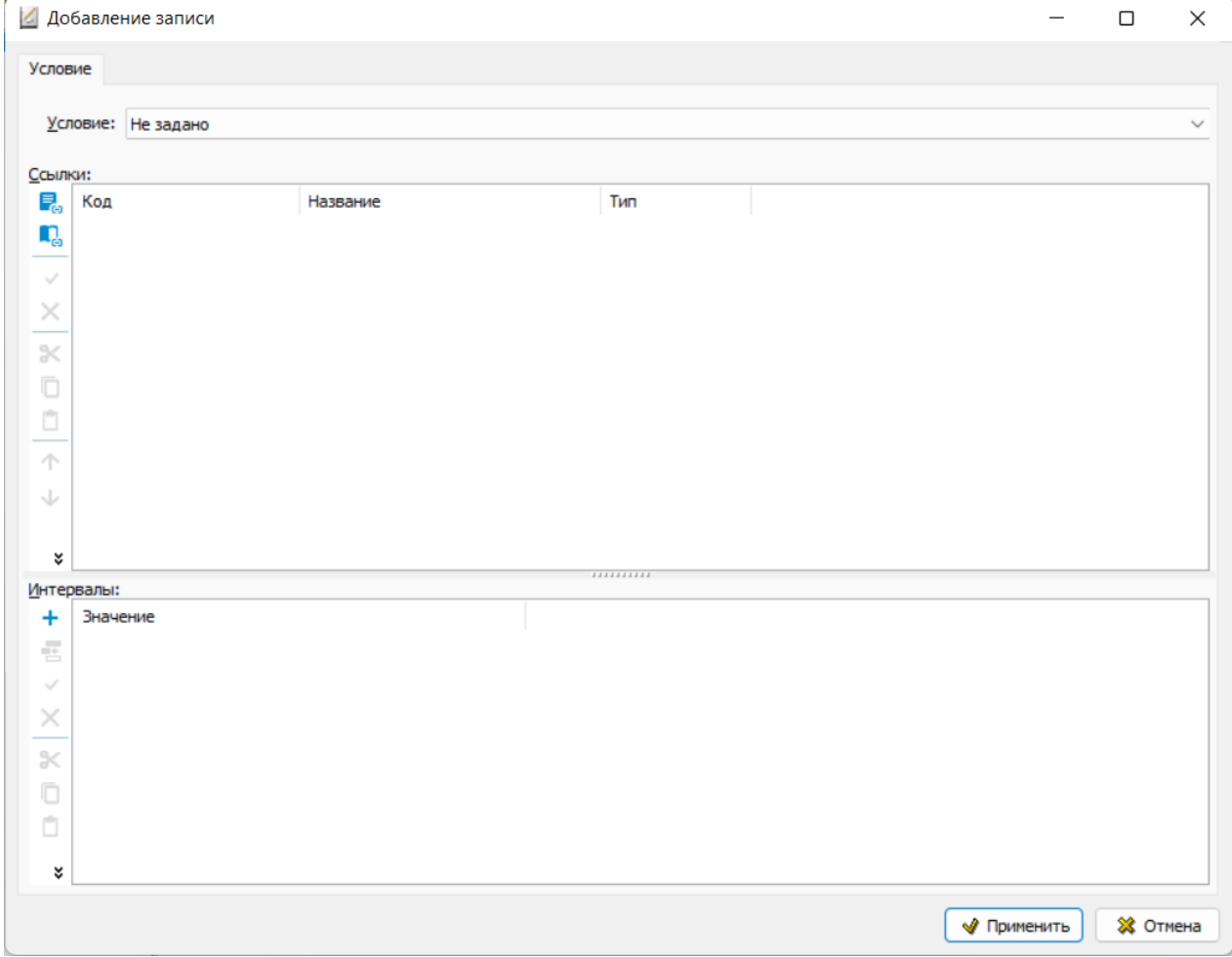

**Рис. 3.114**

<span id="page-151-1"></span>В поле **Условие** выберите из выпадающего списка одно из условий:

- Выполняется до.
- Выполняется вместе.
- Выполняется после.

В окне **Интервалы** можно указать значение интервала времени, в зависимости от которого должен быть проведен осмотр.

В правой части окна **Интервалы** расположены кнопки панели управления. Их краткое описание приведено в таблице [3.4.](#page-152-0)

<span id="page-152-0"></span>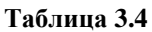

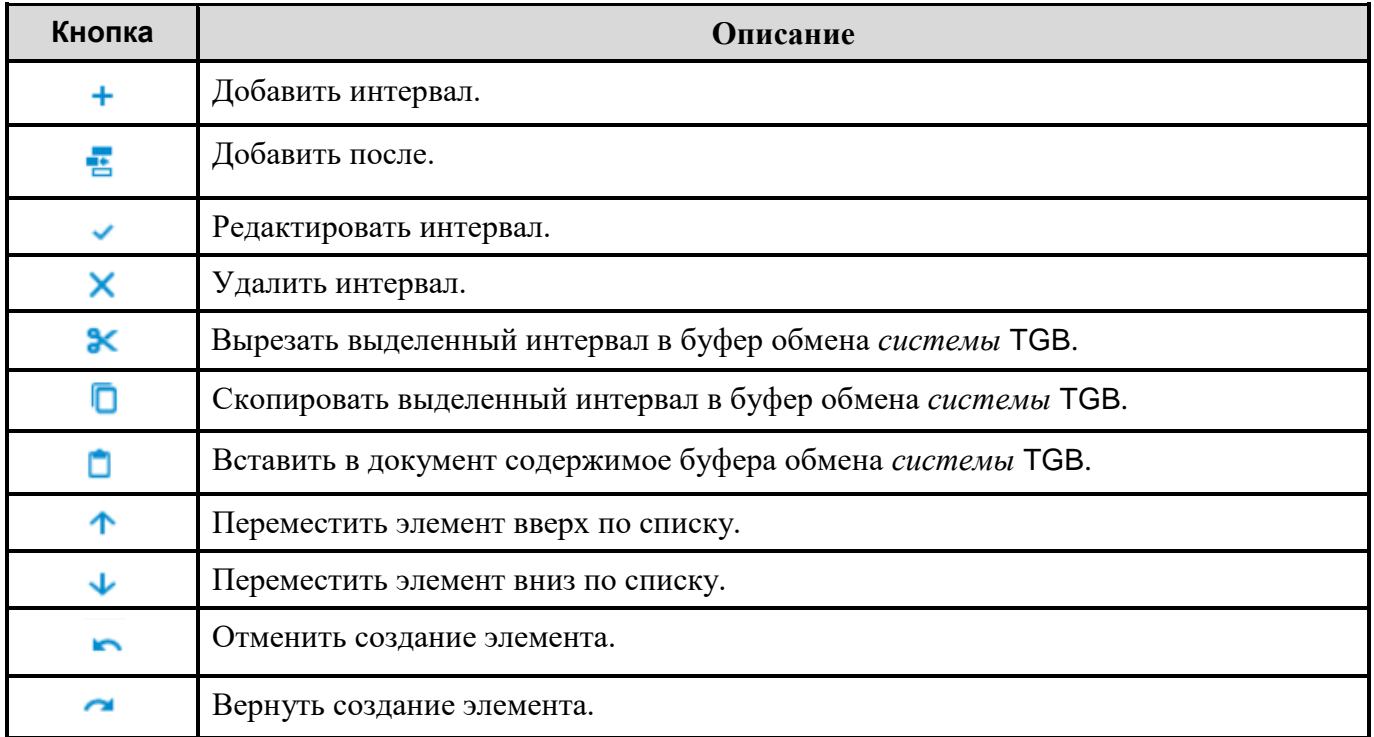

Для подтверждения выбранных установок в окне **Добавление записи** для условия нажмите на

кнопку **Ф** Применить

Диапазон

Временной диапазон, в течение которого должен быть проведен осмотр. Задаётся двумя значениями – начало и конец диапазона.

Для ввода значений диапазона в окне **Добавление записи** нажмите на кнопку **Диапазон**. После этого откроется диалоговое окно **Добавление записи** с вкладкой Д**иапазон** [\(Рис. 3.115\)](#page-153-0).

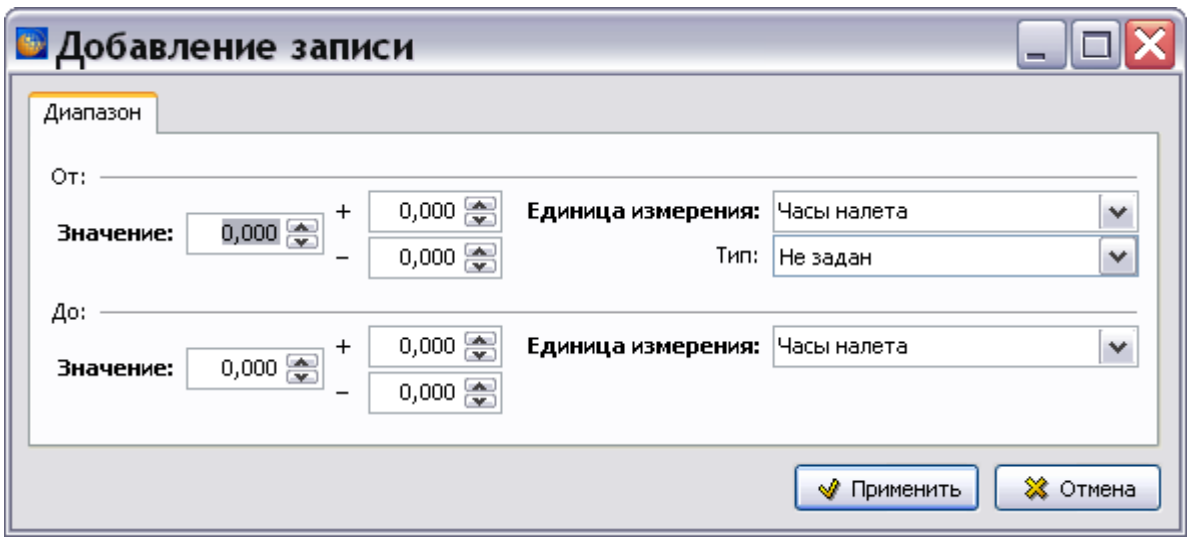

**Рис. 3.115**

<span id="page-153-0"></span>Введите начальное и конечное значения диапазона в полях **Значение** с клавиатуры или с помощью кнопок . В полях «+» и «-» задайте допустимые отклонения от введенных значений. В полях **Единица измерения** выберите единицу измерения.

Из выпадающего списка поля **Тип** выберите значение, определяющее, измеряется ли **Период** с момента «начала» выполнения программы технического обслуживания или с момента выполнения последней проверки. [\(Рис. 3.116\)](#page-153-1).

| Тип: | С начала эксплуатации   |  |
|------|-------------------------|--|
|      | Не задан                |  |
|      | С начала эксплуатации   |  |
|      | С последнего выполнения |  |
|      |                         |  |

**Рис. 3.116**

### <span id="page-153-1"></span>Вид осмотра

Для указания вида осмотра в окне **Добавление записи** нажмите на кнопку **Вид осмотра**. После этого откроется диалоговое окно **Добавление записи** с вкладкой **Вид осмотра** [\(Рис. 3.117\)](#page-153-2).

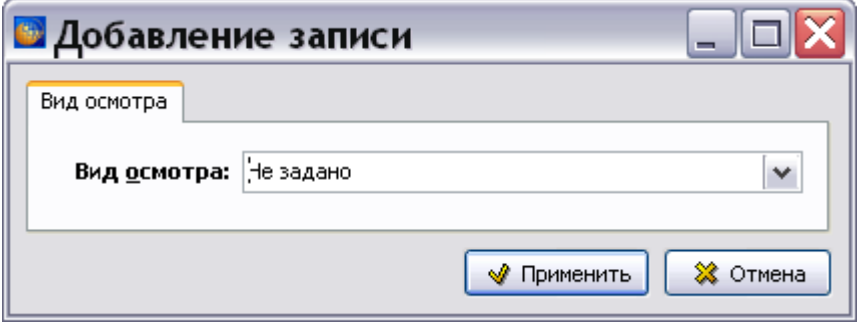

**Рис. 3.117**

<span id="page-153-2"></span>Выберите вид осмотра из выпадающего списка, в котором находится информация из справочника видов осмотра [\(Рис. 3.118\)](#page-154-0).

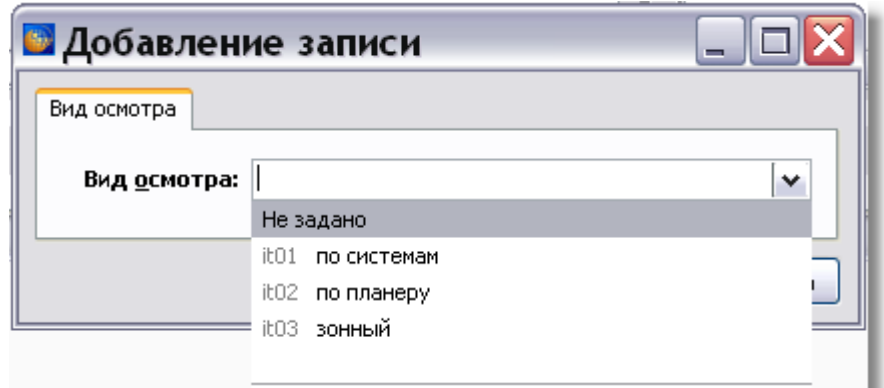

**Рис. 3.118**

### <span id="page-154-0"></span>Примечание

Для добавления примечания в окне **Добавление записи** нажмите на кнопку **Примечание**. После этого откроется диалоговое окно **Добавление записи** с вкладкой **Примечание к периодичности выполнения** [\(Рис. 3.119\)](#page-154-1).

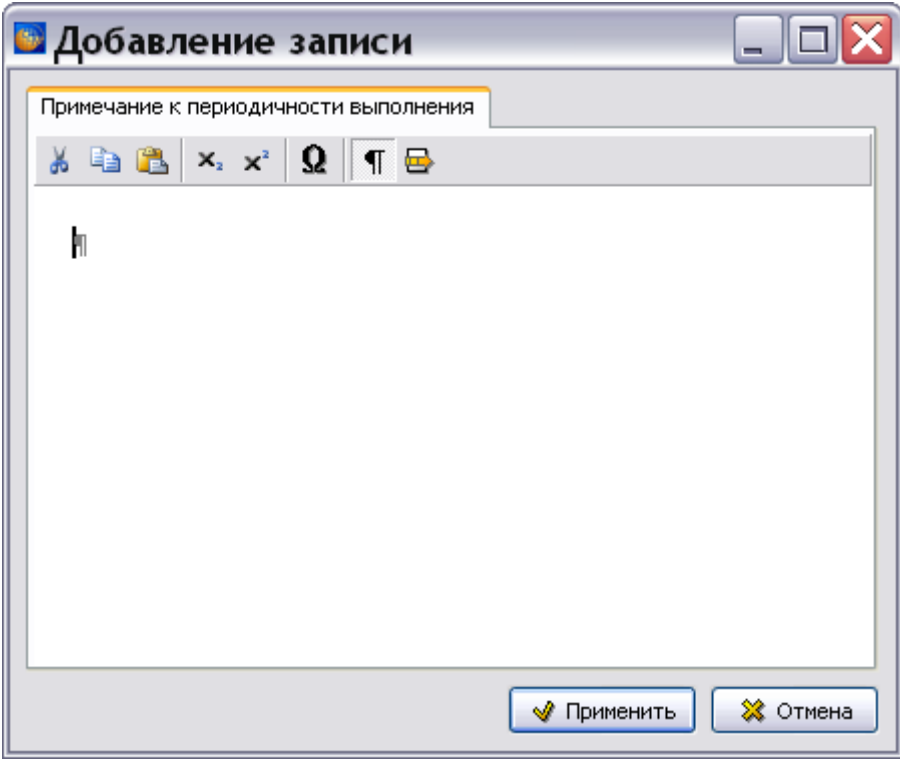

**Рис. 3.119**

<span id="page-154-1"></span>Введите и отредактируйте текст, относящийся к периодичности выполнения работы.

Пример окна **Добавление записи** для условий и ограничений проведения работ с введенными значениями параметров показан на [Рис. 3.120.](#page-155-0)

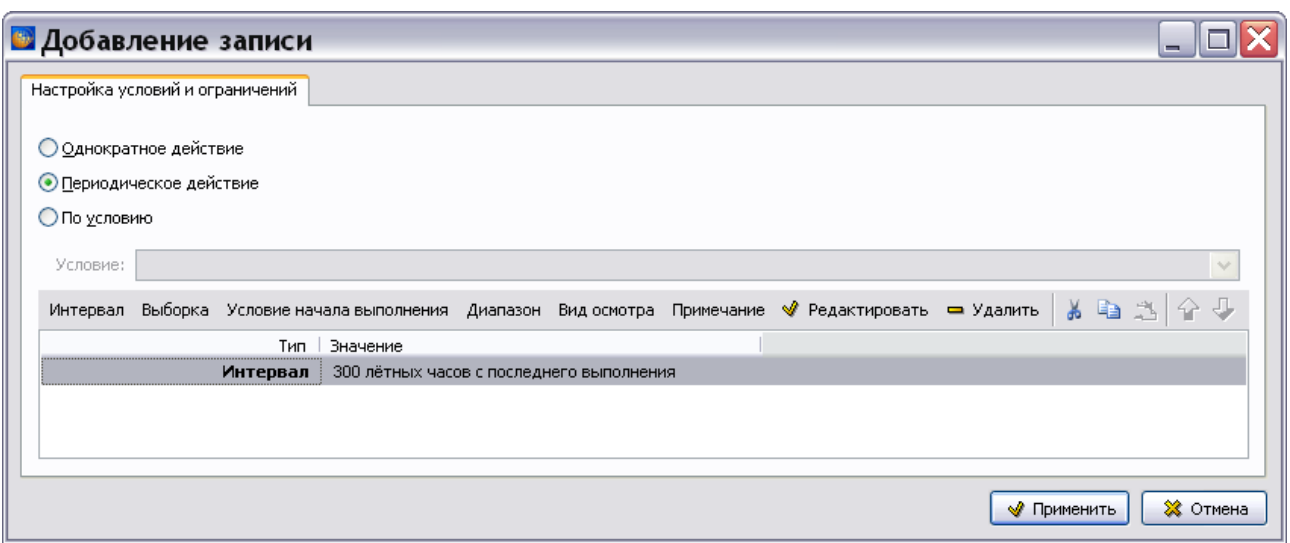

**Рис. 3.120**

<span id="page-155-0"></span>При выделении значения какого-либо параметра становятся доступны кнопки панели управления:

- Редактировать.
- Удалить.
- Вырезать.
- Копировать.
- Вставить.
- **Переместить вверх** и **Переместить вниз**. Кнопки становятся активны, когда выделено одно из нескольких значений одного параметра.

После задания всех параметров в окне **Добавление записи** для условий и ограничений проведения работ нажмите на кнопку **+ применить** . После этого произойдет возврат в главное окно редактора, и в окне **Условия проведения работ** появятся введенные данные [\(Рис. 3.121\)](#page-155-1).

<span id="page-155-1"></span>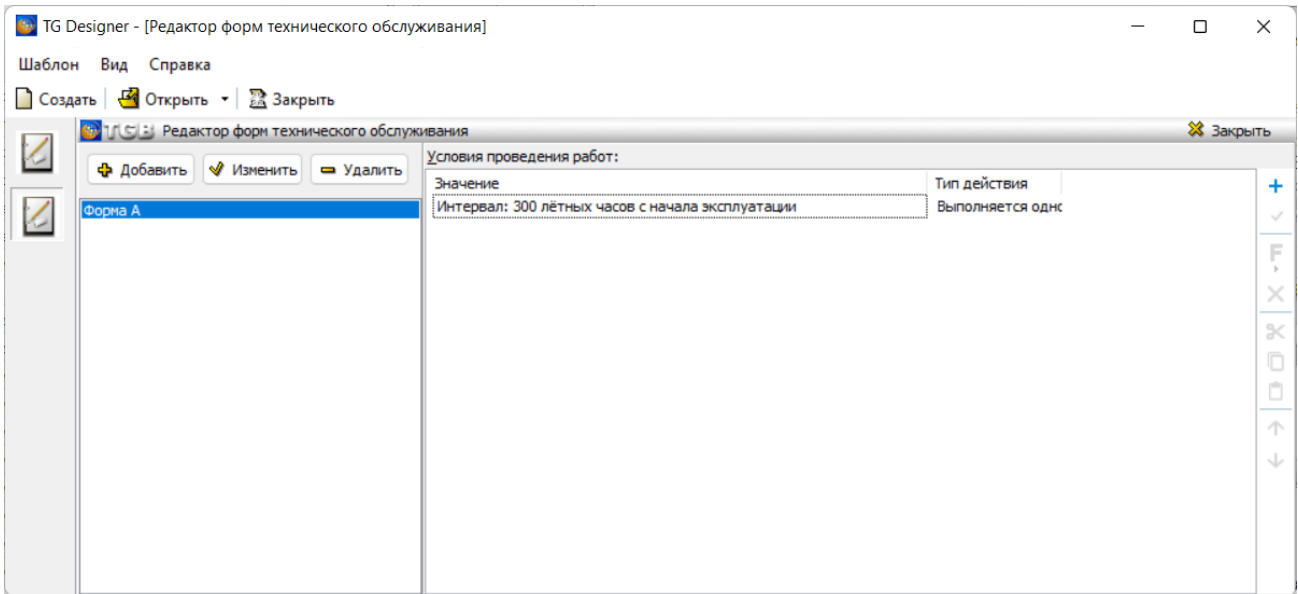

**Рис. 3.121**

### Редактор интервалов

В правом окне редактора нажмите на кнопку **Добавить** для открытия окна **Добавление записи** [\(Рис. 3.122\)](#page-156-0).

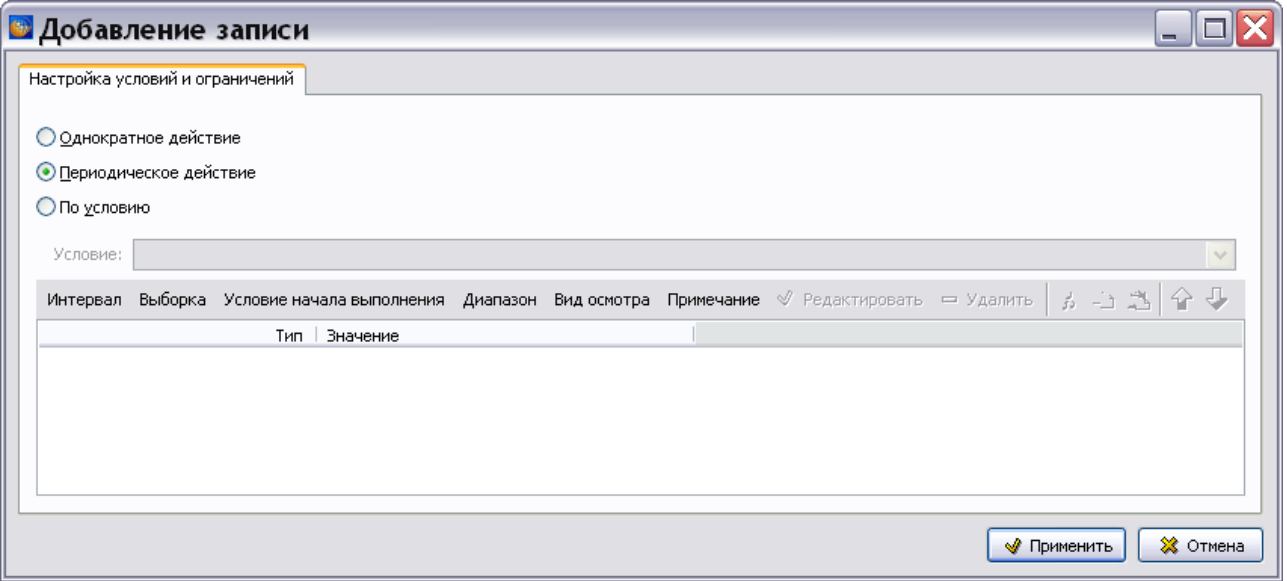

**Рис. 3.122**

<span id="page-156-0"></span>Выберите в качестве параметра условий или ограничений проведения работ «Интервал» (или «Диапазон») [\(Рис. 3.123\)](#page-156-1).

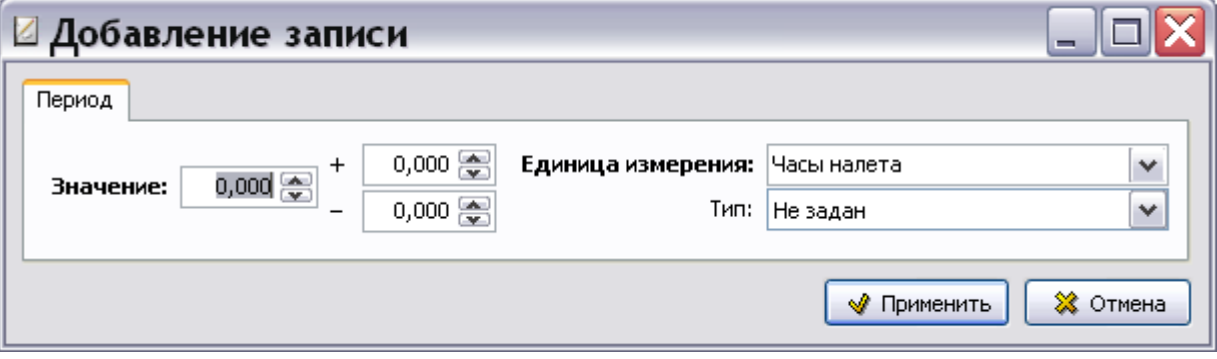

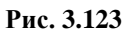

<span id="page-156-1"></span>В поле **Значение** вводится интервал обслуживания и допуск на интервал в полях «+» и «**-**». Значения вводятся с клавиатуры или задаются при помощи кнопок . Введите значение интервала «1000,00» и допуски «+100» и «-200». В поле **Единица измерения** задается единица измерения интервала.

### **Замечание**

Поле **Единица измерения** становится доступно для ввода данных после изменения значения по умолчанию «0,000» в поле **Значение**.

### Поле «Единица измерения»

В это поле вводится единица измерения интервала обслуживания. Можно начать вводить наименование единицы измерения с клавиатуры. Если *система* «знает» такую единицу, то будет открыто окно с единицами измерения, в названиях которых присутствуют введенные символы (символ).

На [рис. 3.124](#page-157-0) показан пример, когда в поле **Единица измерения** введен символ «Ч». *Система* предлагает две известных ей единицы измерения, начинающиеся на «Ч». Можно согласиться с предложенным выбором, щелкнув по нужной единице измерения левой кнопкой мыши, или продолжить ввод названия единицы измерения, если оно отличается от предложенных *системой* единиц измерения.

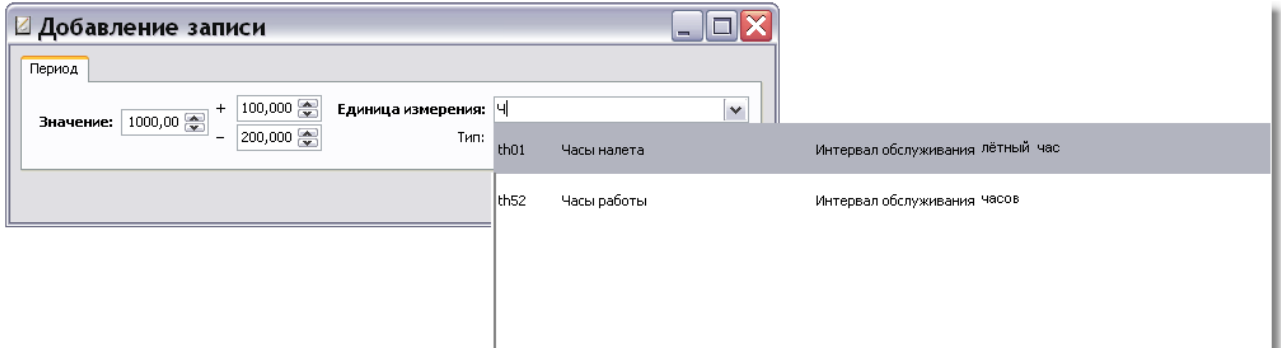

**Рис. 3.124**

<span id="page-157-0"></span>Окно единиц измерения можно также вызвать, нажав на кнопку  $\blacktriangledown$ , расположенную справа от поля **Единица измерения**.

#### Окно единиц измерения

Рассмотрим подробнее возможности, предоставляемые окном единиц измерения. Пример окна показан на [рис. 3.125.](#page-157-1)

| th01    | Часы налета                 | Интервал обслуживания лётных часов | $\hat{\phantom{a}}$ |
|---------|-----------------------------|------------------------------------|---------------------|
|         |                             |                                    |                     |
| th02    | Налет                       | Интервал обслуживания              |                     |
| th03    | месяцев                     | Интервал обслуживания месяцев      | $\equiv$            |
| th $04$ | Недели                      | Интервал обслуживания недель       |                     |
| th05    | Годы                        | Интервал обслуживания года         |                     |
| th $06$ | суток                       | Интервал обслуживания суток        |                     |
| th07    | Налет в сверхзвуковом режим | Интервал обслуживания              |                     |
| th08    | Циклы давления              | Интервал обслуживания              |                     |
| th09    | Наработка лвигателя.        | Интервал обслуживания              | ×                   |

<span id="page-157-1"></span>**Рис. 3.125**

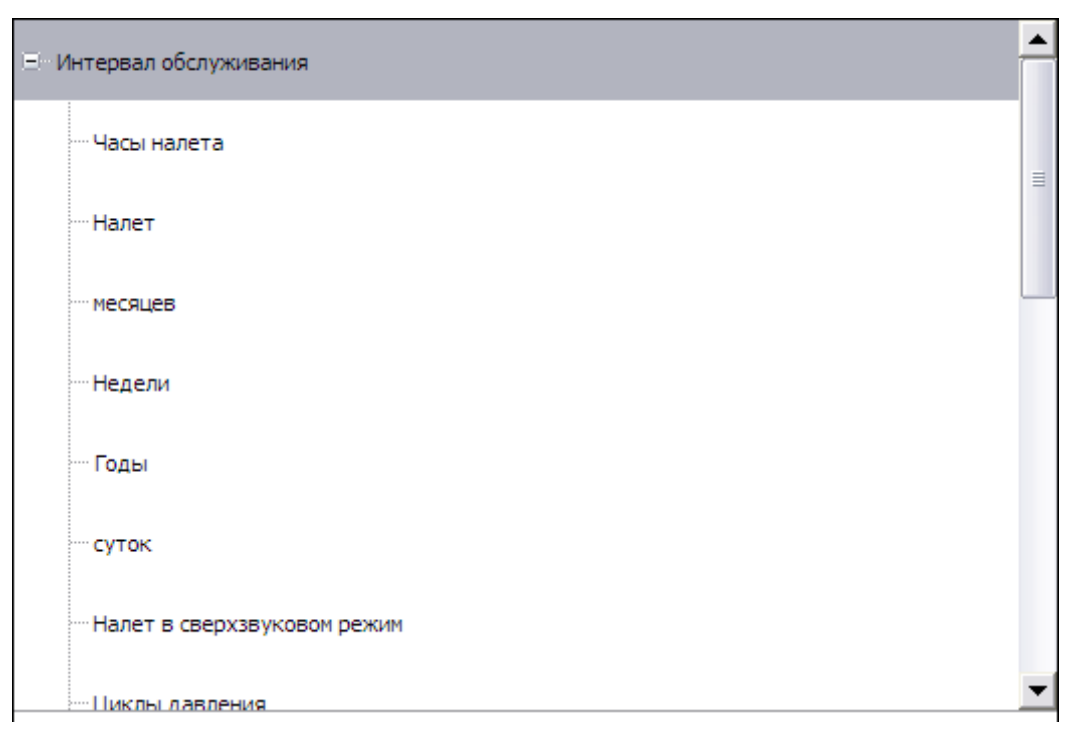

**Рис. 3.126**

### *Выход из редактора интервалов*

Для закрытия окна **Редактор интервалов** нажмите на крестик в правом верхнем углу окна. После этого появится запрос о сохранении изменений [\(Рис. 3.127\)](#page-158-0).

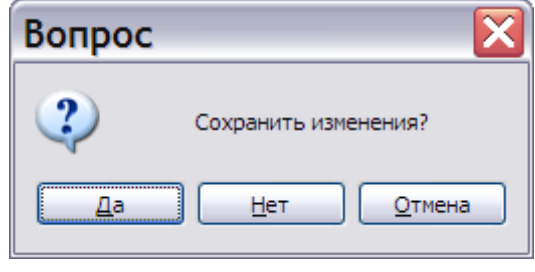

**Рис. 3.127**

<span id="page-158-0"></span>После выбора ответа «Да» или «Нет» произойдет возврат в окно **Добавление записи**. В окне **Добавление записи** нажмите на кнопку **Применить**. После этого произойдет возврат в окно **Редактор форм технического обслуживания**. В окне **Условия проведения работ** появятся введенные данные о периодических работах [\(Рис. 3.128\)](#page-159-0)

| [59] TG Designer - [Редактор форм технического обслуживания] |                                                                   |                                                              |                  | □ | $\times$         |    |
|--------------------------------------------------------------|-------------------------------------------------------------------|--------------------------------------------------------------|------------------|---|------------------|----|
|                                                              | Шаблон Вид Справка                                                |                                                              |                  |   |                  |    |
|                                                              | □ Создать   <mark>◆</mark> Открыть ▼   <u>■</u> Закрыть           |                                                              |                  |   |                  |    |
|                                                              | <mark>не тования</mark> в Редактор форм технического обслуживания |                                                              |                  |   | <b>X</b> Закрыть |    |
| $\overline{\mathcal{L}}$                                     | Ф Добавить   У Изменить   - Удалить                               | Условия проведения работ:                                    |                  |   |                  |    |
|                                                              |                                                                   | Значение                                                     | Тип действия     |   |                  | ٠  |
|                                                              | Форма А                                                           | Интервал: 1000 (+100-200) лётных часов с начала эксплуатации | Выполняется одно |   |                  |    |
|                                                              |                                                                   |                                                              |                  |   |                  | F  |
|                                                              |                                                                   |                                                              |                  |   |                  |    |
|                                                              |                                                                   |                                                              |                  |   |                  | ×  |
|                                                              |                                                                   |                                                              |                  |   |                  | ⋇  |
|                                                              |                                                                   |                                                              |                  |   |                  | O  |
|                                                              |                                                                   |                                                              |                  |   |                  | Ò  |
|                                                              |                                                                   |                                                              |                  |   |                  | 个  |
|                                                              |                                                                   |                                                              |                  |   |                  |    |
|                                                              |                                                                   |                                                              |                  |   |                  | N. |
|                                                              |                                                                   |                                                              |                  |   |                  |    |
|                                                              |                                                                   |                                                              |                  |   |                  |    |
|                                                              |                                                                   |                                                              |                  |   |                  |    |
|                                                              |                                                                   |                                                              |                  |   |                  |    |

**Рис. 3.128**

<span id="page-159-0"></span>При помощи инструментов, расположенных справа от окна **Условия проведения работ**, можно:

- Добавлять новые условия.
- Редактировать существующие условия.
- Удалять условия.
- Вырезать условия.
- Копировать условия.
- Вставлять условия.
- Менять взаимное расположение условий относительно друг друга.

Созданная форма обслуживания может быть использована при разработке форм технического обслуживания в *системе* TG Builder.

Закройте редактор форм технического обслуживания, выбрав нужный ответ в появившемся окне **Подтверждение**. После этого произойдет возврат в окно **Шаблон электронного руководства**.

# Глава 4. Редактор структуры шаблона

Структура *проекта* электронного руководства определяется выбранным шаблоном.

В этой главе рассмотрено создание структуры шаблона электронного руководства.

Структура шаблона разрабатывается в *Редакторе шаблона структуры* и включает:

- определение типов входящих в шаблон элементов и их возможного количества;
- задание иерархии элементов в структуре и их последовательности;
- выбор для элементов схемы кодирования.

Продолжим работу по созданию демонстрационного шаблона.

## 4.1. Начало работы

Для открытия шаблона проделайте следующие действия:

- 1. Запустите модуль TG Designer.
- 2. В окне **TG Designer** нажмите на кнопку **Открыть**.
- 3. В окне **Обзор папок** найдите название папки «Демонстрационный шаблон», щелкните по нему и нажмите **OK**. После этого появится диалоговое окно **Шаблон электронного руководства**, содержащее информацию о шаблоне «Демонстрационный».

Для входа в редактор шаблона структуры в диалоговом окне **Шаблон электронного руководства** нажмите на иконку **Шаблон структуры**. После этого откроется диалоговое окно **Шаблон структуры** [\(Рис. 4.1\)](#page-160-0).

<span id="page-160-0"></span>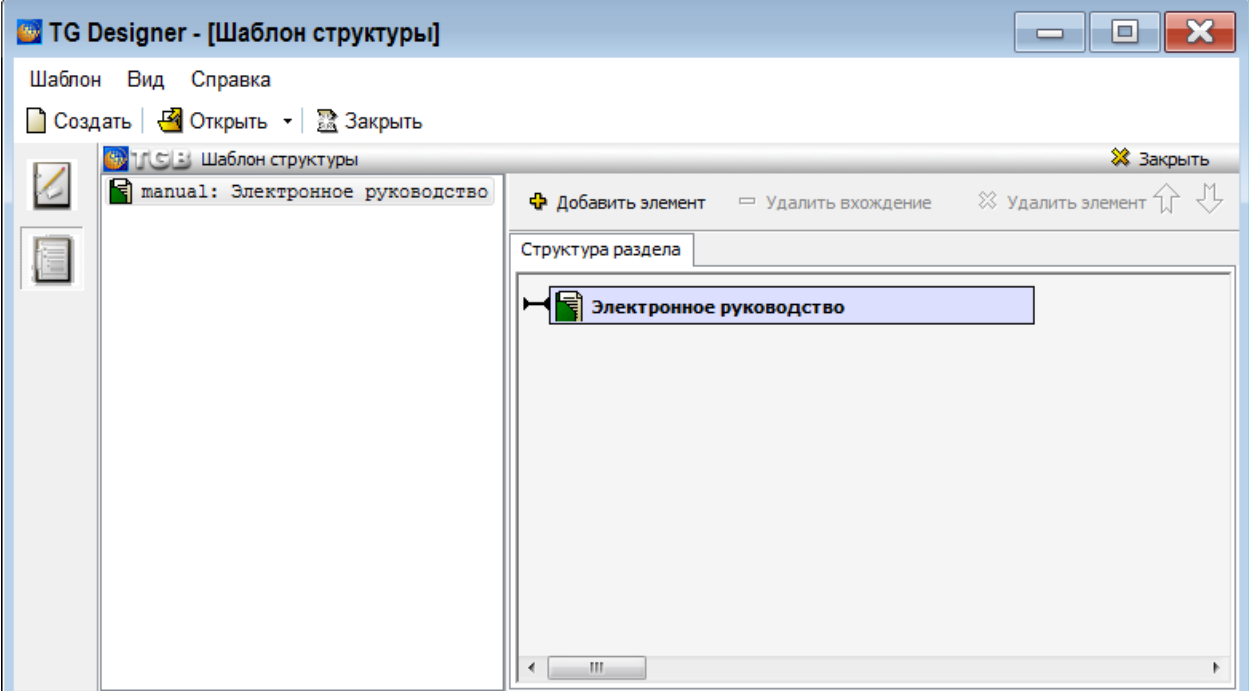

#### **Замечание**

С помощью иконок в левой части окна **Шаблон структуры** можно быстро переключаться между данным окном и другими открытыми окнами.

Окно *редактора шаблона структуры* разделено на две части и содержит несколько панелей инструментов:

- В левом окне редактора отображается *дерево структуры* электронного руководства.
- Правое окно редактора предназначено для добавления и удаления элементов структуры шаблона.

## 4.2. Разработка структуры шаблона

Прежде чем заняться формированием структуры шаблона, рассмотрим, из каких элементов он создаётся.

### 4.2.1. Элементы структуры шаблона

*Структура шаблона* представляет собой совокупность иерархически структурированных элементов, которые могут содержать в себе другие элементы.

На верхнем уровне всегда стоит элемент *Электронное руководство* [\(Рис. 4.2\)](#page-161-0).

Электронное руководство

**Рис. 4.2**

<span id="page-161-0"></span>В *Электронное руководство* могут быть включены следующие элементы [\(Рис. 4.3\)](#page-161-1):

- **Публикация** электронная техническая публикация, которая является аналогом книги в бумажном комплекте документации. Публикация может содержать разделы и модули данных.
- **Раздел** может содержать другие разделы и модули данных.
- **Модуль данных** электронный документ, являющийся наименьшей самостоятельной информационной единицей, входящей в состав электронной документации.

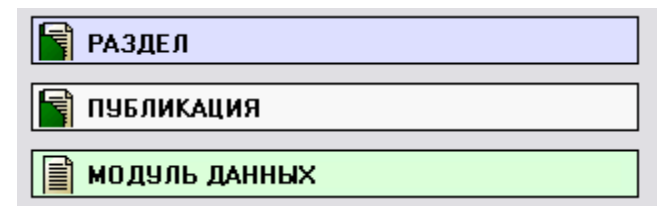

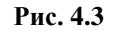

<span id="page-161-1"></span>Шаблон проекта представляет собой структурированную комбинацию из **Публикаций**, **Разделов** и **Модулей данных**. В процессе создания элемента шаблона ему присваивается наименование и назначается схема кодирования.

Помимо элементов в структуре присутствуют индикаторы языка SGML, которые определяют количество возможных дочерних элементов у элемента структуры. Описание индикаторов представлено в таблице [4.1.](#page-162-0)

#### <span id="page-162-0"></span>**Таблица 4.1**

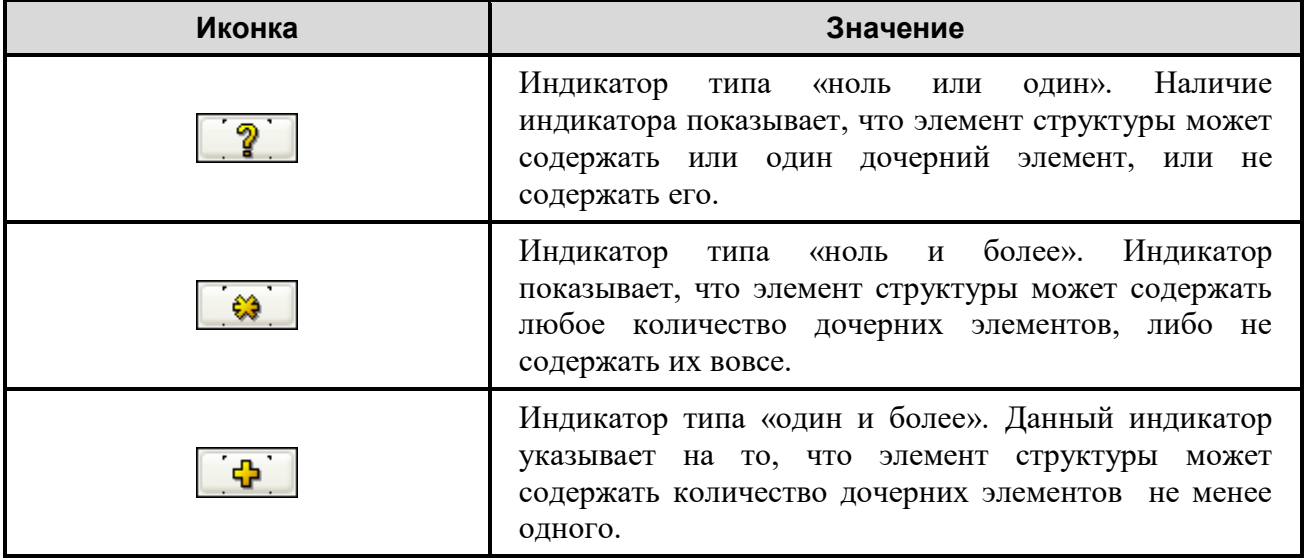

### 4.2.2. Формирование структуры шаблона

Вернёмся в диалоговое окно **Шаблон структуры** [\(Рис. 4.4\)](#page-162-1).

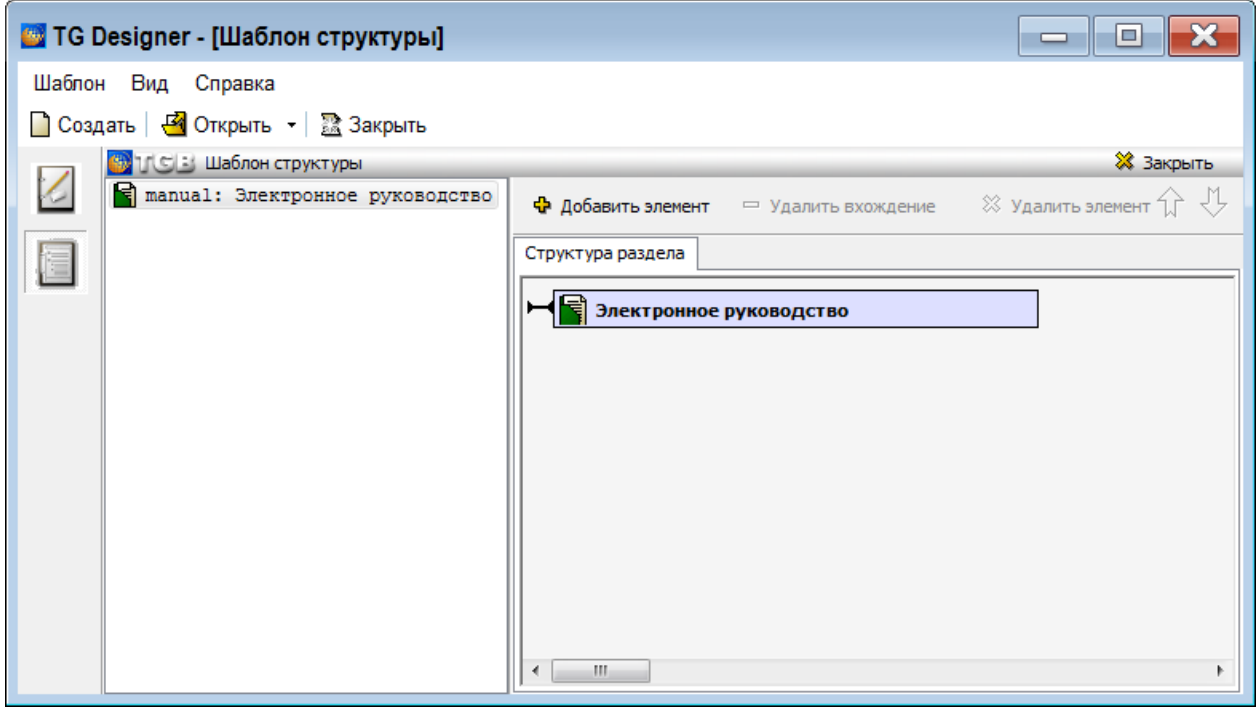

**Рис. 4.4**

<span id="page-162-1"></span>В редакторе шаблона структуры автоматически создается корневой элемент шаблона – **Электронное руководство**. В процессе формирования структуры шаблона к нему добавляются элементы – публикации, разделы и модули данных.

**Электронное руководство** может состоять:

- **Первый случай**. Из одного руководства, например, руководства по эксплуатации.
- **Второй случай**. Из нескольких отдельных руководств, например, из руководства по эксплуатации, руководства по поиску неисправностей, руководства по неразрушающим методам контроля.

Структура шаблона зависит от состава **Электронного руководства.** В первом случае структура шаблона будет состоять из следующих элементов:

- Система (вид элемента структуры Раздел).
- Подсистема (вид элемента структуры Раздел).
- Агрегат (вид элемента структуры Раздел).
- Деталь (вид элемента структуры Раздел).
- Модуль данных (вид элемента структуры Модуль данных).

Во втором случае структура шаблона будет состоять из следующих элементов:

- Руководство (вид элемента структуры Публикация).
- Система (вид элемента структуры Раздел).
- Подсистема (вид элемента структуры Раздел).
- Агрегат (вид элемента структуры Раздел).
- Деталь (вид элемента структуры Раздел).
- Модуль данных (вид элемента структуры Модуль данных).

Рассмотрим создание структуры шаблона для первого случая, когда **Электронное руководство**  состоит из одного руководства, например, руководства по эксплуатации.

### Создание элемента структуры «Система»

Для добавления к **Электронному руководству** первого элемента структуры:

- 1. В левом окне выделите корневой элемент **Электронное руководство**.
- 2. На панели инструментов правого окна нажмите на кнопку **Добавить элемент**. После этого появится диалоговое окно **Свойства элемента** [\(Рис. 4.5\)](#page-164-0).

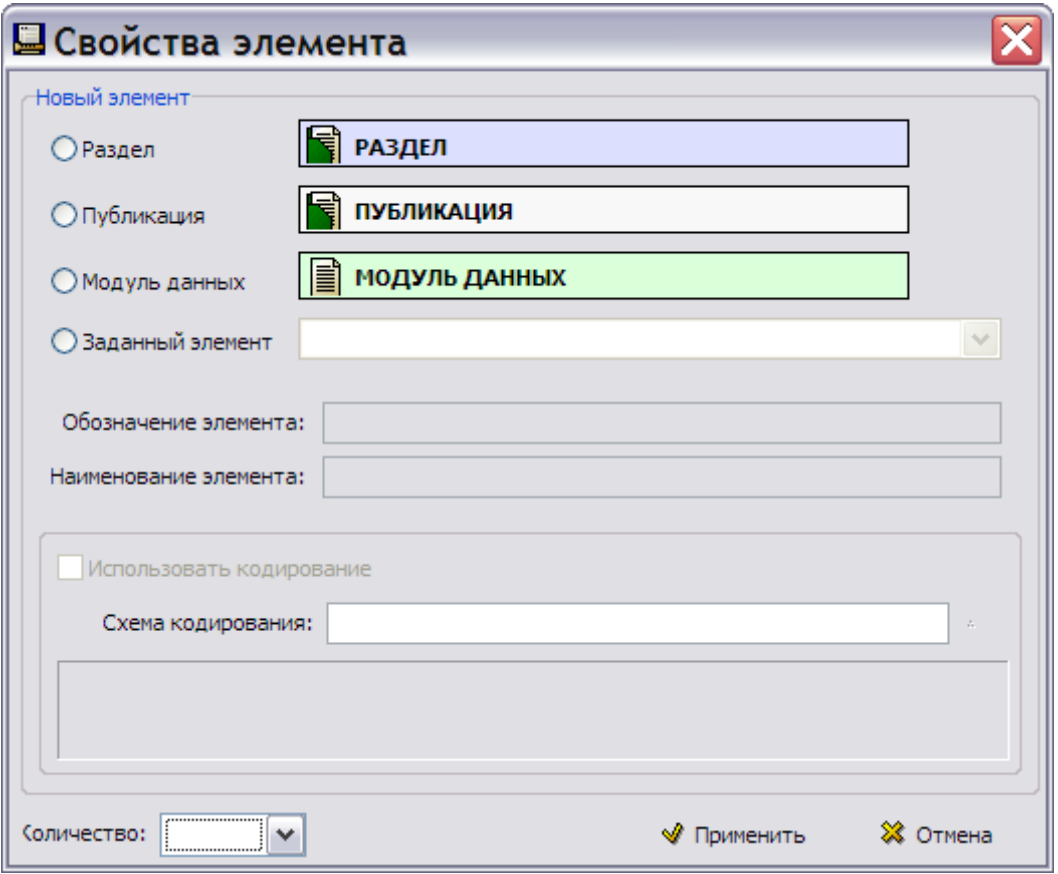

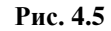

- <span id="page-164-0"></span>3. Выберите тип элемента **Раздел**. При этом станут активными поля для ввода обозначения и наименования элемента.
- 4. Введите обозначение элемента «system». Обозначение должно состоять из латинских букв [\(Рис. 4.7\)](#page-165-0).
- 5. Введите наименование элемента «Система».
- 6. Установите флаг у параметра **Использовать кодирование**.
- 7. Для загрузки схемы кодирования в правой части окошка **Схема кодирования** нажмите на кнопку  $\mathbb{R}$ .
- 8. В окне **Схема кодирования** выберите «Код стандартной системы нумерации» [\(Рис. 4.6\)](#page-165-1).

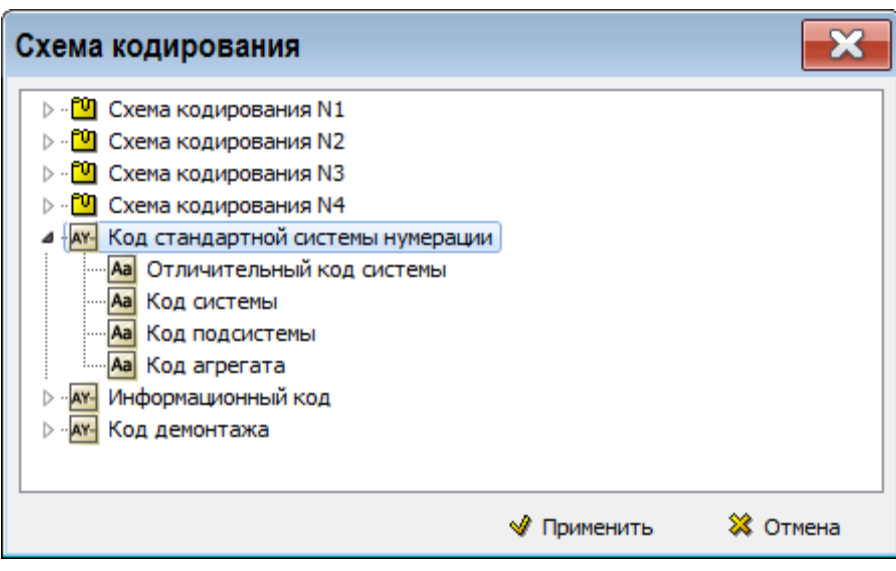

**Рис. 4.6**

<span id="page-165-1"></span>9. Нажмите на кнопку **Применить**. После этого произойдёт возврат в диалоговое окно **Свойства элемента** [\(Рис. 4.7\)](#page-165-0).

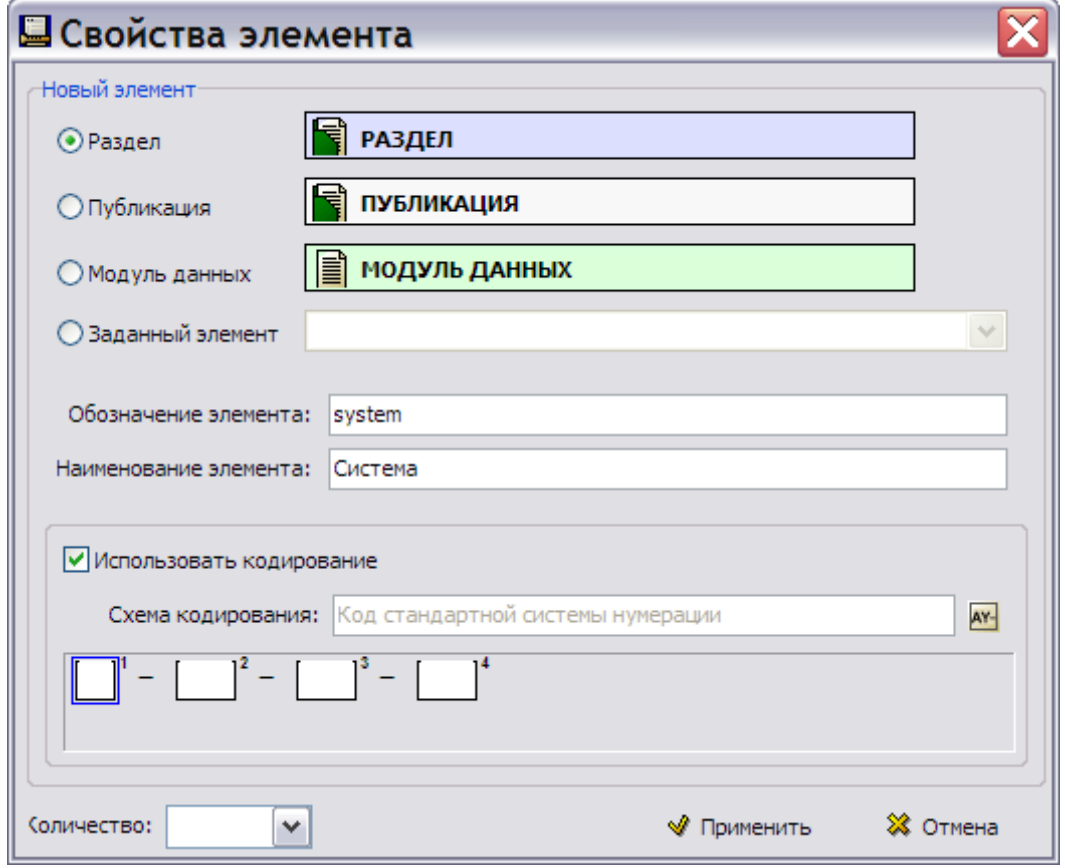

**Рис. 4.7**

- <span id="page-165-0"></span>10. В поле **Схема кодирования** появилось название схемы, а под ним – специальные поля. В такие поля будет вводиться код для элемента структуры **Система** при разработке проекта электронной документации в программном модуле TG Builder.
- 11. В окошке **Количество** из раскрывающегося списка выберите возможное количество дочерних элементов – индикатор типа «один и более» [\(Рис. 4.8\)](#page-166-0). В **Электронном руководстве** должна быть хотя бы одна система.

| Количество: |           |
|-------------|-----------|
|             | n         |
|             | or 1<br>Ω |
|             |           |

**Рис. 4.8**

<span id="page-166-0"></span>12. Нажмите на кнопку **Применить**. После этого произойдёт возврат в окно редактора **Шаблон структуры** [\(Рис. 4.9\)](#page-166-1).

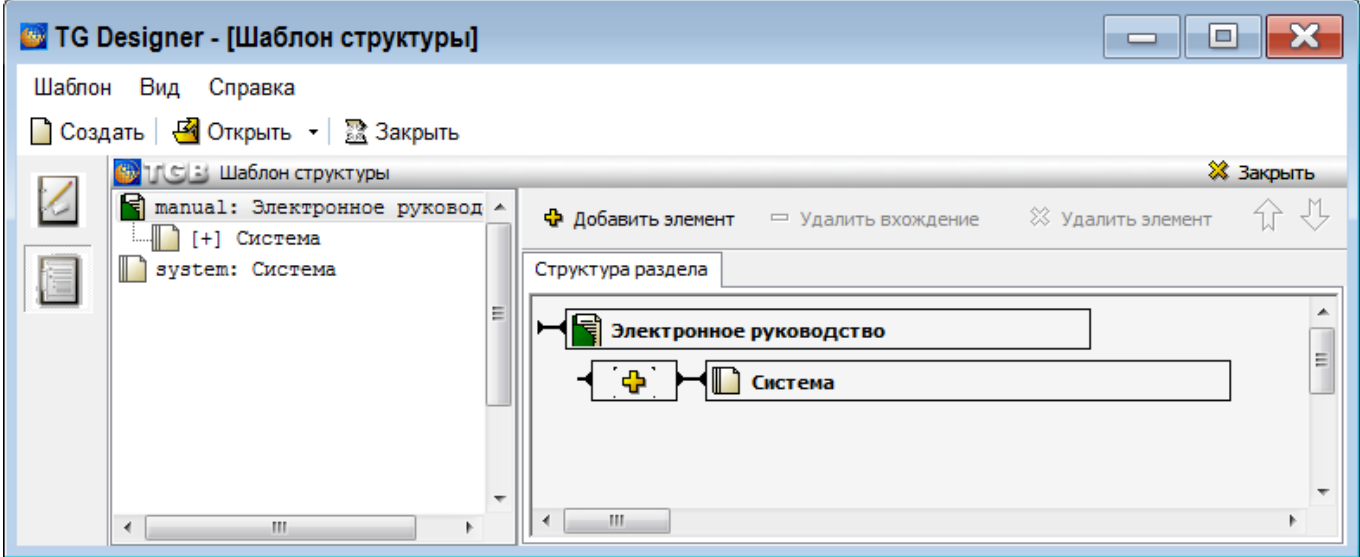

**Рис. 4.9**

<span id="page-166-1"></span>В левом окне редактора в *дереве структуры* шаблона появился элемент **Система**.

В правом окне редактора отображена структура текущего элемента – **Электронного руководства**. К нему добавился элемент **Система**.

### Редактирование элемента структуры «Система»

Для редактирования свойств элемента структуры в левом окне редактора щелкните по его названию два раза левой кнопкой мыши. После этого появится диалоговое окно **Свойства раздела / публикации** [\(Рис. 4.10\)](#page-166-2).

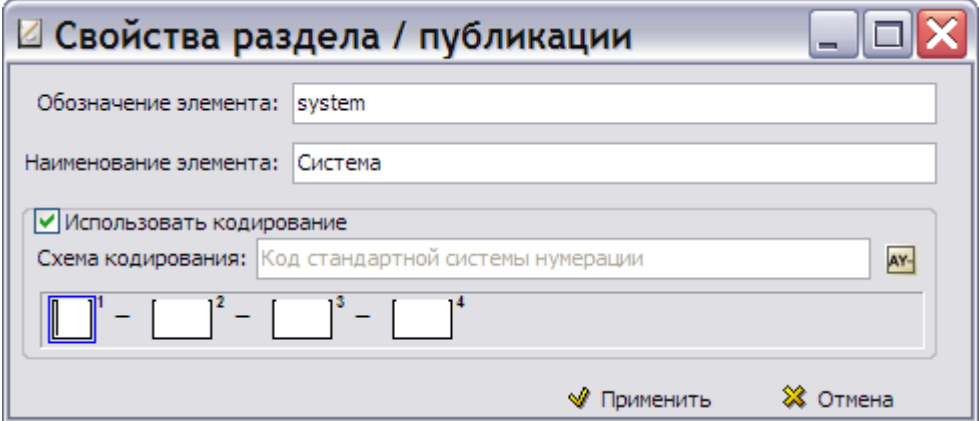

**Рис. 4.10**

<span id="page-166-2"></span>В окне **Свойства раздела / публикации** внесите необходимые изменения и нажмите на кнопку √ Применить .

### <span id="page-167-1"></span>Разработка структуры элемента «Система»

Этот элемент будет состоять из элемента **Модуль данных** и элемента **Подсистема**.

### Добавление элемента «Модуль данных»

- 1. В левом окне выделите элемент **Система**.
- 2. На панели инструментов правого окна нажмите на кнопку **Добавить элемент**.
- 3. В появившемся диалоговом окне **Свойства элемента** выберите тип элемента **Модуль данных** [\(Рис. 4.11\)](#page-167-0).
- 4. Окно для выбора схемы кодирования для данного элемента недоступно. Схемы кодирования для модулей данных выбираются при создании шаблонов документов. Эта информация рассмотрена в третьей главе [«Редактор шаблонов](#page-74-0) модулей данных».
- 5. В окошке **Количество** из раскрывающегося списка выберите возможное количество дочерних элементов – индикатор типа «ноль и более» [\(Рис. 4.11\)](#page-167-0).

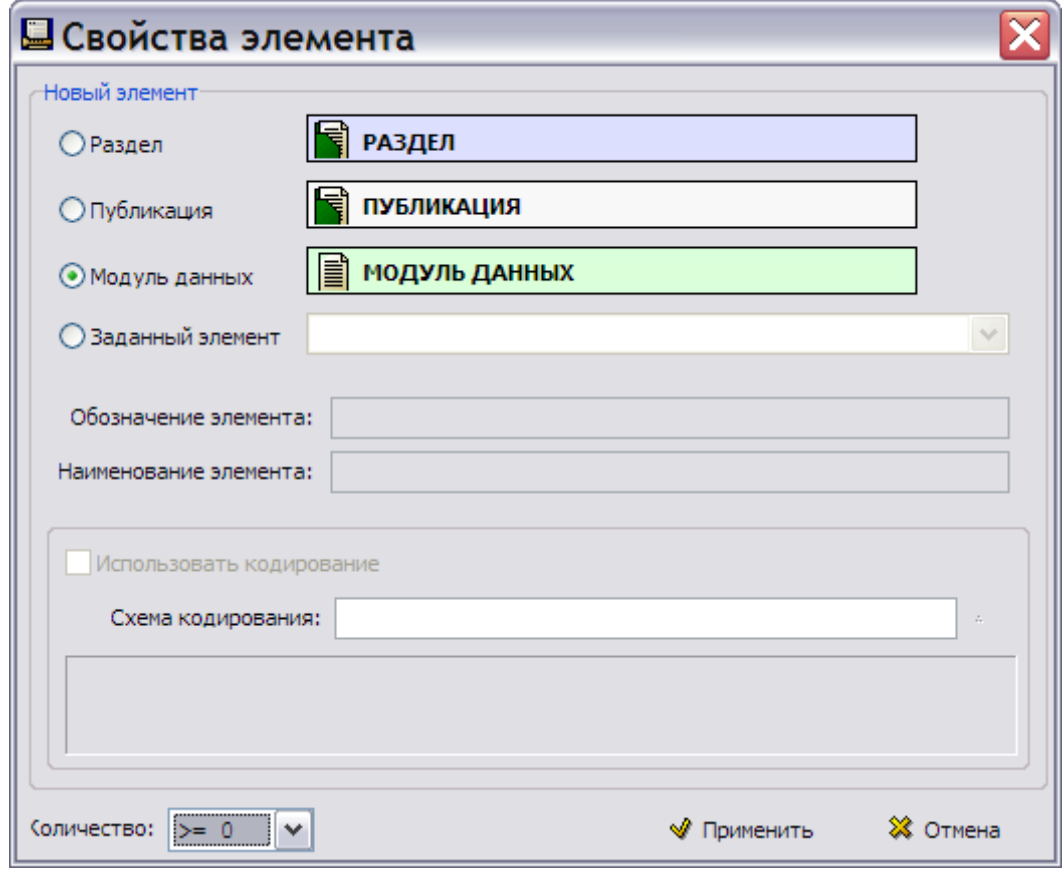

**Рис. 4.11**

<span id="page-167-0"></span>6. Нажмите на кнопку **W** применить . После этого произойдёт возврат в окно редактора **Шаблон структуры**.

Добавление элемента структуры «Подсистема»

Добавьте к элементу структуры **Система** элемент **Подсистема**:

- 1. В левом окне выделите элемент **Система**.
- 2. На панели инструментов правого окна нажмите на кнопку **Добавить элемент**.
- 3. В появившемся диалоговом окне **Свойства элемента** выберите тип элемента **Раздел**.
- 4. Введите обозначение элемента «subsystem». Обозначение должно состоять из латинских букв [\(Рис. 4.13\)](#page-169-0).
- 5. Введите наименование элемента «Подсистема».
- 6. Установите флаг у параметра **Использовать кодирование**. Для загрузки схемы кодирования в правой части окошка **Схема кодирования** нажмите на кнопку .
- 7. В окне **Схема кодирования** из группы «Код стандартной системы нумерации» выберите поле кода **Код подсистемы** [\(Рис. 4.12\)](#page-168-0).

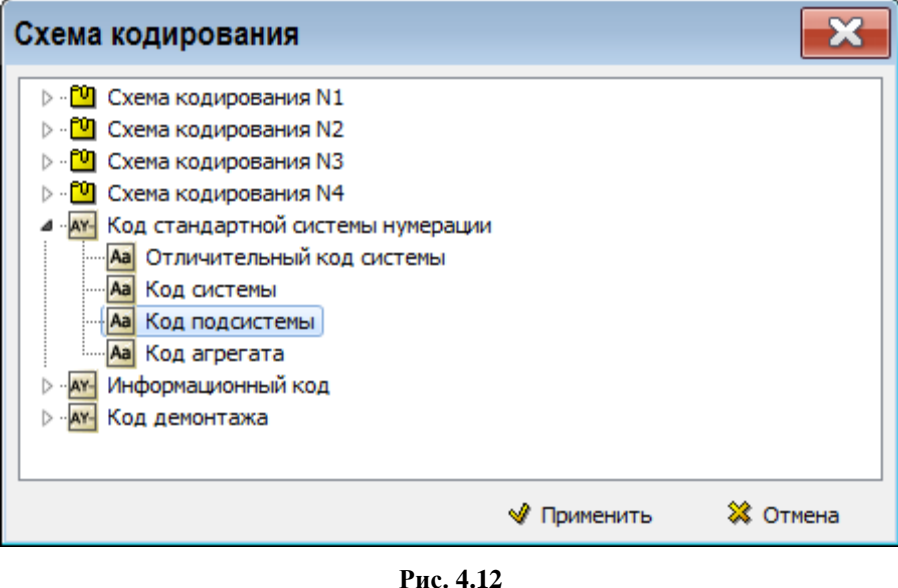

- <span id="page-168-0"></span>8. Нажмите на кнопку **W** применить . При этом произойдёт возврат в диалоговое окно **Свойства элемента**.
- 9. В поле **Количество** из раскрывающегося списка выберите возможное количество дочерних элементов – индикатор типа «ноль и более».

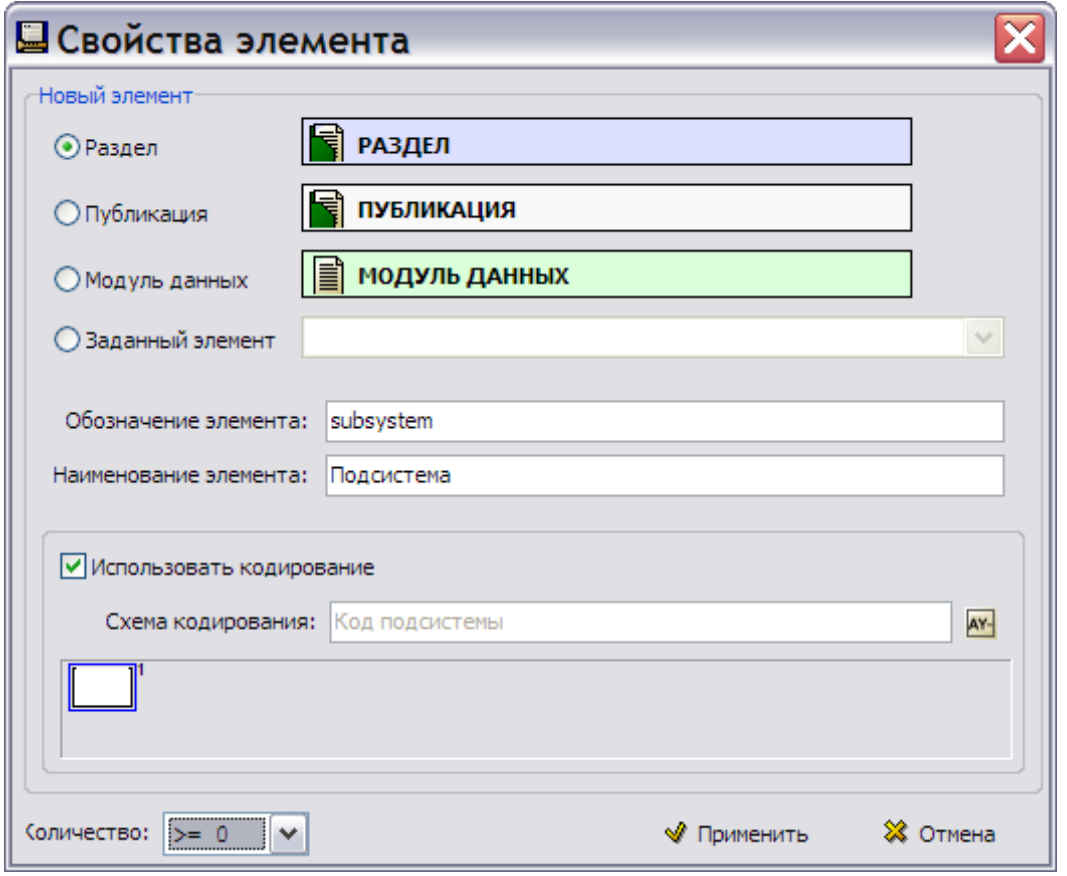

**Рис. 4.13**

<span id="page-169-0"></span>10. В окне **Свойства элемента** нажмите на кнопку [\(Рис. 4.13\)](#page-169-0). После этого произойдёт возврат в окно редактора **Шаблон структуры** [\(Рис. 4.14\)](#page-169-1).

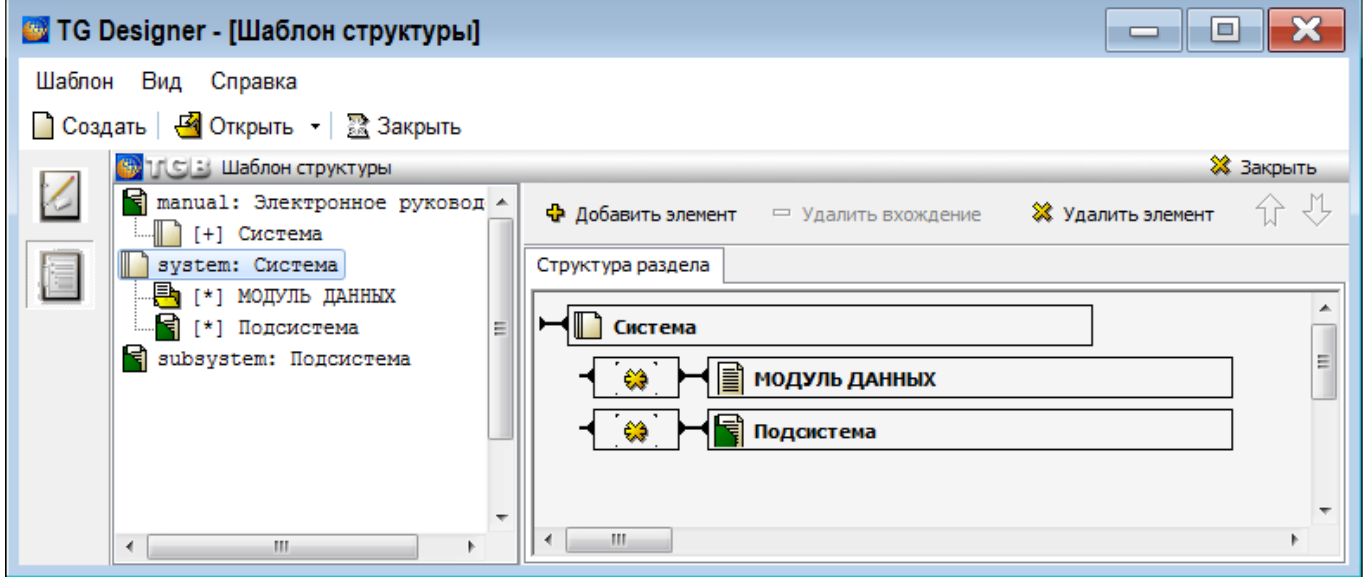

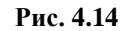

<span id="page-169-1"></span>В левом окне, в дереве структуры отображается ветвление до второго подуровня, то есть, дерево разбито на блоки по два уровня. Структура, показанная на [Рис. 4.14,](#page-169-1) представляет собой следующее:

- В **Электронное руководство** входит элемент **Система.**
- **Система** включает в себя следующие элементы **Модуль данных** и **Подсистему**.

В правом окне редактора показана структура текущего раздела – элемента **Система** [\(Рис. 4.14\)](#page-169-1). Раздел становится текущим после его выделения в левом окне.

#### **Замечание**

В левом окне можно сделать текущим только раздел, способный содержать или уже содержащий подразделы. Нельзя выбрать раздел, находящийся на втором уровне ветвления в данном блоке.

### Разработка структуры элемента «Подсистема»

Элемент **Подсистема** будет состоять из следующих элементов:

- **Модуль данных**.
- **Раздел** с названием «Подсистема» (такой же, как созданный ранее).
- **Раздел** с названием «Агрегат».

#### Добавление элемента структуры «Модуль данных»

К элементу **Подсистема** добавьте элемент **Модуль данных** так же, как делали это в разделе «[Разработка структуры элемента «Система»](#page-167-1)».

Добавление элемента структуры «Подсистема»

К элементу **Подсистема** добавьте следующий элемент:

- 1. В левом окне выделите элемент **Подсистема**.
- 2. На панели инструментов правого окна нажмите на кнопку **Добавить элемент**. После этого появится диалоговое окно **Свойства элемента** [\(Рис. 4.15\)](#page-171-0).

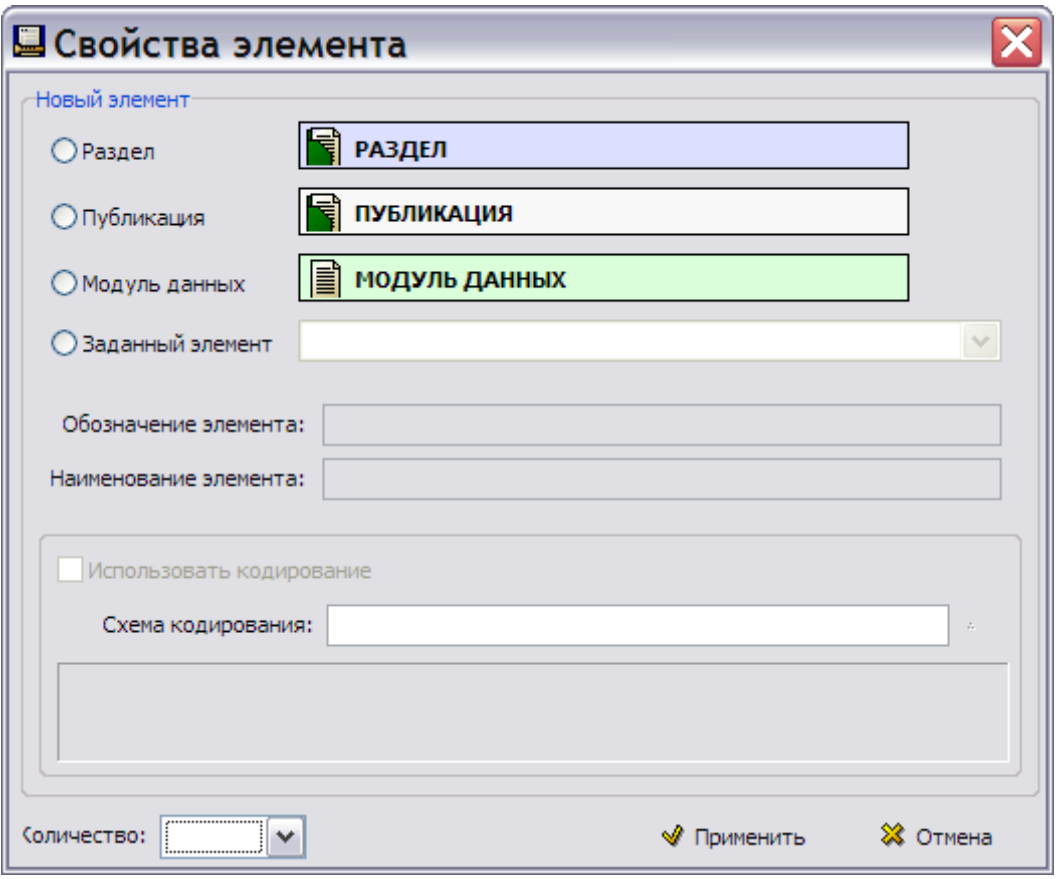

**Рис. 4.15**

#### <span id="page-171-0"></span>*Использование заданных элементов*

Элемент **Подсистема** уже создан при разработке структуры элемента **Система**. В таких случаях новый элемент создаётся как **Заданный элемент**. **Заданные элементы** – это публикации, разделы, модули данных или шаблоны документов, которые были созданы ранее и уже присутствуют в структуре или в списке шаблонов документов.

Для вставки заданного элемента:

- 1. В диалоговом окне **Свойства элемента** выберите тип элемента **Заданный элемент**.
- 2. Откройте список заданных элементов [\(Рис. 4.16\)](#page-171-1).

| • Заданный элемент |                                                        |  |
|--------------------|--------------------------------------------------------|--|
|                    | vstem: Система                                         |  |
|                    | ubsystem: Подсистема,                                  |  |
|                    | DescriptiveDM: Описательный                            |  |
|                    | IpddmShort: Иллюстрированный каталог деталей (краткий) |  |
|                    | ProceduralDM: Технологическая карта                    |  |
|                    | TimeLim: Ресурсы и сроки службы                        |  |
|                    |                                                        |  |
|                    |                                                        |  |

**Рис. 4.16**

<span id="page-171-1"></span>3. Выберите из списка элемент **Подсистема**.

Для окончания заполнения свойств элемента в окне **Свойства элемента** в поле **Количество** из раскрывающегося списка выберите возможное количество дочерних элементов – индикатор типа «ноль и более» [\(Рис. 4.17\)](#page-172-0).

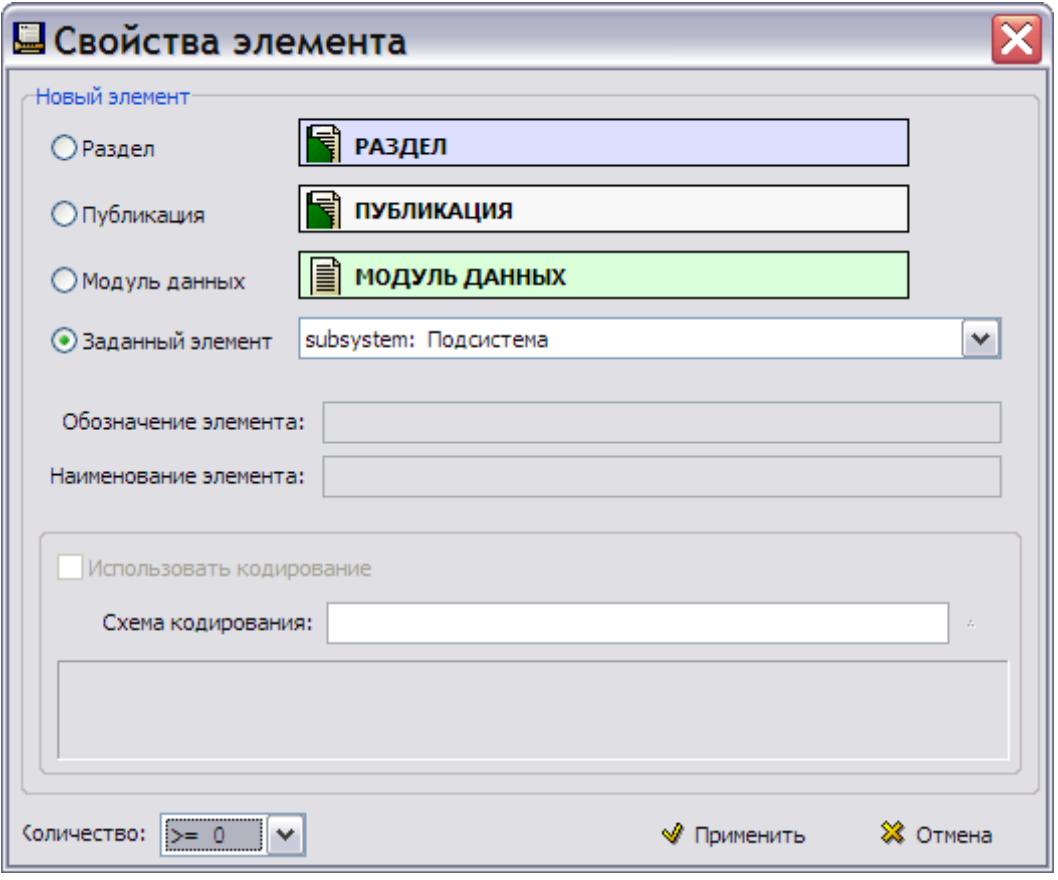

**Рис. 4.17**

<span id="page-172-0"></span>При использовании в качестве заданного элемента шаблона документа, информация об этом автоматически заносится в его свойства. Эта информация будет видна при выделении шаблона документа в окне **Шаблоны документов** в разделе **Используется в элементах в** нижней части правого окна.

В окне **Свойства элемента** нажмите на кнопку **Применить**. После этого произойдёт возврат в окно редактора **Шаблон структуры**. К элементу **Подсистема** добавлены элементы **Модуль данных** и **Подсистема** в качестве заданного элемента [\(Рис. 4.18\)](#page-172-1).

<span id="page-172-1"></span>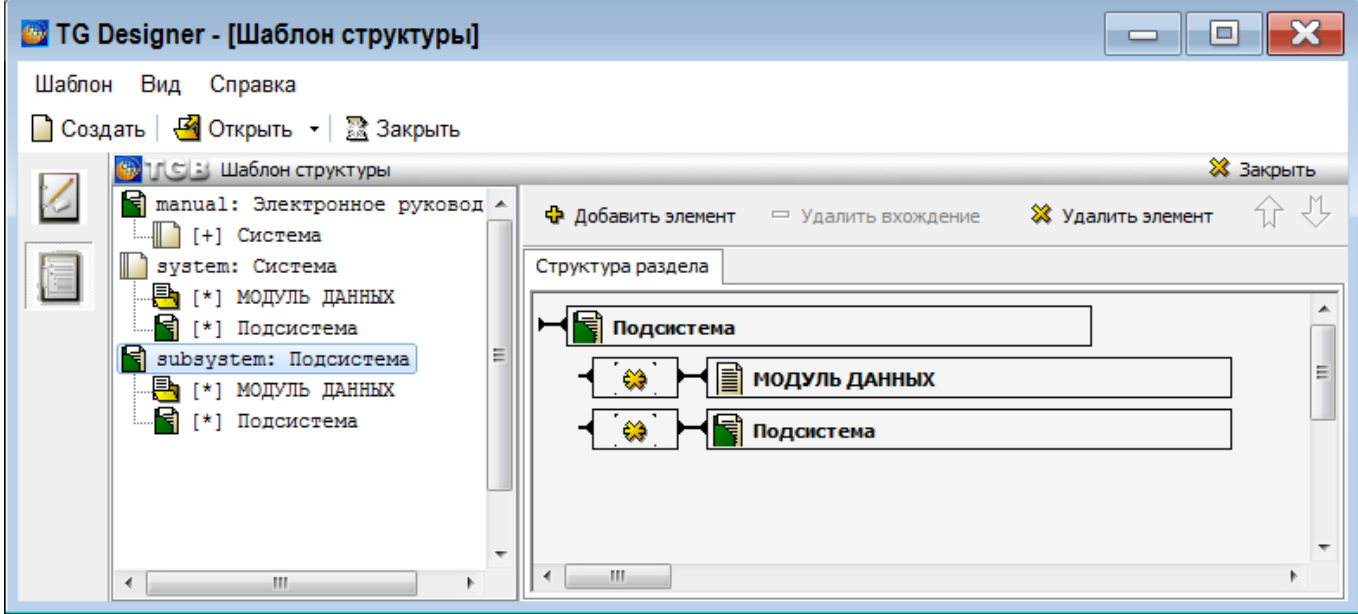

**Рис. 4.18**

Добавим к элементу **Подсистема** третий элемент.

Добавление элемента структуры «Агрегат»

- 1. В левом окне выделите элемент **Подсистема** [\(Рис. 4.18\)](#page-172-1).
- 2. На панели инструментов правого окна нажмите на кнопку **Добавить элемент**.
- 3. В диалоговом окне **Свойства элемента** выберите тип элемента **Раздел**.
- 4. Введите обозначение элемента «unit». Обозначение должно состоять из латинских букв [\(Рис. 4.20\)](#page-174-0).
- 5. Введите наименование элемента «Агрегат».
- 6. Установите флаг у параметра **Использовать кодирование**. Для загрузки схемы кодирования в правой части окошка **Схема кодирования** нажмите на кнопку .
- 7. В окне **Схема кодирования** из группы «Код стандартной системы нумерации» выберите поле кода **Код агрегата** [\(Рис. 4.19\)](#page-173-0).

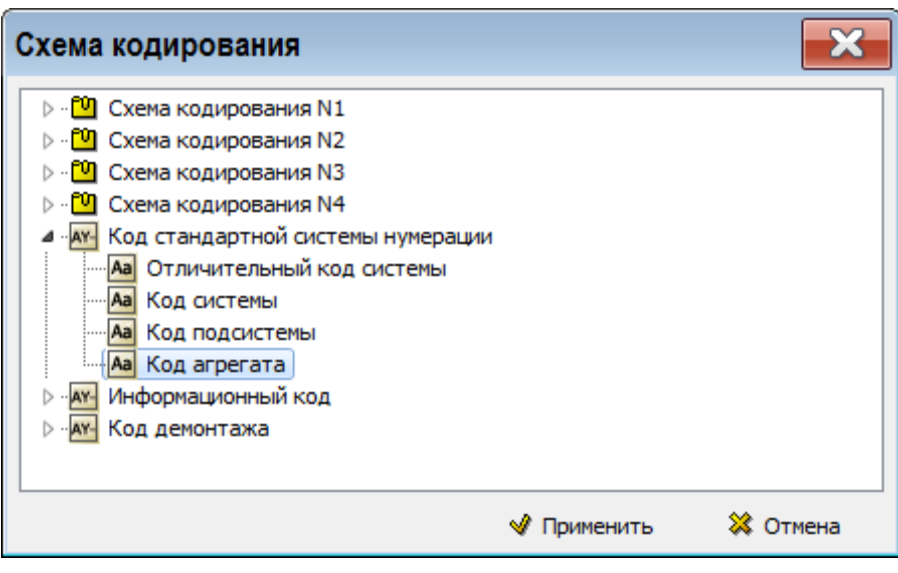

**Рис. 4.19**

- <span id="page-173-0"></span>8. Нажмите на кнопку **Применить**. При этом произойдёт возврат в диалоговое окно **Свойства элемента**.
- 9. В окошке **Количество** из раскрывающегося списка выберите возможное количество дочерних элементов – индикатор типа «ноль и более» [\(Рис. 4.20\)](#page-174-0).

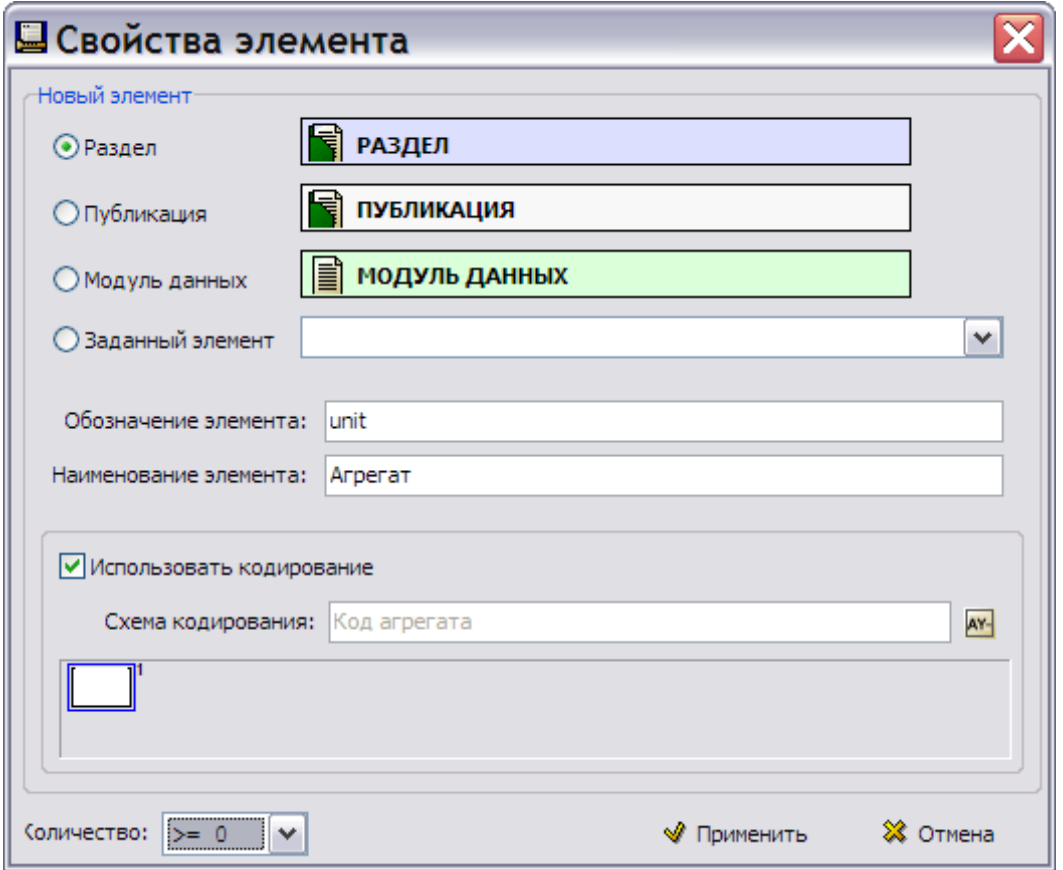

**Рис. 4.20**

<span id="page-174-0"></span>10. Нажмите на кнопку **Применить**. При этом произойдёт возврат в окно редактора **Шаблон структуры** [\(Рис. 4.21\)](#page-174-1).

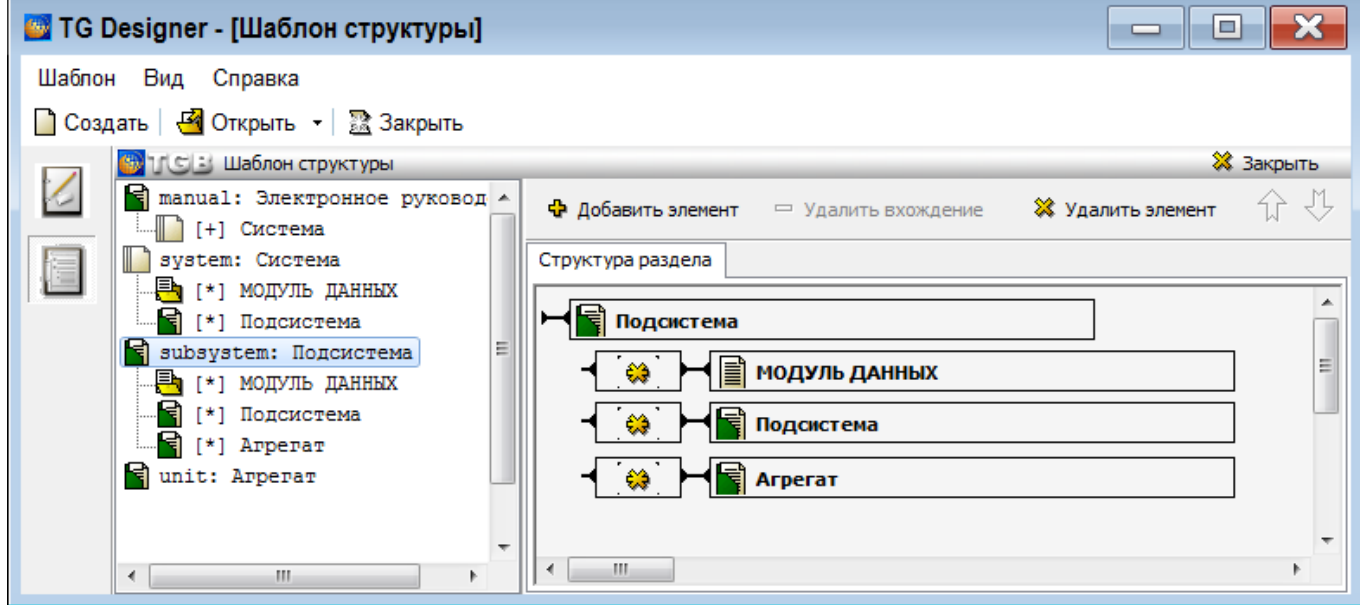

**Рис. 4.21**

<span id="page-174-1"></span>Структура, показанная в левом окне, представляет собой следующее [\(Рис. 4.21\)](#page-174-1):

- В **Электронное руководство** входит элемент **Система**.
- **Система** включает в себя следующие элементы **Модуль данных** и **Подсистема**.
- **Подсистема** включает в себя элементы **Модуль данных**, **Подсистема** и **Агрегат**.

В правом окне редактора показана структура текущего элемента **Подсистема**.

### Разработка структуры элемента «Агрегат»

Элемент **Агрегат** будет включать элементы **Модуль данных** и **Деталь**.

### Добавление элемента структуры «Модуль данных»

Добавьте элемент **Модуль данных** так же, как делали это в разделе «[Разработка структуры](#page-167-1)  [элемента «Система»](#page-167-1)».

### Добавление элемента структуры «Деталь»

Для добавления к элементу **Агрегат** элемента **Деталь**:

- 1. В левом окне выделите элемент **Агрегат** [\(Рис. 4.21\)](#page-174-1).
- 2. На панели инструментов правого окна нажмите на кнопку **Добавить элемент**.
- 3. В диалоговом окне **Свойства элемента** выберите тип элемента **Раздел**.
- 4. Введите обозначение элемента «part». Обозначение должно состоять из латинских букв [\(Рис. 4.23\)](#page-176-0).
- 5. Введите наименование элемента «Деталь».
- 6. Установите флаг у параметра **Использовать кодирование**. Для загрузки схемы кодирования в правой части окошка Схема кодирования нажмите на кнопку  $\frac{|\mathbf{x}|}{N}$ .
- 7. В окне **Схема кодирования** выберите поле кода **Код демонтажа** [\(Рис. 4.22\)](#page-175-0).

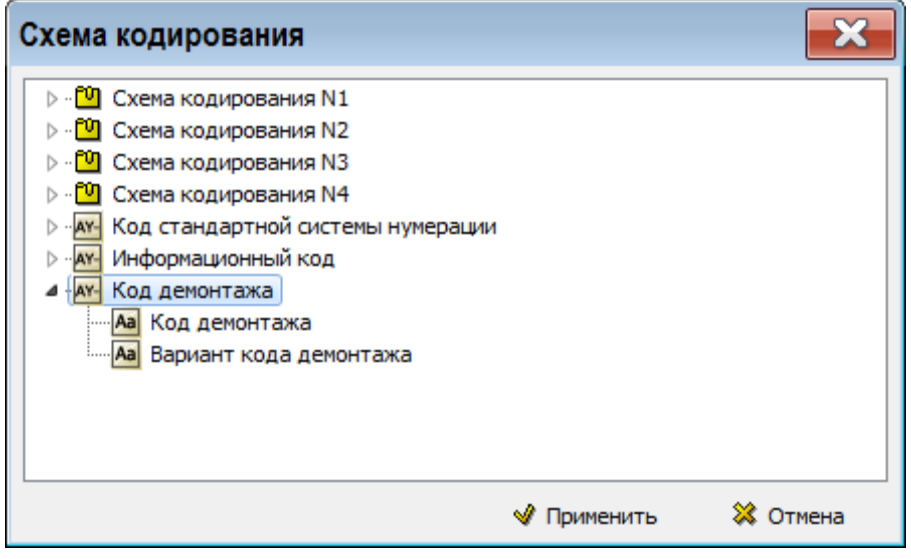

**Рис. 4.22**

- <span id="page-175-0"></span>8. Нажмите на кнопку **Применить**. После этого произойдёт возврат в диалоговое окно **Свойства элемента.**
- 9. В поле **Количество** из раскрывающегося списка выберите возможное количество дочерних элементов – индикатор типа «ноль и более» [\(Рис. 4.23\)](#page-176-0).

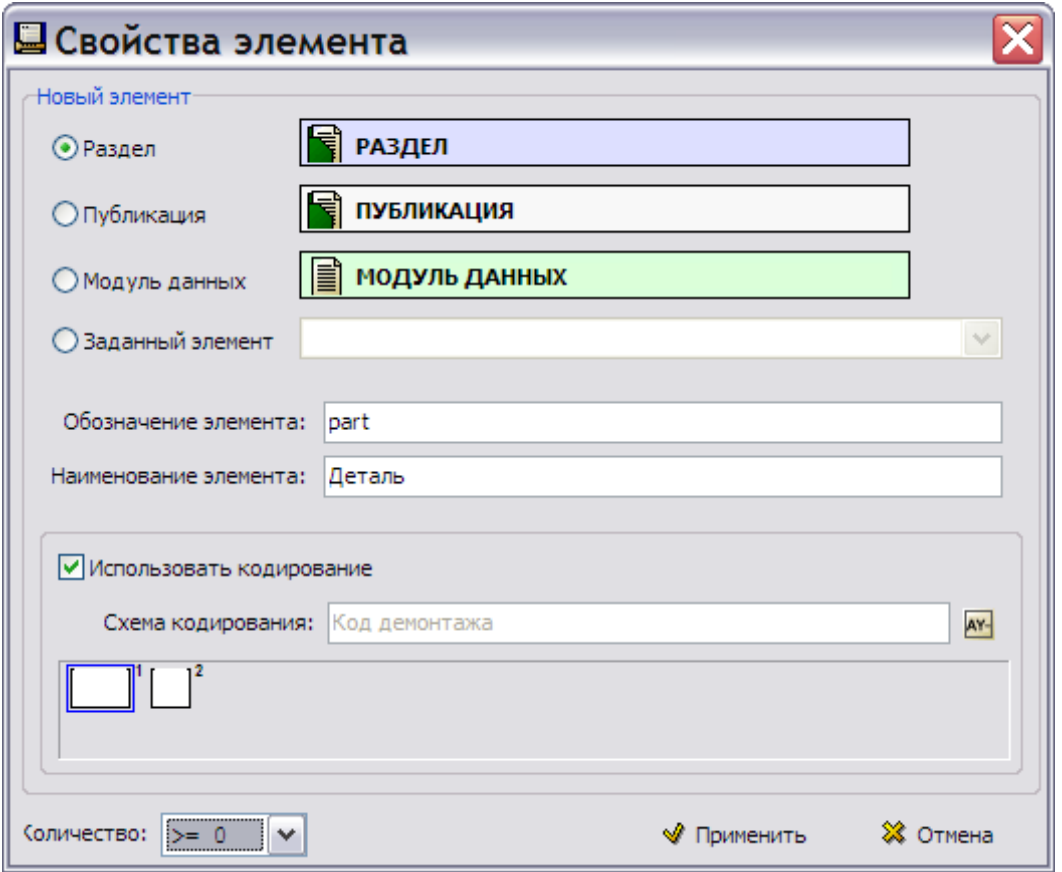

**Рис. 4.23**

<span id="page-176-0"></span>10. Нажмите на кнопку **Применить**. После этого произойдет возврат в окно **Шаблон структуры** [\(Рис. 4.24\)](#page-176-1).

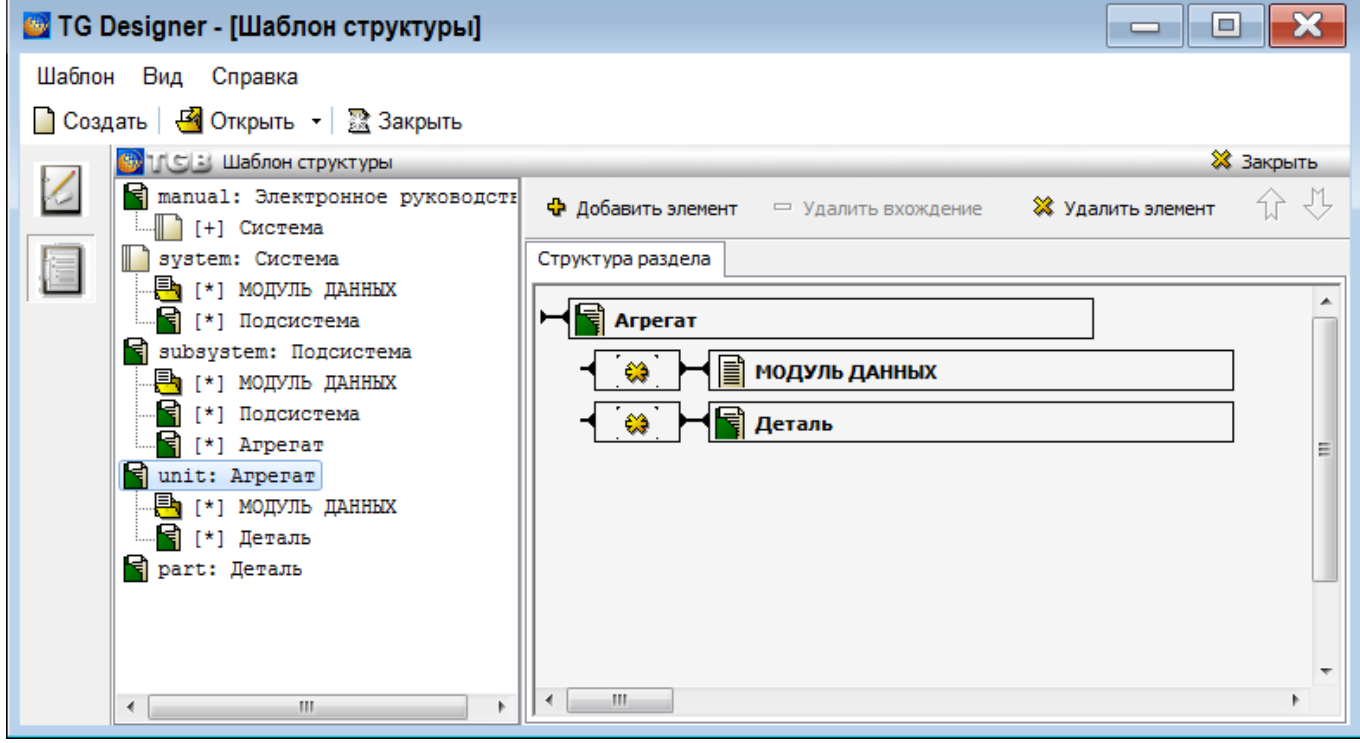

**Рис. 4.24**

<span id="page-176-1"></span>Структура, показанная в левом окне, представляет собой следующее [\(Рис. 4.24\)](#page-176-1):

В **Электронное руководство** входит элемент **Система**.

- **Система** включает в себя элементы **Модуль данных** и **Подсистема**.
- **Подсистема** включает в себя элементы **Модуль данных**, **Подсистема** и **Агрегат**.
- **Агрегат** включает в себя элементы **Модуль данных** и **Деталь.**

В правом окне редактора показана структура текущего элемента **Агрегат**.

### Разработка структуры элемента «Деталь»

Элемент **Деталь** будет включать **Модуль данных**.

### Добавление элемента структуры «Модуль данных»

Добавьте элемент **Модуль данных** так же, как делали это в разделе «[Разработка структуры](#page-167-1)  [элемента «Система»](#page-167-1)».

В результате получится структура, показанная на [Рис. 4.25.](#page-177-0)

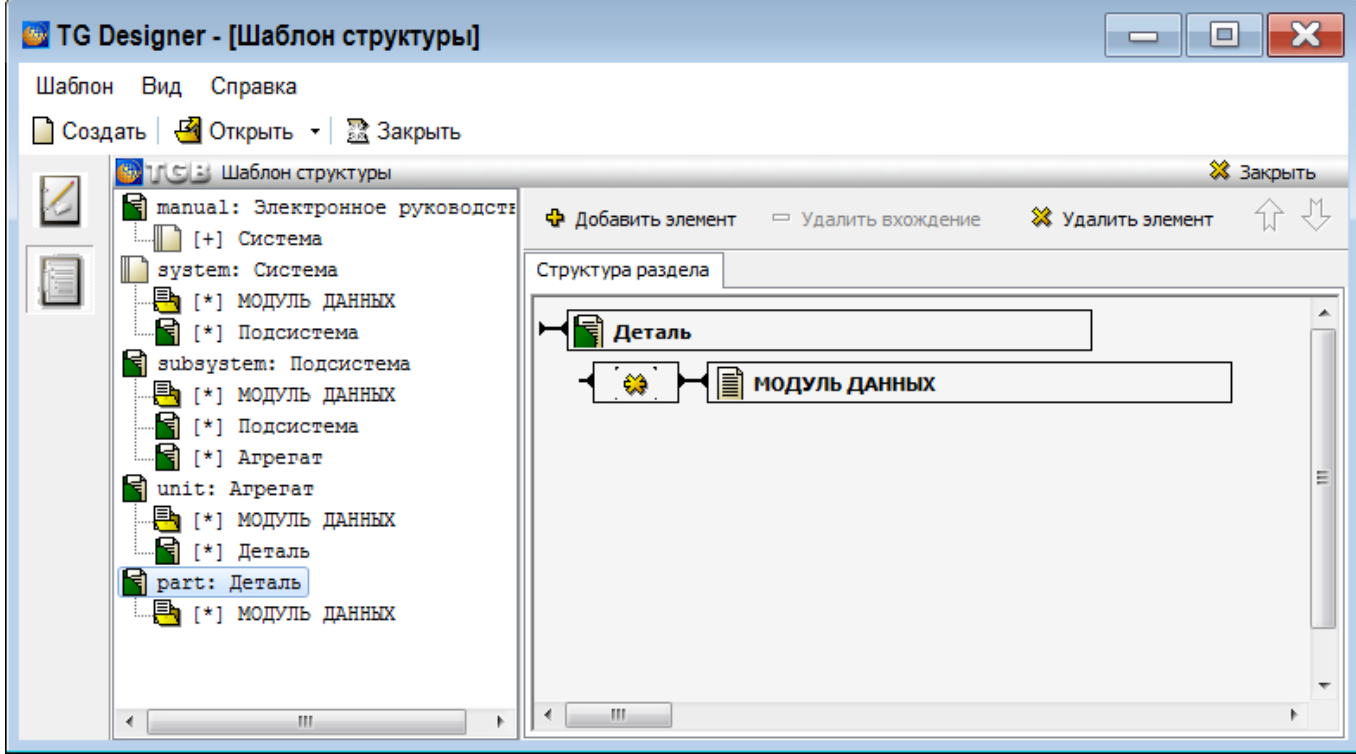

**Рис. 4.25**

<span id="page-177-0"></span>Структура шаблона «Демонстрационный» разработана [\(Рис. 4.25\)](#page-177-0):

- В **Электронное руководство** входит элемент **Система**.
- **Система** включает в себя элементы **Модуль данных** и **Подсистема**.
- **Подсистема** включает в себя элементы **Модуль данных**, **Подсистема** и **Агрегат**.
- **Агрегат** включает в себя элементы **Модуль данных** и **Деталь**.
- **Деталь** включает в себя элемент **Модуль данных**.

В правом окне редактора показана структура текущего раздела – элемента **Деталь**.

В редакторе **Шаблон структуры** нет возможности увидеть всю структуру шаблона целиком. Это возможно в модуле TG Builder после того, как будет создан проект на основе разработанного шаблона. Структура шаблона в целом показана на [рис. 4.26.](#page-178-0)

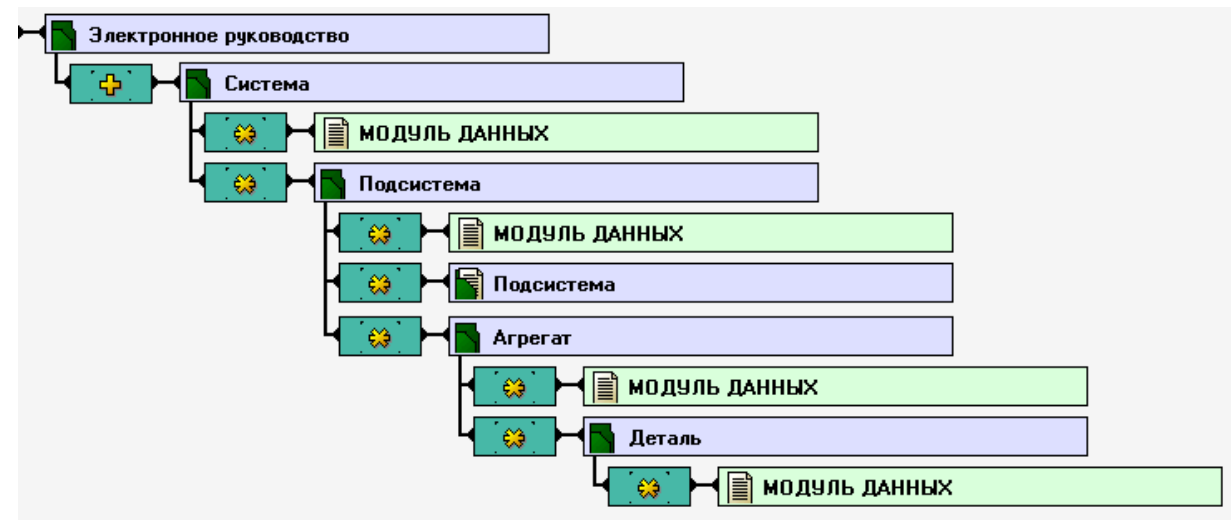

**Рис. 4.26**

<span id="page-178-0"></span>Выйдите из редактора **Шаблон структуры** с сохранением изменений.

Разработка структуры проекта электронной документации на основе демонстрационного шаблона<br>paccмотрена в руководстве пользователя «TG Builder 4.2». в руководстве пользователя «TG Builder 4.2».

# Глава 5. Индексы каталогов

В модуле TG Browser имеется возможность быстрого поиска информации в проекте ТД по всем модулям данных типа «каталог». Для осуществления такого поиска необходимо предварительно создать специальные индексы поиска в модуле TG Designer.

В этой главе рассмотрено создание индексов поиска в предназначенном для этого редакторе **Индексы каталогов**.

Электронный каталог представляет собой перечень изделий с одинаковым набором атрибутов, представленный в виде таблицы. Каждый столбец содержит ячейки с определённым типом поля (атрибута).

Атрибуты (поля) для столбцов создаются при разработке шаблона документа иллюстрированного каталога (см. раздел [3.4.2](#page-85-0) «Создание шаблона [документа «Иллюстрированный каталог»»](#page-85-0)). При создании индексов поиска в них включаются атрибуты (поля), по которым будет вестись поиск.

Продолжим работу по созданию демонстрационного шаблона.

## 5.1. Начало работы

Для открытия демонстрационного шаблона проделайте следующие действия:

- 1. Запустите модуль TG Designer.
- 2. В окне **TG Designer** нажмите на кнопку **Открыть**.
- 3. В окне **Обзор папок** найдите название папки «Демонстрационный шаблон», щелкните по нему и нажмите **OK**. После этого появится диалоговое окно **Шаблон электронного руководства**, содержащее информацию о демонстрационном шаблоне.

Для входа в редактор индексов каталогов в диалоговом окне **Шаблон электронного руководства** нажмите на иконку **Индексы каталогов**. После этого откроется диалоговое окно **Индексы каталогов** [\(Рис. 5.1\)](#page-180-0).
|                    | TG Designer - [Индексы каталогов]        |                                                             |                                                           |                                       |  |  |
|--------------------|------------------------------------------|-------------------------------------------------------------|-----------------------------------------------------------|---------------------------------------|--|--|
| Шаблон Вид Справка |                                          |                                                             |                                                           |                                       |  |  |
| • Создать          | √ Открыть ▼<br><b>R</b> Закрыть          |                                                             |                                                           |                                       |  |  |
|                    | <mark>(%)</mark> Т С В Индексы каталогов |                                                             |                                                           | <b>X</b> Закрыть                      |  |  |
|                    | Ф Добавить<br>• Удалить                  | Постоянный<br>Название:                                     |                                                           |                                       |  |  |
|                    | Индексы:                                 | Шаблоны и атрибуты текущего индекса:                        |                                                           |                                       |  |  |
|                    | Название                                 | ID<br>Наименование                                          | Формат/Тип                                                | Постоянный                            |  |  |
|                    | Наименование                             |                                                             |                                                           |                                       |  |  |
|                    | Обозначение                              |                                                             |                                                           |                                       |  |  |
|                    | Код                                      |                                                             |                                                           |                                       |  |  |
|                    | <b>IPPN</b>                              |                                                             |                                                           |                                       |  |  |
|                    | CSN                                      | Формат:                                                     | Примечание: используйте %s для указания позиции атрибутов |                                       |  |  |
|                    |                                          | • Удалить атрибут/шаблон<br>• Добавить атрибут              | Перейти к шаблону                                         | <b>О</b> Обновить                     |  |  |
|                    |                                          | Доступные шаблоны каталогов текущего дизайна и их атрибуты: |                                                           |                                       |  |  |
|                    |                                          | Наименование                                                | ID                                                        | Тип                                   |  |  |
|                    |                                          | ⊟» Иллюстрированный каталог деталей (краткий)               | IpdDMShort                                                | $\triangle$                           |  |  |
|                    |                                          | <b>ITEM</b> (Номер позиции)                                 | 3                                                         | $\begin{array}{c} \hline \end{array}$ |  |  |
|                    |                                          | ОNA (Количество в сборочной единице)                        |                                                           |                                       |  |  |
|                    |                                          | МРС (Код производителя)                                     |                                                           |                                       |  |  |
|                    |                                          | PNR (Обозначение изделия)                                   |                                                           |                                       |  |  |
|                    |                                          | DFP (Наименование изделия)                                  |                                                           |                                       |  |  |
|                    |                                          | NSN (Номенклатурный номер НАТО)                             |                                                           |                                       |  |  |
|                    |                                          | CSN (Позиция изделия в каталоге)                            |                                                           |                                       |  |  |
|                    |                                          | RTX (Ссылка на каталог)                                     |                                                           |                                       |  |  |
|                    |                                          | <b>FTC</b> (Код готовности изделия)                         | ۹                                                         |                                       |  |  |
|                    |                                          | <b>UOM</b> (Единица измерения)                              |                                                           |                                       |  |  |

**Рис. 5.1**

Диалоговое окно **Индексы каталогов** состоит из трех окон:

- Индексы.
- Шаблоны и атрибуты текущего индекса.
- Доступные шаблоны каталогов текущего дизайна и их атрибуты.

### 5.1.1. Окно «Индексы»

В левом окне редактора находится список индексов для поиска, созданных по умолчанию, – **Наименование**, **Обозначение**, **Код, IPPN и CSN** . Эти индексы нельзя удалить.

Атрибут «IPPN» обозначает код проекта начальной поставки.

Атрибут «CSN» используется для обозначения позиции изделия в каталоге в соответствии со стандартной системой нумерации.

В этом окне редактора происходит создание новых индексов.

### 5.1.2. Окно «Шаблоны и атрибуты текущего индекса»

Верхнее правое окно предназначено для отображения атрибутов текущего индекса. Текущим называется индекс, выделенный в левом окне **Индексы**. При выделении в левом окне какого-либо индекса, в правом окне появится информация о нём. Выделите в левом окне индекс **Обозначение**. При этом в правом окне появится информация о том, что к этому автоматически созданному индексу относится атрибут **Обозначение** из всех электронных каталогов типа «Иллюстрированный каталог (S1000D IPD DM)», содержащихся в данном шаблоне электронного руководства [\(Рис. 5.2\)](#page-181-0).

| TG Designer - [Индексы каталогов]               |                             |  |                                      |               |            |                     |            |  |
|-------------------------------------------------|-----------------------------|--|--------------------------------------|---------------|------------|---------------------|------------|--|
| Шаблон Вид Справка                              |                             |  |                                      |               |            |                     |            |  |
| <b>В</b> Открыть   Эх Закрыть<br>$\Box$ Создать |                             |  |                                      |               |            |                     |            |  |
|                                                 | 11 СВ Индексы каталогов     |  |                                      |               |            |                     | ※ Закрыть  |  |
| $\overline{\mathcal{L}}$                        | <b>Ф</b> Добавить - Удалить |  | <b>Обозначение</b><br>Название:      |               |            | <b>V Постоянный</b> |            |  |
| $\overline{a}$                                  | Индексы:                    |  | Шаблоны и атрибуты текущего индекса: |               |            |                     |            |  |
|                                                 | Название                    |  | Наименование                         |               | ID         | Формат/Тип          | Постоянный |  |
|                                                 | Наименование                |  | ⊟… Bce                               |               | <b>ALL</b> |                     | Да         |  |
| $\equiv$<br>Обозначение                         |                             |  |                                      | - Обозначение | <b>PRN</b> |                     | Да         |  |
|                                                 | Код                         |  |                                      |               |            |                     |            |  |

**Рис. 5.2**

<span id="page-181-0"></span>Автоматически созданные индексы являются постоянными, в столбце **Постоянный** указано значение «Да», эта же информация продублирована установленным неактивным флажком **Постоянный**. Кнопка **Удалить** неактивна для постоянных индексов.

### 5.1.3. Окно «Доступные шаблоны каталогов текущего дизайна и их атрибуты»

В правом нижнем окне перечислены доступные шаблоны электронных каталогов [\(Рис. 5.3\)](#page-181-1).

| Формат:                                                                                                    |            | Примечание: используйте % для указания позиции атрибутов |  |  |  |  |  |
|----------------------------------------------------------------------------------------------------|------------|----------------------------------------------------------|--|--|--|--|--|
| $\bigoplus$ Добавить атрибут $\big  \bigoplus$ Удалить атрибут/шаблон $\big  \bigoplus$ Перейти к шаблону<br>(С) Обновить |            |                                                          |  |  |  |  |  |
| Доступные шаблоны каталогов текущего дизайна и их атрибуты:                                                               |            |                                                          |  |  |  |  |  |
| Наименование                                                                                                    | ΙD         | Тип                                                      |  |  |  |  |  |
| <b>⊟… Иллюстрированный каталог деталей (краткий)</b>                                                                      | IpdDMShort |                                                          |  |  |  |  |  |
| — ITEM (Номер позиции)                                                                                                    | з          |                                                          |  |  |  |  |  |
| - QNA (Количество в сборочной единице)                                                                                    |            |                                                          |  |  |  |  |  |
| — МГС (Код производителя)                                                                                                 |            |                                                          |  |  |  |  |  |
| — PNR (Обозначение изделия)                                                                                               |            |                                                          |  |  |  |  |  |
| DFP (Наименование изделия)                                                                                                |            |                                                          |  |  |  |  |  |
| MSN (Номенклатурный номер HATO)                                                                                           |            |                                                          |  |  |  |  |  |
|                                                                                                    |            |                                                          |  |  |  |  |  |

**Рис. 5.3**

<span id="page-181-1"></span>Под доступными подразумеваются шаблоны электронных каталогов, которые имеются в данном шаблоне проекта. В рассматриваемом примере доступен один шаблон с соответствующими атрибутами – «Иллюстрированный каталог деталей (краткий)» [\(Рис. 5.3\)](#page-181-1). Атрибуты (поля) каждого доступного шаблона представлены в дереве шаблона.

Название доступного шаблона каталогов «Иллюстрированный каталог деталей (краткий)» окрашено в зеленый цвет.

В колонке **Наименование** указаны названия электронных каталогов и названия атрибутов.

В колонке **ID**:

- у каждого каталога указано его **Обозначение**, которое задаётся при создании каталога в редакторе **Шаблоны документов**;
- у каждого атрибута стоит номер, который задаётся при создании атрибута в редакторе шаблона каталога.

### 5.2. Создание индекса каталога

Для создания нового индекса каталога:

- 1. На инструментальной панели левого окна нажмите на кнопку **Добавить индекс** . После этого в списке индексов левого окна появится название «Новый индекс» [\(Рис. 5.4\)](#page-182-0).
- 2. Над правым окном в окошко **Название** введите название индекса «MFC (Код производителя)» [\(Рис. 5.4\)](#page-182-0).

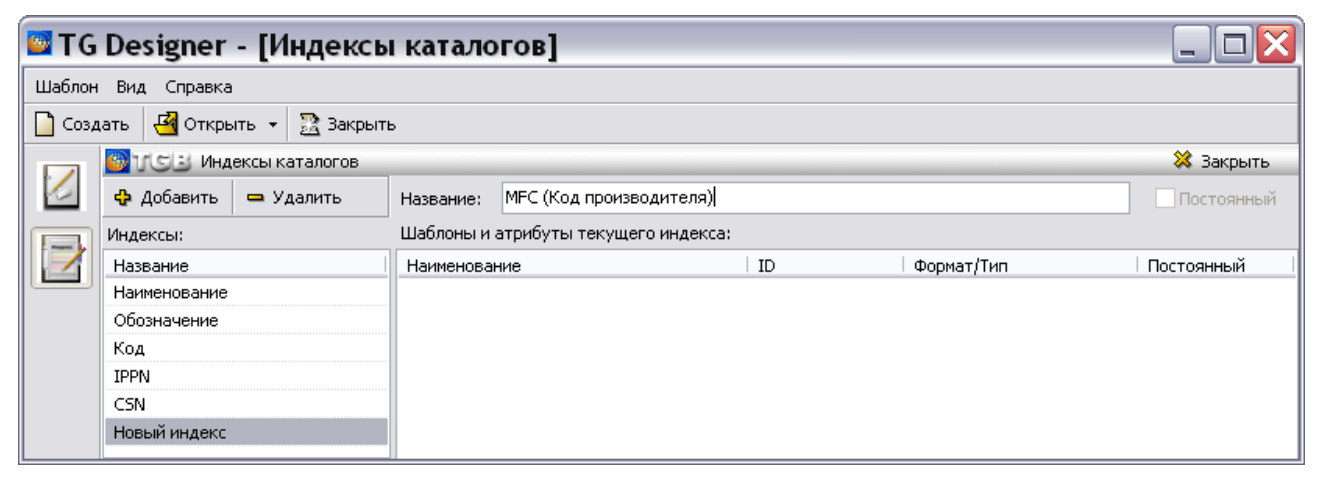

**Рис. 5.4**

- <span id="page-182-0"></span>3. В левом окне название индекса обновится после щелчка левой кнопкой мыши по названию любого другого индекса.
- 4. В левом окне выделите индекс «MFC (Код производителя)» [\(Рис. 5.5\)](#page-183-0).
- 5. В правом нижнем окне, в дереве шаблона «Иллюстрированный каталог деталей (краткий)», укажите атрибут, соответствующий выбранному индексу. Рекомендуется выбирать одноименный или равнозначный атрибут. Укажите атрибут «MFC (Код производителя)» [\(Рис. 5.5\)](#page-183-0).
- 6. На панели инструментов этого окна нажмите на кнопку **Добавить атрибут**. После этого у текущего индекса в правом верхнем окне появится название атрибута и имя каталога, из которого он выбран [\(Рис. 5.5\)](#page-183-0). В колонке **ID** указано обозначение каталога и номер атрибута, который задаётся при создании атрибута в редакторе шаблона каталога.

|                                                  | <b>STG Designer - [Индексы каталогов]</b> |                                                                                                    |                                      |                                                           |            |     |              |
|--------------------------------------------------|-------------------------------------------|----------------------------------------------------------------------------------------------------|--------------------------------------|-----------------------------------------------------------|------------|-----|--------------|
| Шаблон Вид Справка                               |                                           |                                                                                                    |                                      |                                                           |            |     |              |
| <b><u>В</u>ОТКРЫТЬ</b><br>■ Закрыть<br>• Создать |                                           |                                                                                                    |                                      |                                                           |            |     |              |
|                                                  | <mark>株</mark> 工には Индексы каталогов      |                                                                                                    |                                      |                                                           |            |     | ※ Закрыть    |
|                                                  | <b>Ф</b> Добавить<br>• Удалить            | МFC (Код производителя)<br>Название:                                                                                                    |                                      |                                                           |            |     | Постоянный   |
|                                                  | Индексы:                                  |                                                                                                    | Шаблоны и атрибуты текущего индекса: |                                                           |            |     |              |
|                                                  | Название                                  | Наименование                                                                                                    |                                      | ID                                                        | Формат/Тип |     | Постоянный   |
|                                                  | Наименование                              | ⊟… Иллюстрированный каталог деталей (краткий).<br>- МРС (Код производителя)                                                                                       |                                      | IpdDMShort                                                |            |     |              |
|                                                  | Обозначение                               |                                                                                                    |                                      | 5                                                         |            |     |              |
|                                                  | Код                                       |                                                                                                    |                                      |                                                           |            |     |              |
|                                                  | <b>IPPN</b>                               |                                                                                                    |                                      |                                                           |            |     |              |
|                                                  | CSN                                       |                                                                                                    |                                      |                                                           |            |     |              |
|                                                  | МРС (Код производителя)                   |                                                                                                    |                                      |                                                           |            |     |              |
|                                                  |                                           | Формат:                                                                                                    |                                      | Примечание: используйте %s для указания позиции атрибутов |            |     |              |
|                                                  |                                           | $\bigoplus$ Добавить атрибут $\vert = \vee_{AB}$ лить атрибут/шаблон $\vert \bigoplus_{B} \mathsf{II}$ ерейти к шаблону $\vert \bigotimes_{B} \mathsf{O}$ бновить |                                      |                                                           |            |     |              |
|                                                  |                                           | Доступные шаблоны каталогов текущего дизайна и их атрибуты:                                                                                                    |                                      |                                                           |            |     |              |
|                                                  |                                           | Наименование                                                                                                    |                                      | ID                                                        |            | Тип |              |
|                                                  |                                           | <b>⊟</b> Иллюстрированный каталог деталей (краткий)                                                                                                    |                                      |                                                           | IpdDMShort |     |              |
|                                                  |                                           | <b>ITEM</b> (Номер позиции)                                                                                                    |                                      | з                                                         |            |     |              |
|                                                  |                                           | QNA (Количество в сборочной единице)                                                                                                    |                                      |                                                           |            |     |              |
|                                                  |                                           | <b>М</b> ЕС (Код производителя)                                                                                                    |                                      | 5                                                         |            |     |              |
|                                                  |                                           | PNR (Обозначение изделия)                                                                                                    |                                      |                                                           |            |     |              |
|                                                  |                                           | DFP (Наименование изделия)                                                                                                    |                                      | 0                                                         |            |     | $\checkmark$ |

**Рис. 5.5**

<span id="page-183-0"></span>К одному индексу можно и нужно добавлять равнозначные атрибуты из разных каталогов для того, чтобы в дальнейшем поиск проходил по всем каталогам, где имеется данный атрибут.

Кнопка <sup>•</sup> Удалить атрибут/шаблон позволяет удалить ошибочно созданный или ставший ненужным атрибут/шаблон.

Бывают случаи, когда атрибут одного каталога равнозначен нескольким, вместе взятым атрибутам другого каталога. Рассмотрим пример. Предположим, в шаблоне «Иллюстрированный каталог деталей (краткий)» код «NSN (Номенклатурный номер НАТО)» складывается из трех атрибутов – «NSC (Класс продукта), «NCB (Код страны)» и «NIN3TO9 (Идентификатор)» [\(Рис. 5.6\)](#page-184-0). В этом случае все три атрибута нужно добавить к индексу каталога «NSN (Номенклатурный номер НАТО)» [\(Рис. 5.6\)](#page-184-0).

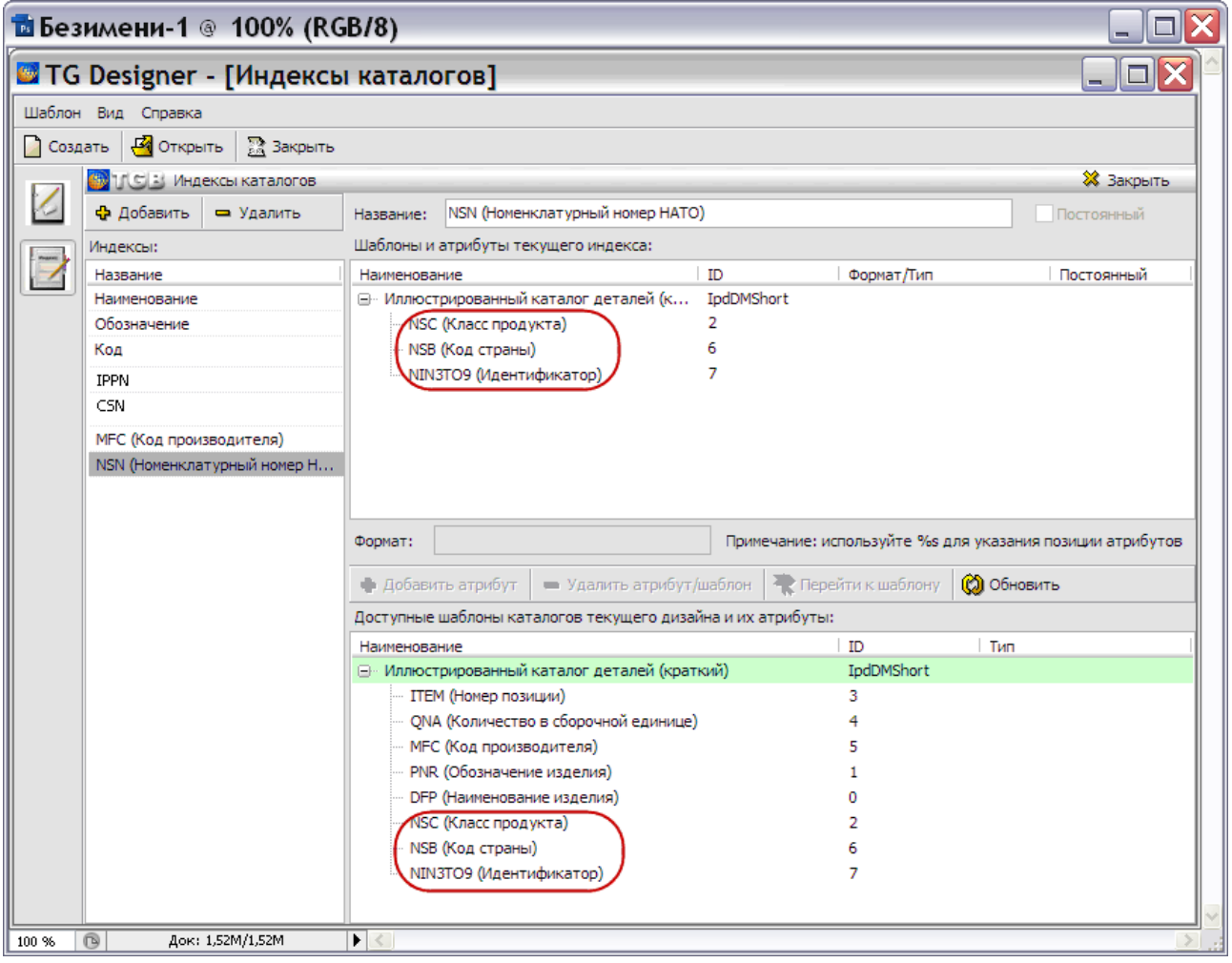

**Рис. 5.6**

<span id="page-184-0"></span>Поле **Формат** предназначено для задания способа отображения атрибутов для поиска – через дефис, в скобках и т.д. при поиске по сложным индексам в каталогах в модуле TG Browser. Для того чтобы поле **Формат** стало активным, выделите атрибут в верхнем правом окне.

Например, для составного индекса **NSN,** состоящего из атрибутов **NSC**, **NCB** и **NIN3TO9,** введем значение поля **Формат/Тип «%s-%s-%s»**. Это означает, что для задания строки поиска в модуле TG Browser нужно ввести в строку поиска значения искомых атрибутов через дефис [\(Рис. 5.7\)](#page-185-0).

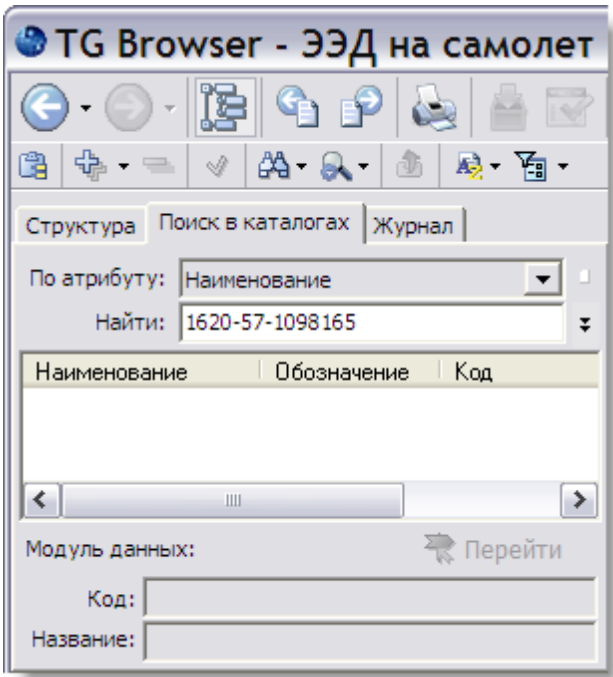

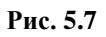

<span id="page-185-0"></span>После формирования индексов каталогов выйдите из редактора **Индексы каталогов** с сохранением изменений.

# Глава 6. Редактор изображений

В системе предусмотрена возможность сохранить в специальном хранилище часто используемые изображения, например логотип организации. Любое изображение сохраняется в редакторе один раз и вставляется в модули данных по мере необходимости.

В этой главе рассмотрено сохранение иллюстраций в предназначенном для этого редакторе.

Продолжим работу по созданию демонстрационного шаблона.

## 6.1. Начало работы

Для открытия шаблона проделайте следующие действия:

- 1. Запустите модуль TG Designer.
- 2. В окне **TG Designer** нажмите на кнопку **Открыть**.
- 3. В окне **Обзор папок** найдите название папки «Демонстрационный шаблон», щелкните по нему и нажмите **OK**. После этого появится диалоговое окно **Шаблон электронного руководства**, содержащее информацию о демонстрационном шаблоне.

Для входа в **Редактор изображений** в диалоговом окне **Шаблон электронного руководства** нажмите на иконку **Изображения**. После этого откроется диалоговое окно **Рисунки, изображения и пиктограммы** [\(Рис. 6.1\)](#page-186-0).

<span id="page-186-0"></span>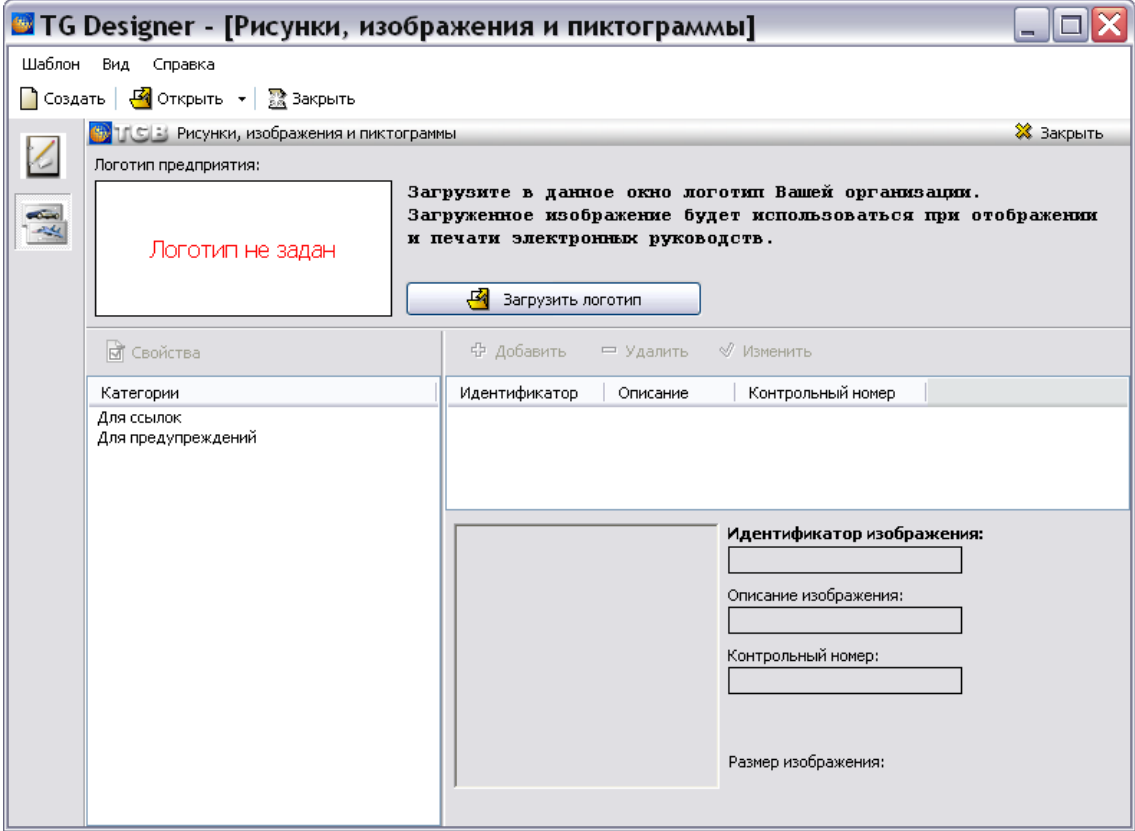

## 6.2. Вставка логотипа организации

Для загрузки иллюстрации с логотипом организации нажмите на кнопку **Загрузить логотип**. В появившемся окне **Открыть** выберите файл и нажмите на кнопку **Открыть**. Логотип организации будет виден в окне **Логотип предприятия** [\(Рис. 6.2\)](#page-187-0).

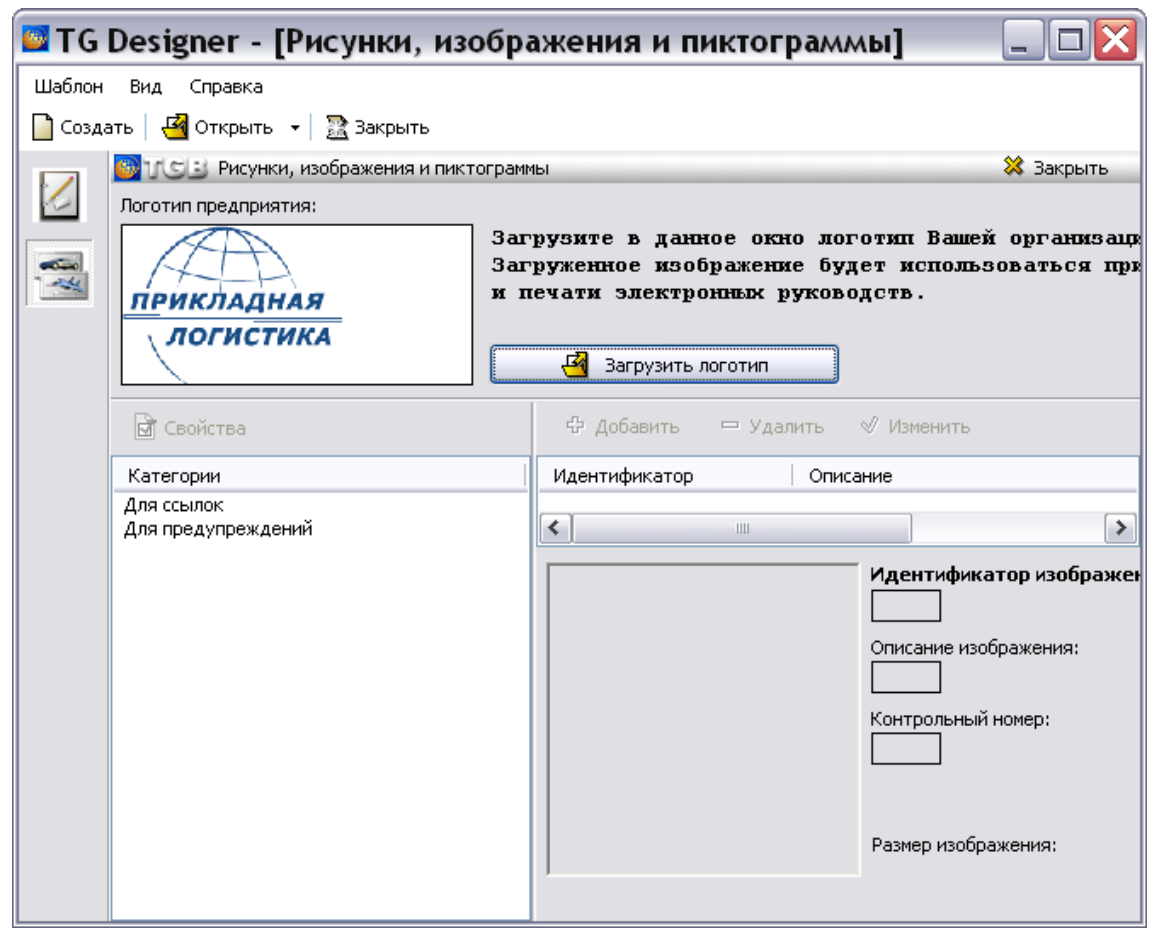

**Рис. 6.2**

<span id="page-187-0"></span>Необходимо соблюдать рекомендации и ограничения, отображенные на зеленом фоне.

При просмотре в TG Browser разработанной на шаблоне документации, иллюстрация, заданная в качестве логотипа предприятия, будет отображаться в области просмотра информации о модуле данных [\(Рис. 6.3\)](#page-188-0). Также логотип будет виден в левом верхнем углу напечатанных модулей данных [\(Рис. 6.4\)](#page-189-0).

 $[001, ru-RU, 29.08.2019, *]$  $\mathbf{i} \equiv \text{[BR-A-00-00-000-00A-040A-A]}$  Описательные МД - Гиперссылка Применяемость: Все Â 1 Гондола пассажирская  $1.1$ Общие сведения Гондола пассажирская предназначена для нахождения в ней пассажиров и экипажа во время полета дирижабля. Вместимость гондолы - 8 пассажиров и два члена экипажа. Гондола крепится к резервуару дирижабля при помощи двух несущих ребер. На крыше гондолы расположены баки топливной системы и резервный газовый баллон.  $\mathcal{O}$ Рис. 1 Гондола  $1.2$ Кабина пилота Расположена в головной части салона. Предназначена для нахождения в ней пилотов во время полета дирижабля. Обзор окружающего пространства производится через лобовое стекло и два боковых окна кабины. Все окна герметично закреплены в стенах гондолы. Для каждого пилота предусмотрено анатомическое кресло. Кресла крепятся к полу кабины при помощи болтов.  $\overline{\phantom{a}}$  $100<sub>o</sub>$ 100%  $\sim$ e ⊕  $Q \circledcirc \circledast$  $^{\circledR}$  $|\mathbf{r}|$ 

<span id="page-188-0"></span>**Рис. 6.3**

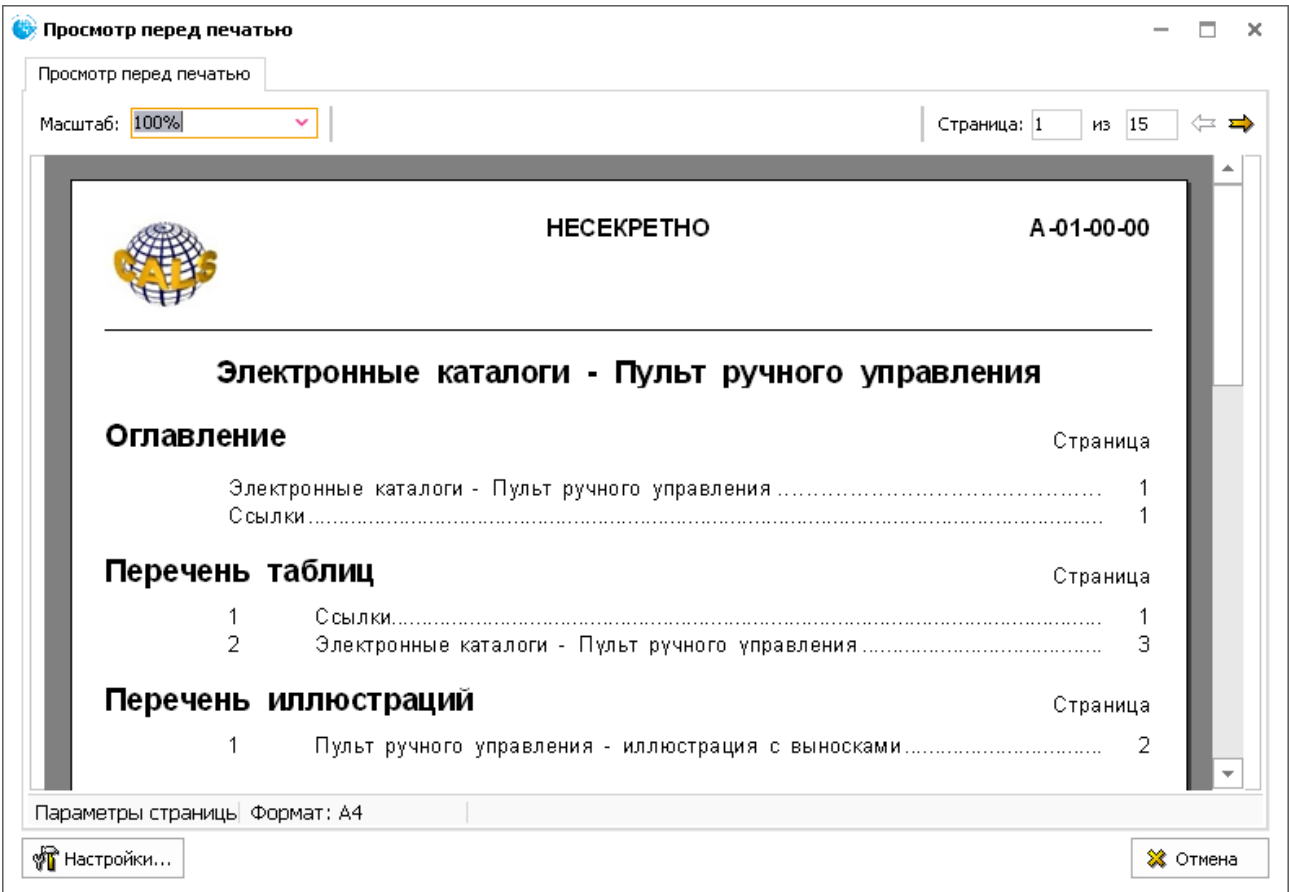

<span id="page-189-0"></span>**Рис. 6.4**

## 6.3. Создание справочника иконок

В редакторе изображений предусмотрена возможность создания справочника иконок для двух категорий:

- **Для ссылок на публикации**. Иконки используются для наглядности как дополнительная информация в ссылках на публикации. Они отображают различные свойства публикаций, например: защиту от несанкционированного просмотра, PDF-формат файла публикации и т.п.
- **Для предупреждений**. Иконки отображают свойства специальных блоков «Внимание» и «Предупреждение» в модулях данных, например: знак радиационной опасности, высокого напряжения и т.п.

Рассмотрим создание справочника иконок.

1. В редакторе изображений в окне **Категории** выберите категорию, для которой создается изображение, например, «Для ссылок» [\(Рис. 6.5\)](#page-190-0).

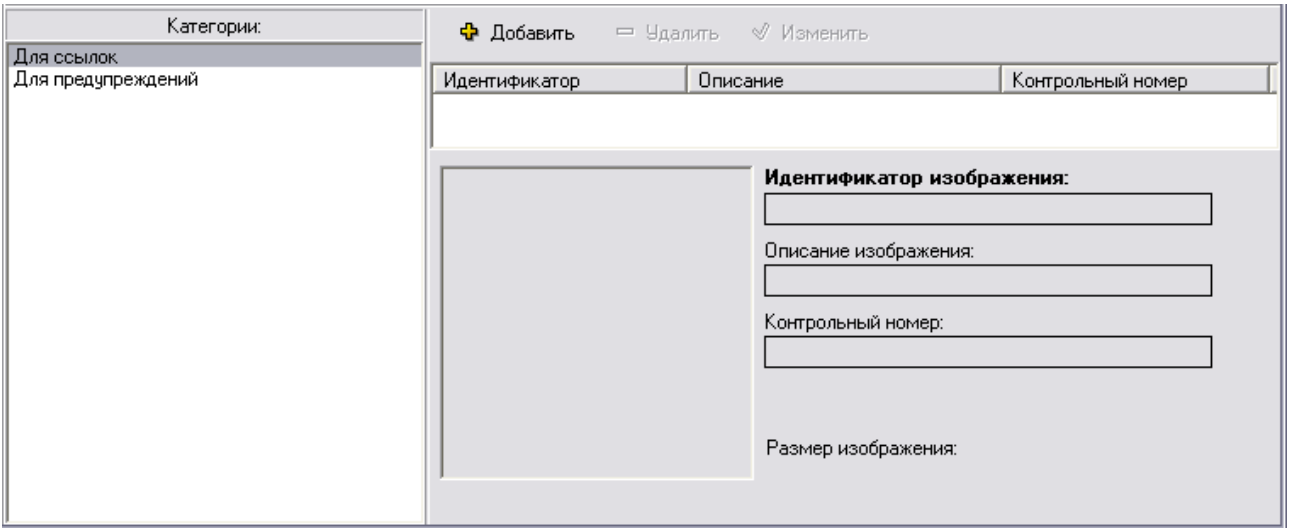

**Рис. 6.5**

- <span id="page-190-0"></span>2. На панели инструментов правого окна нажмите на кнопку  $\Phi$  добавить . При этом появится окно **Изображение** [\(Рис. 6.6\)](#page-191-0).
- 3. Введите данные в следующие поля:
	- **Идентификатор изображения** уникальное обозначение изображения. Поле обязательно для заполнения.
	- **Описание изображения**  описание изображения. Поле необязательно для заполнения.
	- **Контрольный номер** поле необязательно для заполнения.
- 4. Нажмите на кнопку **3** Загрузить изображение . В появившемся окне **Открыть** выберите файл и нажмите на кнопку **Открыть**.
- 5. Выбранное изображение и его размер в пикселях будут видны в окне **Изображение**.

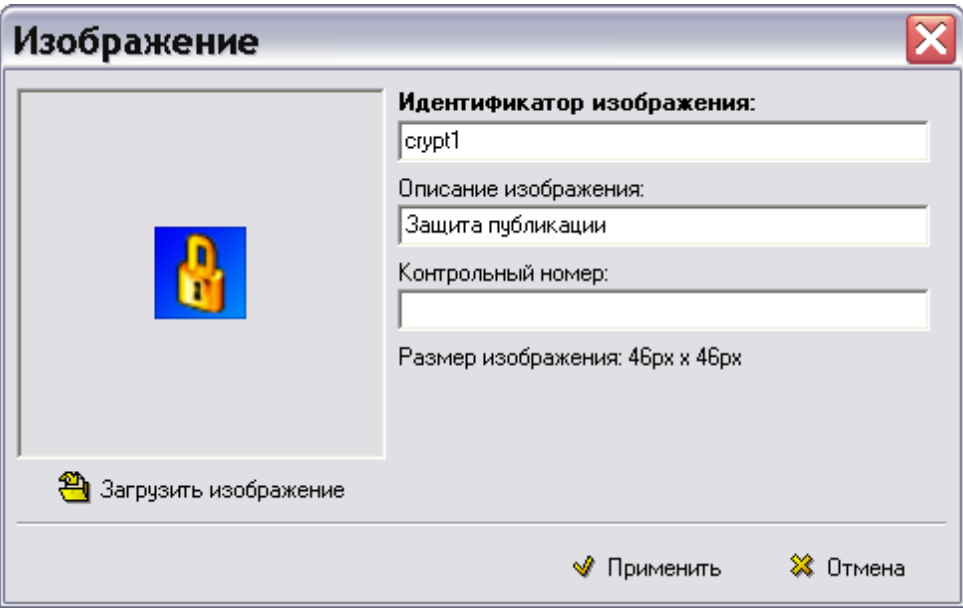

**Рис. 6.6**

<span id="page-191-0"></span>6. Нажмите на кнопку **W** применить . При этом в правом нижнем окне редактора появятся параметры изображения [\(Рис. 6.7\)](#page-191-1).

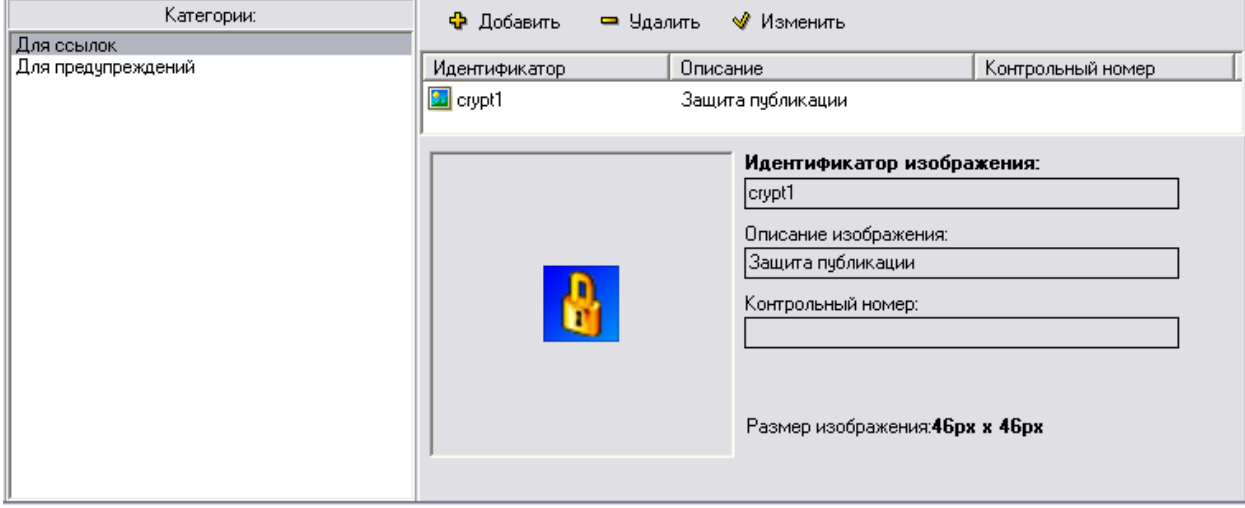

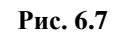

<span id="page-191-1"></span>Для редактирования параметров изображения:

- 1. Выделите изображение в правом нижнем окне редактора.
- 2. На панели инструментов нажмите на кнопку Выненить
- 3. В окне **Изображение** измените данные.
- 4. Нажмите кнопку Применить

Для удаления изображения из справочника иконок выделите его и нажмите на кнопку • Удалить . В появившемся диалоговом окне подтвердите удаление.

При просмотре модулей данных в TG Browser изображение, заданное для ссылки на публикацию, будет отображаться вместе с текстом ссылки [\(Рис. 6.8\)](#page-192-0).

<span id="page-192-0"></span>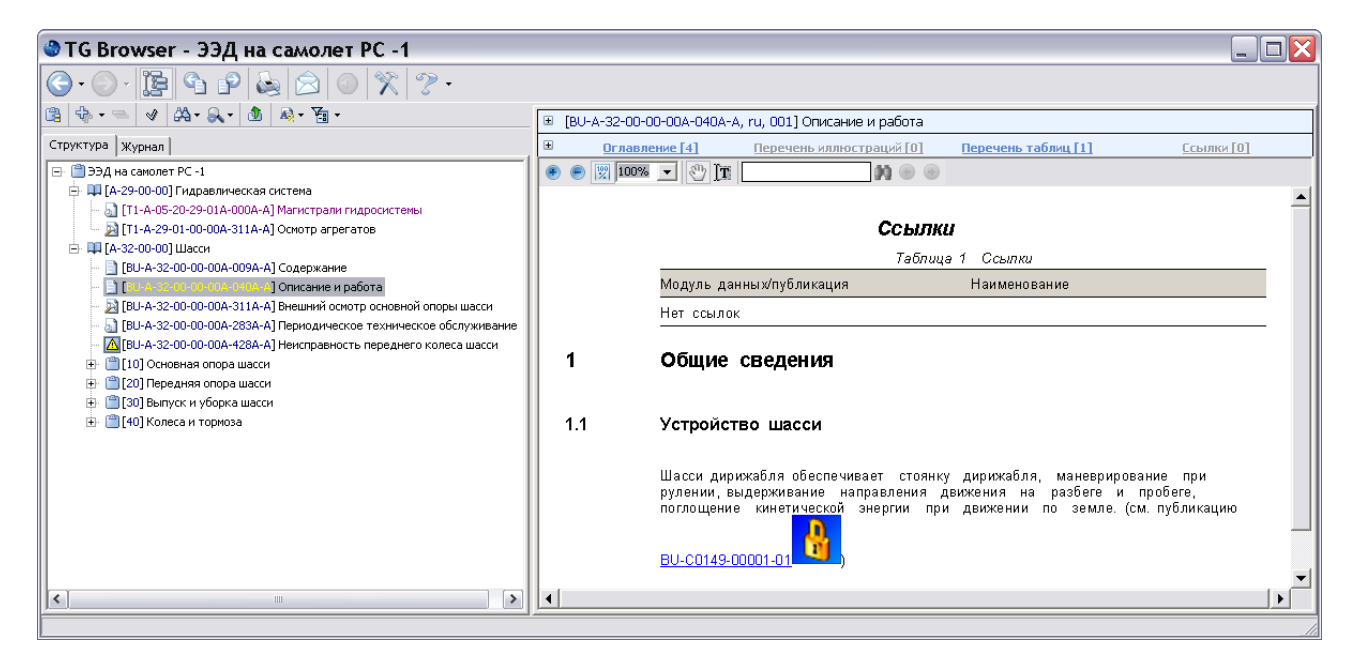

**Рис. 6.8**

# Глава 7. Редактор словарей

В этой главе рассмотрено создание словарей в предназначенном для этого редакторе.

Словари представляют собой хранилища сокращений, терминов, названий нормативных документов и служебных надписей, которые используются при создании проекта ТД в системе TG Builder. Применение словарей значительно упрощает работу по наполнению электронного руководства информацией.

Продолжим работу по созданию демонстрационного шаблона.

## 7.1. Начало работы

Для открытия шаблона проделайте следующие действия:

- 1. Запустите модуль TG Designer.
- 2. В окне **TG Designer** нажмите на кнопку **Открыть**.
- 3. В окне **Обзор папок** найдите название папки «Демонстрационный шаблон», щелкните по нему и нажмите **OK**. После этого появится диалоговое окно **Шаблон электронного руководства**, содержащее информацию о демонстрационном шаблоне.

Для входа в редактор словарей в диалоговом окне **Шаблон электронного руководства** нажмите на иконку **Словарь**. После этого откроется диалоговое окно **Термины, сокращения, нормативные документы, служебные надписи** [\(Рис. 7.1\)](#page-193-0).

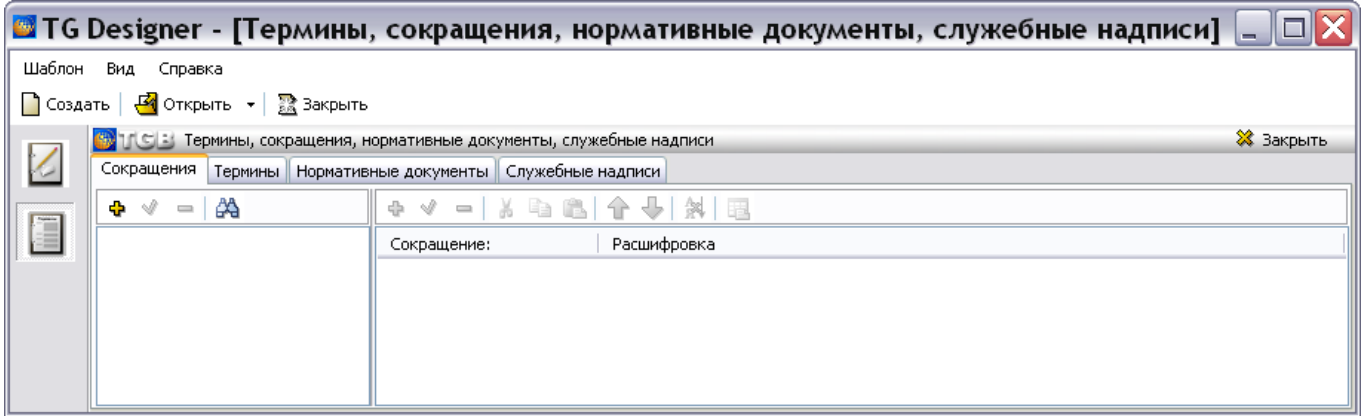

**Рис. 7.1**

<span id="page-193-0"></span>Диалоговое окно **Термины, сокращения, нормативные документы, служебные надписи** состоит из четырех вкладок:

- Сокращения.
- Термины.
- Нормативные документы.
- Служебные надписи

Каждая вкладка предназначена для создания и редактирования словаря с соответствующим названием.

Существует четыре типа словарей:

- *Словарь сокращений* позволяет хранить сокращения и их расшифровки.
- *Словарь терминов* используется для хранения терминов и их описаний.
- *Словарь нормативных документов* предназначен для хранения обозначений и названий нормативных документов.
- *Словарь служебных надписей* используется для хранения и изменения надписей для диалоговых окон и команд системы TGB.

Первые три вкладки диалогового окна **Термины, сокращения, нормативные документы, служебные надписи** состоят из двух окон [\(Рис. 7.1\)](#page-193-0). В левом окне расположена область отображения структуры словаря. В правом окне происходит наполнение словаря информацией и его редактирование.

## 7.2. Создание словаря сокращений

### 7.2.1. Создание и редактирование структуры словаря сокращений

Рассмотрим создание структуры словаря **Сокращений**.

- 1. Откройте вкладку **Сокращения**.
- 2. На панели инструментов левого окна нажмите на кнопку **Добавить категорию** . При этом появится окно **Свойства категории**.
- 3. Введите название словаря, например «Общепринятые сокращения» [\(Рис. 7.2\)](#page-194-0).

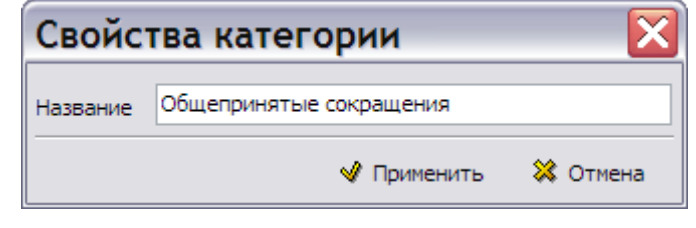

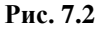

<span id="page-194-0"></span>4. Нажмите на кнопку **W** применить . При этом в левом окне редактора появится название словаря [\(Рис. 7.3\)](#page-194-1).

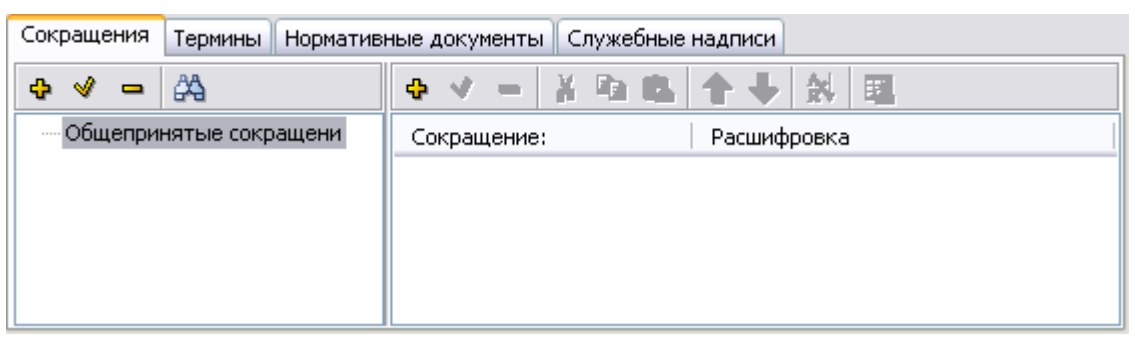

**Рис. 7.3**

- <span id="page-194-1"></span>5. Для добавления раздела к словарю выделите его название в левом окне и нажмите на кнопку **Добавить категорию** .
- 6. В окне **Свойства категории** введите название раздела «Квиток-3Н».

7. Добавьте к словарю второй раздел – «Бриз-ПЛ». Структура словаря показана на [рис. 7.4.](#page-195-0)

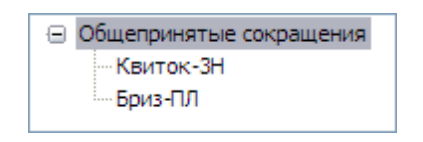

**Рис. 7.4**

#### <span id="page-195-0"></span>**Замечание**

Уровень вложенности категорий словаря неограничен.

Для редактирования названия категории:

- 1. Выделите категорию.
- 2. На панели инструментов левого окна нажмите на кнопку **Изменить свойства категории** ∢ .
- 3. В окне **Свойства категории** измените название категории.
- 4. Нажмите на кнопку Применить

Для удаления категории из структуры словаря выделите её и нажмите на кнопку **Удалить категорию** . В появившемся диалоговом окне подтвердите удаление.

#### **Замечание**

При удалении категории вложенные в неё категории и их содержимое удаляются без предупреждения.

### 7.2.2. Наполнение словаря сокращений информацией

#### Добавление сокращений

Для добавления сокращения в словарь:

- 1. Выберите категорию, в которую необходимо добавить сокращение.
- 2. На панели инструментов правого окна нажмите на кнопку **Добавить сокращение** . Для ввода (редактирования) значения быстро щелкните левой кнопкой мыши по строке в столбце **Значение**. В окно **Свойства элемента** введите сокращение «АВТО» и его расшифровку на языках шаблона проекта [\(Рис. 7.5\)](#page-196-0).

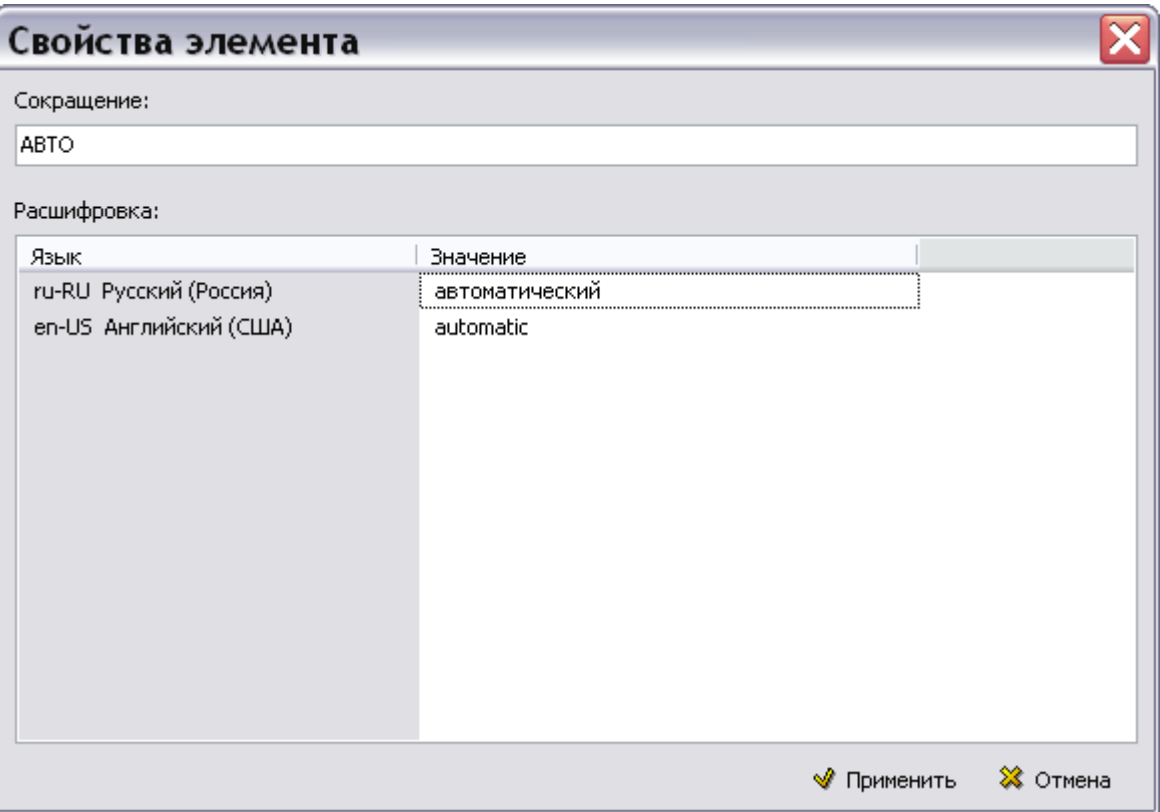

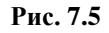

<span id="page-196-0"></span>В дальнейшем, при просмотре проекта в модуле TG Browser при наведении курсора на сокращение будет видна его расшифровка.

- 3. Нажмите на кнопку **\*** Применить
- 4. Введите следующее сокращение. В правом окне редактора появится список введенных сокращений [\(Рис. 7.6\)](#page-196-1).

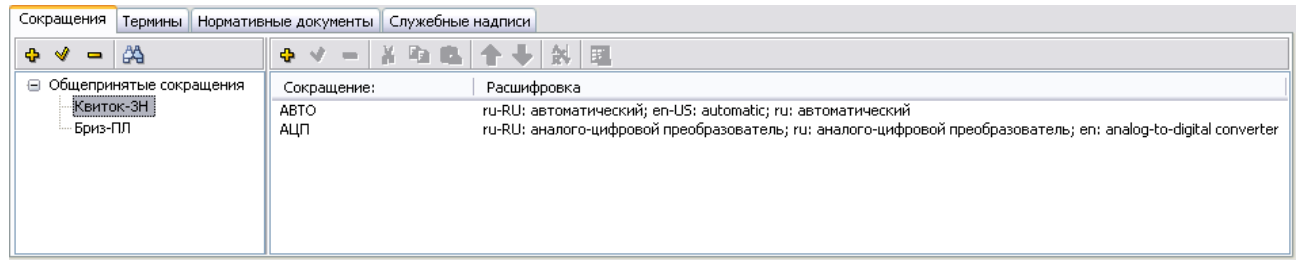

**Рис. 7.6**

<span id="page-196-1"></span>Можно создать несколько одинаковых сокращений с разными расшифровками. В дальнейшем, при просмотре проекта в модуле TG Browser при наведении курсора на сокращение будут видны все варианты расшифровок. Пользователь будет выбирать нужную расшифровку из предложенных вариантов.

Для задания еще одного варианта расшифровки для сокращения «АВТО»:

- 1. Выберите категорию, в которую необходимо добавить сокращение.
- 2. На панели инструментов правого окна нажмите на кнопку **Добавить сокращение** . В окно **Свойства элемента** введите сокращение «АВТО» и его расшифровку на языках шаблона проекта [\(Рис. 7.7\)](#page-197-0).

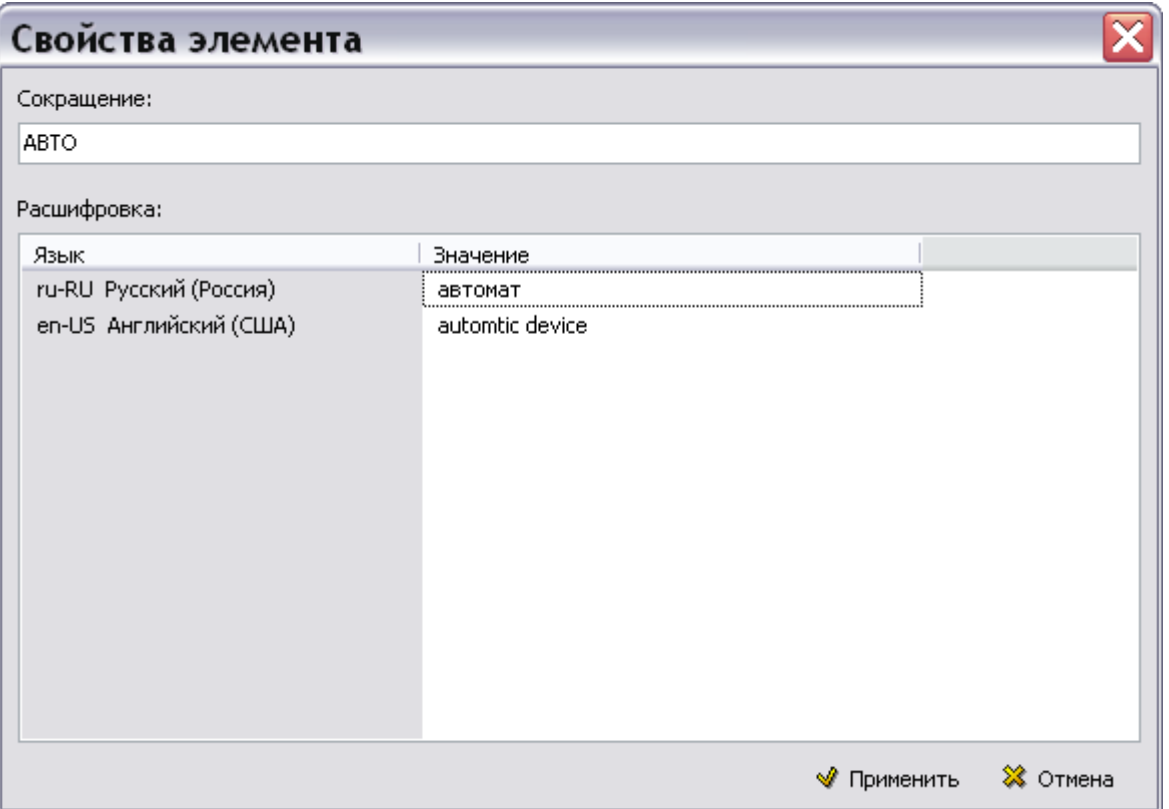

**Рис. 7.7**

<span id="page-197-0"></span>3. Нажмите на кнопку <sup>№</sup> Применить . После этого появится окно с запросом [\(Рис. 7.8\)](#page-197-1).

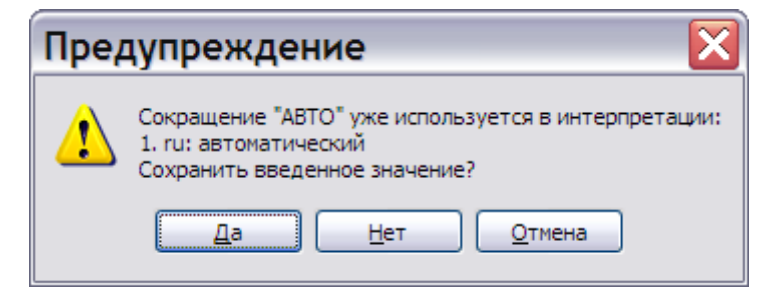

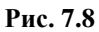

<span id="page-197-1"></span>Выбор ответа «Да» приведет к закрытию окна **Свойства элемента** с сохранением введенных значений. При выборе ответа «Нет» окно закроется без сохранения введенных значений. Выбор ответа «Отмена» закроет окно с запросом и оставит открытым окно **Свойства элемента**.

4. Нажмите на кнопку «Да». В правом окне редактора появится введенное сокращение [\(Рис.](#page-197-2)  [7.9\)](#page-197-2).

<span id="page-197-2"></span>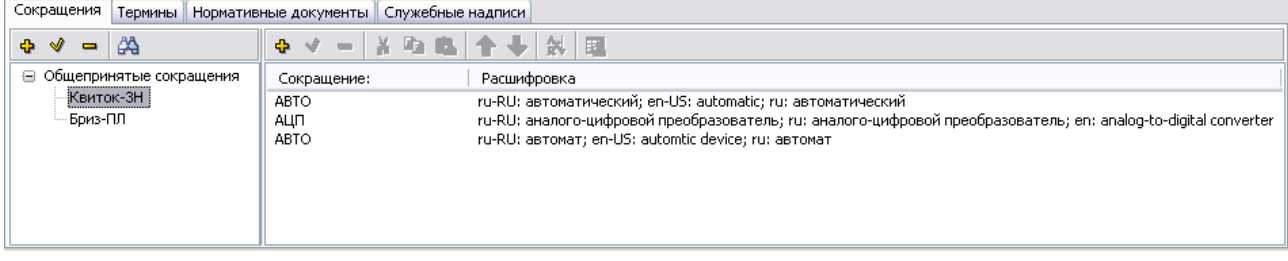

### Импорт сокращений

Возможен импорт сокращений из таблиц MS Word, MS Excel и таблиц TGB. Для осуществления импорта сокращений:

1. В одном из перечисленных выше редакторов создайте таблицу из двух колонок - «Сокращение» и «Значение» [\(Рис. 7.10\)](#page-198-0) и скопируйте строки с сокращениями и значениями в буфер обмена.

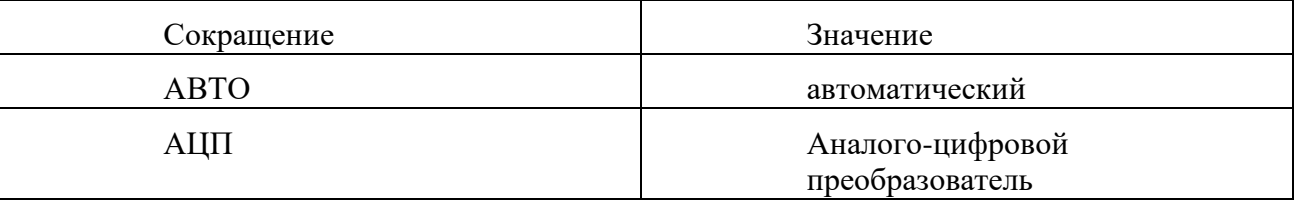

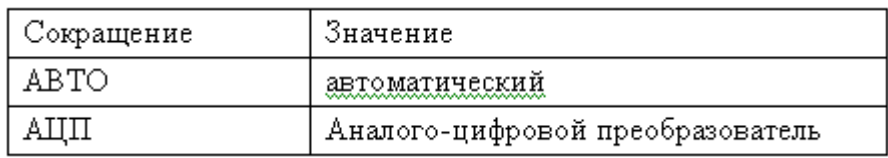

**Рис. 7.10**

<span id="page-198-0"></span>2. Выделите категорию, в которую нужно скопировать сокращения [\(Рис. 7.11\)](#page-198-1).

Сокращения Термины Нормативные документы Служебные надписи  $\overline{A}$   $\overline{A}$   $\overline{A}$  $\mathbb{R}$   $\mathbb{R}$ . Ives and Atlantical me

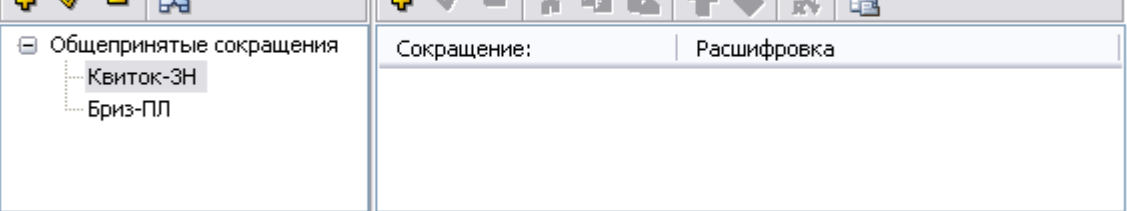

**Рис. 7.11**

<span id="page-198-1"></span>3. На инструментальной панели правого окна нажмите на кнопку **Импорт из буфера обмена** . После этого появится диалоговое окно **Импорт из буфера обмена** [\(Рис. 7.12\)](#page-199-0).

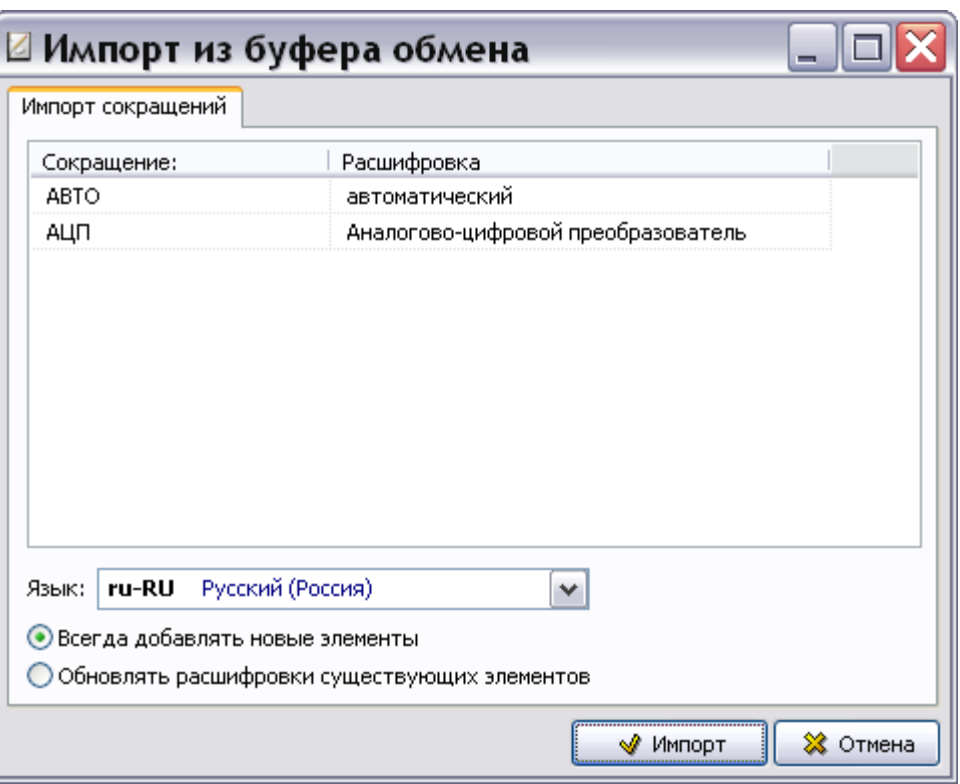

**Рис. 7.12**

- <span id="page-199-0"></span>4. В поле **Язык** укажите название языка сокращений.
- 5. Включите одну из радиокнопок, отвечающих за добавление или обновление элементов.
- 6. Нажмите на кнопку **Импорт**. В правом окне редактора появятся импортированные сокращения [\(Рис. 7.13\)](#page-199-1).

| Сокращения                                 | Термины    Нормативные документы    Служебные надписи |
|--------------------------------------------|-------------------------------------------------------|
| -44<br>⊕ √<br>$\qquad \qquad \blacksquare$ | <b>◆ ∀ -   ≚ ™ © M ( ↑ ↓   ☆ ) ⊞</b>                  |
| ⊝ Общепринятые сокращения                  | Расшифровка<br>Сокращение:                            |
| Квиток-ЗН                                  | ABTO<br>ru: автоматический                            |
| - Бриз-ПЛ                                  | ru: аналого-цифровой преобразователь<br>АЦП           |
|                                            |                                                       |

**Рис. 7.13**

#### <span id="page-199-1"></span>Операции над сокращениями

Для изменения свойств сокращения:

- 1. В правом окне выделите название сокращения.
- 2. На панели инструментов правого окна нажмите на кнопку **Изменить определение сокращения** <u>√</u>
- 3. В окно **Свойства элемента** внесите необходимые изменения.

Для удаления сокращения из списка выделите его название и нажмите на кнопку **Удалить сокращение** . Допустима операция группового удаления.

Для перемещения или копирования одного или нескольких сокращений из одной категории в другую:

- 1. В правом окне выделите названия сокращений.
- 2. Для перемещения сокращений на панели инструментов правого окна нажмите на кнопку **Вырезать** или комбинацию клавиш CTRL+X, SHIFT+DELETE. Для копирования сокращений нажмите на кнопку **Копировать** или комбинацию клавиш CTRL+С, CTRL+INSERT.
- 3. В левом окне выберите категорию, в которую необходимо переместить или скопировать сокращения, и нажмите на кнопку **Вставить** или комбинацию клавиш CTRL+V, SHIFT+INSERT. Если в этой категории уже существуют вставляемые сокращения, то появится окно с запросом [\(Рис. 7.14\)](#page-200-0).

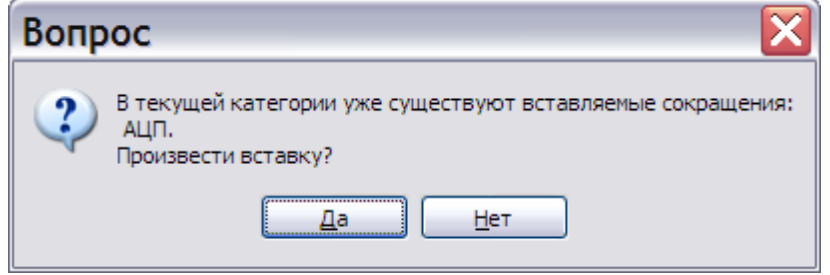

**Рис. 7.14**

<span id="page-200-0"></span>При ответе «Да» вставляемые сокращения добавятся к списку, при ответе «Нет» произойдёт отмена операции вставки.

Отсортировать список сокращений по алфавиту по любому столбцу (по возрастанию или по убыванию) можно, щелкнув левой кнопкой мыши по заголовку этого столбца. Режим сортировки индицируется значком слева от заголовка столбца, например,  $\overline{\phantom{a}}^*$ Сокращение: Для отмены режима сортировки нажмите на кнопку **Отменить сортировку** . После этого последовательность сокращений будет соответствовать порядку их добавления в список.

При выключенном режиме сортировки и выделении какого-либо названия сокращения становятся активными кнопки **Вверх и Вниз Ф**. Эти кнопки дают возможность пользователю менять порядок расположения сокращений в списке. Помимо кнопок можно использовать комбинацию клавиш CTRL+ $\uparrow$  или CTRL+ $\downarrow$  соответственно.

### 7.2.3. Поиск сокращений

В словаре предусмотрена возможность поиска сокращения по его названию или расшифровке. Поиск может происходить:

- только в словаре **Сокращений**;
- с выбором области поиска, т.е. с возможностью добавления поиска в словарях **Терминов** и **Нормативных документов**.

Для поиска сокращения в словаре **Сокращений**.

- 1. Снимите выделения в дереве категорий, щёлкнув правой кнопкой мыши в левом окне.
- 2. Нажмите на кнопку **Поиск** на панели инструментов левого окна или комбинацию клавиш CTRL+F. При этом появится диалоговое окно **Найти** [\(Рис. 7.15\)](#page-201-0).

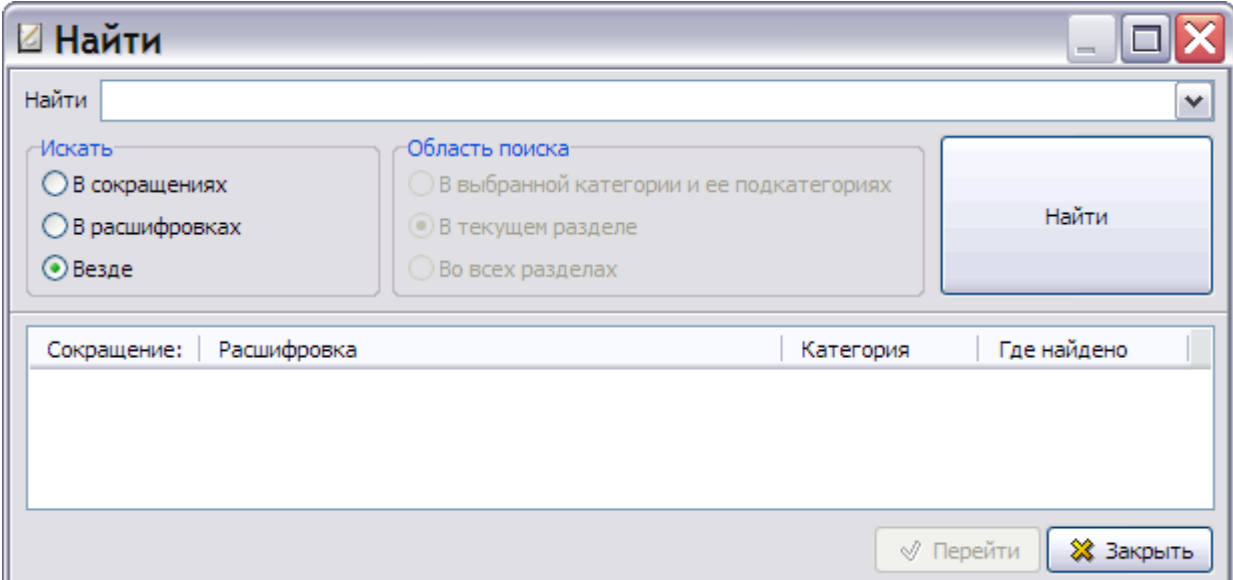

**Рис. 7.15**

- <span id="page-201-0"></span>3. В окне **Найти** задайте параметры поиска:
	- В поле **Найти** введите текст сокращения или его расшифровки, который хотите найти. Если поиск по данному тексту уже проводился, то его можно не вводить, а выбрать из раскрывающегося списка поля.
	- В разделе **Искать** можно выбрать, где будет происходить поиск: в названиях сокращений, в их расшифровках или и в том, и в другом.
	- Раздел **Область поиска** в данном виде поиска недоступен. Поиск происходит во всех категориях словаря **Сокращений**.
- 4. Нажмите на кнопку **Найти**, расположенную справа от заданных параметров. Результаты поиска отобразятся в нижней части окна [\(Рис. 7.16\)](#page-201-1).

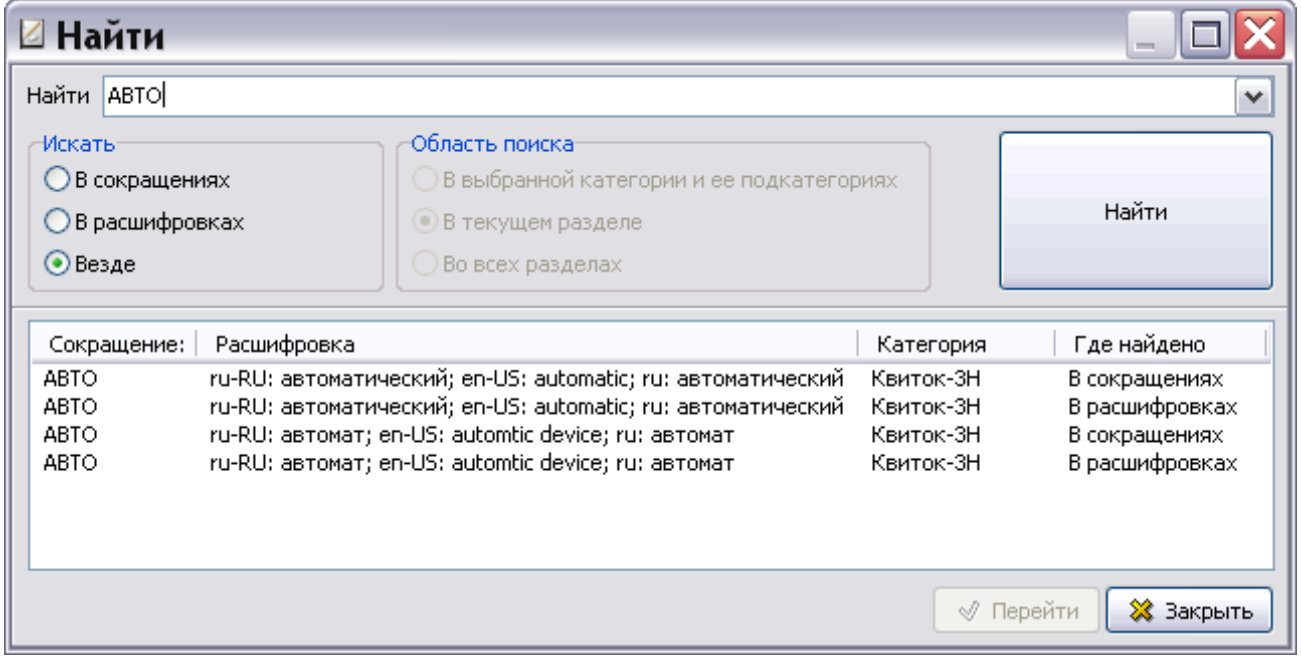

#### **Рис. 7.16**

<span id="page-201-1"></span>Для перехода к одному из найденных сокращений выделите его среди результатов поиска и нажмите на кнопку **Перейти** [\(Рис. 7.16\)](#page-201-1). При этом произойдет возврат в окно редактора словарей, в котором будут выделены выбранное сокращение и его категория.

При нажатии на кнопку **ж** закрыть произойдет возврат в окно редактора словарей.

Для поиска сокращения с выбором области поиска:

- 1. Выделите категорию в левом окне.
- 2. Нажмите на кнопку **Поиск** на панели инструментов левого окна или комбинацию клавиш CTRL+F. При этом появится диалоговое окно **Найти** [\(Рис. 7.17\)](#page-202-0).

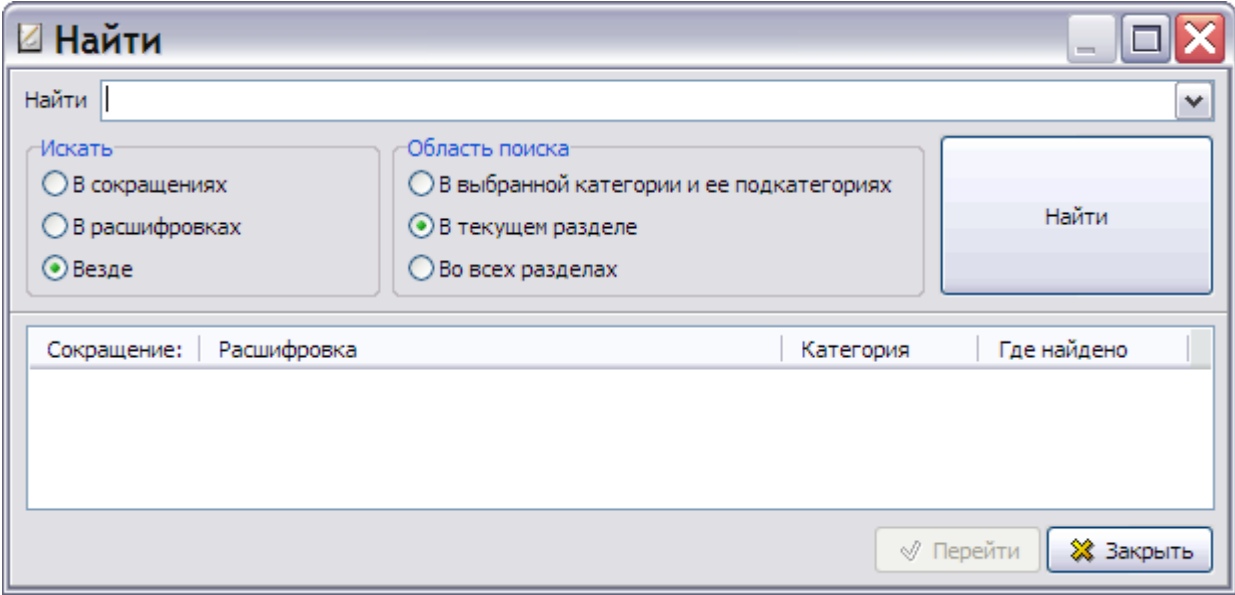

**Рис. 7.17**

<span id="page-202-0"></span>В данном виде поиска в окне **Найти** доступен раздел **Область поиска**, в котором находятся три радиокнопки:

- **В выбранной категории и её подкатегориях**. Включение радиокнопки означает, что поиск будет происходить только в выделенной в левом окне категории и в категориях, вложенных в неё.
- **В текущем разделе**. Включение радиокнопки означает, что поиск будет происходить во всех категориях текущего словаря (в рассматриваемом примере – словаря **Сокращений**).
- **Во всех разделах**. Включение радиокнопки означает, что поиск будет происходить во всех категориях словарей **Сокращений**, **Терминов** и **Нормативных документов**.
- 3. Введите параметры поиска.
- 4. Нажмите на кнопку **Найти**. Результаты поиска отобразятся в нижней части окна [\(Рис. 7.18\)](#page-203-0).

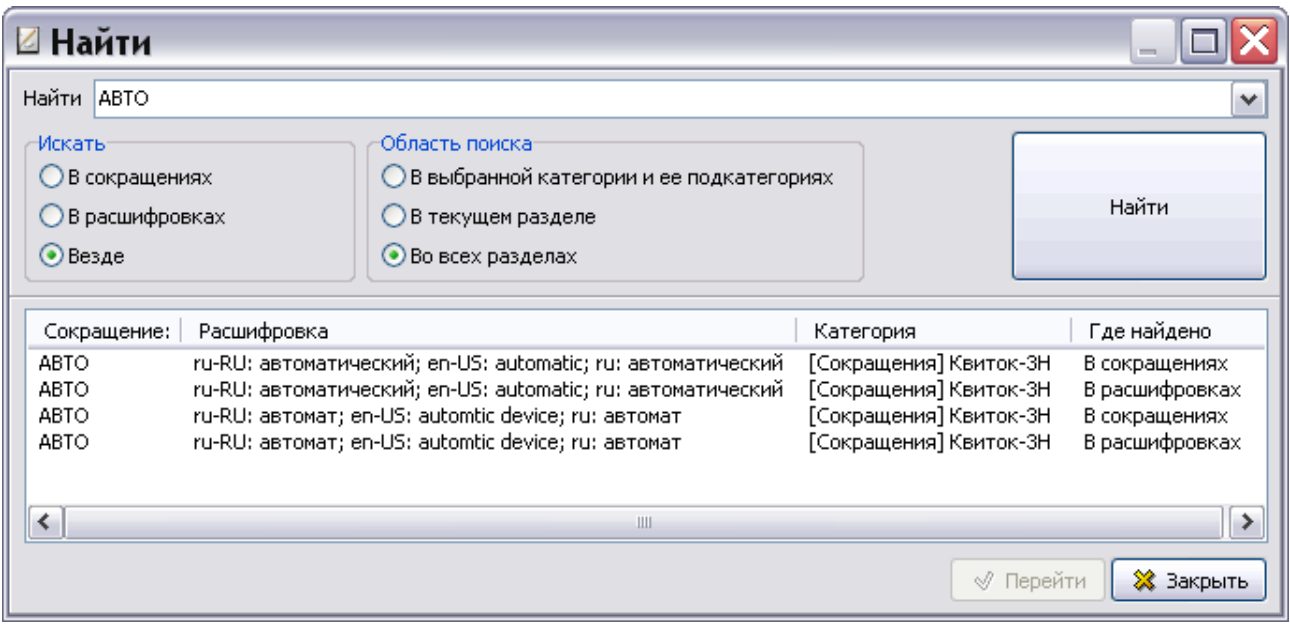

**Рис. 7.18**

<span id="page-203-0"></span>Для перехода к одному из найденных сокращений выделите его среди результатов поиска и нажмите на кнопку **Перейти** [\(Рис. 7.18\)](#page-203-0). При этом произойдет возврат в окно редактора словарей на соответствующую вкладку, где будут выделены выбранное сокращение и его категория.

При нажатии в окне **Найти** на кнопку **Закрыть** произойдет возврат в окно редактора словарей на вкладку, из которой было вызвано окно.

## 7.3. Создание словарей терминов и нормативных документов

Создание словарей **Терминов** и **Нормативных документов** выполняется аналогично созданию словаря **Сокращений**.

#### **Замечание**

Библиотека **Нормативных документов** может содержать только обозначение нормативного документа и его название, однако не может содержать ни самого документа, ни ссылки на него.

## 7.4. Работа со словарем служебных надписей

Перейдите на вкладку **Служебные надписи** [\(Рис. 7.19\)](#page-204-0).

| $\blacksquare$ TG Designer - [Термины, сокращения, нормативные документы, служебные надписи] $\blacksquare\blacksquare\boxtimes$ |                                                                   |                                                     |                  |  |  |  |  |
|----------------------------------------------------------------------------------------------------|-------------------------------------------------------------------|-----------------------------------------------------|------------------|--|--|--|--|
| Шаблон Вид Справка                                                                                                    |                                                                   |                                                     |                  |  |  |  |  |
| • Создать                                                                                                    | Открыть<br><b>Э</b> Закрыть                                       |                                                     |                  |  |  |  |  |
|                                                                                                    | ПСЕ Термины, сокращения, нормативные документы, служебные надписи |                                                     | <b>X</b> Закрыть |  |  |  |  |
|                                                                                                    | Сокращения   Термины   Нормативные документы                      | Служебные надписи                                   |                  |  |  |  |  |
|                                                                                                    | Ò<br>ю<br>ю<br>ю<br>盆<br>38 38                                    | $\mathbf{\nabla}$ 0<br>Язык: ru-RU Русский (Россия) |                  |  |  |  |  |
| E                                                                                                    | • Идентификатор                                                   | Текст                                               |                  |  |  |  |  |
|                                                                                                    | AVEHCFG Status NA                                                 | Не применимо                                        | ۸                |  |  |  |  |
|                                                                                                    | Report LOEP2 Col1                                                 | Код модуля данных                                   |                  |  |  |  |  |
|                                                                                                    | Report TOCStruct                                                  | Содержание (структурированный)                      | ≣                |  |  |  |  |
|                                                                                                    | UncorrectRef                                                      | Некорректная ссылка                                 |                  |  |  |  |  |
|                                                                                                    | Report_CRI_Col5                                                   | Номенкл, номер                                      |                  |  |  |  |  |
|                                                                                                    | TaskList                                                          | Объем технического обслуживания                     |                  |  |  |  |  |
|                                                                                                    | ThresholdType Interval                                            | После выполнения                                    |                  |  |  |  |  |
|                                                                                                    | Multimedia                                                        | Анимация                                            |                  |  |  |  |  |
|                                                                                                    | Report_TOCStruct_Col3                                             | Действительно                                       |                  |  |  |  |  |
|                                                                                                    | Step                                                              | <b>Illar</b>                                        |                  |  |  |  |  |
|                                                                                                    | Schedle ColumnID nsn                                              | Номенклатурный номер ФНН/NSN                        |                  |  |  |  |  |
|                                                                                                    | Report_CR1_Col2                                                   | Дата принятия                                       |                  |  |  |  |  |
|                                                                                                    | Report LOEDMEx1_Col2                                              | Код модуля данных                                   |                  |  |  |  |  |
|                                                                                                    | Schedle ColumnID timelimittype                                    | Вид ограничения                                     |                  |  |  |  |  |
|                                                                                                    | ThresholdType Threshold                                           | С начала                                            |                  |  |  |  |  |
|                                                                                                    | <b>AVEHCFG HydPwr</b>                                             | Гидравлика                                          |                  |  |  |  |  |
|                                                                                                    | IssueType_RinstateStatus                                          | Восстановлен с измененным статусом                  |                  |  |  |  |  |
|                                                                                                    | ListOfTables                                                      | Перечень таблиц                                     |                  |  |  |  |  |
|                                                                                                    | References Title                                                  | Наименование                                        |                  |  |  |  |  |
|                                                                                                    | Safety                                                            | Меры безопасности                                   |                  |  |  |  |  |
|                                                                                                    | Page                                                              | Страница                                            |                  |  |  |  |  |
|                                                                                                    | Schedle_ColumnID_document                                         | Документ                                            |                  |  |  |  |  |
|                                                                                                    | Report_LOEDMEx1_Col4                                              | Номер версии                                        |                  |  |  |  |  |
|                                                                                                    | Report_LOEDMEx1_Col5                                              | Номер изм.                                          |                  |  |  |  |  |
|                                                                                                    | Report_TOCStruct_Col2                                             | Код модуля данных                                   |                  |  |  |  |  |
|                                                                                                    | ReleaseAfter                                                      | Выполняется после                                   |                  |  |  |  |  |
|                                                                                                    | <b>Status</b>                                                     | Статус                                              |                  |  |  |  |  |
|                                                                                                    | Power                                                             | Питание                                             |                  |  |  |  |  |
|                                                                                                    | Report CRI                                                        | Указатель перекрестных ссылок ИКДС                  | ٧                |  |  |  |  |

**Рис. 7.19**

<span id="page-204-0"></span>На данной вкладке находится список служебных надписей для диалоговых окон и команд *системы* TGB и инструментальная панель.

Для изменения служебной надписи:

- 1. В окошке **Язык** из списка доступных языков выберите язык редактируемых служебных надписей. Доступны для использования русский, английский, арабский, французский и испанский языки.
- 2. Щелкните правой кнопкой мыши по названию служебной надписи.
- 3. Выберите из контекстного меню команду **Редактировать выделенный элемент**. При этом значение в столбце **Текст** станет доступно для редактирования [\(Рис. 7.20\)](#page-205-0).

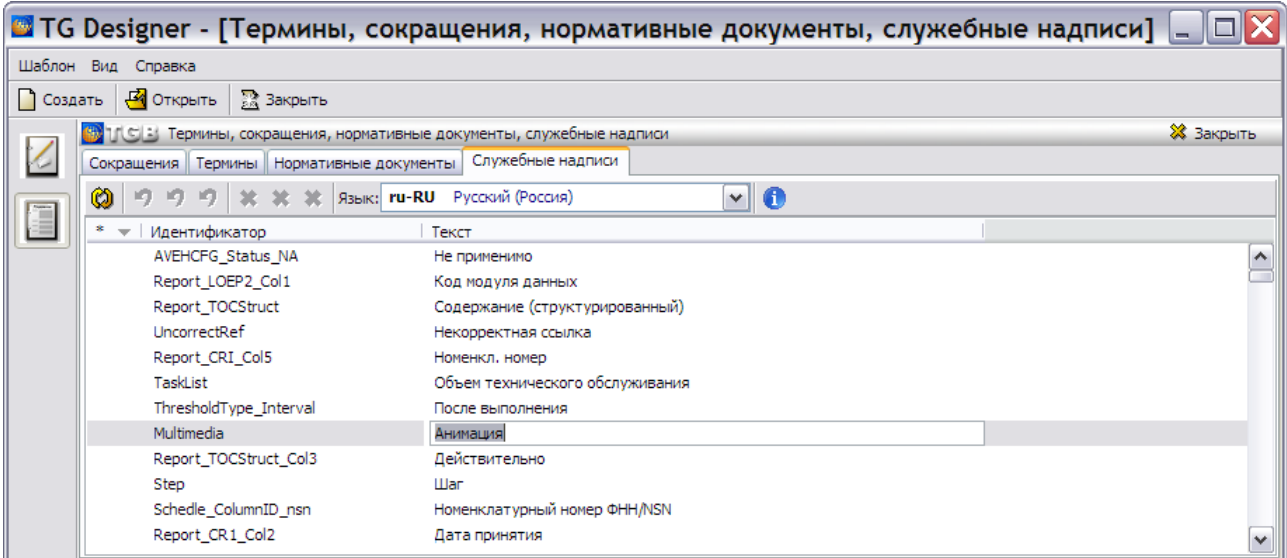

**Рис. 7.20**

<span id="page-205-0"></span>4. Отредактируйте служебную надпись и нажмите на клавишу ENTER на клавиатуре. Измененная служебная надпись будет выделена жирным шрифтом, строка с надписью окрасится [\(Рис. 7.21\)](#page-205-1).

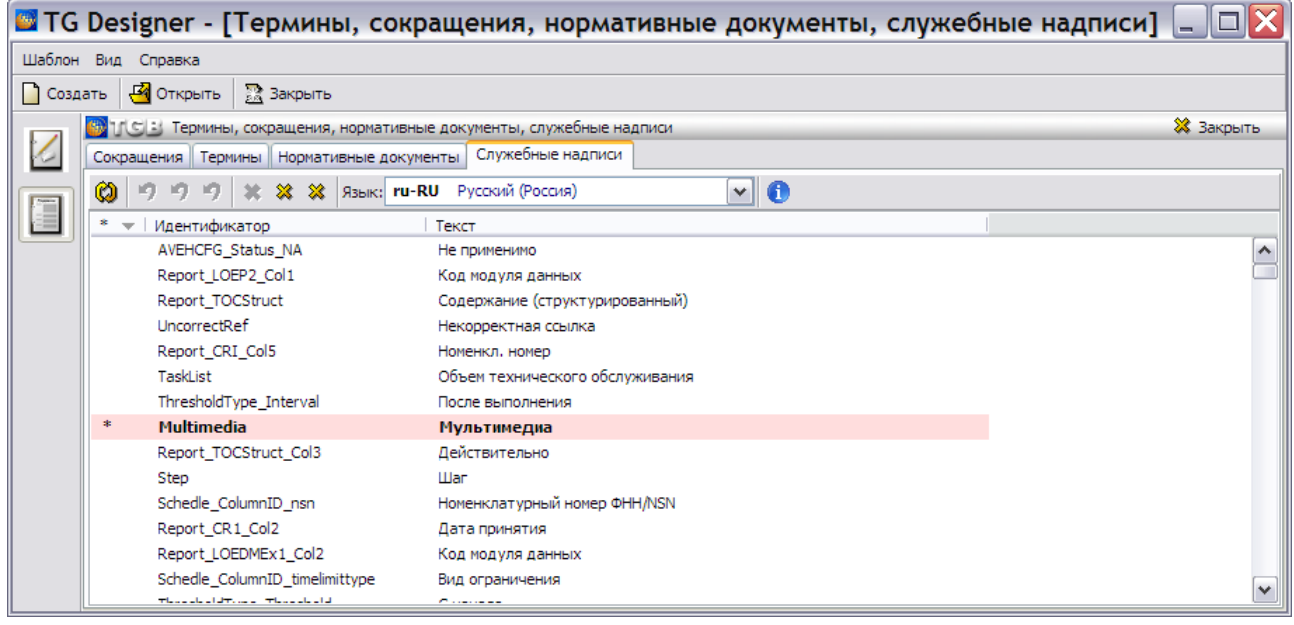

**Рис. 7.21**

<span id="page-205-1"></span>Со служебными надписями можно проделывать различные операции. Щелкните по измененной надписи правой кнопкой мыши. При этом появится контекстное меню [\(Рис. 7.22\)](#page-205-2).

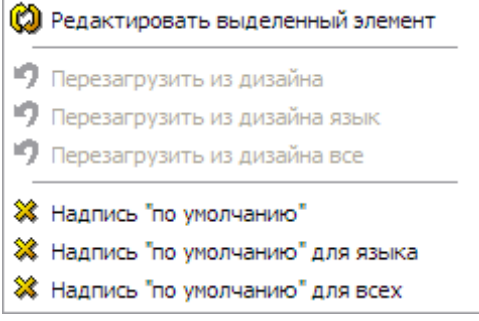

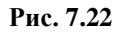

<span id="page-205-2"></span>Команды контекстного меню с их описанием представлены в таблице [7.1.](#page-206-0)

<span id="page-206-0"></span>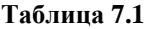

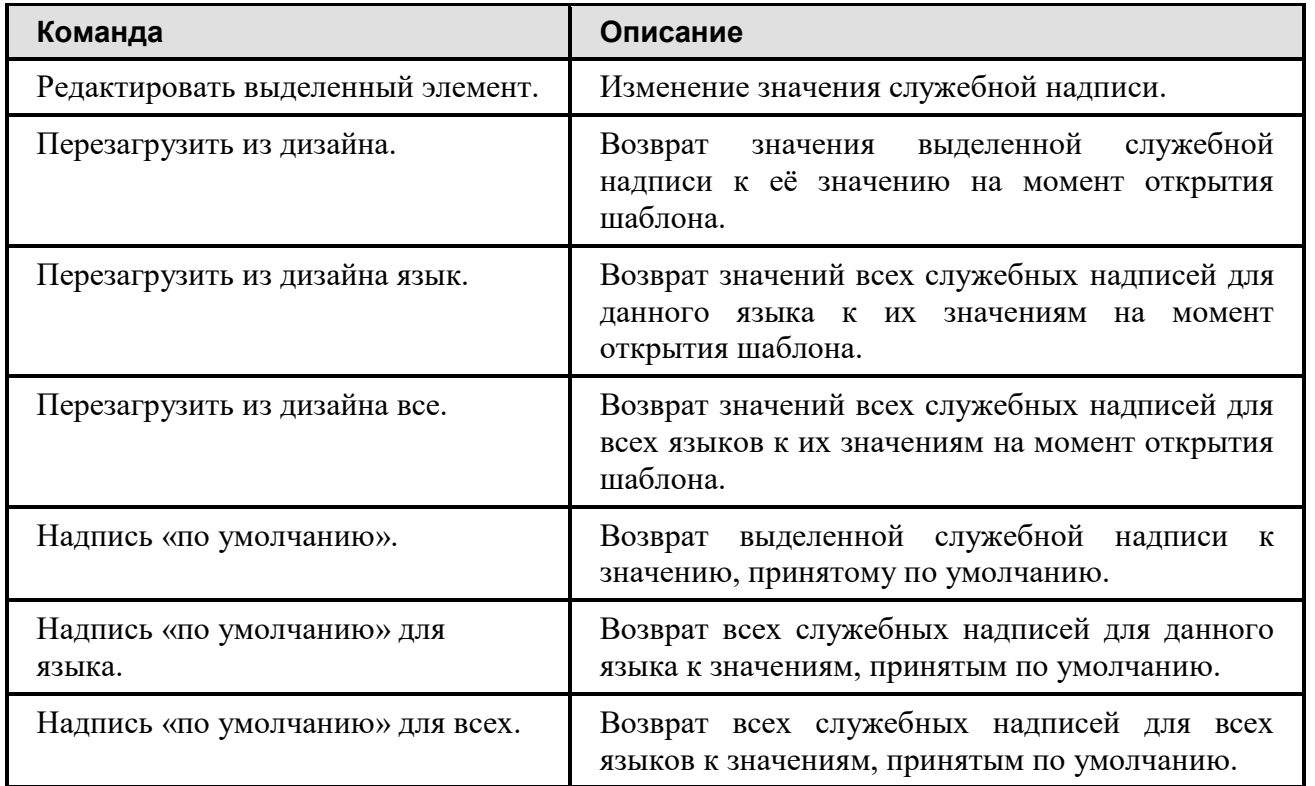

Команды контекстного меню дублируют кнопки инструментальной панели [\(Рис. 7.23\)](#page-206-1). При наведении курсора на кнопку появляется надпись с названием инструмента.

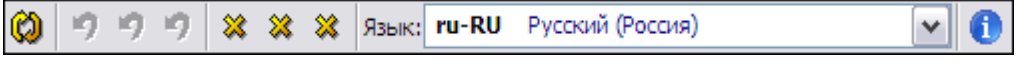

#### **Рис. 7.23**

<span id="page-206-1"></span>Кнопка **Скрыть информационную панель** позволяет отобразить/скрыть информационную панель, расположенную в нижней части окна. На [Рис. 7.24](#page-207-0) показано окно с информационной панелью.

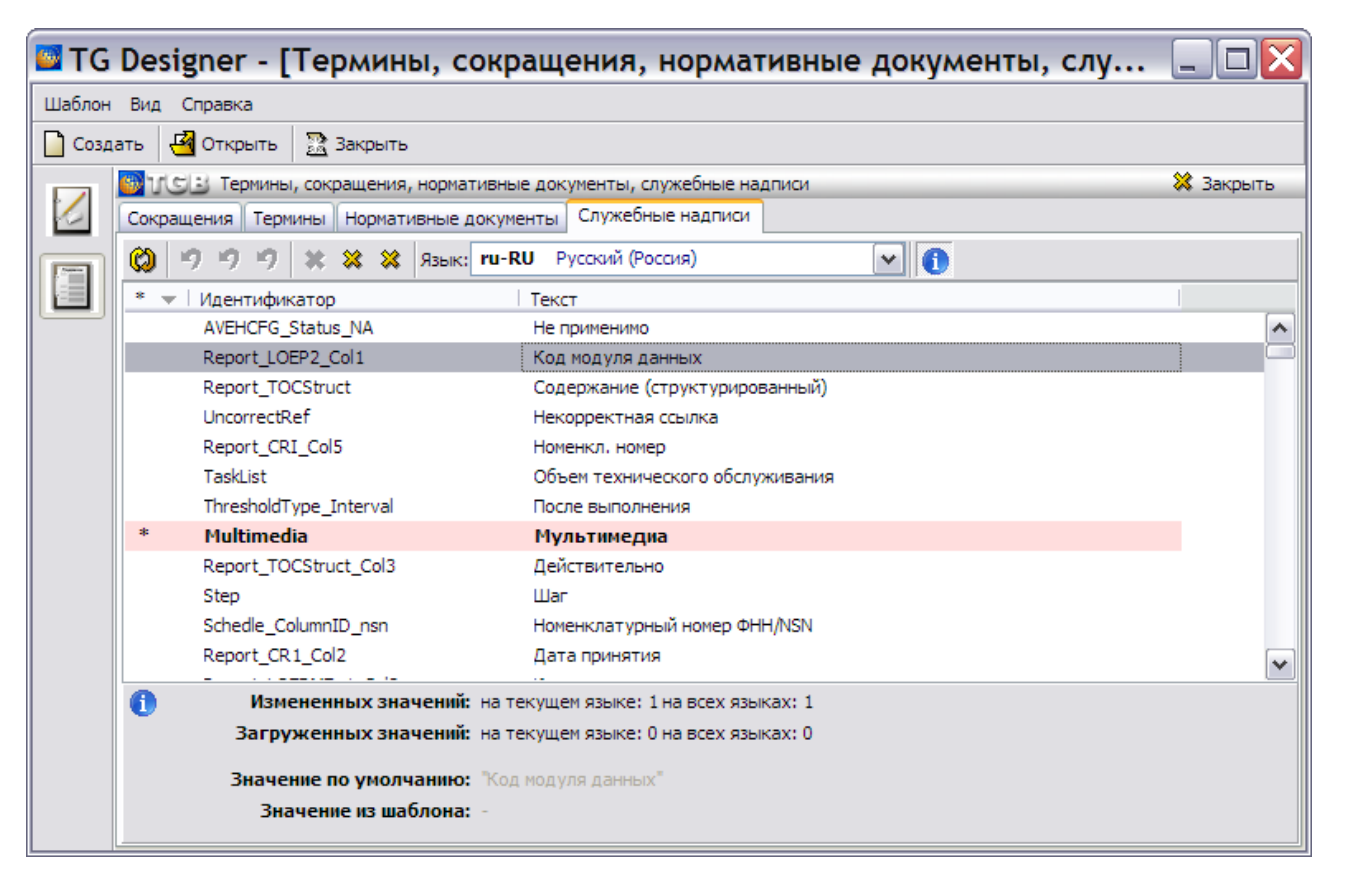

**Рис. 7.24**

<span id="page-207-0"></span>Закончив редактирование служебных надписей, выйдите из редактора словарей с сохранением изменений.

# Глава 8. Заключение

В руководстве описан пример создания демонстрационного шаблона.

После создания шаблона его необходимо зарегистрировать в системе. Регистрация осуществляется в модуле TG Admin. Описание данного процесса смотрите в руководстве администратора «TG Admin 4.1»

Пример создания проекта ТД на основе разработанного демонстрационного шаблона рассмотрен в руководстве пользователя «TG Builder 4.2».